# **HUAWEI P9**

# **Manual del usuario**

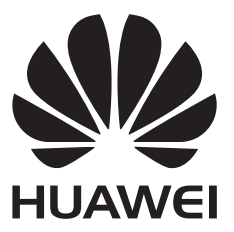

# **Contenido**

#### **Emocionantes funciones nuevas**

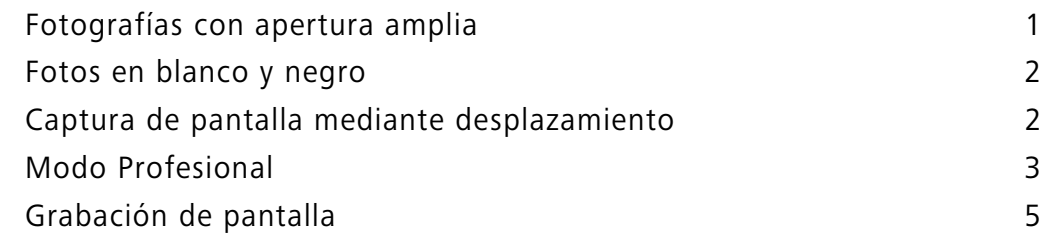

#### **Desembalaje del teléfono**

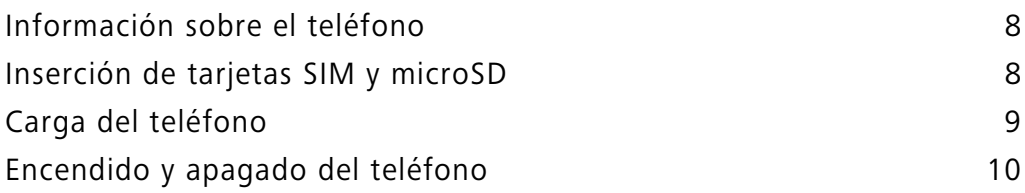

#### **Transferencia de datos**

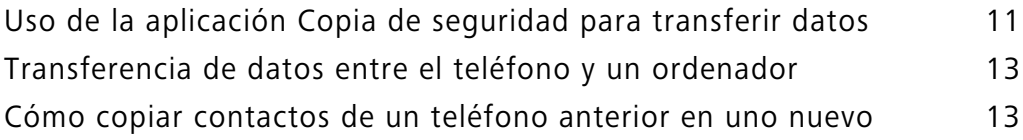

#### **Primer uso y configuración inicial**

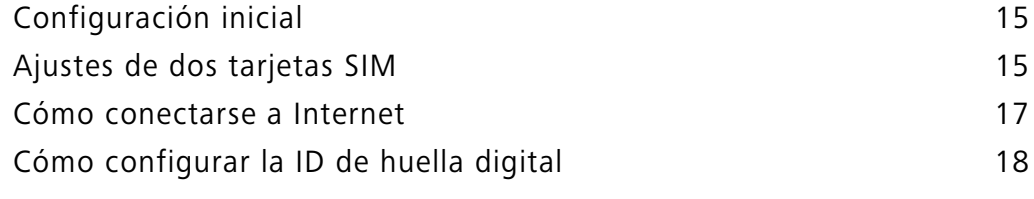

### **Instalación de aplicaciones**

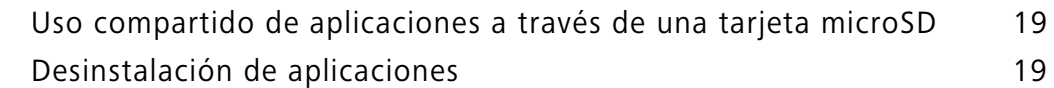

#### **Pasos iniciales**

Bloqueo y desbloqueo de la pantalla 20 Opciones de la pantalla táctil 22 Iconos de estado y notificaciones 23 Pantalla principal 24 Cómo hacer capturas de pantalla 30 Notificaciones 31 Uso del reconocimiento de huella digital 34 Acceso a aplicaciones and the set of the set of the set of the set of the set of the set of the set of the set of the set of the set of the set of the set of the set of the set of the set of the set of the set of the set o Personalización del teléfono **39** Introducción de texto 42

#### **Sugerencias y trucos**

Modo volumen alto 45

Contenido

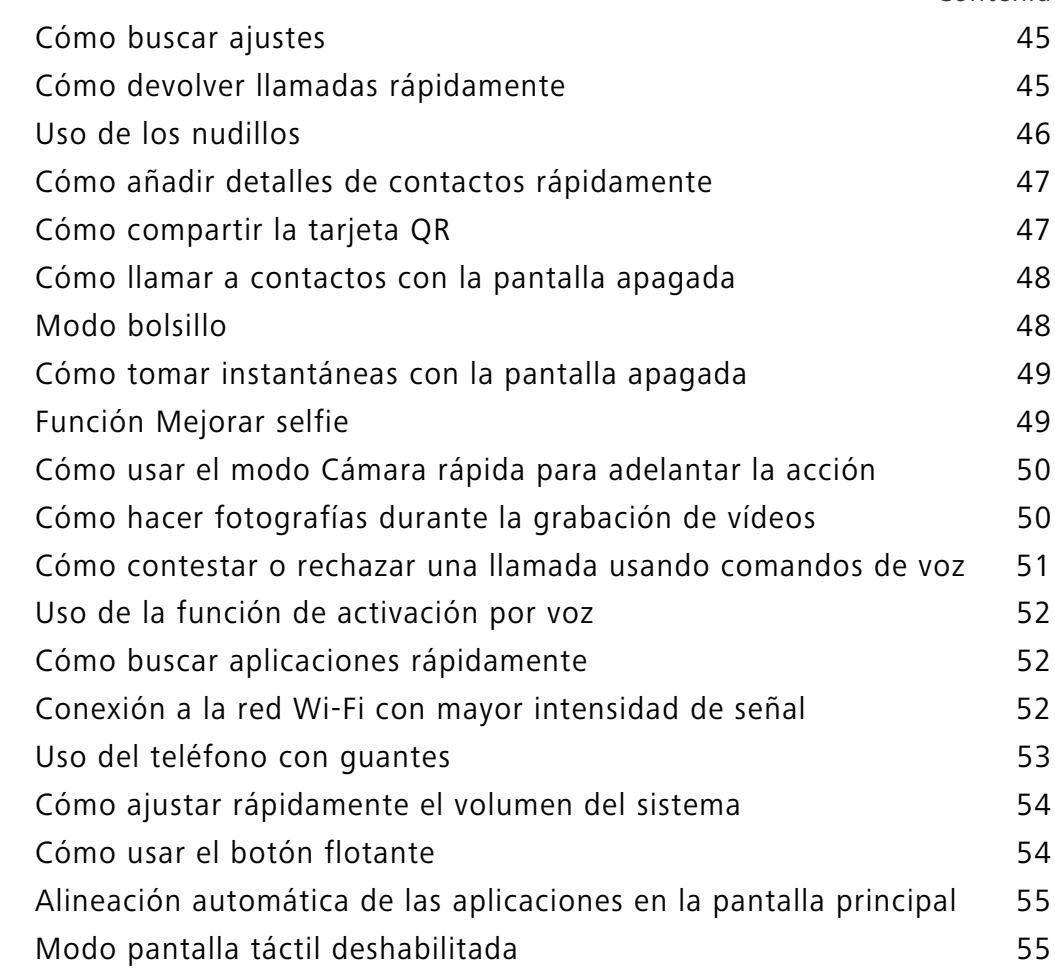

### **Llamadas y Contactos**

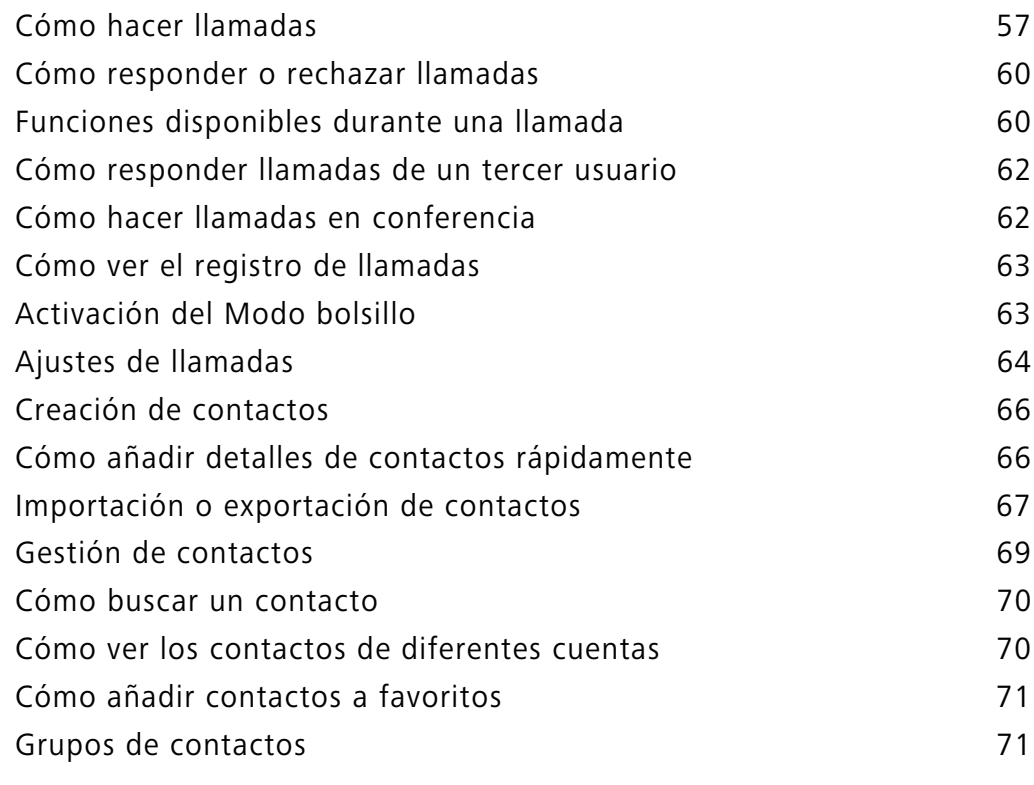

### **Mensajes y Correo**

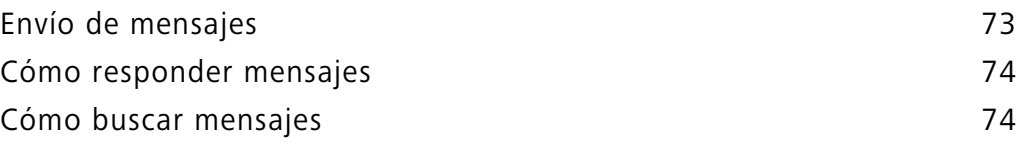

Contenido

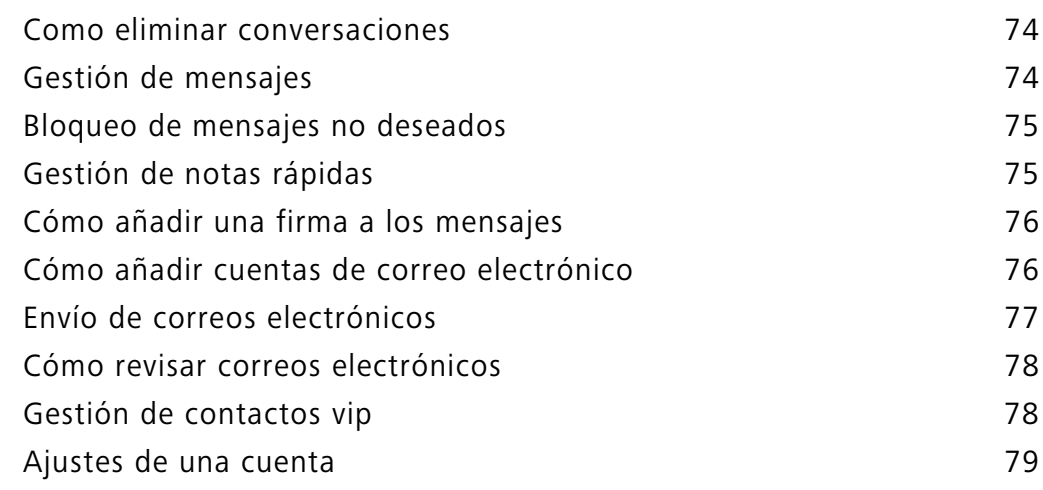

### **Cámara y Galería**

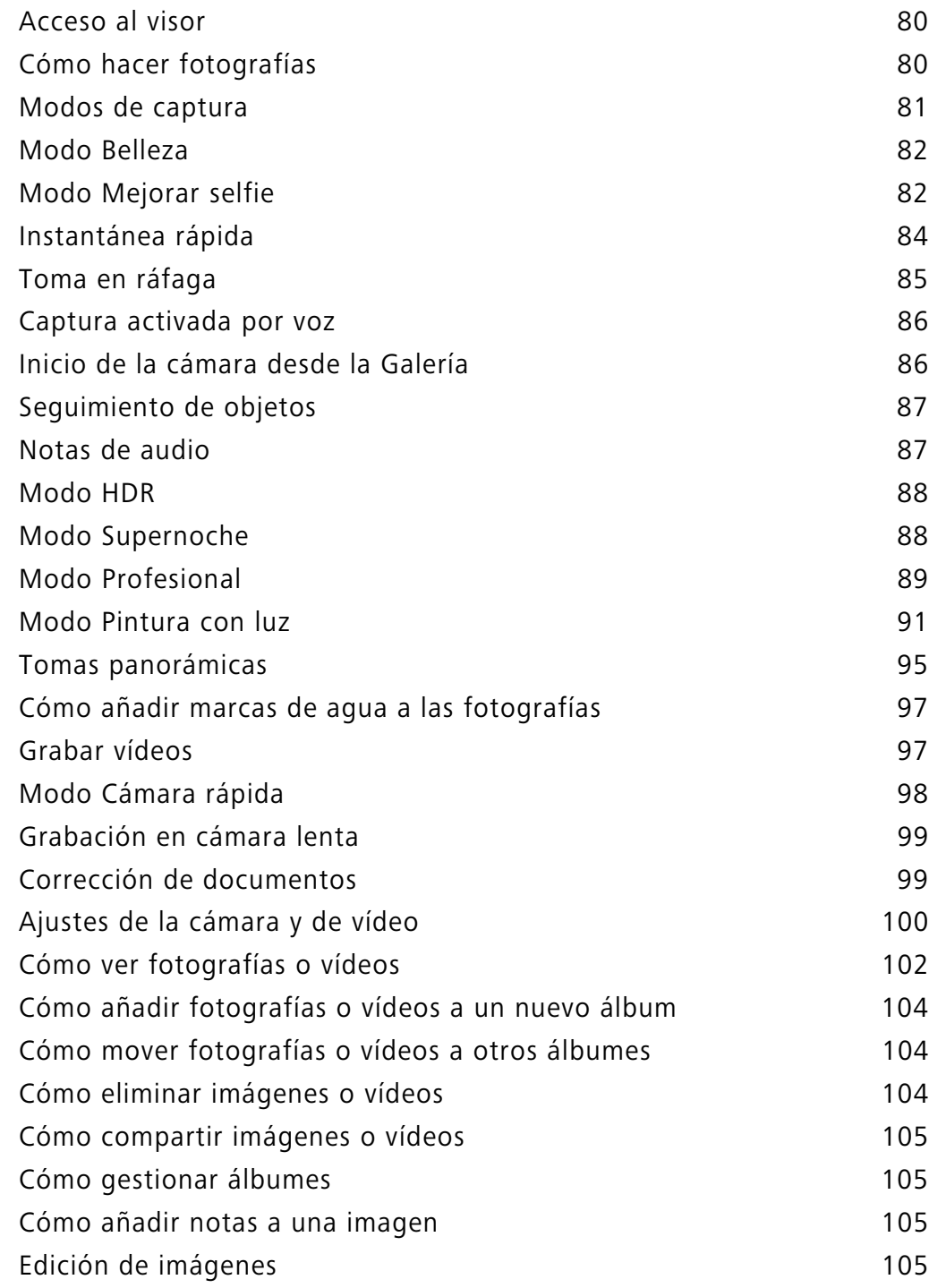

### **Música y vídeos**

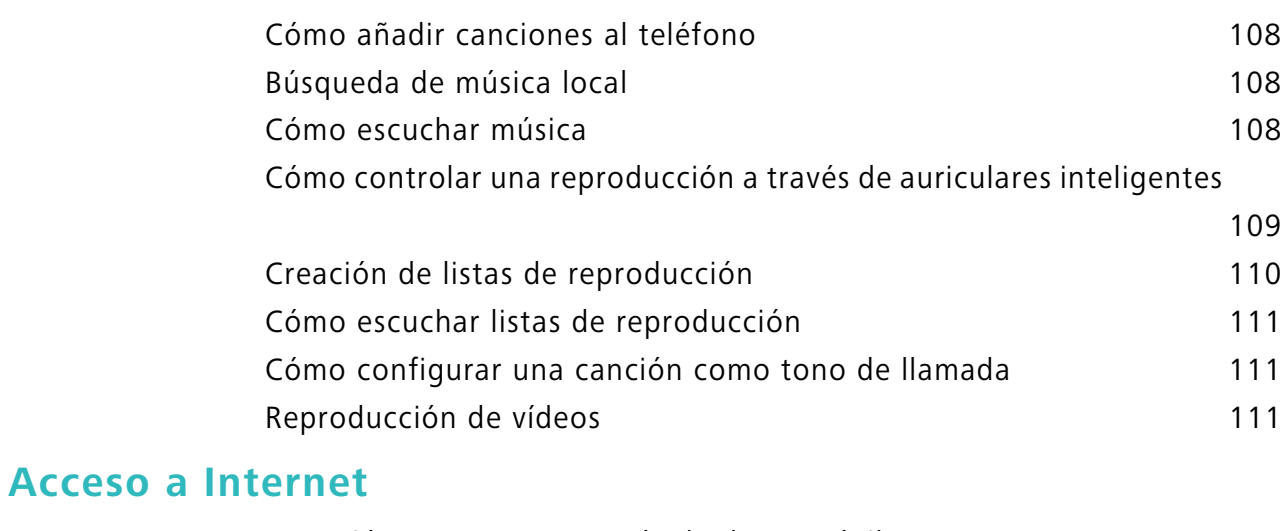

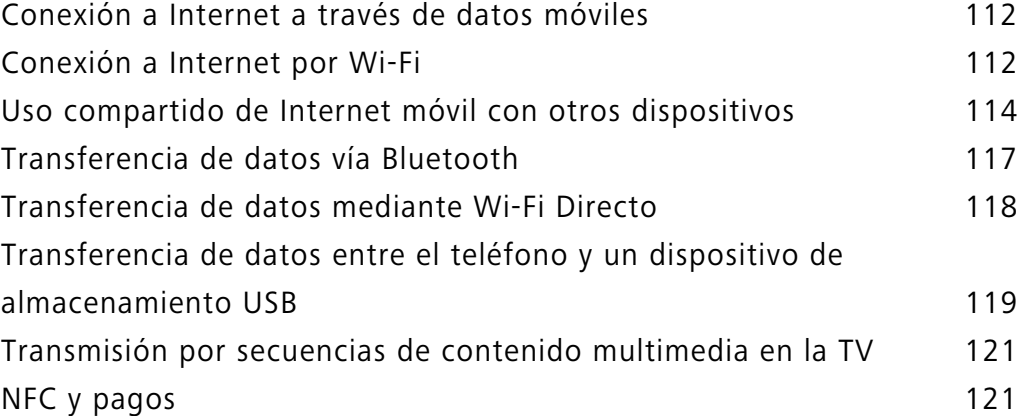

### **Copia de seguridad y restauración**

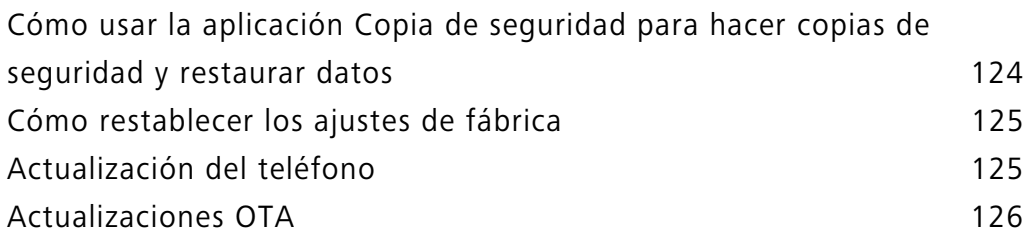

### **Gestión de archivos**

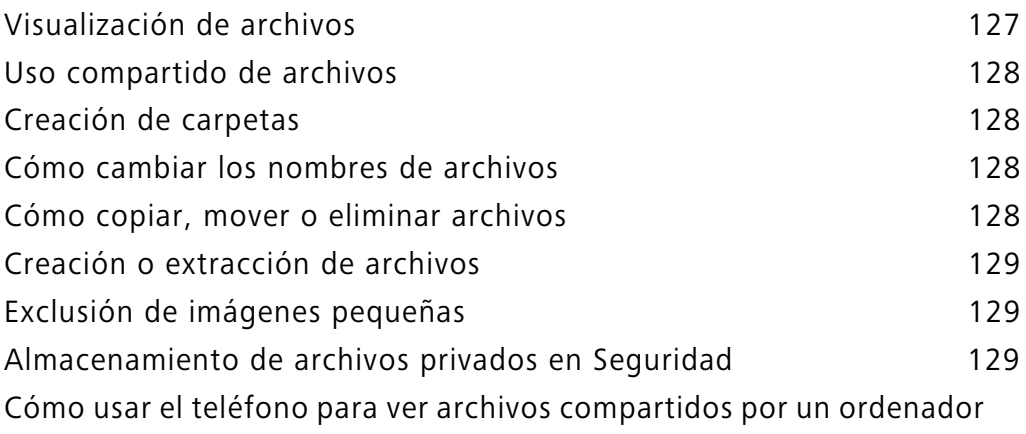

130

### **Gestión de energía**

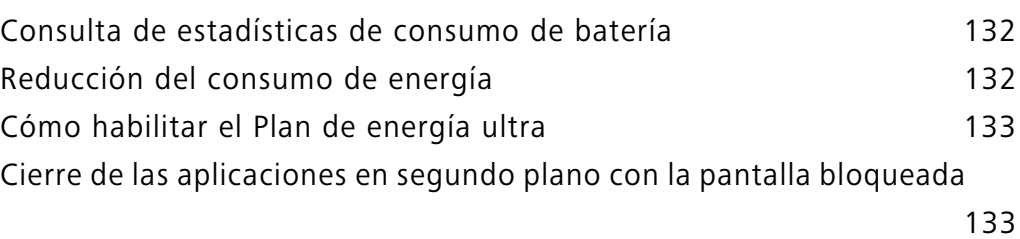

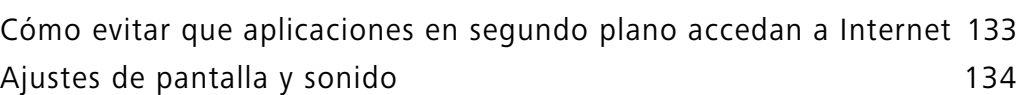

### **Administrador del teléfono**

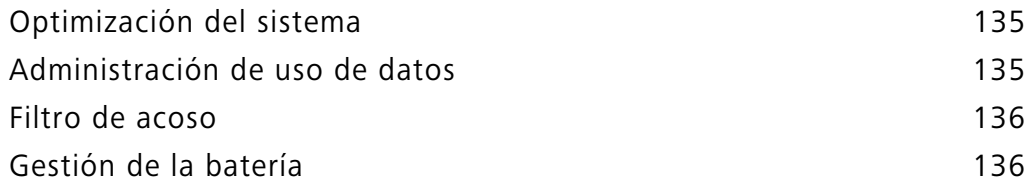

### **Herramientas**

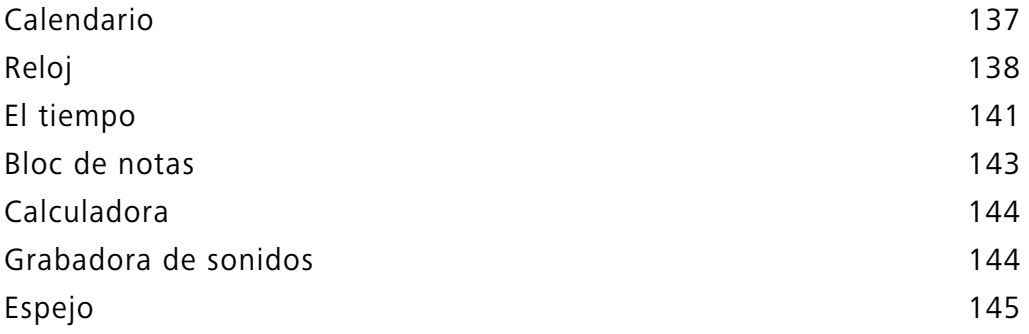

### **Ajustes**

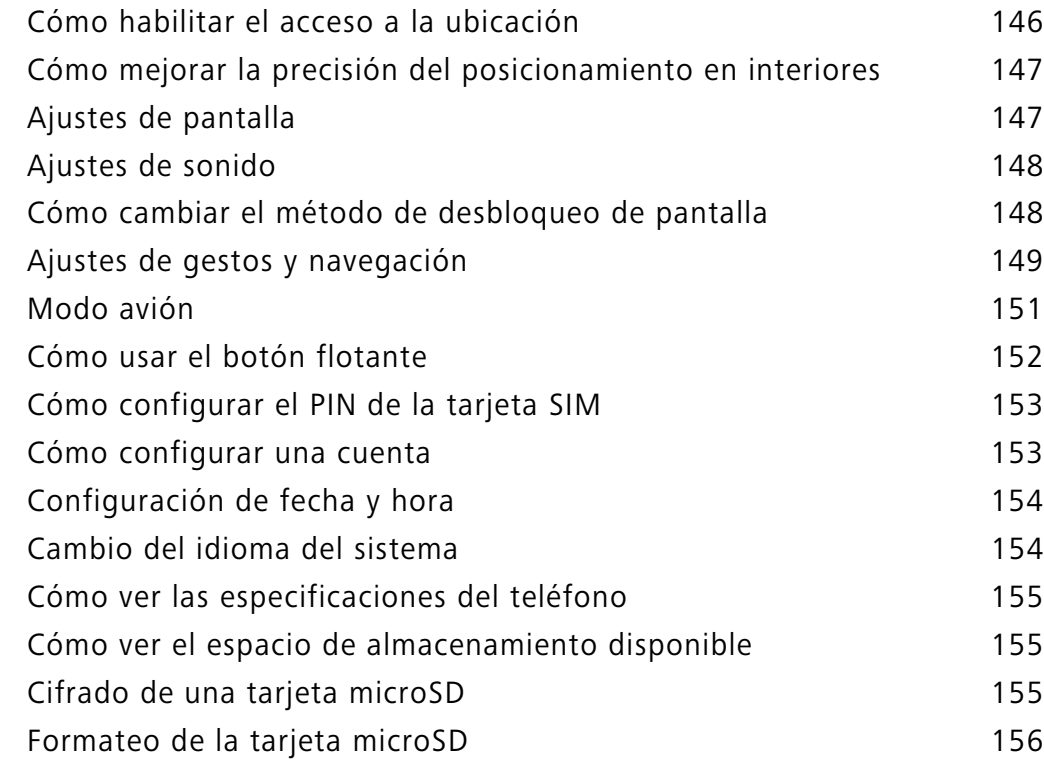

### **Funciones de accesibilidad**

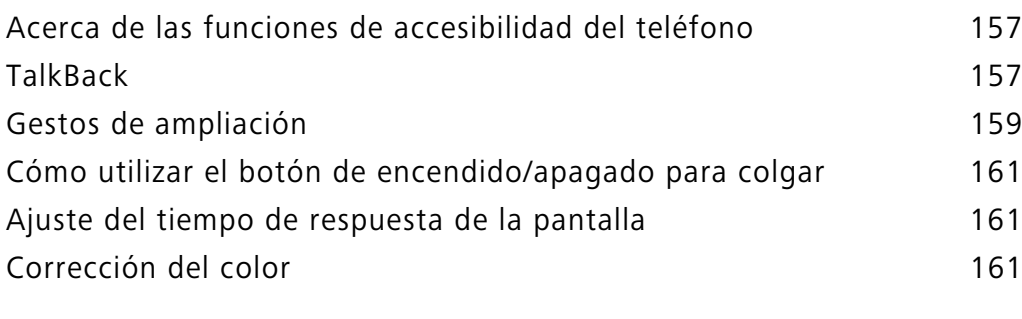

### **Apéndice**

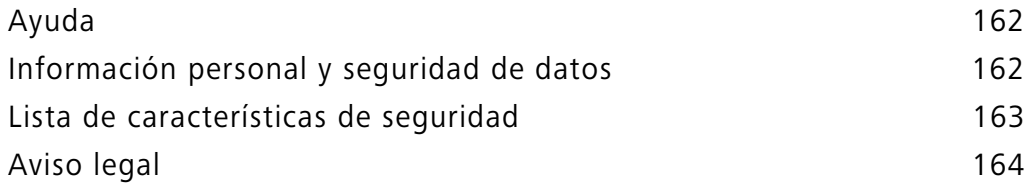

# **Emocionantes funciones nuevas**

### **Fotografías con apertura amplia**

Utilice el modo de apertura amplia para hacer fotografías de objetos y personas en primer plano. También puede ajustar el punto de enfoque después de hacer la fotografía para desenfocar el fondo y hacer resaltar al sujeto.

- Asegúrese de que el sujeto se encuentre a menos de dos metros de la cámara para obtener mejores resultados (6 pies).
- 1 Abra la  $\bullet$  **Cámara**. Pulse  $\bullet$  en la parte superior de la pantalla para habilitar el modo de apertura amplia. Pulse el icono otra vez para salir del modo de apertura amplia. Si el icono no aparece en pantalla, seleccione el modo **FOTO**.
- **2** Pulse el visor para hacer foco en un área en particular. Deslice el dedo hacia arriba o hacia abajo sobre el control junto al icono  $\bullet$  para obtener una vista previa del fondo borroso. Pulse  $\circledcirc$  para hacer una foto.

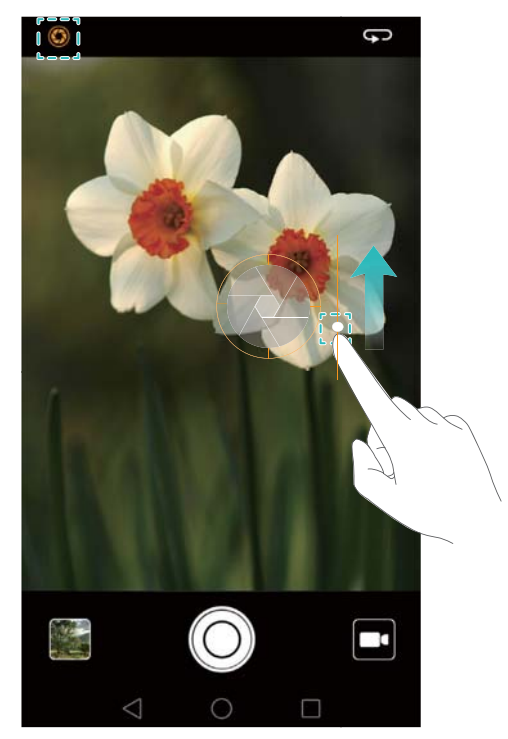

**3** Pulse la miniatura  $\sqrt[3]{ }$  y después  $\bigotimes$  para editar la foto.

 $\bullet$  El icono  $\bullet$  indica que las fotografías fueron hechas en modo de apertura amplia.

- **•** Pulse sobre el sujeto de la fotografía para ajustar el punto de enfoque.
- **•** Para modificar el efecto de fondo borroso, pulse la pantalla y deslice el dedo hacia arriba o hacia abajo en el control que se encuentra junto al icono de apertura ( $\bigodot$ ).
- Pulse  $\circledast$  para seleccionar un filtro.
- **4** Pulse  $\Box$  para guardar la fotografía.

### **Fotos en blanco y negro**

La cámara viene con una lente individual diseñada específicamente para capturas en blanco y negro.

Abra la **Cámara**. Deslice el dedo hacia la derecha en la pantalla y pulse **MONOCROMÁTICO**.

Pulse  $\bigcirc$  para hacer una foto.

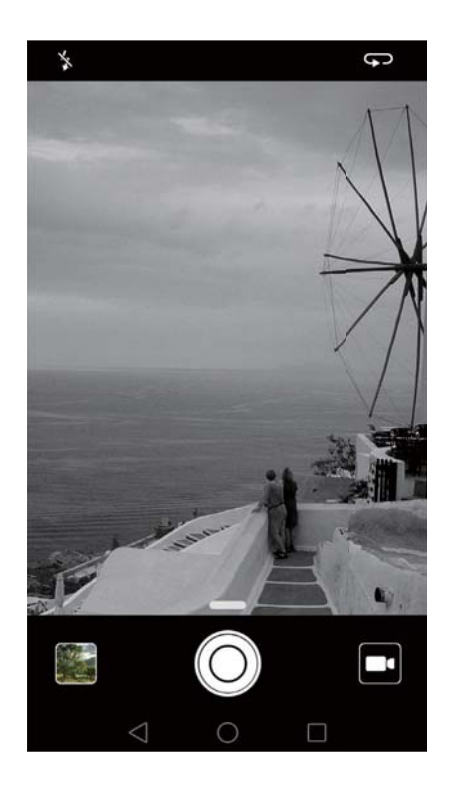

### **Captura de pantalla mediante desplazamiento**

El desplazamiento permite realizar capturas de pantalla de un tamaño mayor al de la pantalla. Por ejemplo, se pueden capturar cadenas largas de mensajes en una misma captura de pantalla.

**•** Para realizar una captura con desplazamiento, golpee levemente la pantalla dos veces con el nudillo y pulse **Captura de deslizamiento** en el extremo inferior derecho de la pantalla. La pantalla se desplazará hacia abajo automáticamente.

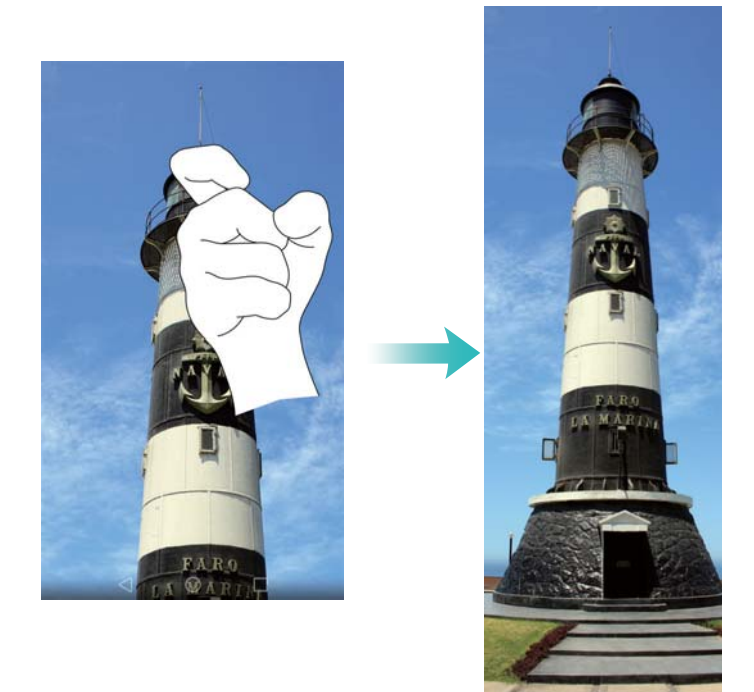

**•** Otra opción es dibujar una S sobre la pantalla con el nudillo.

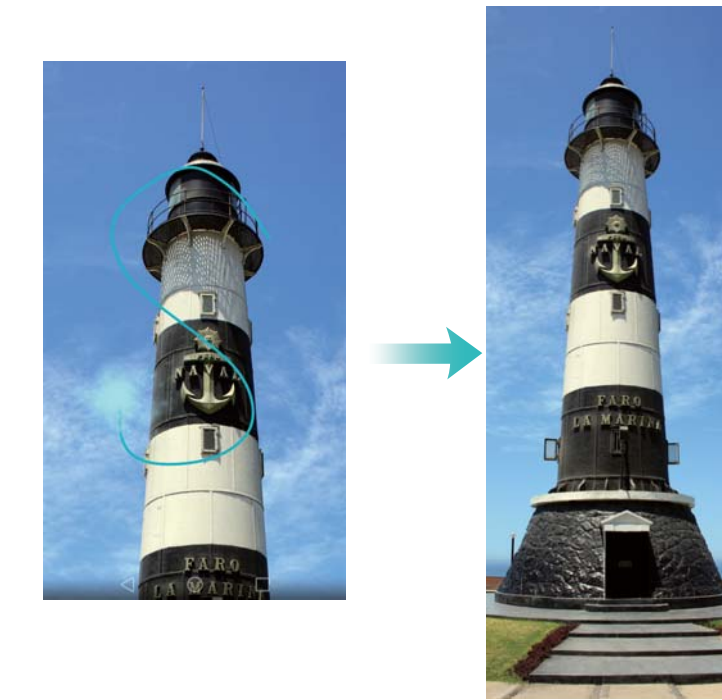

Pulse la pantalla con un dedo en cualquier momento para detener el desplazamiento y realizar una captura del contenido previo.

### **Modo Profesional**

El modo Profesional permite mejorar las fotografías y cuenta con funciones de control total de composición, exposición y velocidad de obturación.

1 Abra **Cámara** y deslice el dedo hacia arriba en el control para habilitar el modo Profesional.

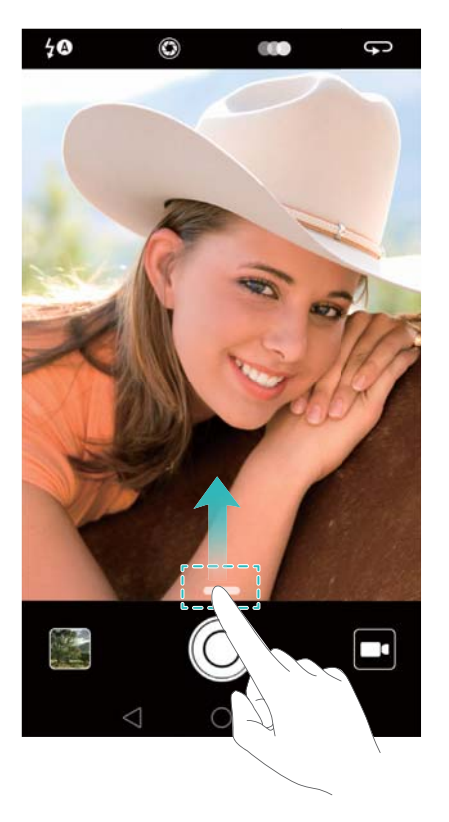

- **2** Configure los ajustes de la cámara, como la exposición y la velocidad de obturación. También puede añadir una superposición de cuadrículas o espirales y producir imágenes en formato crudo.
	- **• Cómo añadir una superposición**: Deslice el dedo hacia la izquierda en la pantalla y pulse **Cuadrícula de cámara**. Para componer una imagen puede seleccionar una superposición de espiral o de cuadrícula 3 x 3. Para obtener más información, consulte la sección Cómo añadir una superposición.
	- **• Cómo producir una imagen en formato crudo**: Deslice el dedo hacia la izquierda en la pantalla y active el selector **Formato RAW** para guardar las imágenes en formato DNG para facilitar su posprocesamiento.
	- **• Control de exposición y de velocidad**: Ajuste los parámetros que aparecen en la parte inferior de la pantalla para obtener una imagen con perfecto nivel de exposición. Puede configurar la ISO, la velocidad de obturación, el balance de blancos, la compensación de la exposición , el modo de enfoque y el modo de medición.

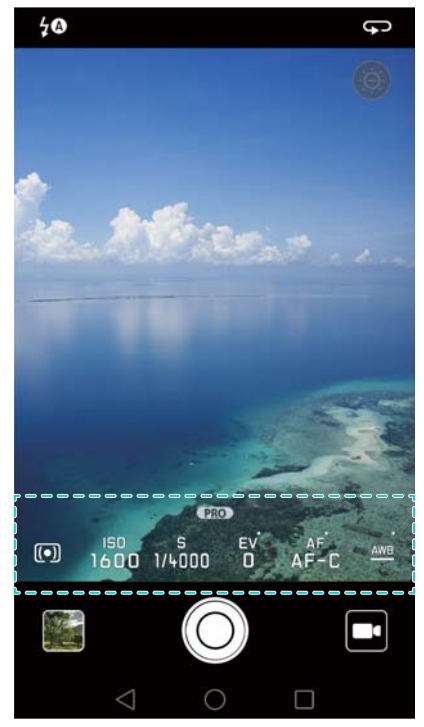

Para obtener más información, consulte la sección Modo Profesional.

### **Grabación de pantalla**

Use la función de grabación de pantalla para grabar escenas de juegos de vídeo o enseñar a sus amigos y familia a usar las funciones del teléfono.

Para proteger su privacidad, desbloquee el teléfono antes de grabar la pantalla.

#### **Comenzar a grabar**

Comience a grabar la pantalla de una de las siguientes maneras:

**•** Golpee levemente la pantalla dos veces con dos nudillos y seleccione el modo de grabación deseado.

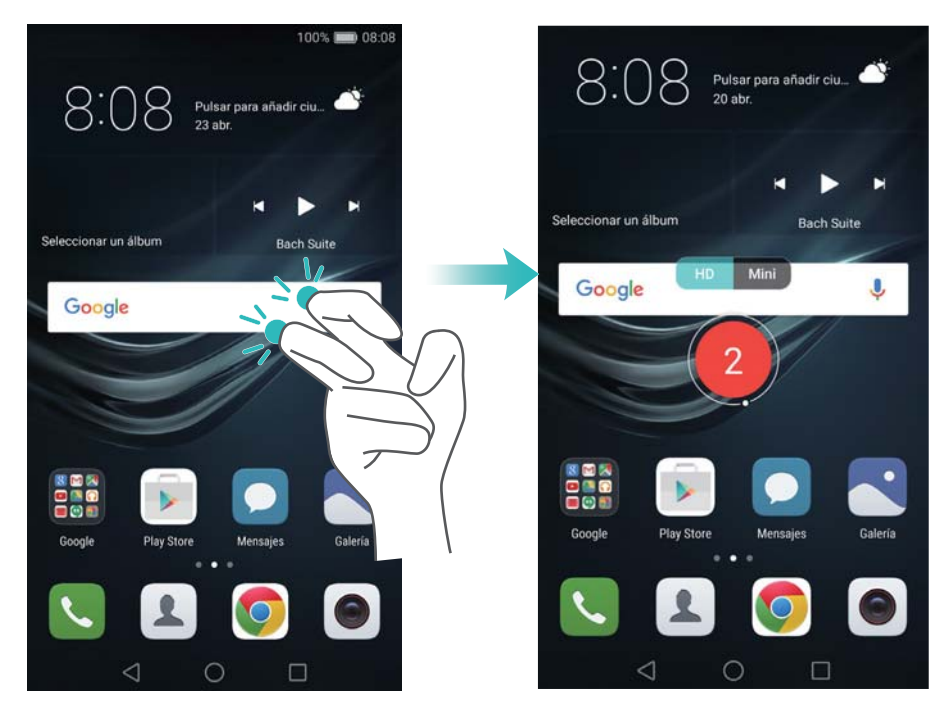

**•** Pulse el botón para subir el volumen y el botón de encendido/apagado simultáneamente, y seleccione el modo de grabación deseado.

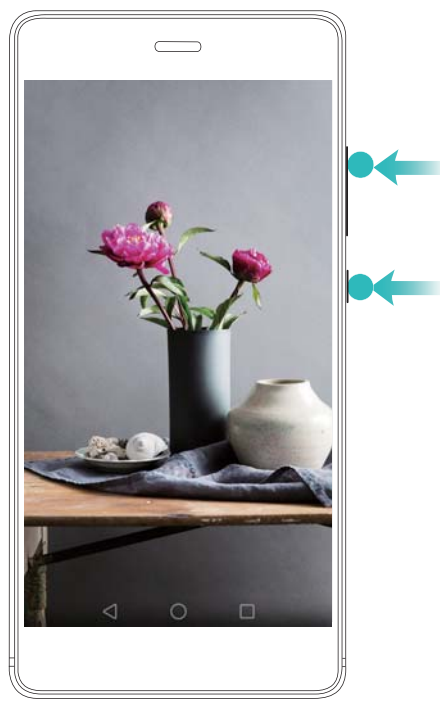

Es posible alternar entre el Modo HD y el Modo mini. El Modo mini graba en una resolución menor, por lo que genera archivos de menor tamaño que se cargan con mayor velocidad.

**•**También se graba el sonido, por lo que debe procurar que el entorno sea silencioso.

- **•**La grabación se detendrá automáticamente cuando haga o reciba una llamada.
- **•**Mientras esté grabando la pantalla, no podrá usar la función de grabación de otras aplicaciones.
- **•**Mientras más larga sea la grabación, más espacio ocupará en la memoria interna del teléfono, por lo que debe procurar que haya suficiente espacio antes de grabar.

#### **Detener la grabación**

Detenga la grabación de pantalla de una de las siguientes maneras:

- **•** Golpee suavemente la pantalla dos veces con dos nudillos.
- **•** Pulse el botón para subir el volumen y el botón de encendido/apagado simultáneamente.
- **•** Pulse el icono de grabar pantalla que se encuentra en el extremo superior izquierdo de la barra de estado.

Abra el panel de notificaciones y pulse  $\mathcal{L}_{\infty}$ para compartir la grabación de pantalla.

Por defecto, las grabaciones de pantalla se guardan en la **Galería**, dentro de la carpeta **Grabaciones de pantalla**.

# **Desembalaje del teléfono**

### **Información sobre el teléfono**

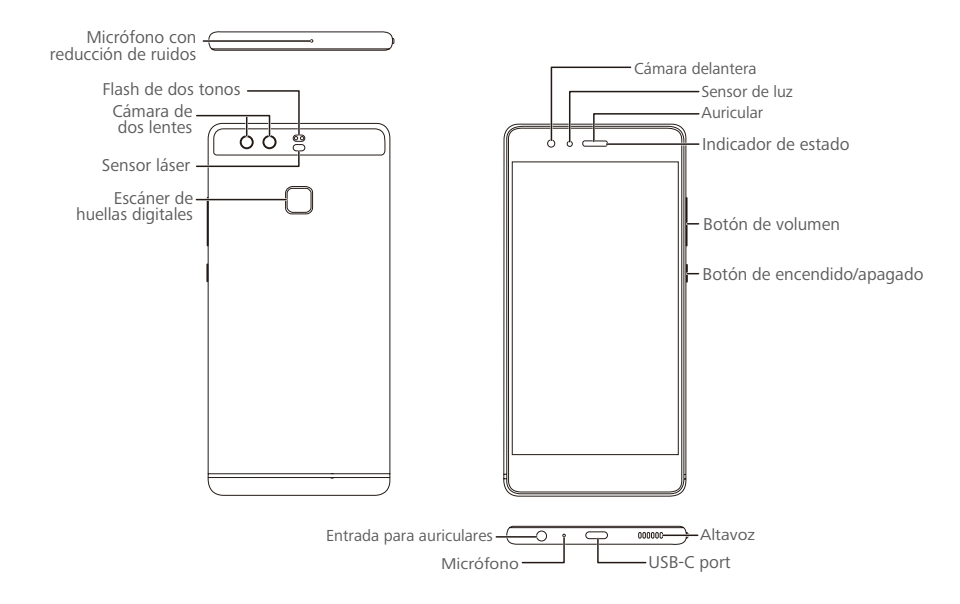

No cubra el sensor de luz, ya que esto afectará algunas de las funciones del teléfono.  $\mathbf{r}$ Asegúrese de usar un protector de pantalla que incluya un orificio exclusivo para el sensor de luz.

### **Inserción de tarjetas SIM y microSD**

En la parte superior del lateral izquierdo del teléfono, hay una ranura para tarjetas 2 en 1. Puede insertar 2 tarjetas nano-SIM o 1 tarjeta nano-SIM y 1 tarjeta microSD. Sugerencias:

- **•** El teléfono solo admite tarjetas nano-SIM. Comuníquese con el operador para obtener una tarjeta nano-SIM nueva o de reemplazo.
- **•** Solo use tarjetas nano-SIM estándares para evitar dañar la bandeja para tarjetas SIM.
- **•** Asegúrese de que la tarjeta esté en la posición correcta y mantenga nivelada la bandeja para tarjetas al insertarla en el teléfono.
- **•** Tenga cuidado de no dañarse ni de dañar el teléfono al usar la herramienta de extracción de tarjetas SIM.
- **•** Guarde la herramienta de extracción de tarjetas SIM fuera del alcance de los niños para evitar que la traguen por accidente o sufran lesiones.
- **1** Mantenga pulsado el botón de encendido/apagado y, a continuación, seleccione  $\binom{1}{k}$ para apagar el teléfono.
- **2** Para extraer la bandeja para tarjetas, inserte la herramienta de extracción de tarjetas SIM que viene incluida con el teléfono en el pequeño orificio que se encuentra al lado de la bandeja para tarjetas.

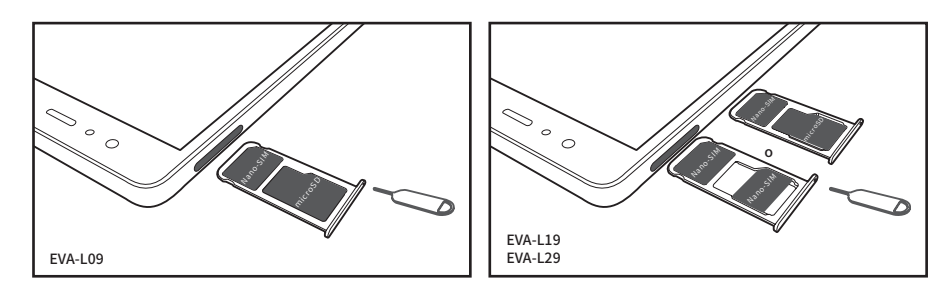

- **3** Inserte una tarjeta SIM o microSD en la bandeja para tarjetas.
- **4** Vuelva a introducir la bandeja para tarjetas en el teléfono con la orientación correcta.

### **Carga del teléfono**

El teléfono viene con una batería de larga duración y tecnología eficiente de ahorro de energía. Esta sección describe los cuidados que debe recibir la batería para maximizar su vida útil.

#### **Uso de la batería**

- **•** Puede recargar la batería muchas veces, pero todas las baterías tienen una vida útil limitada. Si advierte un deterioro significativo de la autonomía de la batería, comuníquese con un centro de servicios autorizado de Huawei para obtener una batería de repuesto. La batería está integrada en el teléfono y no puede retirarse. No intente extraer la batería.
- **•** Es posible que la temperatura del teléfono aumente después de un uso prolongado o al estar expuesto a temperaturas altas. Esto es totalmente normal. Si al tocar el teléfono este está caliente, deje de cargarlo y deshabilite las funciones que no necesite. Coloque el teléfono en un lugar fresco y deje que se enfríe hasta alcanzar la temperatura ambiente. Evite el contacto prolongado con la superficie del teléfono si este se calienta.
- **•** Al cargar el teléfono, solo use baterías, cargadores y cables USB originales de Huawei. Los accesorios de terceros constituyen un posible riesgo de seguridad y pueden deteriorar el rendimiento del teléfono. Evite usar el teléfono cuando lo carga. No cubra el teléfono ni el adaptador de alimentación.
- **•** Es posible que los tiempos de carga varíen en función de la temperatura ambiente y del nivel restante de batería.
- **•** Se mostrará una advertencia de batería baja cuando el nivel de carga de la batería sea bajo.
- **•** El teléfono se apagará automáticamente cuando la batería esté casi sin carga.

Visite el sitio web oficial de Huawei y descargue la guía de usuario de su dispositivo para obtener información acerca de cómo cuidar la batería.

#### **Indicador de estado de la batería**

El estado de la batería es representando por la luz de notificación del teléfono y el icono de batería que se encuentra en la barra de estado.

- Si el indicador de estado parpadea en rojo y el icono de la batería cambia por  $\blacksquare$ , el nivel de carga de la batería se encuentra por debajo del 10 %.
- **•** El indicador de estado y el icono de la batería indican el estado de la batería durante la carga. El indicador de estado rojo y el icono de batería indican que el nivel de carga de la batería se encuentra por debajo del 10 %. El indicador de estado amarillo y el icono de batería **indican** que el nivel de carga de la batería se encuentra entre el 10 % y el 80 %. El indicador de estado verde y el icono de batería **indican que el nivel de carga de la batería se encuentra entre el**

80 % y el 100 %. El indicador de estado verde y el icono de batería  $\blacksquare$  indican que la batería está cargada por completo y que se puede desenchufar el cable de carga del teléfono.

Si el teléfono no responde al pulsar el botón de encendido/apagado, la batería no tiene carga. Cargue la batería durante 10 minutos, como mínimo, usando un cargador original de Huawei y, a continuación, encienda el teléfono.

### **Encendido y apagado del teléfono**

- **•** Para encender el teléfono, mantenga pulsado el botón de encendido/apagado hasta que vibre el teléfono y se encienda la pantalla.
- **•** Para apagar el teléfono, mantenga pulsado el botón de encendido/apagado y, a continuación, pulse  $(\cdot)$ .
- Si el teléfono no responde después de mantener pulsado el botón de encendido/apagado durante 20 segundos, es posible que la batería no tenga carga. De ser así, conecte el teléfono a un cargador para cargar la batería.

# **Transferencia de datos**

# **Uso de la aplicación Copia de seguridad para transferir datos**

Use la aplicación Copia de seguridad para transferir datos del teléfono anterior al teléfono nuevo.

Las funciones pueden variar según el operador.

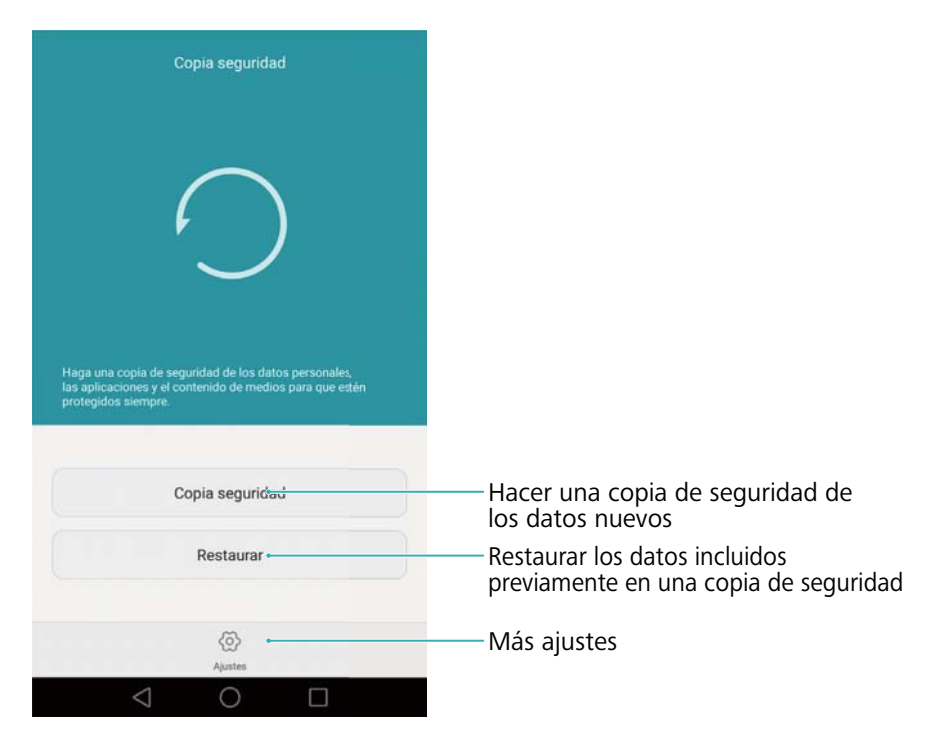

#### **Copia de seguridad de los datos en una tarjeta microSD**

Es posible hacer una copia de seguridad del teléfono anterior en una tarjeta microSD. Para obtener más información sobre cómo insertar o extraer una tarjeta microSD, consulte la secciónInserción de tarjetas SIM y microSD.

- Puede realizarse una copia de seguridad de los siguientes datos: contactos, mensajes, registro  $\mathbf{r}$ de llamadas, fotos, audio, vídeos, archivos y aplicaciones.
- **1** Abra **Copia seguridad**.
- **2** Pulse **Copia seguridad** > **Tarjeta SD** > **Siguiente**.
- **3** Seleccione los datos de los que desea realizar copia de seguridad. No se requiere introducir una contraseña para la copia si realiza una copia de seguridad de fotos, audios, vídeos y documentos. Para efectuar una copia de seguridad de otros tipos de datos, siga las instrucciones que aparecen en pantalla para configurar una contraseña para la copia.
- **4** Pulse **Copia de seguridad**.

#### Transferencia de datos

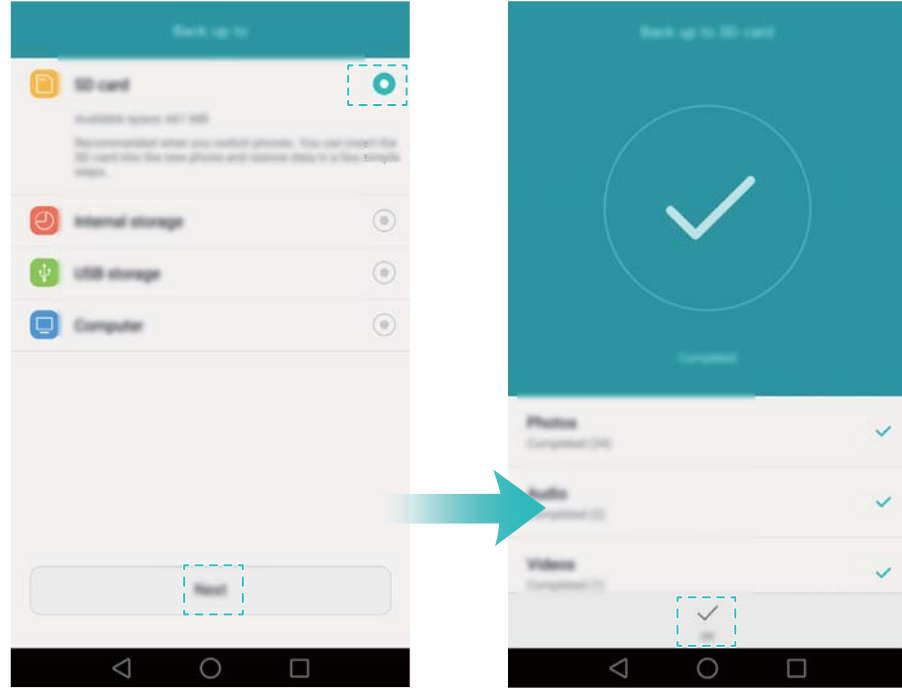

Por defecto, los datos de la copia de seguridad se guardan en la carpeta **HuaweiBackup** , en **Archivos**.

#### **Restauración de datos de una tarjeta microSD**

- **1** Inserte la tarjeta microSD que contiene archivos de copia de seguridad en el teléfono nuevo. Para obtener más información sobre cómo insertar tarjetas microSD, consulte la secciónInserción de tarjetas SIM y microSD.
- **2** Abra **Copia seguridad**.
- **3** Pulse **Restaurar** > **Restaurar desde tarjeta SD** > **Siguiente**.
- **4** Seleccione la copia de seguridad que desea restaurar.
- Si los datos de la copia de seguridad están cifrados, introduzca la contraseña de cifrado cuando sea requerida.
- **5** Seleccione los datos que desea restaurar y pulse **Iniciar restauración**.

#### Transferencia de datos

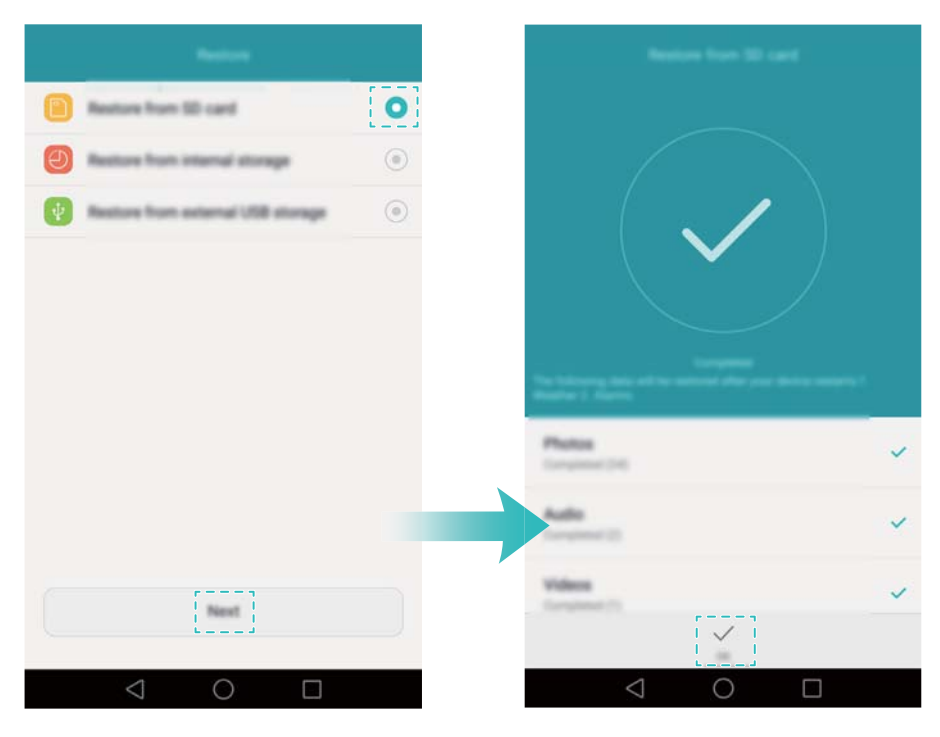

## **Transferencia de datos entre el teléfono y un ordenador**

Es posible transferir los datos del teléfono anterior al ordenador y después al teléfono nuevo.

Conecte el teléfono a un ordenador utilizando un cable USB. Seleccione **Fotos** o **Archivos**. El ordenador instalará automáticamente los controladores necesarios. Una vez instalados, haga doble clic en la unidad de disco nueva para gestionar los archivos. El nombre de la unidad de disco debe ser el número de modelo del teléfono.

- **• Fotos**: Vea las fotos guardadas en el teléfono.
- **• Archivos**: Transfiera los archivos entre el teléfono y un ordenador.
- **•** Si no se especifica un tipo de conexión, el teléfono permanecerá en modo de carga.

### **Cómo copiar contactos de un teléfono anterior en uno nuevo**

Use cualquiera de los siguientes métodos para copiar contactos del teléfono anterior en el nuevo.

Tarjeta SIM Use la función de importar para copiar contactos de la tarjeta SIM en el teléfono nuevo. Para obtener más información, consulte la sección Cómo importar contactos de una tarjeta SIM.

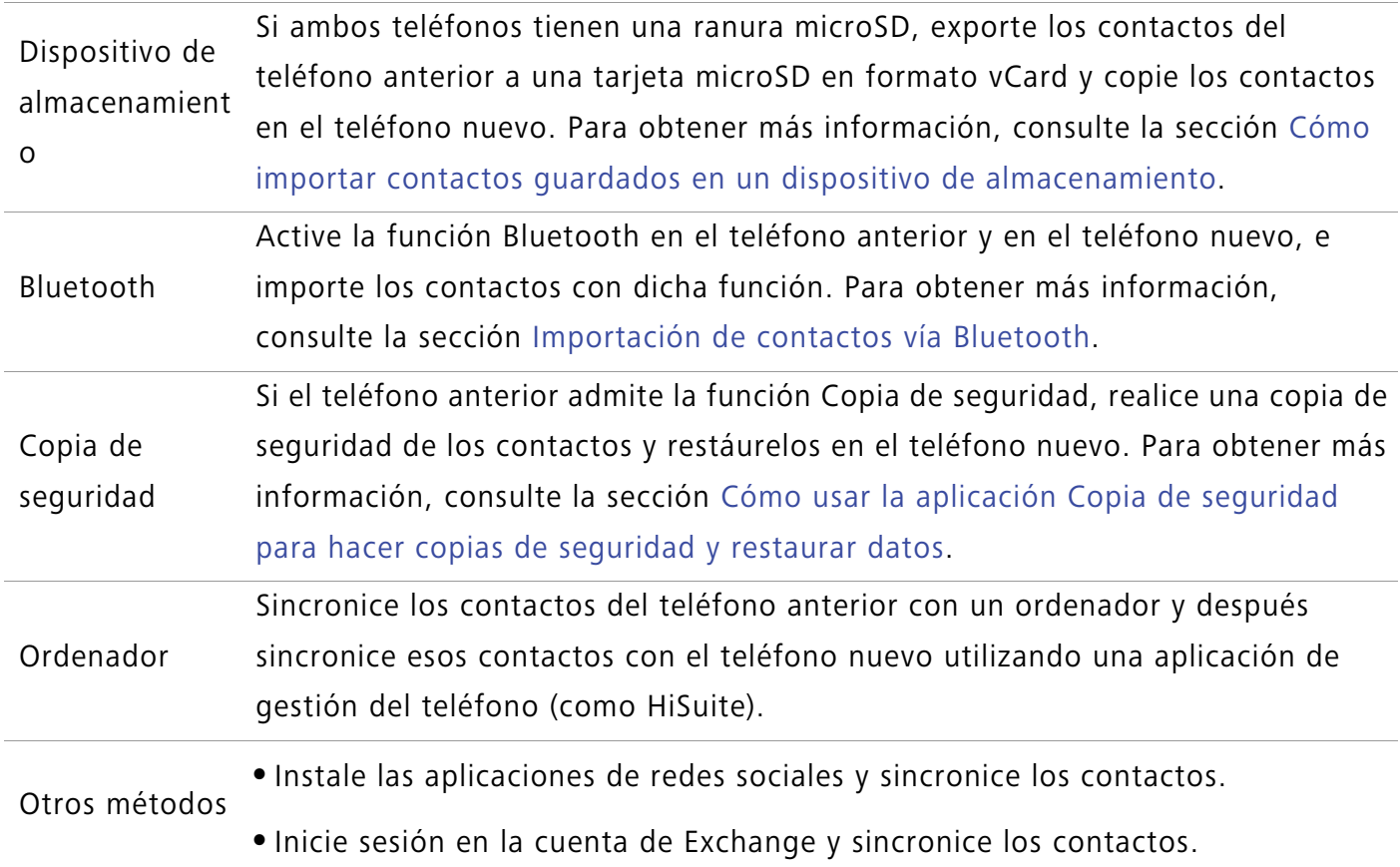

Primer uso y configuración inicial

# **Primer uso y configuración inicial**

## **Configuración inicial**

Antes de usar el teléfono por primera vez, asegúrese de que la tarjeta SIM esté bien insertada. Para obtener más información sobre cómo configurar el teléfono, lea la Guía de inicio rápido. Encienda el teléfono manteniendo pulsado el botón de encendido/apagado, y siga las instrucciones que aparecen en pantalla para completar la configuración inicial.

- **1** Seleccione el idioma y la región, y después pulse **Siguiente**.
- **2** Continúe hacia la pantalla **Ajustes de Wi-Fi**. El teléfono brindará automáticamente una lista de las redes Wi-Fi disponibles. Seleccione la red a la que desee conectarse e introduzca la contraseña de acceso a Internet.
- **3** Continúe hacia la pantalla **Términos y condiciones**. Lea el contenido atentamente, acepte los términos del usuario y la Política de Privacidad de Huawei y a continuación pulse **Siguiente**.
- **4** Siga las instrucciones que aparecen en pantalla para habilitar Wi-Fi+.
- **5** El teléfono tiene un sensor de huellas digitales. Para añadir una huella digital, siga las instrucciones que aparecen en pantalla. También deberá configurar un PIN o una contraseña a fin de desbloquear la pantalla en caso de que el teléfono no reconozca la huella digital.
- **6** En la pantalla **Se ha configurado**, pulse **Comenzar** para completar los ajustes. Espere un momento hasta que se inicie la interfaz EMUI. Ya puede comenzar a usar el teléfono.

### **Ajustes de dos tarjetas SIM**

Cuando se inserten dos tarjetas SIM, solo se podrá configurar una de ellas como la tarjeta SIM 4G/3G/2G. La otra ranura de tarjeta SIM solo admite redes 2G. También puede configurar la tarjeta predeterminada para los datos móviles y las llamadas en función del plan mensual.

### 6

Abra **Ajustes** y pulse **Administración de tarjeta doble**. Es posible configurar ambas tarjetas SIM como se desee.

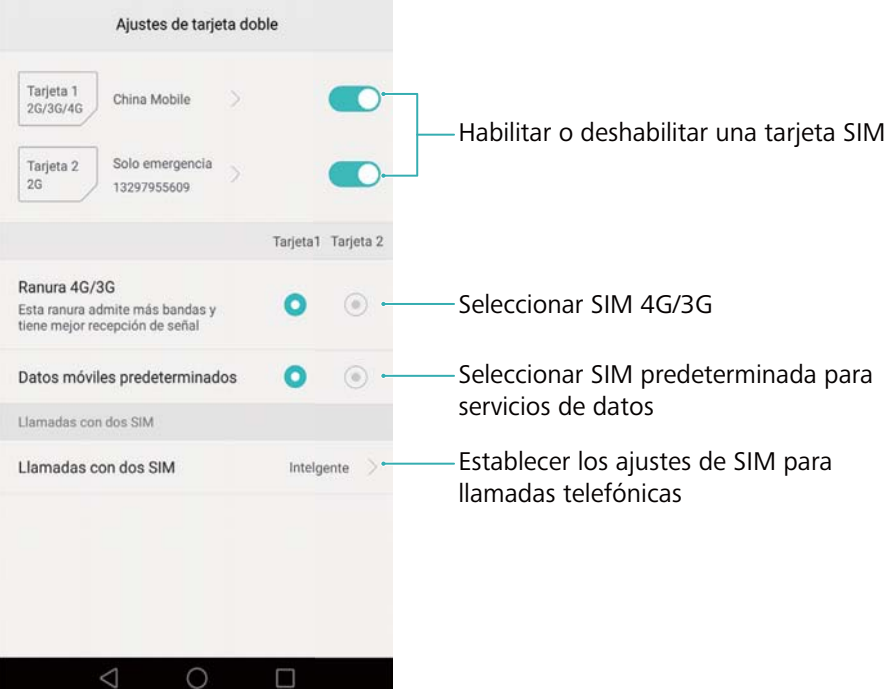

**•**Si deshabilita una tarjeta SIM, no podrá usarla para hacer llamadas, enviar mensajes o acceder a Internet.

**•**Seleccione **Llamadas con dos SIM**. Puede configurar si desea seleccionar una tarjeta SIM manualmente o usar la tarjeta SIM predeterminada cada vez que haga una llamada. Si elige usar la tarjeta SIM predeterminada, Esta función está solo disponible en teléfonos con dos tarjetas SIM.

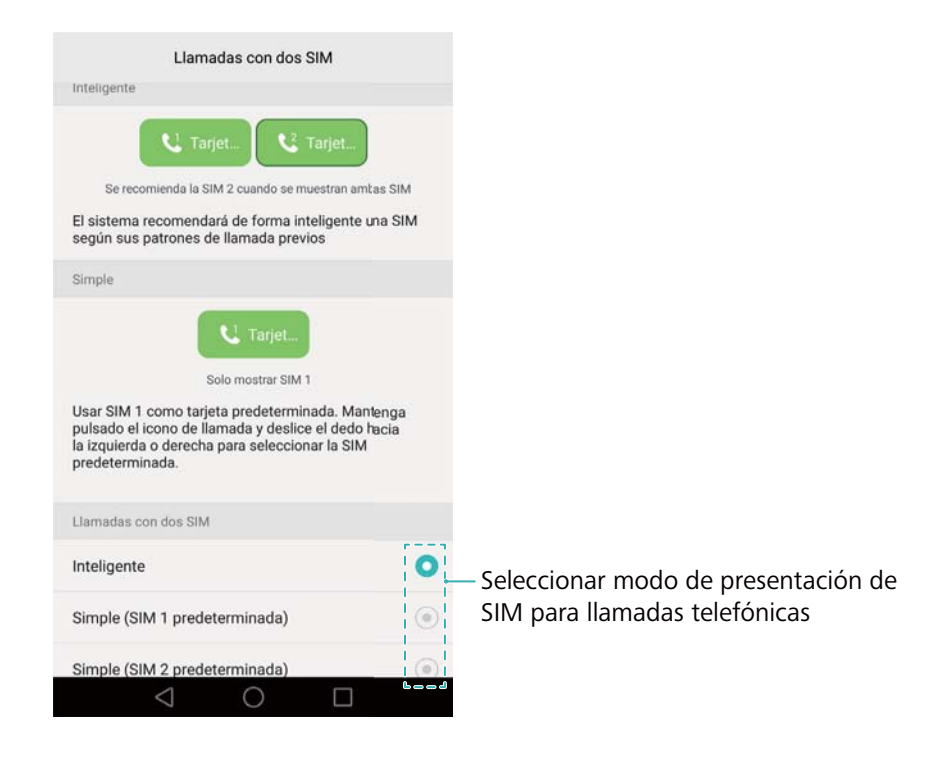

### **Cómo conectarse a Internet**

Conéctese a Internet usando Wi-Fi o datos móviles para navegar páginas web, jugar juegos de vídeo y utilizar aplicaciones de mensajería instantánea.

#### **Cómo conectarse a una red Wi-Fi**

- **1** Deslice el dedo hacia abajo sobre la barra de estado para abrir el panel de notificaciones.
- **2** En la pestaña **Accesos directos**, mantenga pulsado  $\widehat{\mathbb{R}}$  para abrir la pantalla de ajustes de Wi-Fi.

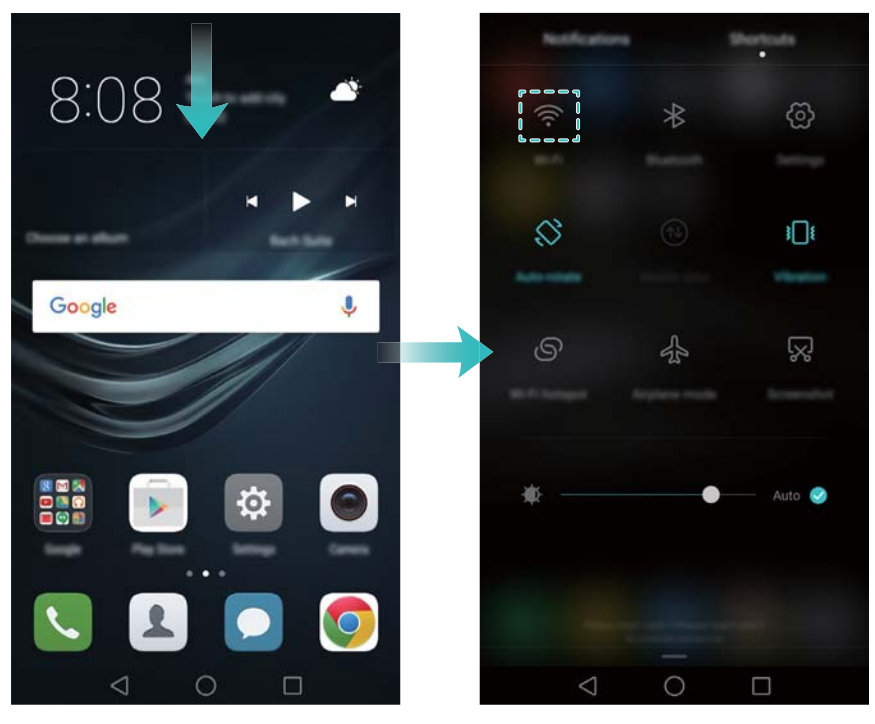

- **3** Active el selector de Wi-Fi. El teléfono mostrará una lista de las redes Wi-Fi disponibles.
- **4** Seleccione la red Wi-Fi a la que desee conectarse. Si la red Wi-Fi está cifrada, introduzca la contraseña cuando sea requerida.

#### **Cómo usar datos móviles**

- Antes de usar datos móviles, asegúrese de tener un plan de datos con su operador.
- **1** Deslice el dedo hacia abajo sobre la barra de estado para abrir el panel de notificaciones.
- **2** En la pestaña **Accesos directos**, pulse  $\circled{\downarrow}$  para habilitar los datos móviles.

#### Primer uso y configuración inicial

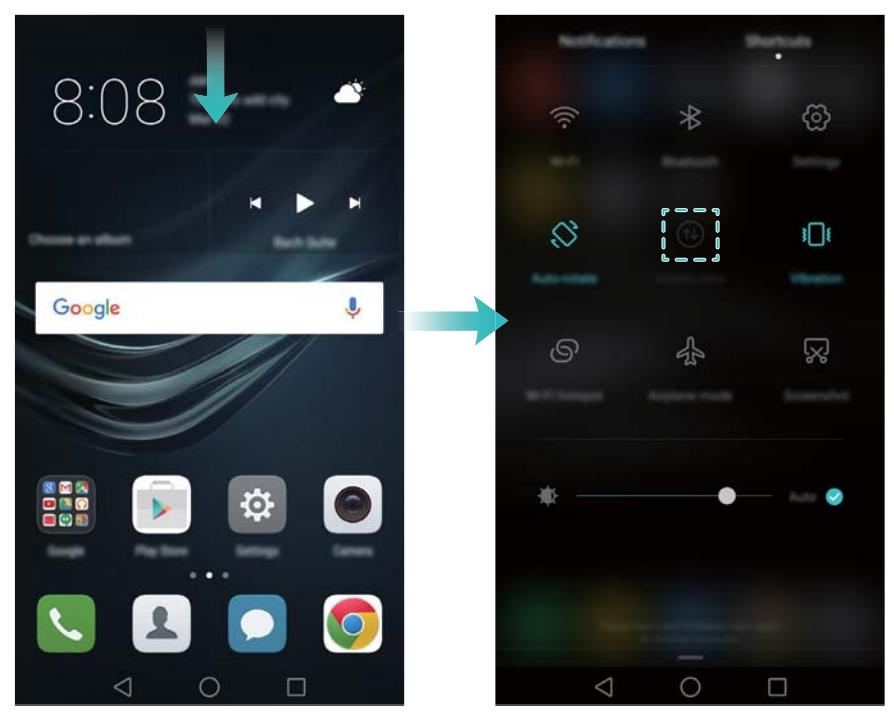

Deshabilite los datos móviles cuando no sean necesarios para ahorrar batería y reducir el uso de datos.

### **Cómo configurar la ID de huella digital**

Use el sensor de huellas digitales para desbloquear la pantalla, acceder al bloqueo de aplicaciones y seguridad y autorizar pagos en aplicaciones de terceros.

Como medida de seguridad adicional y para garantizar que aún pueda acceder a sus datos si el teléfono no reconoce la huella digital, al configurar el bloqueo con huella digital deberá configurar una contraseña de respaldo.

- **1** Abra **Ajustes** y pulse **ID de huella digital** > **Administración de huellas digitales**.
- **2** Seleccione **PIN** o **Contraseña** y siga las instrucciones que aparecen en pantalla para configurar una contraseña de bloqueo de pantalla.
- **3** Una vez que haya configurado la contraseña, pulse **Huella digital nueva** para añadir la huella digital.
- **4** Apoye la punta del dedo en el sensor de la huella digital. Pulse suavemente el sensor hasta que el teléfono vibre. Repita este paso utilizando diferentes partes de la punta del dedo hasta que el teléfono haya añadido la huella digital.
- **5** Una vez añadida la huella digital, pulse **Aceptar**.

En la pantalla **Administración de huellas digitales**, deshabilite el selector **Desbloquear la pantalla** para deshabilitar el desbloqueo con huella digital.

Para eliminar una huella digital, seleccione la huella deseada en la pantalla **Administración**  Ŗ **de huellas digitales**, pulse **Eliminar** y siga las instrucciones que aparecen en pantalla.

# **Instalación de aplicaciones**

# **Uso compartido de aplicaciones a través de una tarjeta microSD**

Guarde los paquetes de instalación en una tarjeta microSD para compartirlos con otros teléfonos.

- Los paquetes de instalación de terceros pueden contener virus o software malicioso, y se deben instalar con precaución. Solo instale aplicaciones de fuentes fiables.
- **1** Inserte la tarjeta microSD que contiene el paquete de instalación en el teléfono.
- 2 Abra **Archivos**, ubique el paquete de instalación en la tarjeta microSD y después pulse la opción para instalarlo.

Durante el proceso de instalación, puede aparecer en pantalla un mensaje de advertencia. Siempre lea estos mensajes con cuidado. Si desea proceder con la instalación, pulse **Ajustes** y, a continuación, active el selector **Apps de origen desconocido** para permitir que el teléfono instale las aplicaciones de terceros. Una vez finalizada la instalación de la aplicación, pulse **Ajustes** > **Ajustes avanzados** > **Seguridad** y desactive el selector **Apps de origen desconocido** para evitar que el teléfono instale las aplicaciones descargadas de fuentes no oficiales. Después de la instalación, la aplicación se verá en la pantalla principal.

### **Desinstalación de aplicaciones**

Libere espacio en el teléfono y mejore el rendimiento mediante la eliminación de aplicaciones no utilizadas.

- Algunas aplicaciones preinstaladas del sistema no se pueden eliminar.
- **•** En la pantalla principal, mantenga pulsada la aplicación que desea desinstalar y arrástrela hasta el icono  $\overline{||}$ .
- **•** Pulse **Ajustes** > **Aplicaciones**, seleccione la aplicación que desea desinstalar y pulse **Desinstalar**.

# **Pasos iniciales**

### **Bloqueo y desbloqueo de la pantalla**

#### **Bloqueo de la pantalla**

- **•** Pulse el botón de encendido/apagado para bloquear la pantalla manualmente.
- **•** La pantalla se bloqueará automáticamente y accederá al modo de suspensión después de permanecer inactiva durante un periodo determinado para reducir el consumo de energía y evitar operaciones no intencionales.
- **1** Para cambiar el tiempo de suspensión de la pantalla, abra  $\overrightarrow{p}$  Ajustes, pulse Pantalla > **Reposo** y seleccione el periodo.

El teléfono seguirá recibiendo mensajes, notificaciones y llamadas entrantes con la pantalla bloqueada. El indicador de estado parpadeará en color verde cuando reciba notificaciones nuevas. Cuando reciba una llamada entrante, la pantalla se encenderá y mostrará la información del usuario llamante.

#### **Desbloqueo de la pantalla**

Si la pantalla está apagada, pulse el botón de encendido/apagado para activarla. Deslice el dedo en cualquier dirección para desbloquear la pantalla.

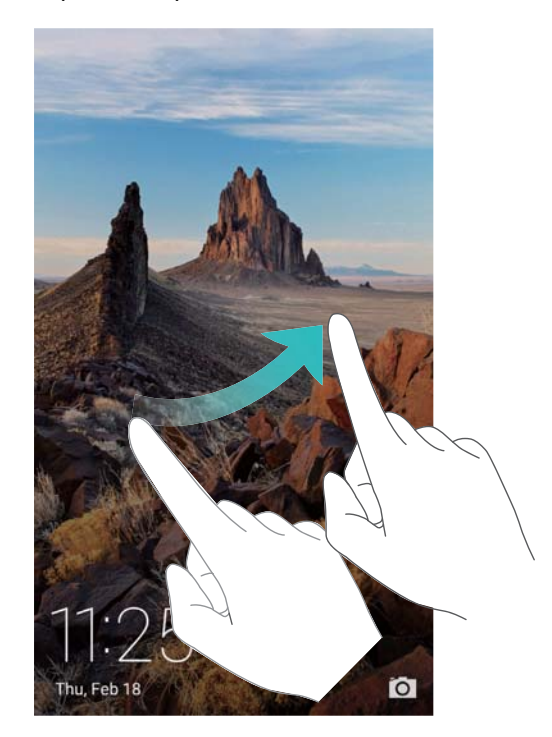

#### **Desbloqueo por imágenes**

Utilice la función Desbloqueo por imágenes para crear su propia selección de imágenes de la pantalla de bloqueo y así darle vida a esta.

Deslice el dedo hacia arriba desde la parte inferior de la pantalla de bloqueo para ver las opciones del desbloqueo por imágenes.

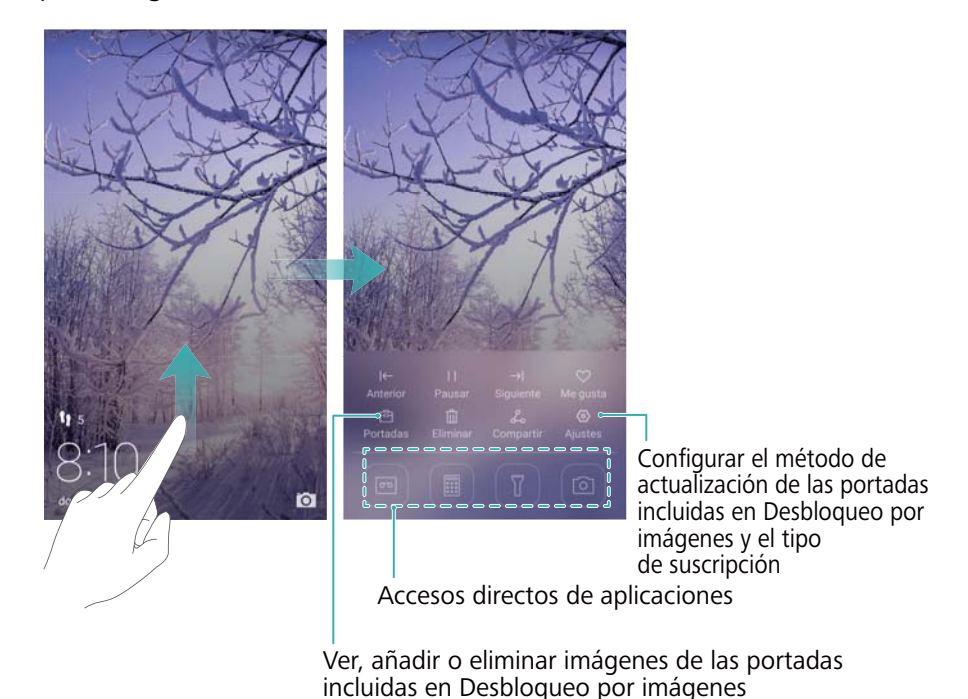

**Añadir imágenes a la lista de visualización**: Pulse > **Suscripciones** para añadir las imágenes favoritas a la lista de visualización.

La actualización de las portadas del desbloqueo por imágenes requiere conexión a Internet. Configure el teléfono de modo que pueda actualizarse con una red Wi-Fi para evitar el uso

excesivo de datos. Pulse  $\bigcircled{2}$  y, a continuación, active el selector **Actualizar automáticamente vía Wi-Fi**.

**Gestionar las portadas del desbloqueo por imágenes**: Pulse <sup>a</sup>y seleccione +. Seleccione las imágenes deseadas para añadirlas a la lista de visualización. Para eliminar portadas de la lista de visualización, pulse  $\boxdot$ , mantenga pulsada la imagen deseada y, a continuación, seleccione **Eliminar**.

**Añadir portadas a favoritos**: Pulse  $\heartsuit$  para añadir la portada actual a favoritos. Al realizar una actualización en línea, no se eliminarán de la lista de visualización las imágenes añadidas a favoritos.

**Eliminar portadas antiguas**: Pulse  $\bigotimes y$ , a continuación, active el selector **Eliminación automática de portadas**. Las portadas de más de 3 meses se eliminarán automáticamente de la lista de visualización. No se eliminarán las portadas guardadas en favoritos.

### **Opciones de la pantalla táctil**

Utilice opciones simples de la pantalla táctil para realizar distintas tareas, como abrir aplicaciones, desplazarse por las listas y ampliar imágenes.

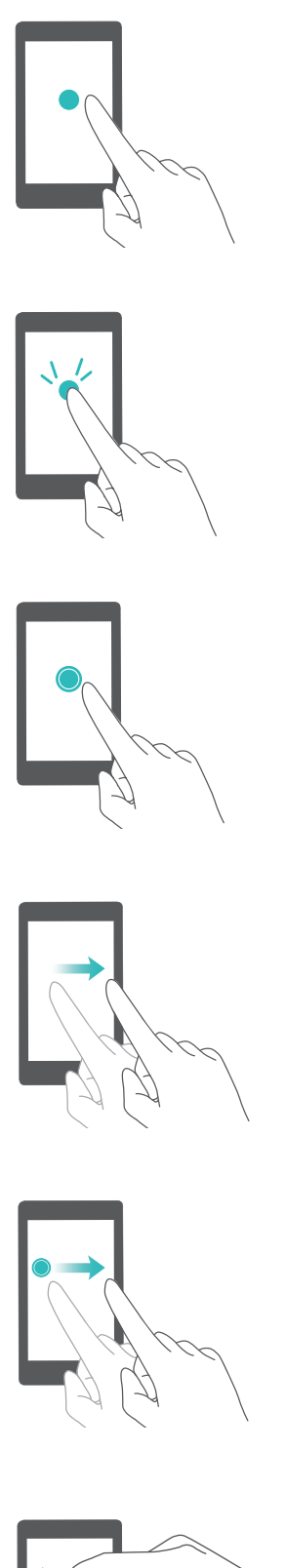

**Pulsar**: Pulse un elemento una vez. Por ejemplo, pulse un ítem para seleccionar una opción o abrir una aplicación.

**Pulsar dos veces**: Pulse el área de destino de la pantalla dos veces seguidas. Por ejemplo, pulse dos veces una imagen en modo de pantalla completa para acercarse o alejarse.

**Mantener pulsado**: Mantenga pulsada el área de destino de la pantalla durante, al menos, 2 segundos. Por ejemplo, mantenga pulsada un área vacía de la pantalla principal para acceder al modo de edición de la pantalla principal.

**Deslizar**: Deslice el dedo sobre la pantalla. Por ejemplo, en la pestaña **Notificaciones**, deslice el dedo hacia la izquierda o hacia la derecha sobre una notificación para desestimarla. Deslice el dedo vertical u horizontalmente para acceder a otras pantallas principales, deslizarse por documentos, etc.

**Arrastrar**: Mantenga pulsado un elemento y muévalo para colocarlo en otra posición. Por ejemplo, esta opción permite reorganizar las aplicaciones y los widgets en la pantalla principal.

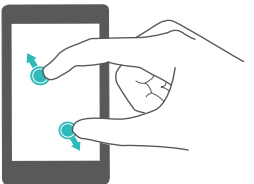

**Separar los dedos**: Separe ambos dedos en la pantalla. Por ejemplo, separe ambos dedos para acercar una imagen o página web.

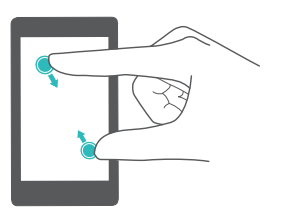

**Pellizcar con los dedos**: Pellizque la pantalla con dos dedos. Por ejemplo, pellizque una imagen con dos dedos para alejarla.

### **Iconos de estado y notificaciones**

#### **Iconos de estado**

Los iconos de estado aparecen a la derecha de la barra de estado. Muestran la información sobre el estado del teléfono, como la información de conexión de la red, la intensidad de la señal, el nivel de carga de la batería y la fecha y la hora.

Los iconos de estado pueden variar según la región o el operador.  $\mathbf{r}$ Intensidad de la señal Sin señal الت Conectado vía GPRS Conectado vía WCDMA  $\mathsf{G}$ Conectado vía EDGE Conectado vía HSPA

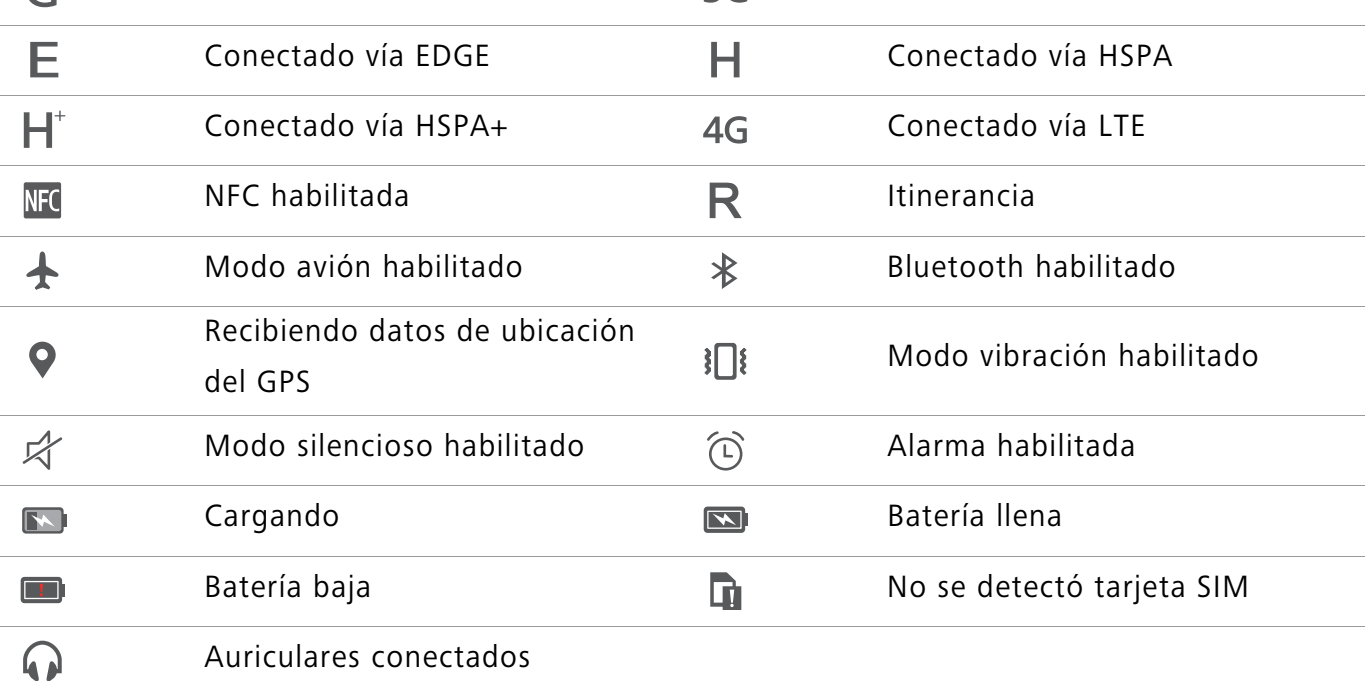

#### **Iconos de notificación**

Los iconos de notificación aparecen a la izquierda de la barra de estado cuando recibe un mensaje, una notificación o un recordatorio nuevos.

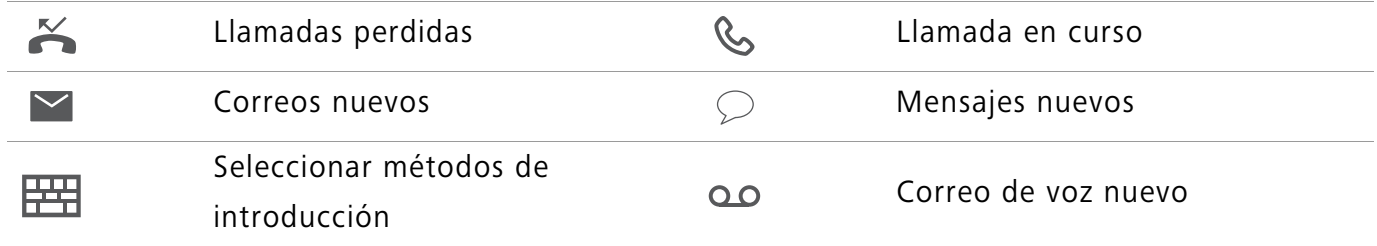

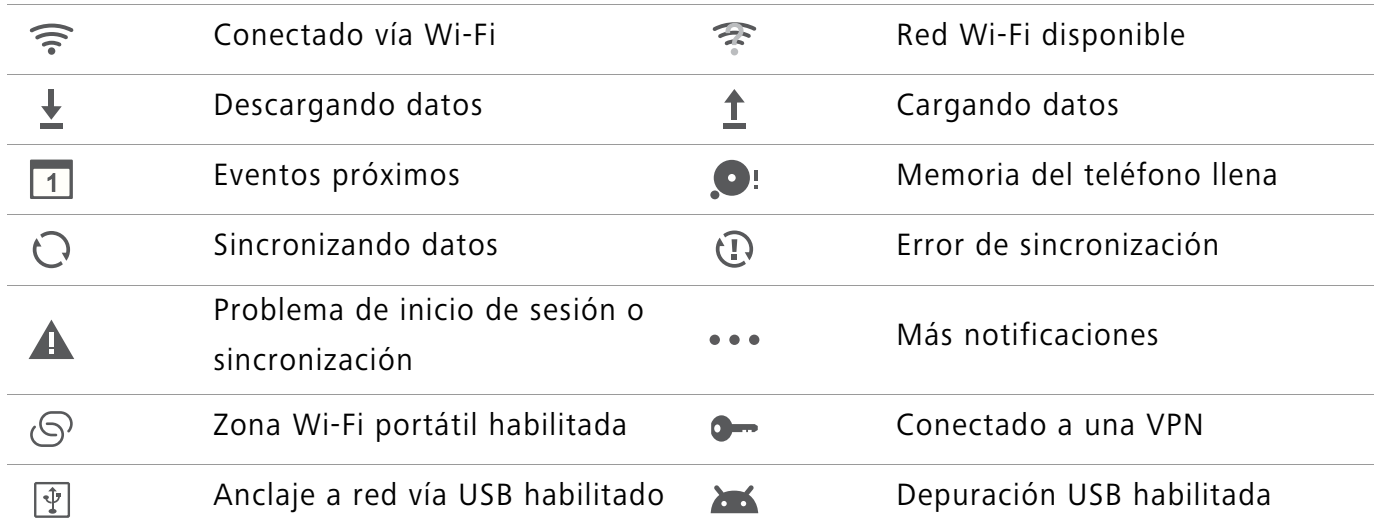

### **Pantalla principal**

#### **Información sobre la pantalla principal**

Las pantallas principales contienen los widgets favoritos y todas las aplicaciones del usuario. La lista de aplicaciones ha sido eliminada para brindarle un acceso directo y más práctico a las aplicaciones.

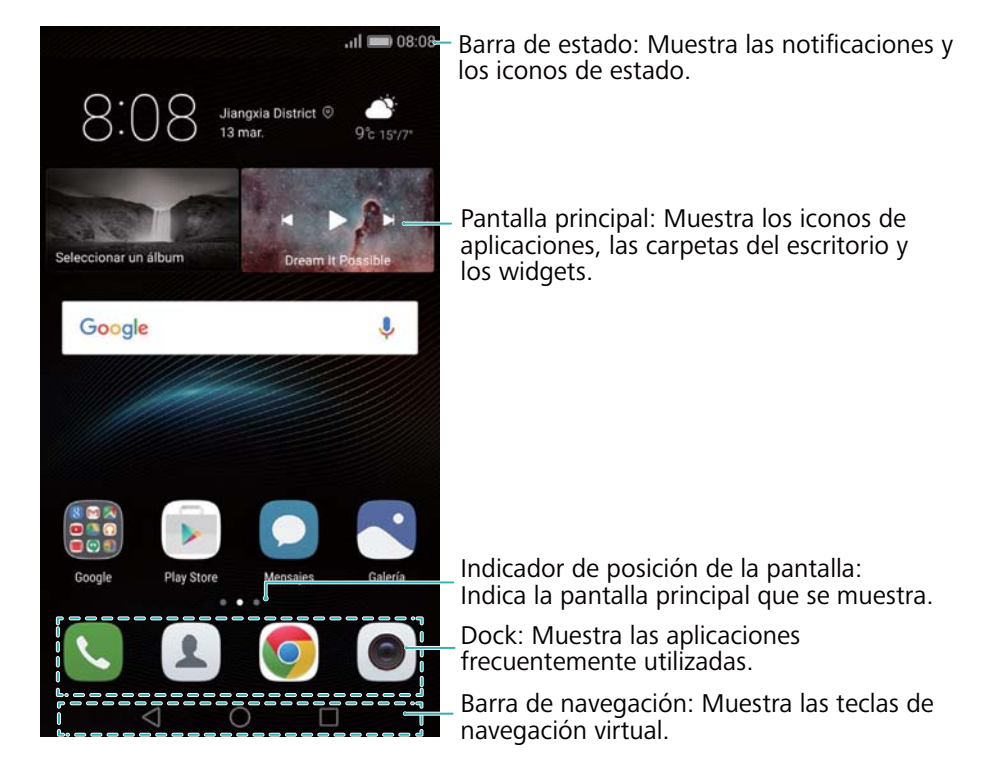

#### **Teclas de la barra de navegación virtual**:

- **• Volver**: Pulse aquí para volver a la pantalla anterior o cerrar una aplicación. Al introducir texto, púlsela para cerrar el teclado en pantalla.
- **• Inicio**: Pulse aquí para volver a la pantalla principal.
- **• Recientes**: Pulse aquí para acceder a la lista de aplicaciones recientemente utilizadas o mantenga pulsada la tecla para habilitar el modo de ventanas dobles.

#### **Cómo alternar entre pantallas principales**

Deslice el dedo hacia la izquierda o hacia la derecha para ver las pantallas principales adicionales.

Pulse  $\bigcirc$  **Inicio** para volver a la pantalla principal predeterminada.

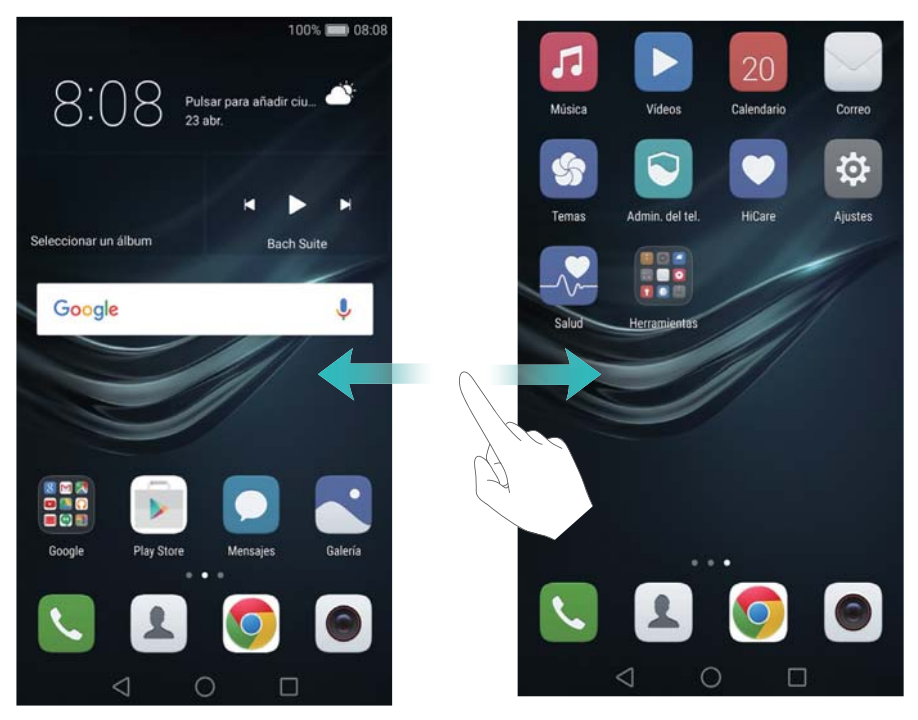

En la pantalla principal, pellizque con dos dedos juntos o mantenga pulsada un área vacía de la pantalla para acceder al editor de la pantalla principal. Puede hacer lo siguiente:

- Configurar la pantalla principal predeterminada: Pulse  $\widehat{\ln}$  en la parte superior de la pantalla principal para configurar una pantalla principal seleccionada como predeterminada.
- **• Mover una pantalla principal**: Arrastre la pantalla principal hasta la ubicación deseada.
- **Añadir una pantalla principal**: Pulse  $+$  en la pantalla principal más lejos hacia la izquierda o hacia la derecha.
- **• Eliminar una pantalla principal en blanco**: Pulse  $\times$  en la parte inferior de una pantalla en blanco.

#### **Rotación automática de la pantalla**

Al rotar el teléfono, algunas aplicaciones automáticamente ajustan la orientación de la pantalla para que resulten más fáciles de usar. Esta función también permite utilizar aplicaciones controladas por la inclinación.

Deslice el dedo hacia abajo desde la barra de estado para abrir el panel de notificaciones y pulse **Giro automático** en la pestaña **Accesos directos** para habilitar o deshabilitar la rotación automática de la pantalla.

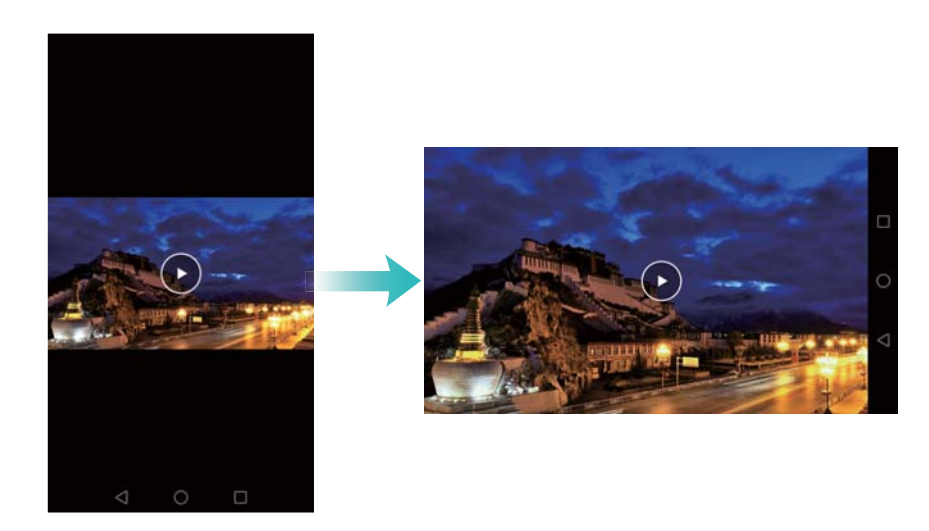

#### **Organización de aplicaciones y widgets en la pantalla principal**

#### **Cómo añadir widgets a la pantalla principal**

Añada los widgets que utiliza con frecuencia a la pantalla principal para acceder rápidamente a ellos.

Pellizque la pantalla principal con dos dedos para acceder al editor de la pantalla principal. Pulse **Widgets** y seleccione un widget. Mantenga pulsado el widget y arrástrelo a un área en blanco de la pantalla principal.

**C** Debe tener suficiente espacio en la pantalla principal para añadir widgets. De lo contrario, añada otra pantalla principal o libere espacio.

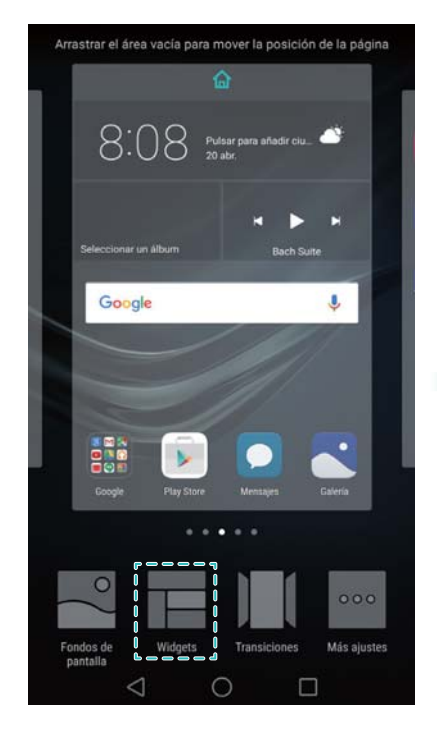

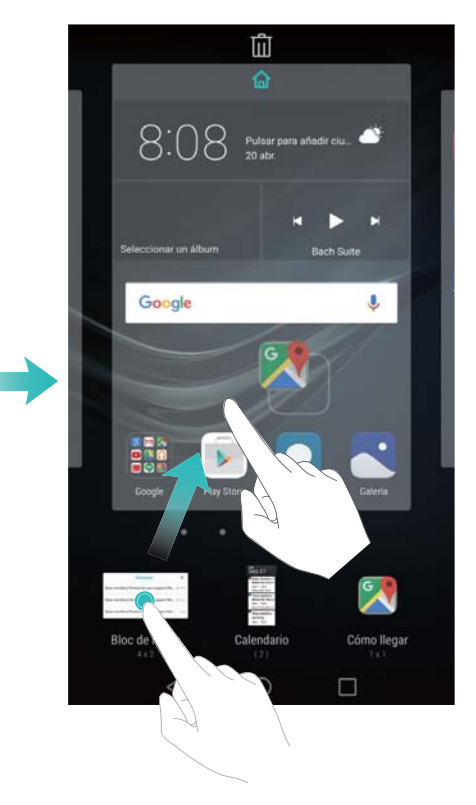

#### **Cómo mover widgets o iconos**

En la pantalla principal, mantenga pulsado el widget o el icono de una aplicación hasta que el teléfono vibre. A continuación, arrastre el widget o el icono de la aplicación hasta la ubicación deseada.

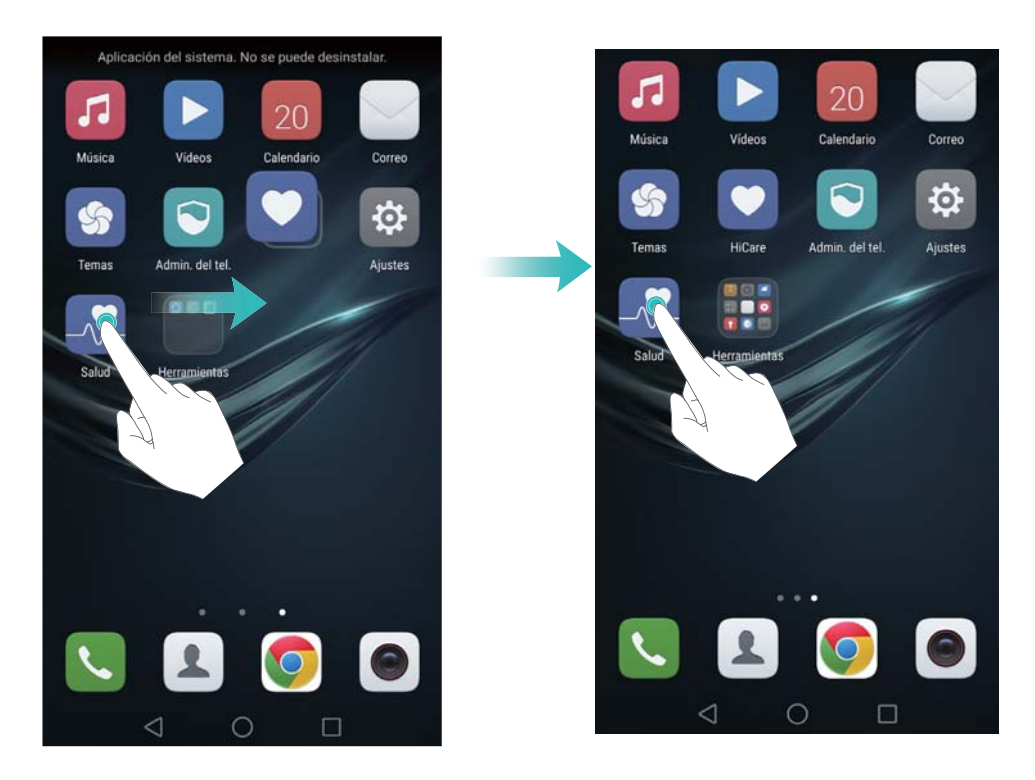

#### **Cómo eliminar widgets o iconos**

En la pantalla principal, mantenga pulsado el widget o icono de la aplicación que desea eliminar hasta que aparezca  $\overline{11}$  en la parte superior de la pantalla. Arrastre el widget o el icono de la aplicación que desea eliminar hasta  $\bar{1}$ .

Después de mover o eliminar el icono de una aplicación, aparecerá un espacio en blanco en la pantalla principal. Es posible organizar los iconos de aplicaciones automáticamente. Para obtener más información, consulte la sección Alineación automática de las aplicaciones en la pantalla principal.

#### Pasos iniciales

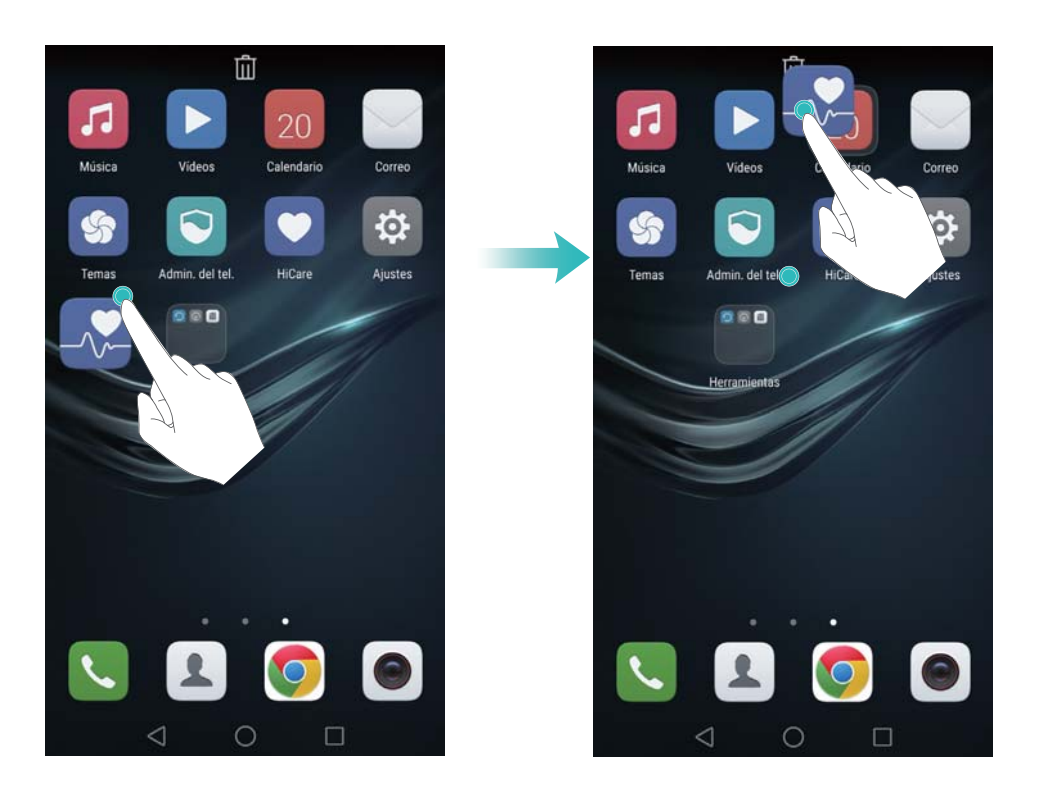

#### **Cómo crear carpetas**

Es posible crear carpetas en la pantalla principal para organizar las aplicaciones por tipo. Por ejemplo, se puede crear la carpeta Juegos para que contenga todas las aplicaciones de juegos.

En la pantalla principal, arrastre un icono por encima de otro para crear una carpeta que contenga ambas aplicaciones. Para cambiar el nombre de una carpeta, ábrala y mantenga pulsado su nombre.

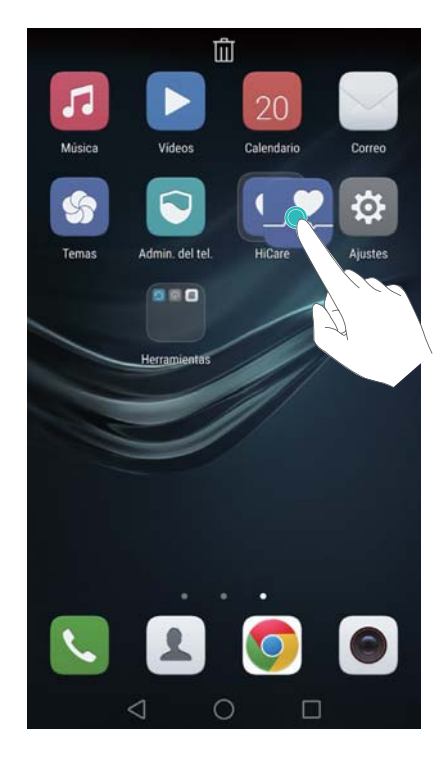

#### **Cómo ocultar aplicaciones**

Separe dos dedos sobre la pantalla principal. Pulse **+ Añadir**, seleccione las aplicaciones que desea ocultar y después pulse **Aceptar**. Una vez que se han ocultado, las aplicaciones no aparecen en la pantalla principal.

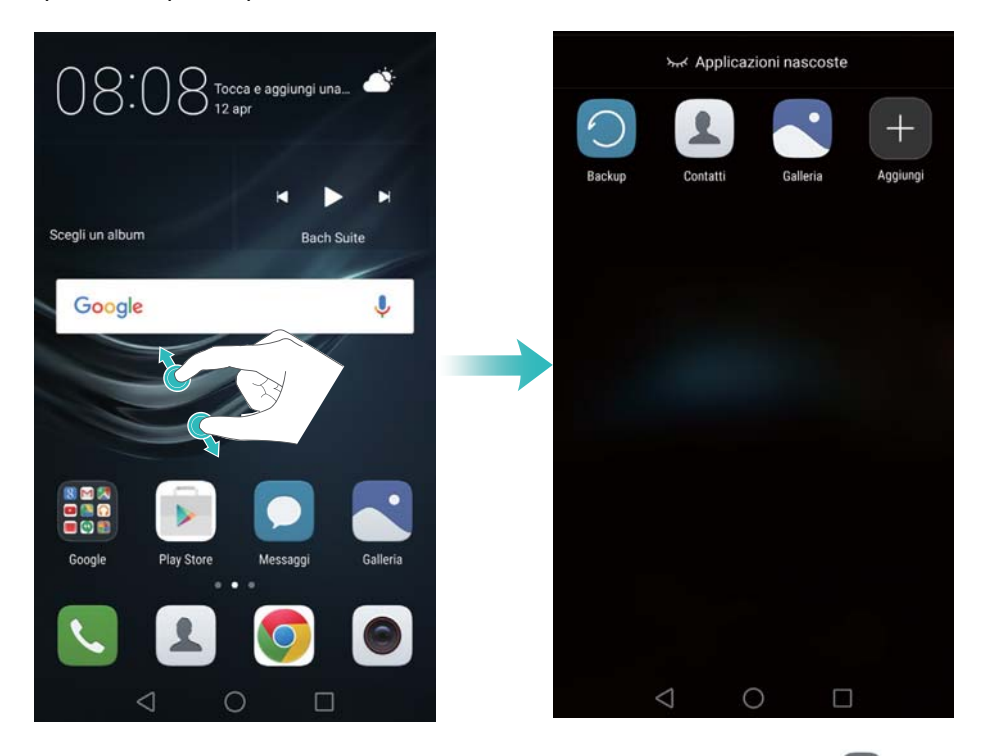

**1** Para volver a ver una aplicación oculta en la pantalla principal, pulse **Añadir** en la pantalla de aplicaciones ocultas, deseleccione la aplicación deseada y después pulse **Aceptar**.

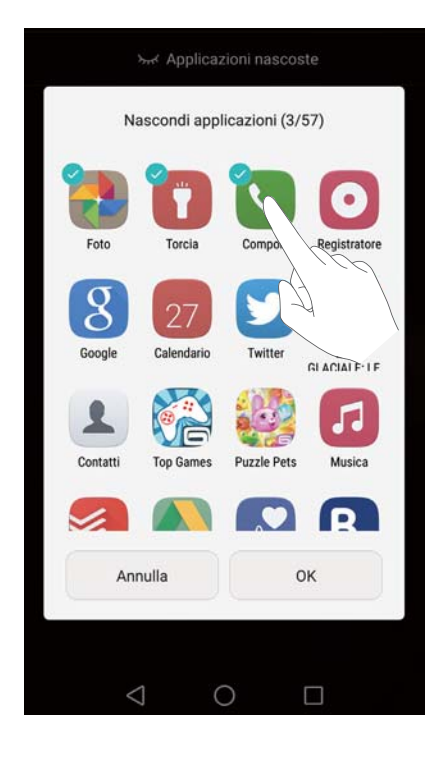
# **Cómo hacer capturas de pantalla**

El teléfono cuenta con varias opciones para hacer capturas de pantalla. Es posible capturar la pantalla completa o dibujar una forma en la pantalla para hacer una captura parcial.

#### **Uso del botón de encendido/apagado y el botón para bajar el volumen**

Pulse el botón de encendido/apagado y el botón para bajar el volumen simultáneamente para hacer una captura de pantalla completa.

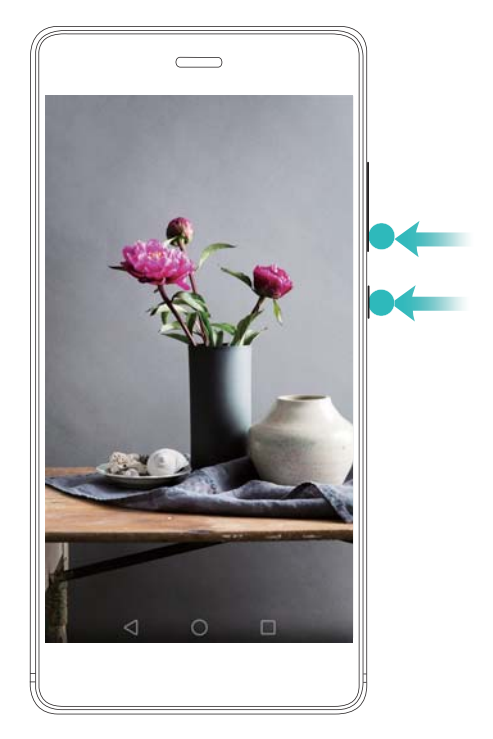

#### **Uso del selector de acceso directo para captura de pantalla**

Abra el panel de notificaciones y pulse  $\sqrt{8}$  en la pestaña **Accesos directos** para hacer una captura de pantalla completa.

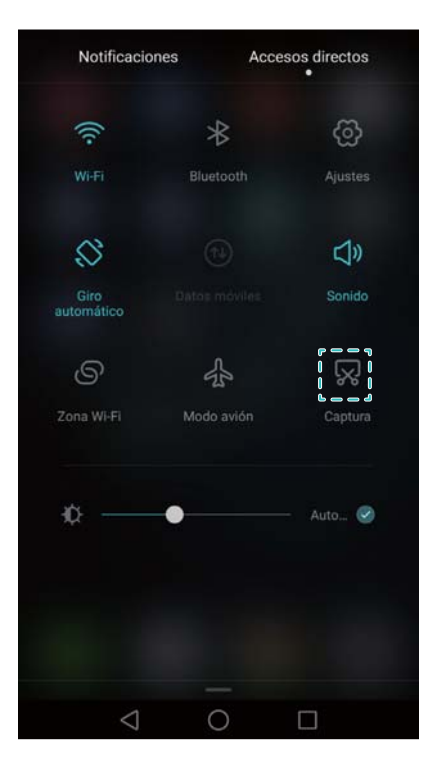

#### **Uso de los nudillos**

Utilice su nudillo para hacer una captura de toda la pantalla o dibuje una forma en la pantalla para capturar un área específica. Para obtener más información, consulte la sección Uso de los nudillos.

Por defecto, las capturas se guardan en la carpeta **Capturas** en **Galería**.

# **Notificaciones**

### **Indicador de estado**

El indicador de estado cambia de color y parpadea para indicar lo siguiente:

- **•** Rojo sin parpadear (mientras no se esté cargando): El nivel de carga es muy bajo, y el teléfono se apagará automáticamente.
- **•** Rojo sin parpadear (durante la carga): El nivel de carga de la batería es muy bajo.
- **•** Amarillo sin parpadear (durante la carga): El nivel de carga de la batería es medio.
- **•** Verde sin parpadear (durante la carga): La batería está casi o totalmente cargada. Desconecte el cargador cuando el dispositivo esté totalmente cargado.
- **•** Verde intermitente (mientras no se esté cargando): Hay mensajes o notificaciones sin leer o llamadas perdidas.

#### **Símbolos de notificación**

Los símbolos de notificación aparecen en el extremo superior derecho de los iconos de aplicaciones.

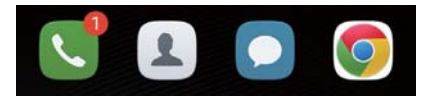

La cantidad de símbolos indica la cantidad de notificaciones nuevas. Abra la aplicación correspondiente para ver más detalles de las notificaciones.

Para deshabilitar los símbolos de notificación de una aplicación, pellizque la pantalla principal con dos dedos para abrir el editor de la pantalla principal, después pulse **Más ajustes** > **Iconos de aplicaciones con símbolos** y desactive el selector ubicado al lado de la aplicación correspondiente.

#### **Panel de notificaciones**

Deslice el dedo hacia abajo sobre la barra de estado para abrir el panel de notificaciones y ver las notificaciones.

Deslice el dedo hacia la izquierda sobre el panel de notificaciones para acceder a la pestaña de accesos directos.

#### Pasos iniciales

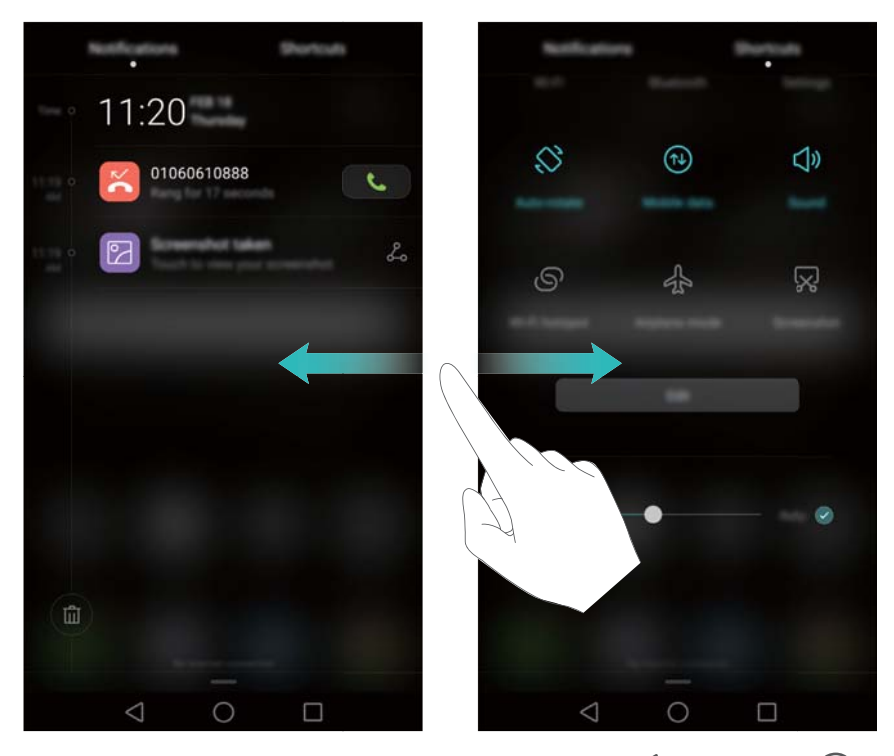

Deslice el dedo hacia arriba sobre la pantalla, o bien pulse **Volver** o **Inicio** para cerrar el panel de notificaciones.

**Personalizar selectores de accesos directos**: Deslice el dedo hacia arriba en la pestaña de accesos directos y pulse **Editar**. Arrastre el selector de accesos directos a la ubicación deseada para un acceso más simple.

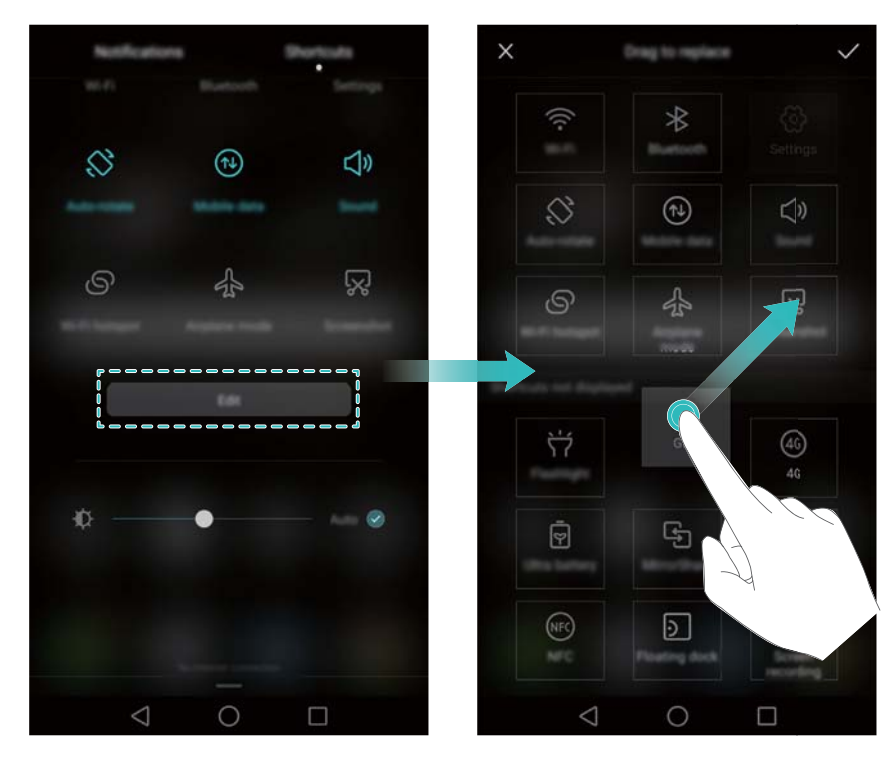

### **Cómo ver notificaciones en la pantalla de bloqueo**

Las notificaciones nuevas (como llamadas perdidas y mensajes) se muestran en la pantalla de bloqueo.

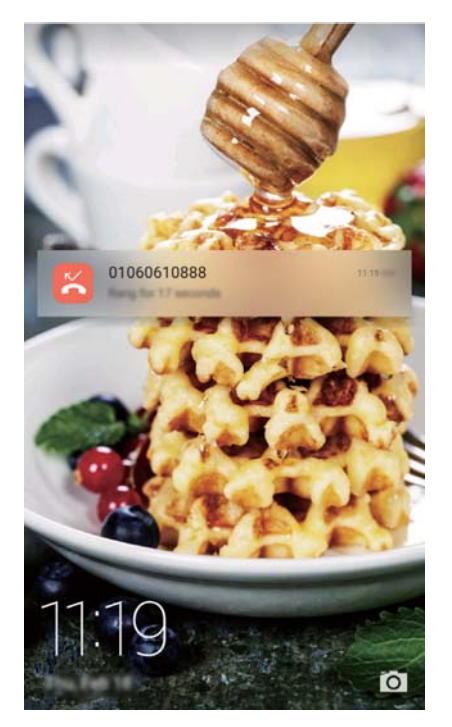

Deslice el dedo hacia la derecha sobre una notificación en la pantalla de bloqueo para ver los detalles.

Por defecto, el teléfono solo muestra las notificaciones de algunas aplicaciones en la pantalla de bloqueo. Si desea habilitar las notificaciones en la pantalla de bloqueo para más aplicaciones, consulte la sección Gestión de permisos de notificaciones.

### **Gestión de permisos de notificaciones**

Deshabilite las notificaciones de aplicaciones para evitar molestias innecesarias.

- **1** Abra **Ajustes**.
- **2** Pulse **Panel de notificaciones y barra de estado** > **Gestor de notificaciones** y seleccione la aplicación deseada.
- **3** Habilite o deshabilite los ajustes de notificaciones según sus preferencias.

**Mostrar notificaciones en modo No molestar**: Seleccione la aplicación deseada en **Gestor de notificaciones** y active el selector **Vista de prioridades**. Las notificaciones seguirán mostrándose si la opción **Permitir solo interrupciones con prioridad** está habilitada en modo No molestar.

### **Ajustes de la barra de estado y de notificaciones**

Cambie los ajustes de la barra de estado y de notificaciones para personalizar el modo en que se visualizan las notificaciones y los recordatorios de estado.

Abra **Ajustes** y pulse **Panel de notificaciones y barra de estado** para configurar los ajustes de visualización y despliegue de la barra de estado y notificaciones.

#### **Configuración de los ajustes de despliegue de la barra de notificaciones**

- **•** Pulse **Acciones de arrastre** > **Selección inteligente**. Cuando se abre el panel de notificaciones, el teléfono abre la pestaña de notificaciones si hay notificaciones nuevas. De lo contrario, abre la pestaña de accesos directos.
- **•** Pulse **Acciones de arrastre** > **Determinar desde la posición de arrastre**. Deslice el dedo hacia abajo desde la parte izquierda de la barra de estado para abrir la pestaña de notificaciones o desde la parte derecha para abrir la pestaña de accesos directos.

#### **Configuración del contenido que se visualiza en la barra de estado y de notificaciones**

Active o desactive los selectores **Mostrar nombre del operador** y **Porcentaje restante de batería** para configurar el contenido que se muestra en la barra de estado.

Desactive el selector **Mostrar iconos de notificaciones** para ocultar los iconos de la barra de estado.

# **Uso del reconocimiento de huella digital**

El sensor de huellas digitales no solo permite activar y desbloquear la pantalla. También puede utilizarse para hacer fotos, responder llamadas entrantes y deshabilitar alarmas.

### **Cómo añadir una huella digital por primera vez**

Consulte la sección Cómo configurar la ID de huella digital para obtener más información sobre la configuración del desbloqueo con huella digital.

### **Cómo añadir o eliminar una huella digital o cambiarle el nombre**

Añada múltiples huellas digitales para facilitar el desbloqueo del teléfono. También es posible eliminar huellas digitales o cambiarles el nombre.

### **1** Abra **Ajustes**.

- **2** Pulse **ID de huella digital** > **Administración de huellas digitales**.
- **3** Introduzca la contraseña de bloqueo de pantalla y pulse **Aceptar**.
- **4** En la sección **Lista de huellas digitales**, se puede hacer lo siguiente:
	- **•** Pulse **Huella digital nueva** para añadir una huella digital. Se pueden añadir hasta cinco en total.

**•** Pulse una huella digital ya añadida para cambiarle el nombre o eliminarla.

### **Acceso a Seguridad con la huella digital**

Utilice la huella digital para acceder a Seguridad sin introducir la contraseña.

- **1** Abra **Ajustes**.
- **2** Pulse **ID de huella digital** > **Administración de huellas digitales**.
- **3** Introduzca la contraseña de bloqueo de pantalla y pulse **Siguiente**.
- **4** Pulse **Acceder a Seguridad** y siga las instrucciones en pantalla para introducir la contraseña de Seguridad y habilitar el reconocimiento de huella digital.

Una vez configurados los ajustes, pulse **Archivos** > **Seguridad**. De esta manera, podrá utilizar la huella digital para acceder a Seguridad.

### **Acceso a Bloqueo de aplicaciones con la huella digital**

Utilice la huella digital para acceder a las aplicaciones bloqueadas.

- **1** Abra **Ajustes**.
- **2** Pulse **ID de huella digital** > **Administración de huellas digitales**.
- **3** Introduzca la contraseña de bloqueo de pantalla y pulse **Siguiente**.
- **4** Pulse **Acceder a bloqueo de apps** y siga las instrucciones en pantalla para introducir la contraseña de Bloqueo de aplicaciones y habilitar el reconocimiento de huella digital.

Pulse **Admin. del tel.** > **Bloqueo de aplicaciones** cuando haya terminado de configurar los ajustes y después utilice la huella digital para ver el estado de las apps en Bloqueo de aplicaciones. También podrá utilizar la huella digital para acceder a las aplicaciones bloqueadas de la pantalla principal.

### **Uso del reconocimiento de huella digital para la ID de Huawei**

- **1** Abra **Ajustes**.
- **2** Pulse **ID de huella digital** > **Administración de huellas digitales**.
- **3** Introduzca la contraseña de bloqueo de pantalla y pulse **Siguiente**.
- **4** Pulse **Verificar la ID de Huawei** y siga las instrucciones en pantalla para introducir la contraseña y habilitar el reconocimiento de huella digital para la ID de Huawei.

### **Gestos táctiles del sensor de huellas digitales**

Con cualquier dedo, pulse el sensor o deslícese sobre este para realizar tareas comunes.

- **1** Abra **Ajustes**.
- **2** Pulse **ID de huella digital**.
- **3** En la sección **Gesto de pulsación larga**, active los selectores de las funciones que desea habilitar.
	- **• Hacer foto/grabar vídeo**: Cuando utilice el visor de la cámara, mantenga pulsado el sensor de huellas digitales para hacer una foto.
	- **• Contestar llamadas**: Cuando reciba una llamada, mantenga pulsado el sensor de huellas digitales para responderla.
	- **• Detener alarma**: Cuando se active una alarma configurada, mantenga pulsado el sensor de huellas digitales para detenerla.
- **4** En la sección **Gesto de deslizamiento**, active los selectores de las funciones que desea habilitar.
	- **• Mostrar panel de notificaciones**: Deslice el dedo hacia abajo sobre el sensor de huellas digitales para abrir el panel de notificaciones. Pulse el sensor dos veces para borrar todas las notificaciones y deslice el dedo hacia arriba sobre el sensor para cerrar el panel de notificaciones.
	- **• Buscar fotos**: Cuando esté mirando fotos en modo pantalla completa, deslice el dedo hacia la izquierda o hacia la derecha para cambiar de foto.

# **Acceso a aplicaciones**

### **Cómo abrir aplicaciones y alternar entre ellas**

#### **Cómo abrir aplicaciones en la pantalla de bloqueo**

Deslice el dedo hacia arriba en la pantalla de bloqueo y pulse **la para abrir la cámara. También** puede deslizar el dedo hacia arriba desde la parte inferior de la pantalla y pulsar un icono de acceso directo para abrir rápidamente la aplicación deseada.

#### Pasos iniciales

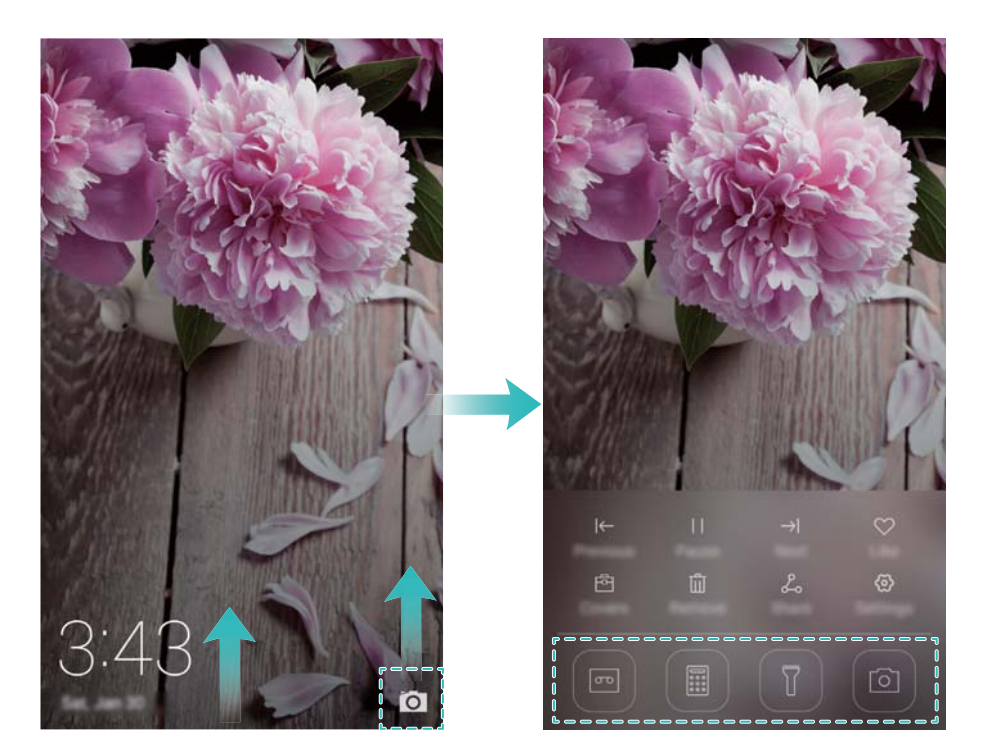

#### **Cómo abrir una aplicación en la pantalla principal**

En la pantalla principal, pulse el icono de la aplicación deseada para abrirla.

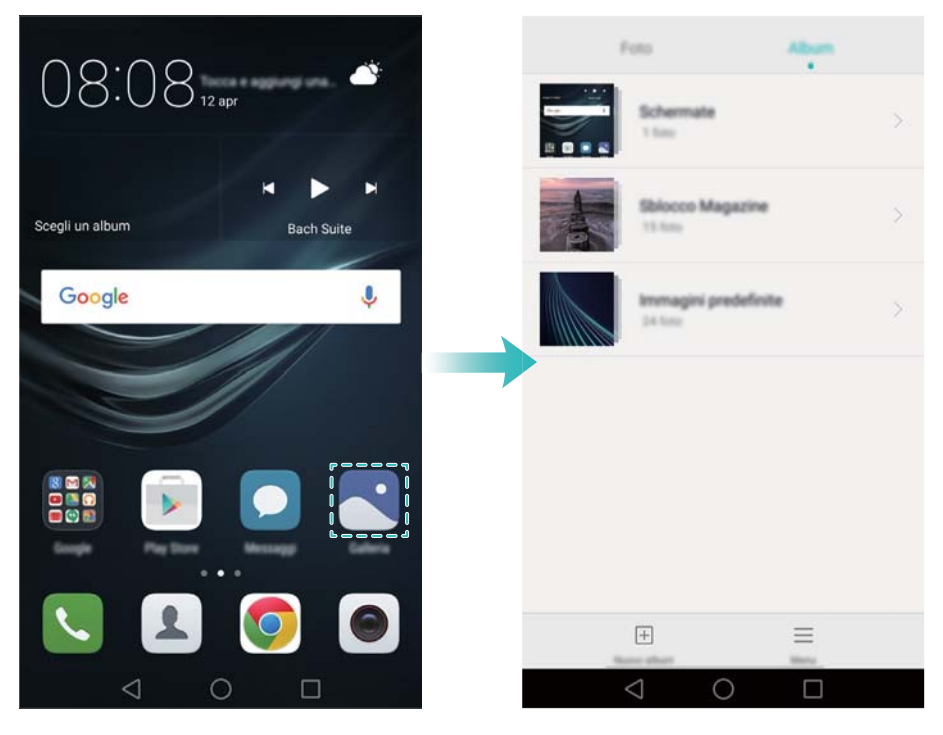

#### **Cómo alternar entre aplicaciones**

Para pasar de una aplicación a otra, pulse  $\bigcirc$  **Home** para volver a la pantalla principal y después pulse el icono de la aplicación que desea abrir.

#### Pasos iniciales

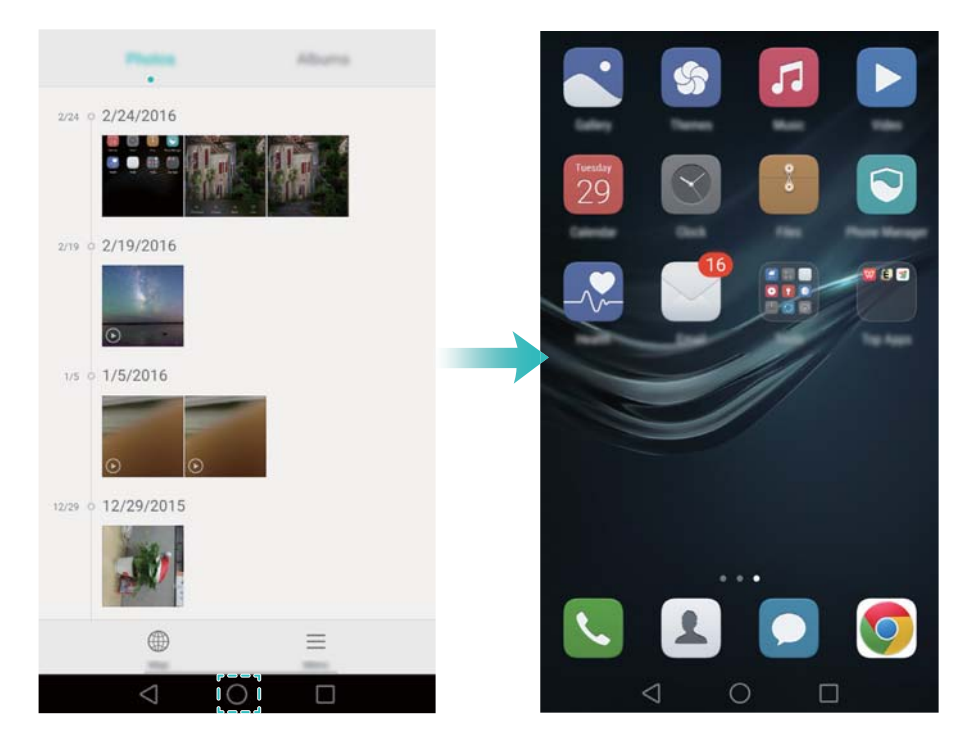

### **Búsqueda de aplicaciones**

#### **Cómo buscar aplicaciones**

Deslice el dedo hacia abajo desde la mitad de la pantalla para acceder a la barra de búsqueda y, a continuación, introduzca el nombre de la aplicación. Los resultados de la búsqueda se mostrarán debajo de la barra de búsqueda. Para obtener más información, consulte la sección Cómo buscar aplicaciones rápidamente.

Las aplicaciones ocultas no se muestran en los resultados de la búsqueda.

#### **Cómo buscar aplicaciones ocultas**

En la pantalla principal, separe dos dedos para ver las aplicaciones ocultas.

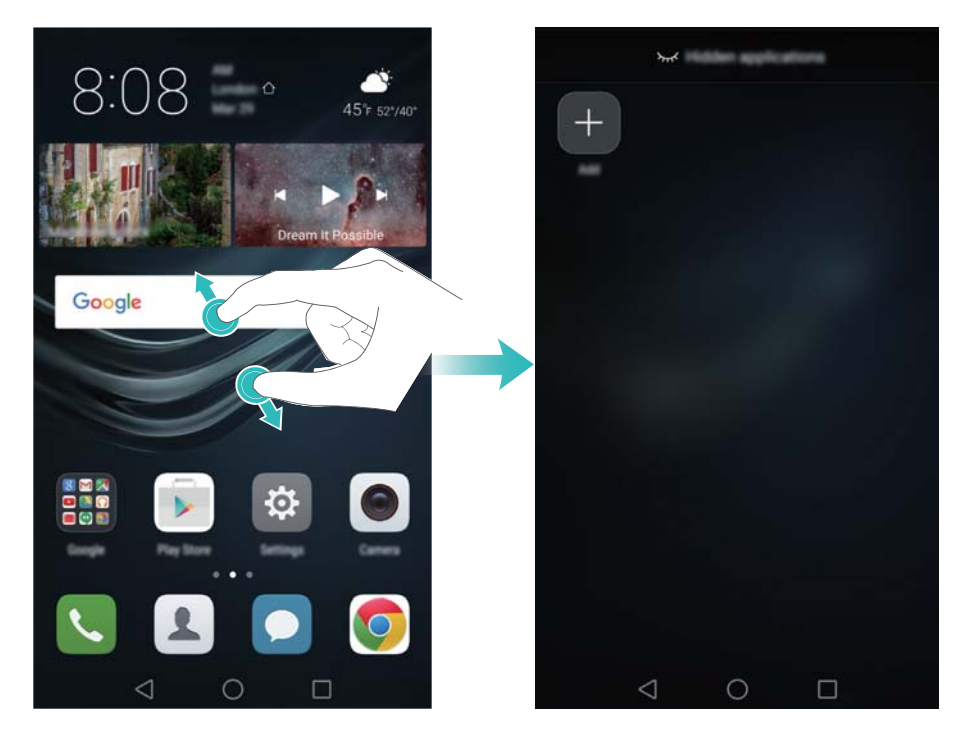

### **Cómo ver aplicaciones recientemente utilizadas**

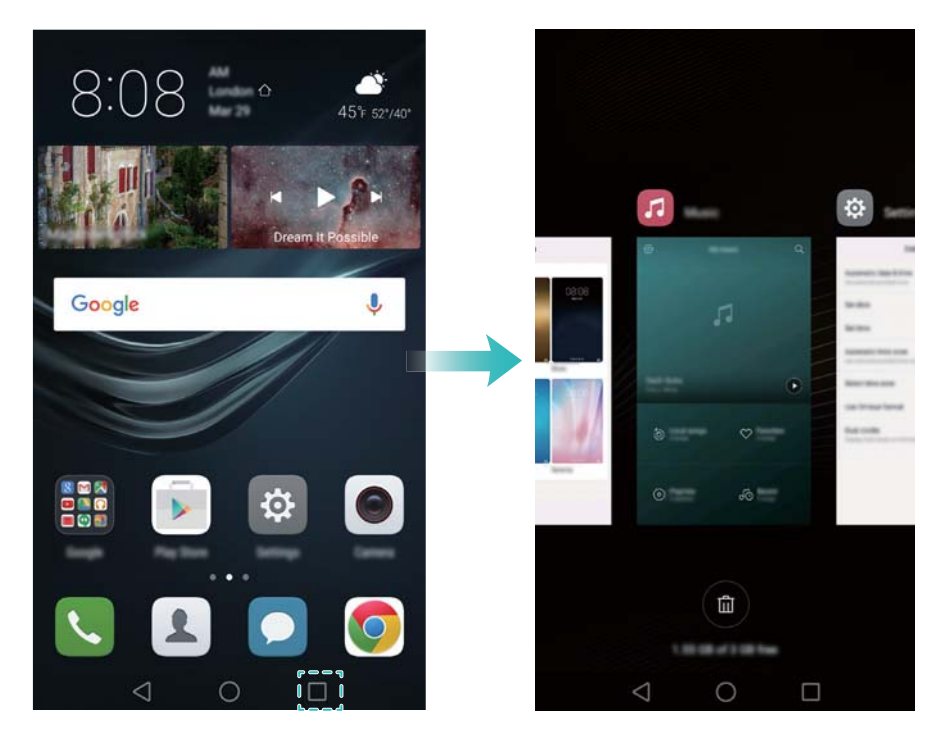

Pulse **Recientes** para ver la lista de aplicaciones recientemente utilizadas.

- **• Ver más aplicaciones**: Deslice el dedo hacia la izquierda o hacia la derecha sobre la pantalla para ver más aplicaciones recientemente utilizadas.
- **• Abrir una aplicación**: Pulse una miniatura para abrir la aplicación pertinente.
- **• Cerrar una aplicación**: Deslice el dedo hacia arriba sobre una miniatura para cerrar la aplicación correspondiente.
- **Cerrar todas las aplicaciones desbloqueadas**: Pulse  $\left(\begin{matrix} \overline{u} \\ \overline{w} \end{matrix}\right)$  para cerrar todas las aplicaciones desbloqueadas.
- **• Bloquear o desbloquear una aplicación**: Deslice el dedo hacia abajo sobre una miniatura para bloquear una aplicación. Aparecerá  $\bigcap$  arriba de la aplicación cuando haya sido bloqueada. Las aplicaciones bloqueadas no pueden cerrarse pulsando  $\widehat{\mathbb{CD}}$  . Vuelva a deslizar el dedo hacia abajo sobre la miniatura para desbloquear la aplicación.

# **Personalización del teléfono**

### **Pantalla principal simple**

El modo de pantalla principal simple utiliza iconos y fuentes grandes para distribuir el contenido de modo de facilitar más su lectura.

- **1** Abra **Ajustes**.
- **2** Pulse **Estilo de pantalla principal** > **Simple**  $y \n\sqrt{2}$  para habilitar la pantalla principal simple.
- **3** En la pantalla principal simple, se puede hacer lo siguiente:
	- **•** Pulse los iconos o widgets de las aplicaciones para abrirlas.
	- **•** Mantenga pulsado un icono para acceder al editor de la pantalla principal y añadir o eliminar los iconos de aplicaciones.
	- **•** Pulse **Otros** para abrir la lista de aplicaciones y ver o abrir las aplicaciones.
	- Pulse  $+$  para añadir contactos o aplicaciones a la pantalla principal.
	- **•** Pulse **Inicio estándar** para salir de la pantalla principal simple.

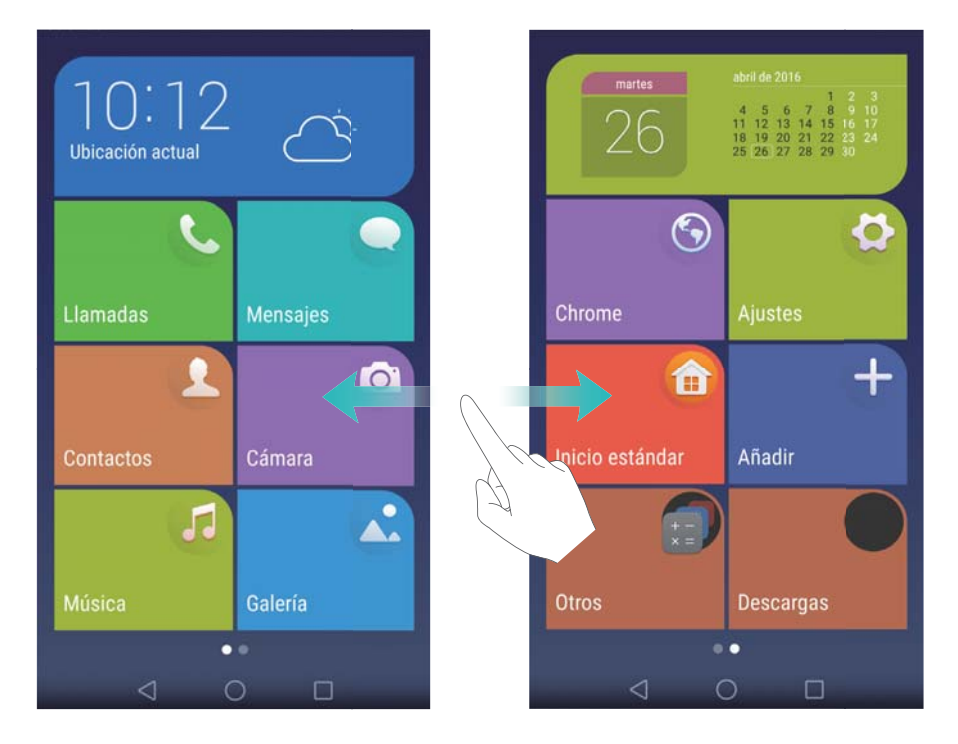

### **Cambio de tema**

Personalice la pantalla principal del teléfono con una gran variedad de temas y fondos de pantalla.

Abra **S** Temas, seleccione un tema y pulse . Pulse  $\frac{\infty}{\infty}$  para combinar los métodos de la pantalla de bloqueo, los fondos de pantalla, los iconos de las aplicaciones, entre otros.

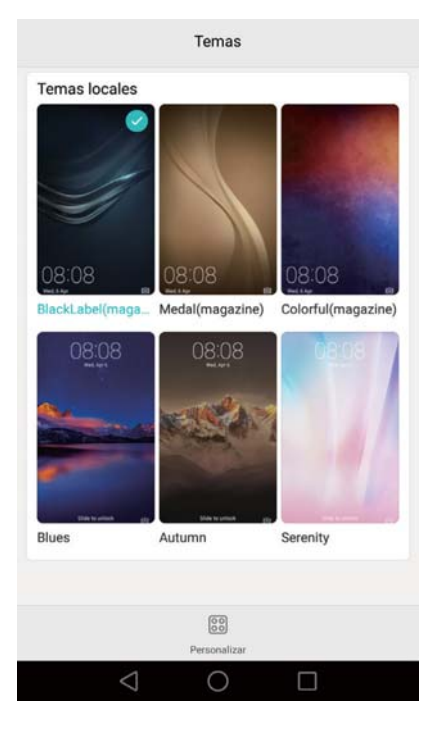

### **Cambio del fondo de pantalla**

Configure sus imágenes o fotos favoritas como fondo de pantalla del teléfono.

- **1** Abra **Ajustes** y seleccione **Pantalla**.
- **2** Pulse **Fondo de pantalla** y **Pantalla de bloqueo** o **Fondo de pantalla principal**.
- **3** En la pestaña **Fondos de pantalla** o **Animados**, seleccione una imagen y siga las instrucciones que aparecen en pantalla para configurar dicha imagen como fondo de pantalla.

Active el selector **Agitar para cambiar**. El fondo de pantalla cambiará cada vez que agite el teléfono. Active el selector **Cambio aleatorio**. Configure **Intervalo** o **Álbum para mostrar**. El teléfono cambiará automáticamente de fondo de pantalla según el intervalo especificado.

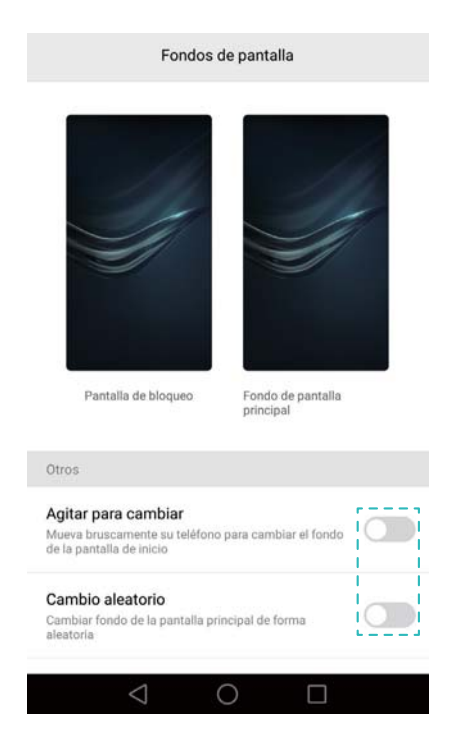

También puede abrir la **Galería**, mantener pulsada una imagen y, a continuación, pulsar

 $\equiv$  > **Configurar como** > **Fondo**. Siga las instrucciones que aparecen en pantalla para configurar la imagen como fondo de pantalla.

#### **Asignación de un tono a un contacto**

Asigne un tono único a cada contacto para saber rápidamente quién le está llamando o enviando un mensaje.

#### **1** Abra **Contactos**.

**2** Seleccione el contacto deseado y pulse **Tono de llamada**.

**3** Seleccione el tono o archivo de música deseados y pulse  $\sqrt{ }$  .

Para obtener más información sobre cómo configurar los tonos de llamadas y mensajes y los ajustes de vibración, consulte la sección Ajustes de sonido.

#### **Cambio del tamaño de fuente**

El tamaño de fuente del teléfono puede agrandarse para facilitar la lectura.

Abra **Ajustes** y pulse **Pantalla** > **Tamaño de fuente** para configurar el tamaño de fuente del sistema.

El tamaño de fuente **Extragrande** solo estará disponible en mensajes, contactos y en la aplicación Teléfono.

### **Introducción de texto**

#### **Cómo cambiar de método de introducción de texto**

Es posible alternar entre los métodos de introducción de texto que desee.

- **1** En la pantalla de introducción de texto, deslice el dedo hacia abajo sobre la barra de estado para abrir el panel de notificaciones.
- **2** Pulse **Seleccionar método de introducción** en la pestaña **Notificaciones** y seleccione el método de introducción de texto deseado.

**1** Si no hay métodos de introducción de texto para seleccionar, acceda a  $\ddot{\varphi}$  Ajustes, pulse **Ajustes avanzados** > **Idioma e introducción** > **Teclado predeterminado** > **Configurar métodos de introducción** y, a continuación, active el selector ubicado al lado del método de introducción de texto correspondiente.

### **Método de introducción de texto Huawei Swype**

Introduzca rápidamente palabras con tan solo deslizarse por el teclado.

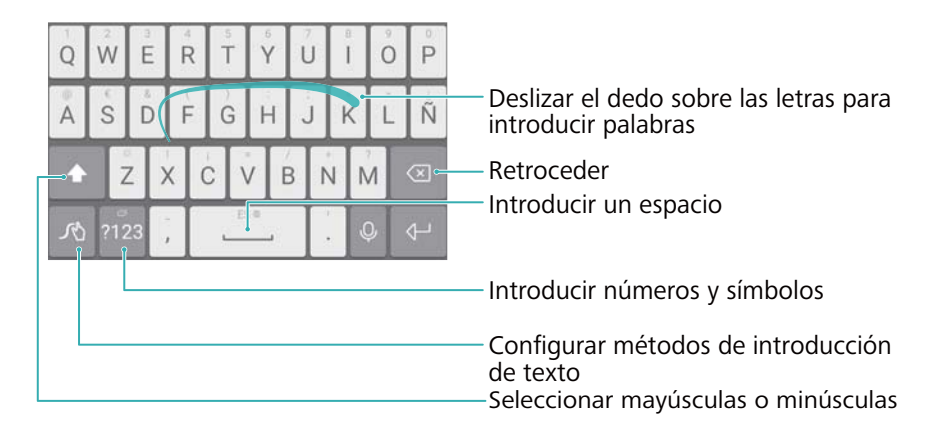

El método de introducción de texto Huawei Swype es compatible con una gran cantidad de idiomas.

### **Método de introducción de texto de Android**

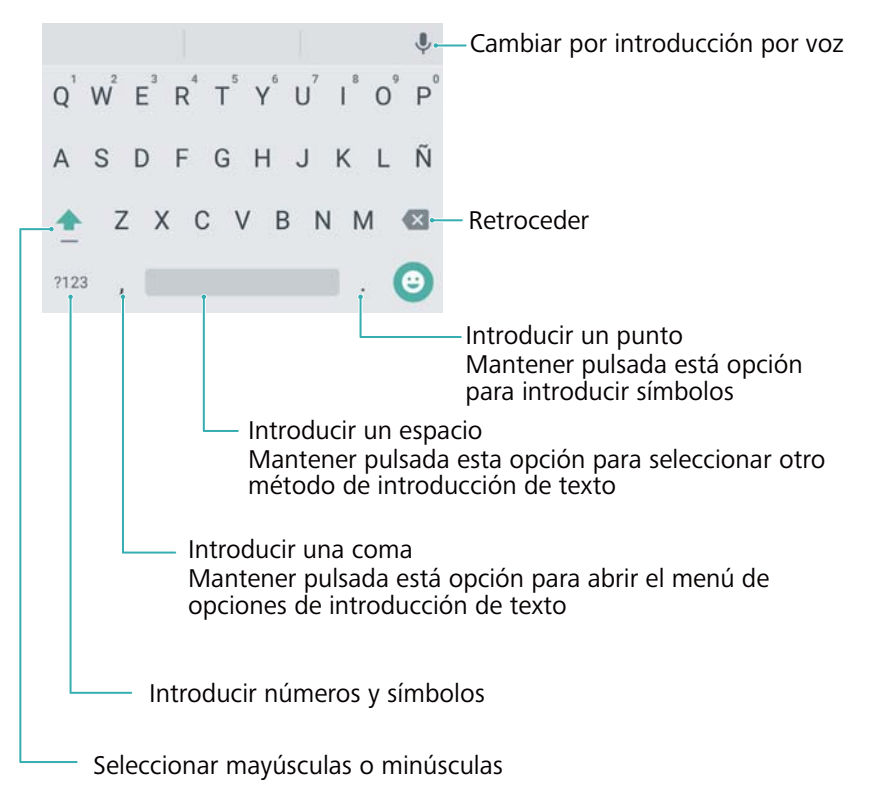

El método de introducción de texto de Android es compatible con una gran cantidad de idiomas.

### **Edición de texto**

El teléfono permite seleccionar, cortar, copiar y pegar texto.

**• Seleccionar texto**: Mantenga pulsado el texto para que aparezca en pantalla  $\bullet$ . Arrastre

o para seleccionar más o menos texto, o pulse **Seleccionar todo** para seleccionar todo el texto.

- **• Copiar texto**: Seleccione el texto y pulse **Copiar**.
- **• Cortar texto**: Seleccione el texto y pulse **Cortar**.
- **• Pegar texto**: Mantenga pulsado el lugar donde desea insertar el texto y pulse **Pegar**.
- **• Compartir texto**: Seleccione el texto y pulse **Compartir** para seleccionar un método de uso compartido.

# **Sugerencias y trucos**

# **Modo volumen alto**

Pulse el botón para subir el volumen repetidas veces durante una llamada para aumentar el volumen de la llamada por encima del máximo habitual.

# **Cómo buscar ajustes**

Use la función de búsqueda en Ajustes para buscar opciones de menú.

Abra **Ajustes** y, a continuación, pulse el cuadro de búsqueda ubicado en la parte superior de la pantalla e introduzca un término de búsqueda (como Sonido). El teléfono mostrará los resultados de la búsqueda; pulse una opción para acceder al ajuste correspondiente.

# **Cómo devolver llamadas rápidamente**

Con la pantalla bloqueada, deslice el dedo hacia la derecha sobre una notificación de llamada perdida y desbloquee la pantalla. Se mostrará en pantalla el marcador; pulse el número correspondiente para devolver la llamada.

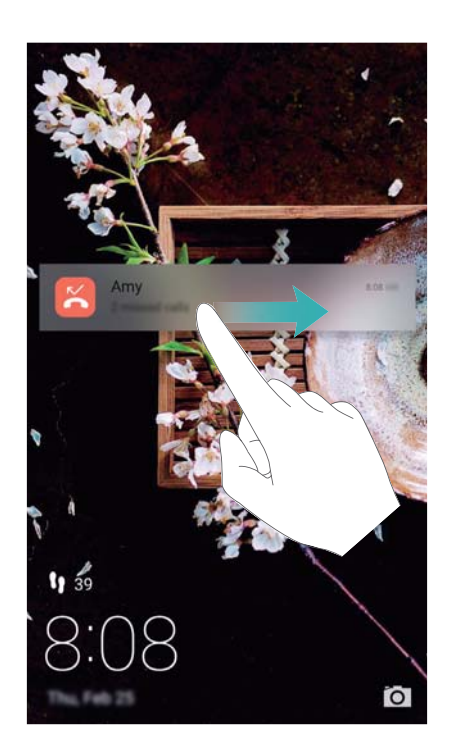

# **Uso de los nudillos**

Use un nudillo para tomar una captura de toda la pantalla o de una parte de ella.

- **1** Abra **Ajustes** y, a continuación, seleccione **Asistencia inteligente**.
- **2** Pulse **Control de movimiento** > **Captura de pantalla** y, a continuación, active el selector **Captura de pantalla**.

#### **Cómo tomar capturas de pantalla completas**

Golpee la pantalla dos veces con un nudillo para tomar una captura de toda la pantalla.

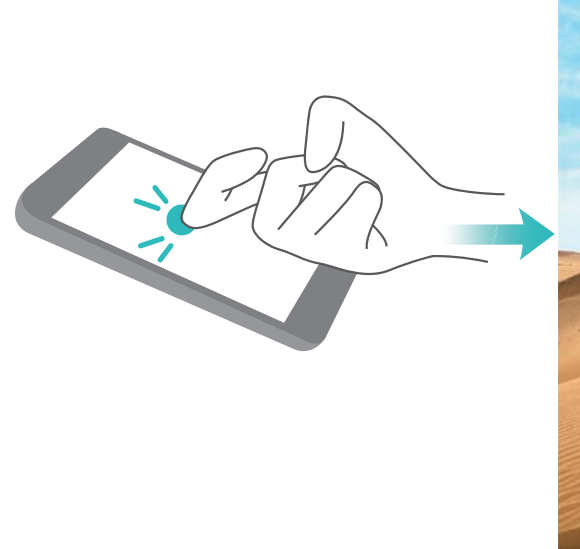

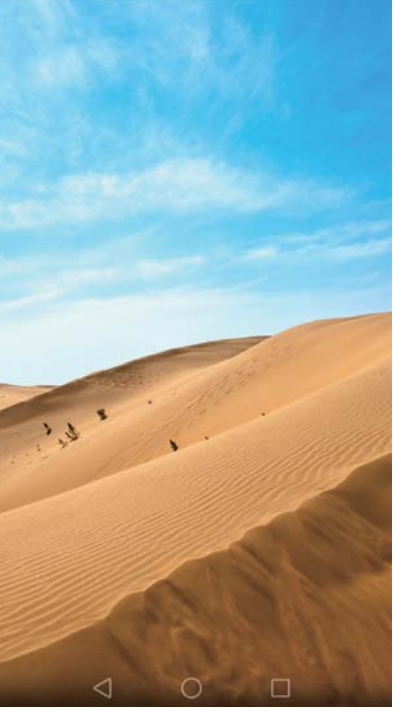

#### **Cómo tomar capturas de pantalla parciales**

Golpee la pantalla con un nudillo. Mantenga el nudillo sobre la pantalla y arrástrelo por el área que desea capturar. A continuación, vuelva al punto de inicio. La selección se mostrará en la pantalla; se capturará el área delimitada por la línea azul. También puede seleccionar el cuadro de captura de pantalla que se encuentra en la parte superior de la pantalla para seleccionar distintas formas de captura de pantalla. Pulse  $\Box$  para guardar una captura de pantalla.

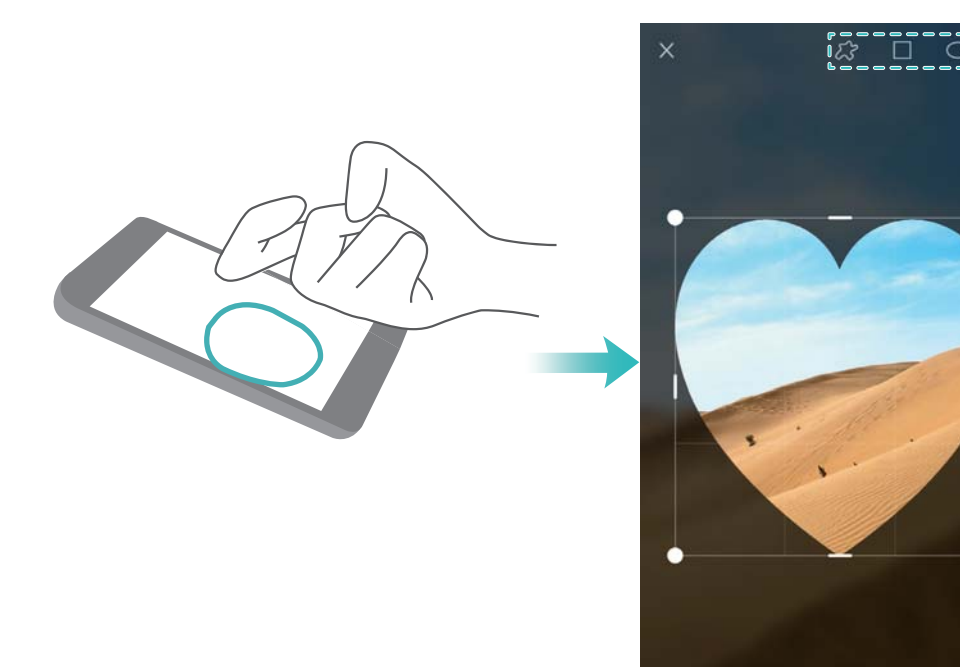

Por defecto, las capturas de pantalla se guardan en **Galería**, dentro de la carpeta **Capturas**.

Después de crear una captura de pantalla, pulse **Compartir** para compartirla con amigos. Para Ą obtener más información sobre cómo compartir elementos, consulte la sección Cómo compartir imágenes o vídeos.

 $\boxtimes$ 

ፌ

凹

# **Cómo añadir detalles de contactos rápidamente**

Use la cámara para hacer una fotografía de una tarjeta de presentación. El teléfono reconocerá los detalles del contacto y los añadirá automáticamente. En **Contactos**, pulse **Tarjetas de presentación** > **Buscar**.

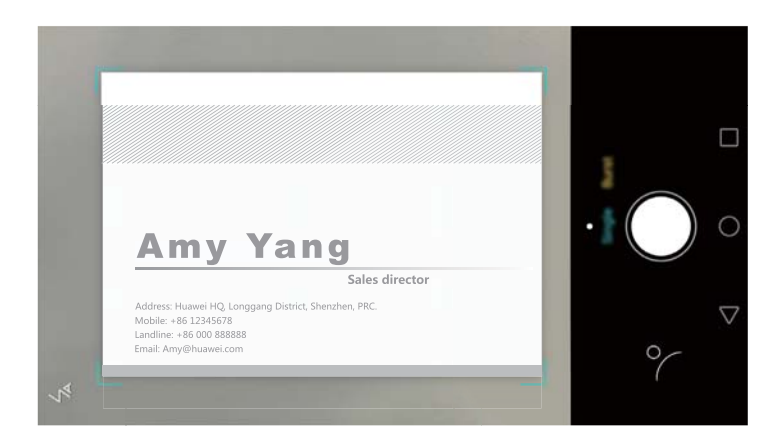

# **Cómo compartir la tarjeta QR**

Comparta la tarjeta QR con sus amigos para que puedan añadirle a sus contactos rápidamente. En la pantalla de detalles de contacto, pulse el código QR ubicado en la parte superior de la pantalla para que aparezca su código QR personal.

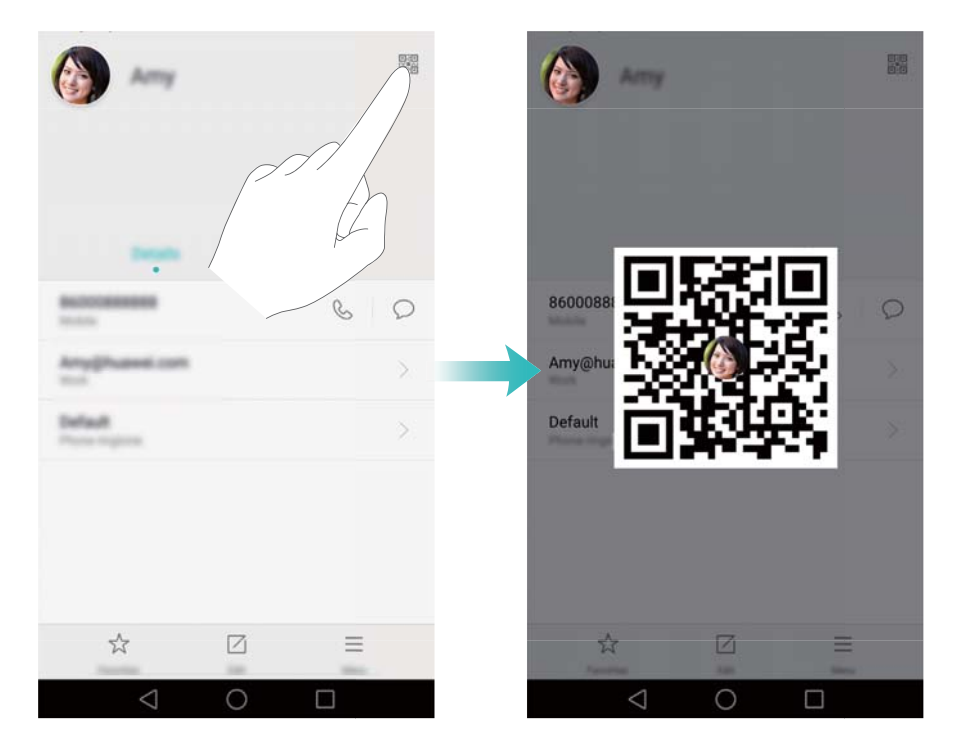

# **Cómo llamar a contactos con la pantalla apagada**

Con la pantalla apagada, mantenga pulsado el botón para bajar el volumen. Cuando escuche un sonido de alerta, diga el nombre del contacto al que desea llamar. El teléfono llamará automáticamente al contacto.

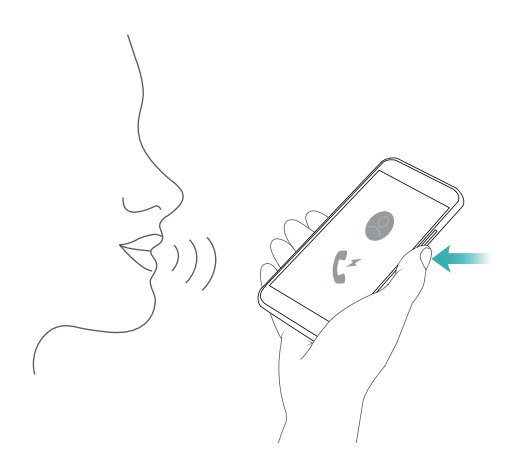

## **Modo bolsillo**

Habilite el Modo bolsillo para no perder llamadas importantes cuando tenga el teléfono en el bolsillo. El tono de llamada y la intensidad de la vibración se incrementarán gradualmente al recibir una llamada entrante.

Abra **Llamadas**. Pulse > **Ajustes** en la pestaña **Llamadas** y active el selector **Modo bolsillo**.

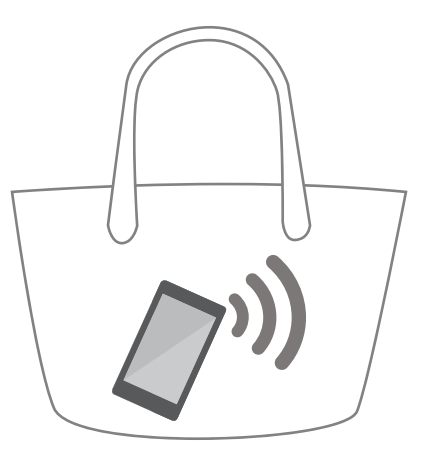

# **Cómo tomar instantáneas con la pantalla apagada**

Puede tomar instantáneas rápidas con el teléfono, incluso con la pantalla apagada.

Con la pantalla apagada, apunte el teléfono a una persona o a un objeto y pulse el botón para bajar el volumen dos veces. El teléfono hará una fotografía y mostrará qué tan rápido se capturó.

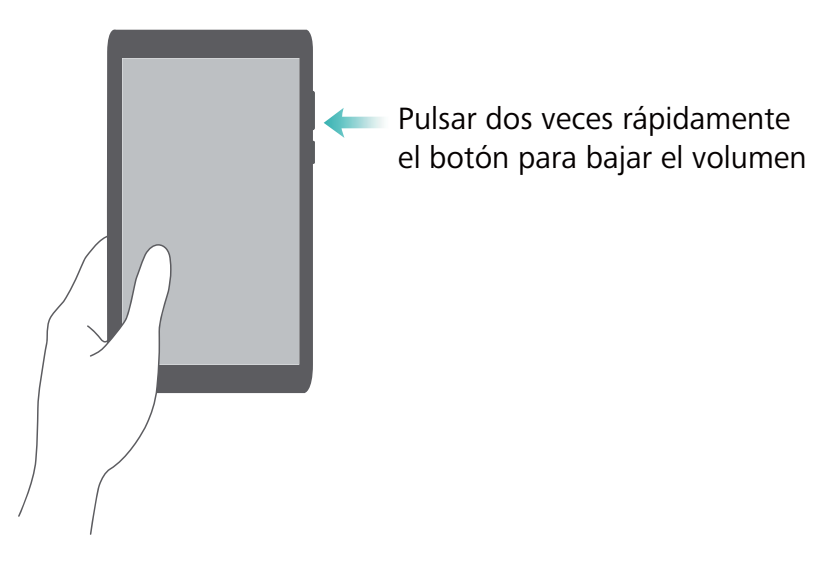

## **Función Mejorar selfie**

Habilite el modo Mejorar selfie y personalice los ajustes de belleza para asegurarse de sobresalir en fotografías grupales.

En la aplicación Cámara, acceda al modo **BELLEZA** y, a continuación, pulse **Mejorar selfie**. Active el selector **Mejorar selfie** y, a continuación, configure ajustes de belleza personalizados.

A continuación, cambie al modo **BELLEZA** y pulse  $\heartsuit$  para hacer una fotografía. El teléfono detectará el rostro y aplicará los ajustes de belleza personalizados para que sobresalga en una fotografía grupal.

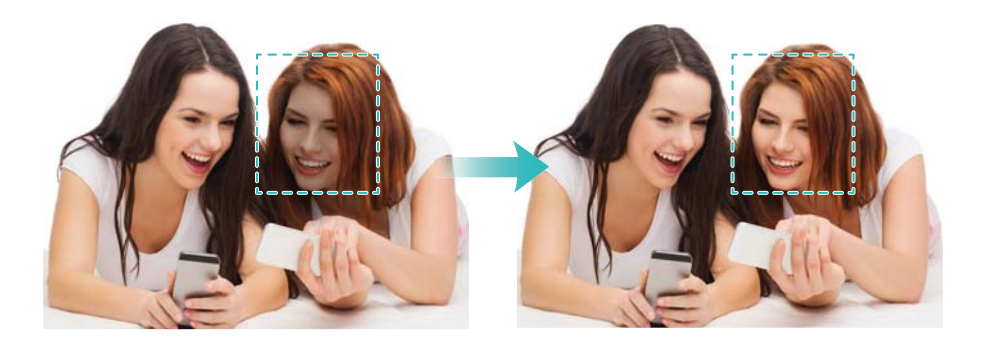

# **Cómo usar el modo Cámara rápida para adelantar la acción**

El modo Cámara rápida permite capturar y acelerar cambios sutiles en el paisaje, como el amanecer, el atardecer o el movimiento de las nubes.

En la pantalla de la cámara, deslice el dedo hacia la derecha para seleccionar el modo **CÁMARA RÁPIDA**. Mantenga el teléfono firme y, a continuación, pulse  $\bigcirc$  para comenzar a grabar vídeo.

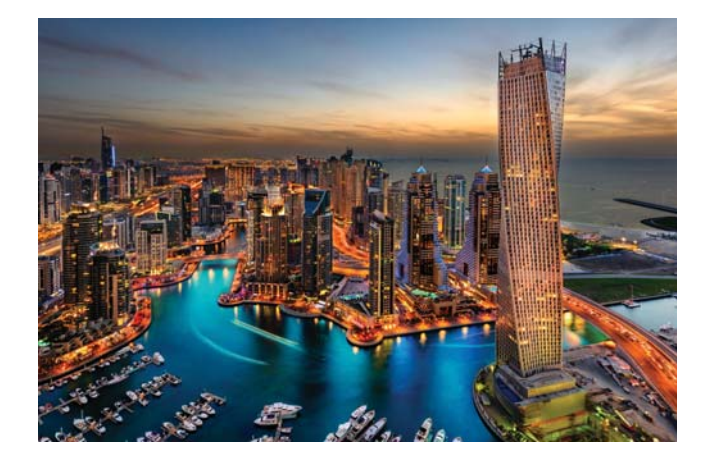

# **Cómo hacer fotografías durante la grabación de vídeos**

¿Alguna vez quiso hacer una fotografía mientras grababa un vídeo?

En la interfaz de la cámara, deslice el dedo hacia la derecha y, a continuación, seleccione **VÍDEO**  para comenzar a grabar un vídeo. Mientras graba el vídeo, pulse  $\circledcirc$  para hacer una fotografía.

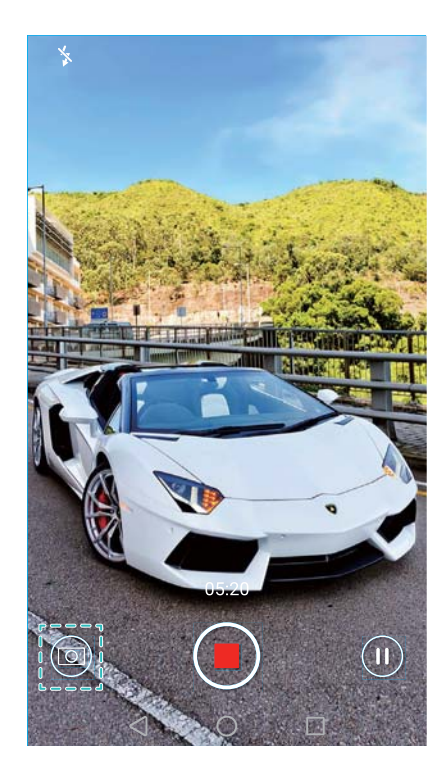

# **Cómo contestar o rechazar una llamada usando comandos de voz**

Si tiene las manos ocupadas cuando recibe una llamada, simplemente diga "Answer call" o "Reject call" para contestar o rechazar la llamada.

Acceda a **Ajustes**, pulse **Asistencia inteligente** > **Control por voz** y, a continuación, active el selector **Responder llamadas con control por voz**.

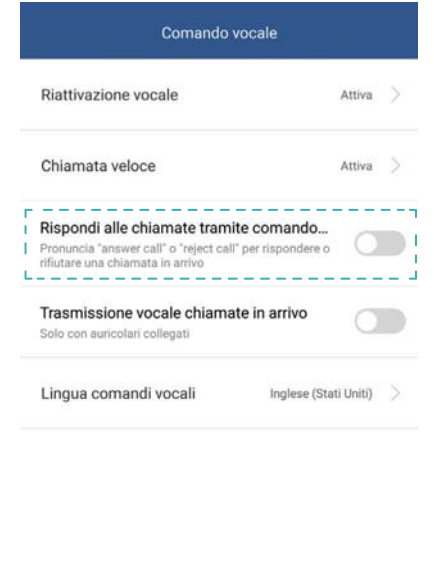

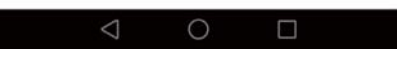

Pulse **Idioma del comando de voz** para cambiar el idioma de los comandos de voz.

# **Uso de la función de activación por voz**

Abra **Ajustes**. Pulse **Asistencia inteligente** > **Control por voz** > **Activación por voz** y, a continuación, active el selector **Activación por voz** y siga las instrucciones que aparecen en pantalla para introducir sus comandos de activación por voz. Puede hacer lo siguiente:

- **• Buscar el teléfono**: Diga: "OK Emy, where are you?". El teléfono sonará para mostrar dónde está.
- **• Hacer una llamada**: Diga: "OK Emy, call Jane". El teléfono llamará a Jane.

# **Cómo buscar aplicaciones rápidamente**

Use la función de búsqueda para encontrar una aplicación rápidamente.

Deslice el dedo hacia abajo desde la mitad de la pantalla para acceder a la barra de búsqueda y, a continuación, ingrese el nombre de la aplicación que está buscando. Los resultados de la búsqueda se mostrarán debajo de la barra de búsqueda.

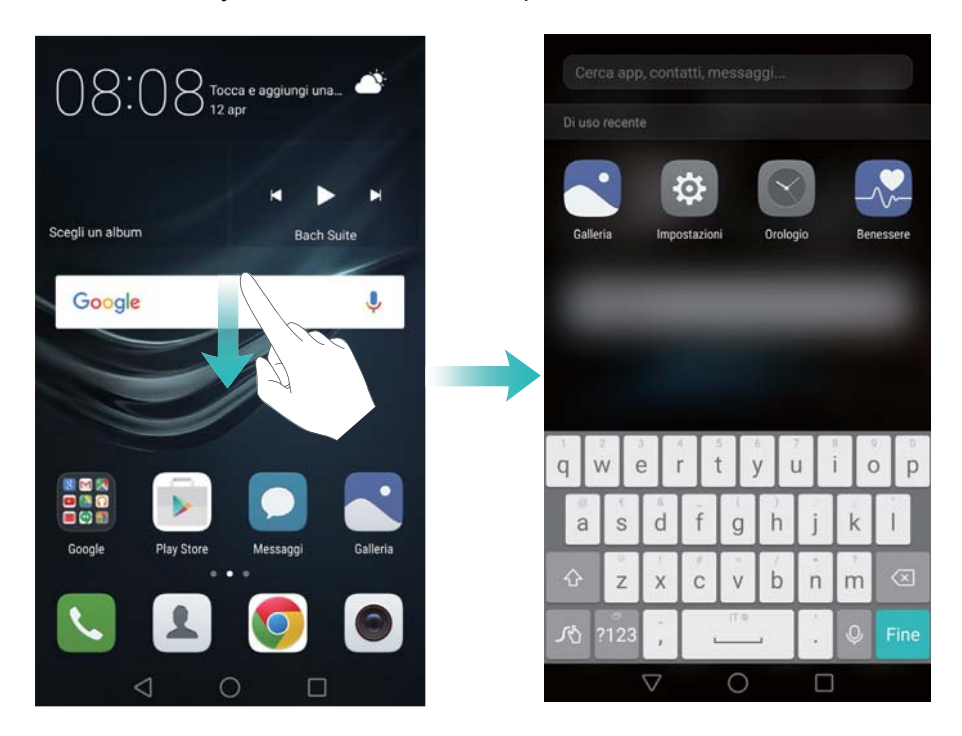

# **Conexión a la red Wi-Fi con mayor intensidad de señal**

Después de habilitar Wi-Fi+, el teléfono monitorizará las redes Wi-Fi y los datos móviles, y seleccionará la conexión con la mejor intensidad de señal y las velocidades de transferencia de datos más altas.

Deslice el dedo hacia abajo sobre la barra de estado para abrir el panel de notificaciones. En la

pestaña Accesos directos, mantenga pulsado  $\widehat{\mathcal{F}}$  y seleccione Wi-Fi+. Active el selector Wi-Fi+ para habilitar esta función.

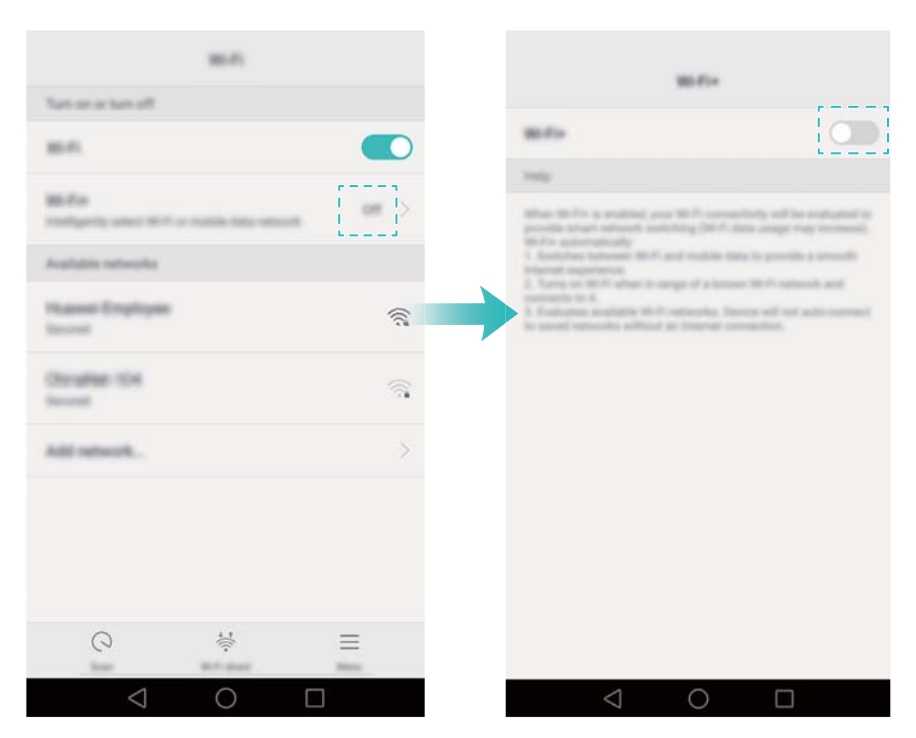

## **Uso del teléfono con guantes**

Habilite el Modo guantes para poder seguir usando el teléfono con guantes puestos.

Abra **Ajustes** y, a continuación, pulse **Asistencia inteligente** > **Modo guantes**.

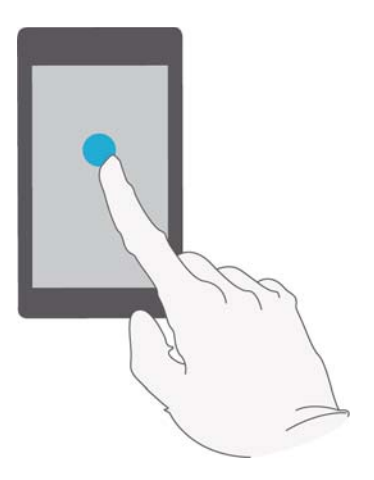

# **Cómo ajustar rápidamente el volumen del sistema**

Pulse el botón de volumen que se encuentra a un lado del teléfono y, a continuación, pulse  $\langle \hat{\heartsuit} \rangle$  para ajustar el volumen del tono, de reproducción de medios, de las alarmas y de las llamadas.

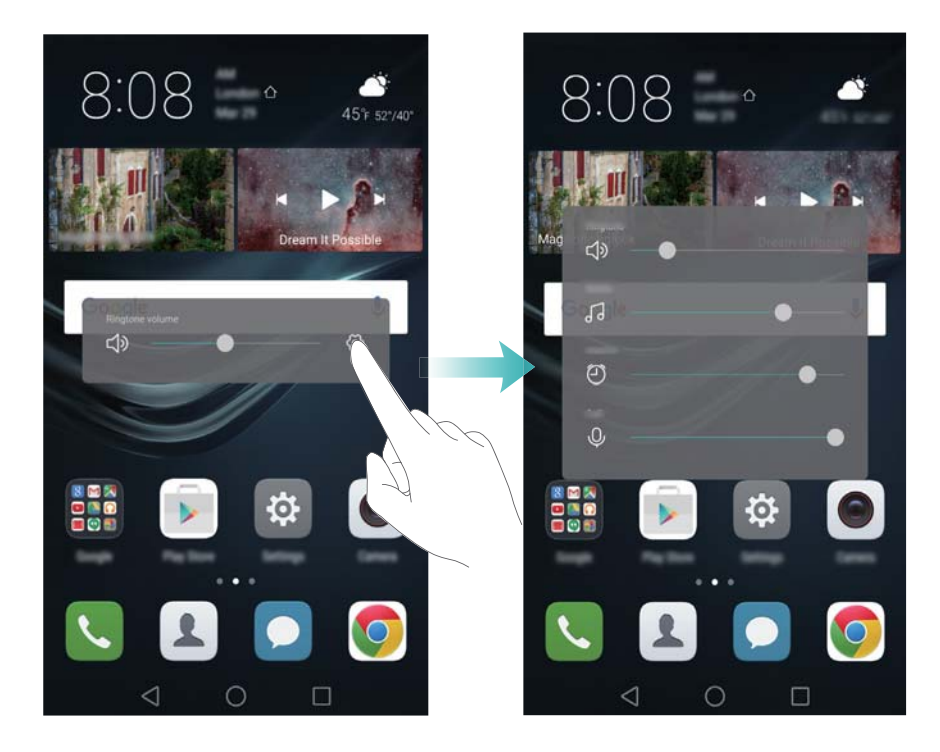

## **Cómo usar el botón flotante**

El botón flotante le brinda acceso a una serie de opciones y funciones que se usan con frecuencia, como las teclas Volver, Inicio y Optimización en un solo paso. Puede mover el botón flotante por la pantalla para usarlo fácilmente con una mano.

En **Ajustes**, seleccione **Asistencia inteligente** > **Botón flotante** y, a continuación, active el selector **Botón flotante**.

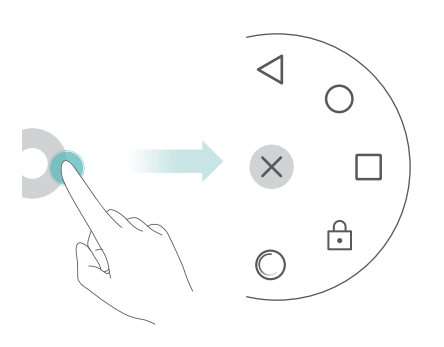

El botón flotante aparece en la mayoría de las pantallas. Arrastre el menú a la ubicación deseada para ajustar su posición.

Sugerencias y trucos

# **Alineación automática de las aplicaciones en la pantalla principal**

Es posible que queden huecos en la pantalla principal después de desinstalar aplicaciones o moverlas a carpetas. Use la función de alineación automática para organizar las aplicaciones de manera prolija en la pantalla principal.

Pellizque la pantalla con dos dedos para abrir el editor de la pantalla principal. Pulse **Más ajustes**  y, a continuación, active el selector **Agitar**. Mantenga pulsada la pantalla principal para abrir el editor de la pantalla principal. Agite el teléfono para volver a alinear los iconos de aplicaciones y llenar cualquier hueco.

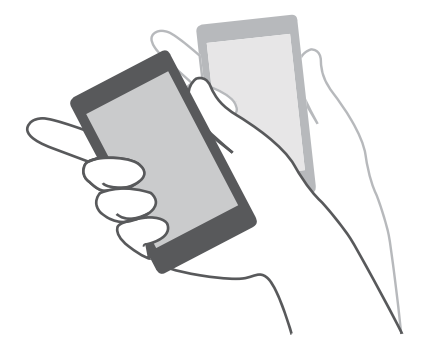

# **Modo pantalla táctil deshabilitada**

Habilite el Modo pantalla táctil deshabilitada para evitar operaciones involuntarias cuando tiene el teléfono en el bolsillo.

Abra **Ajustes**, pulse **Asistencia inteligente** y, a continuación, active el selector **Modo pantalla táctil deshabilitada**.

Los gestos en la pantalla no funcionarán en el Modo pantalla táctil deshabilitada, incluso si la pantalla está encendida. Destape la parte superior de la pantalla o pulse el botón de encendido/ apagado y el botón para subir el volumen de forma simultánea para deshabilitar el Modo pantalla táctil deshabilitada.

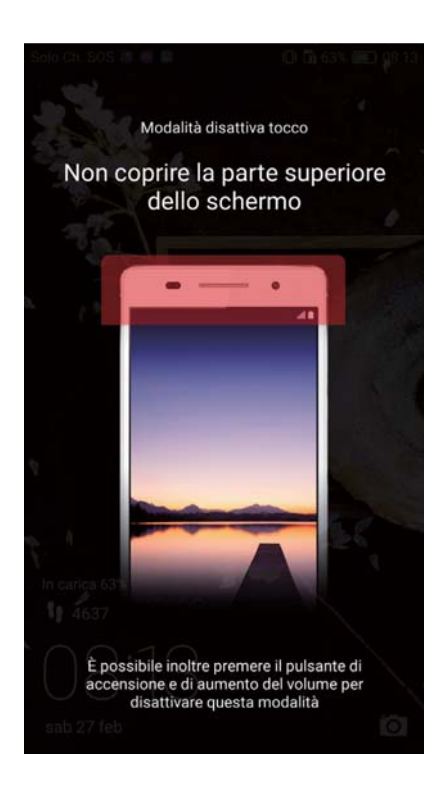

# **Llamadas y Contactos**

# **Cómo hacer llamadas**

### **Marcación inteligente**

Introduzca el nombre, las iniciales o el número de un contacto en el teclado. El teléfono mostrará los contactos coincidentes.

### **1** Abra **Llamadas**.

**2** Introduzca el nombre o las iniciales de un contacto en el teclado (por ejemplo, Juan García o JG). El teléfono buscará entre sus contactos y en el registro de llamadas, y mostrará los resultados arriba del teclado.

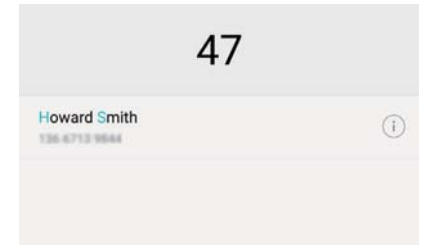

**3** En la lista, seleccione el contacto al que desea llamar. Si el teléfono admite dos tarjetas SIM,

pulse  $\mathbf{C}$  o  $\mathbf{C}$  para hacer una llamada.

4 Pulse **para finalizar la llamada**.

### **Habilitación de llamadas rápidas**

Es posible hacer llamadas rápidamente incluso si la pantalla está apagada.

### **1** Abra **Llamadas**.

### **2** Pulse  $\equiv$  > Ajustes > Llamada rápida y, a continuación, active el selector Llamada rápida.

Mantenga pulsado el botón para bajar el volumen durante un segundo cuando la pantalla esté apagada. Cuando escuche un sonido de alerta, suelte el botón para bajar el volumen y diga el nombre del contacto al que desea llamar. El teléfono marcará el número.

Cuando use auriculares Bluetooth, mantenga pulsada la tecla de marcación para auriculares para activar la función de llamada rápida.

### **Cómo hacer llamadas desde Contactos**

- **1** Abra **Contactos**.
- **2** Pulse la barra de búsqueda e introduzca el nombre o las iniciales de la persona a la que desea llamar. Para obtener más información sobre cómo buscar contactos, consulte Cómo buscar un contacto.
- **3** Pulse el número del contacto. Si el teléfono admite dos tarjetas SIM, pulse el número de teléfono del contacto y después  $\,\mathbb{C}^{\,1}_{\,}$ o  $\,\mathbb{C}^{\,2}_{\,}$ para iniciar la llamada.

### **Cómo hacer llamadas desde el registro de llamadas**

Acceda al registro de llamadas para ver las llamadas entrantes y salientes, y marque los números correspondientes.

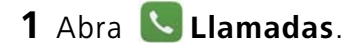

**2** Deslícese a lo largo de la lista hacia arriba y hacia abajo para ver todas las llamadas. Pulse el nombre o número de la persona a la que desee llamar. Si el teléfono admite dos tarjetas SIM,

pulse  $\mathbf{C}$  o  $\mathbf{C}$  para hacer una llamada.

### **Cómo hacer llamadas de emergencia**

En una situación de emergencia, se pueden hacer llamadas de emergencia desde el celular incluso si no cuenta con una tarjeta SIM. Sin embargo, debe estar en un área con cobertura celular.

- **1** Abra **Llamadas**.
- **2** Introduzca el número de emergencia de su ubicación en el marcador y pulse  $\mathbf{C}$ .
- Es posible llamar a un número de emergencia incluso con la pantalla bloqueada. En la pantalla de bloqueo, pulse **Llamada de emergencia**, introduzca el número de emergencia local y pulse  $\mathbf{C}$ .
- La capacidad de realizar llamadas de emergencia puede depender de las normas locales y de los operadores del área en cuestión. La poca recepción de la red o la interferencia ambiental pueden evitar que se establezca la llamada. Nunca dependa exclusivamente del teléfono para comunicarse en situaciones de emergencia.

### **Marcación rápida**

Configure la opción de marcación rápida para los contactos que llama frecuentemente. Simplemente mantenga pulsada una tecla numérica para marcar el número.

- La tecla predeterminada del buzón de voz es **1**. No puede utilizarse como número de marcación rápida.
- **1** Abra **Llamadas**.
- **2** Mantenga pulsada una tecla numérica para asociarla a un contacto.
- **3** Vuelva al teclado y mantenga pulsada una tecla numérica para llamar al contacto asociado. Si cuenta con un teléfono con dos tarjetas SIM, mantenga pulsada una tecla numérica y seleccione
	- $\overline{\mathbf{B}}$ o  $\mathbf{C}$  para llamar al contacto asociado.
- *D* Para desasociar una tecla numérica de un contacto, acceda al teclado y pulse  $\equiv$  > Ajustes > **Marcación rápida**. Seleccione los contactos que desea desasociar y después pulse **Eliminar número asignado**.

### **Cómo hacer llamadas internacionales**

Antes de efectuar una llamada de larga distancia, comuníquese con el operador para activar el servicio de llamada internacional o itinerancia.

### **1** Abra **Llamadas**.

- **2** En la pantalla del marcador, mantenga pulsada la tecla **0** para introducir el símbolo **+** y, a continuación, introduzca el código de país, el código de área y el número de teléfono.
- **3** Pulse  $\blacksquare$ . Si el teléfono admite dos tarjetas SIM, pulse  $\blacksquare$  o  $\blacksquare$ .

### **Remarcación automática**

Use la función de remarcación automática para volver a marcar un número de contacto hasta que se establezca la llamada.

**•** La primera vez que una llamada no pueda establecerse o se interrumpa, la pantalla de

remarcación única aparecerá en el teléfono. Pulse  $\Diamond$  para volver a marcar el número una sola vez.

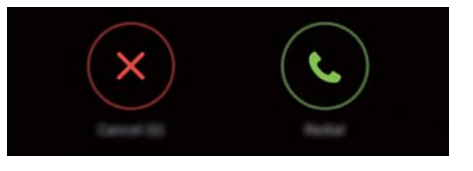

**•** Si la llamada no se establece después del primer intento de remarcación, la pantalla de

remarcación ilimitada aparecerá en el teléfono. Pulse  $\left( \bullet \right)$  para volver a marcar el número hasta establecer la llamada.

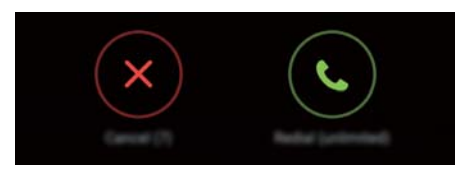

 $\dot{\iota}$ 

- Asegúrese de pulsar  $\bigcirc$  inmediatamente. La pantalla de remarcación se cerrará si no activa la función en 10 segundos.
- **•**Para cancelar un intento de remarcación, pulse .

## **Cómo responder o rechazar llamadas**

Cuando reciba una llamada, podrá pulsar el botón de volumen para silenciar el tono. Cuando la pantalla esté bloqueada:

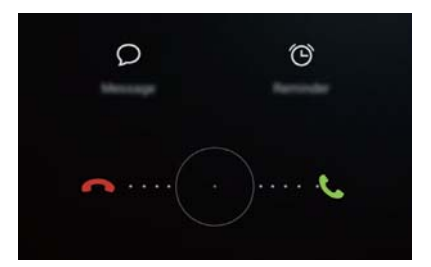

- Arrastre  $\bigcirc$  hacia la derecha para responder la llamada.
- Arrastre  $\bigcirc$  hacia la izquierda para rechazar la llamada.
- Pulse  $\heartsuit$  para rechazar la llamada y enviar un SMS.
- Pulse  $\widehat{\mathbb{O}}$  para configurar un recordatorio de devolución de llamada.

Cuando la pantalla esté desbloqueada:

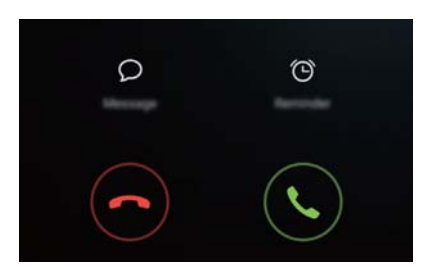

- Pulse  $\bigcirc$  para responder la llamada.
- Pulse  $\bigcirc$  para rechazar la llamada.
- Pulse  $\oslash$  para rechazar la llamada y enviar un SMS.
- Pulse  $\widehat{\mathbb{O}}$  para configurar un recordatorio de devolución de llamada.

 $\bullet$  En la pantalla de marcación, pulse  $\equiv$  > Ajustes > Rechazar llamadas con SMS para editar los mensajes de texto predefinidos.

# **Funciones disponibles durante una llamada**

Durante una llamada, el teléfono mostrará un menú de llamada.

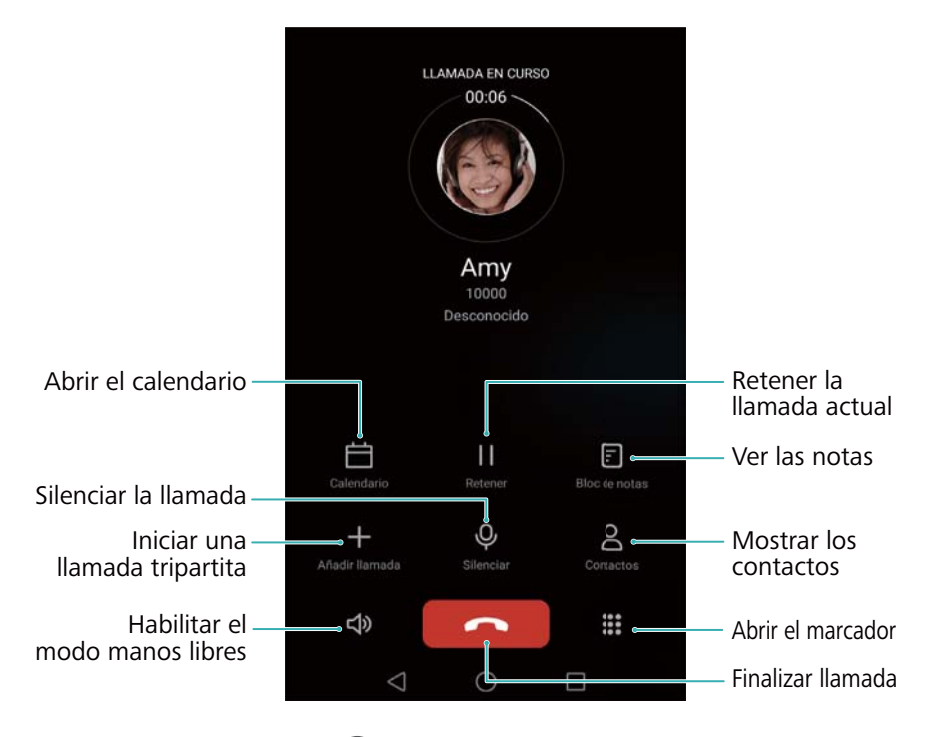

**• Ocultar el menú de llamada**: Pulse **Inicio** o **Volver**. Para volver al menú de llamada, pulse la barra de estado verde ubicada en la parte superior de la pantalla.

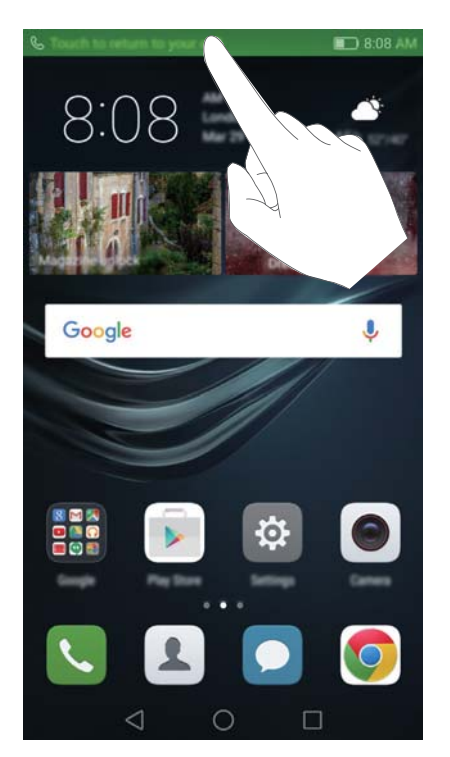

- **• Iniciar una llamada tripartita**: Comuníquese con su operador para saber cómo usar esta función. Para obtener más información, consulte la sección Cómo hacer llamadas en conferencia.
- **• Ajustar el volumen**: Pulse el botón que permite subir el volumen para subirlo o el botón que permite bajar el volumen para bajarlo.
- Para finalizar una llamada utilizando el botón de encendido/apagado, acceda a

**Llamadas**, pulse  $\equiv$  > Ajustes y active el selector Botón de encendido cuelga.

- Antes de utilizar esta función, asegúrese de estar suscrito al servicio de retención de llamada y de haber habilitado el servicio de llamada en espera en el teléfono. Para obtener más información sobre cómo habilitar el servicio de llamada en espera, consulte Habilitación de la función de llamada en espera. Para obtener más detalles, comuníquese con el operador.
- 1 Si recibe una llamada entrante mientras tiene otra llamada en curso, pulse  $\Diamond$ . Puede responder la llamada entrante mientras se retiene la llamada anterior.
- **2** Pulse  $\leftrightharpoons$  para pasar de una llamada a otra.

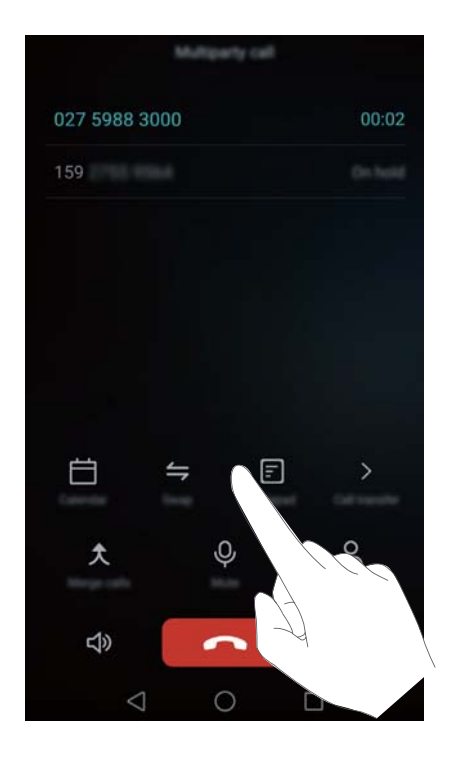

# **Cómo hacer llamadas en conferencia**

Puede configurar una llamada en conferencia utilizando la función de llamada de múltiples participantes. Llame a un número (o reciba una llamada de este) y después llame a otro número para añadirlo a la llamada en conferencia.

- Las llamadas en conferencia requieren asistencia de la red. Asegúrese de haber activado este servicio. Para obtener más detalles, comuníquese con el operador.
- **1** Llame al primer participante.
- **2** Cuando se establezca la llamada, pulse  $\pm$  y llame al segundo participante. Se pondrá al primer participante en espera.
- **3** Cuando se establezca la segunda llamada, pulse  $\hat{\mathcal{L}}$  para iniciar la llamada en conferencia.
- **4** Para añadir más personas a la llamada, repita los pasos 2 y 3.

**5** Pulse **para finalizar la llamada**.

## **Cómo ver el registro de llamadas**

El registro de llamadas se encuentra arriba del teclado. Las llamadas perdidas aparecerán en rojo.

#### **Cómo añadir un número desde el registro de llamadas**

Seleccione un número desde el registro de llamadas y guárdelo en los contactos.

### **1** Abra **Llamadas**.

- **2** En el registro de llamadas, pulse el icono  $\overline{1}$  ubicado al lado del número que desea añadir y realice lo siguiente:
	- Pulse  $+$  para crear un contacto nuevo. Para obtener más información, consulte la sección Creación de contactos.
	- Pulse  $\triangle$  para añadir el número a un contacto existente.

### **Cómo eliminar el registro de llamadas**

Abra **Llamadas**. Puede hacer lo siguiente:

- **• Eliminar una entrada**: Mantenga pulsada una entrada del registro y pulse **Eliminar entrada**.
- **Eliminar múltiples entradas**: Pulse  $\equiv$  > **Eliminar registro de llamadas** y seleccione las entradas que desee eliminar. Pulse > **Eliminar**.

### **Activación del Modo bolsillo**

Active el Modo bolsillo para asegurarse de no perder llamadas cuando el teléfono esté en el bolsillo. El volumen del tono de llamada y la intensidad de la vibración aumentarán gradualmente cuando reciba una llamada.

### **1** Abra **Llamadas**.

- **2** Pulse  $\equiv$  > Ajustes.
- **3** Active el selector **Modo bolsillo**.

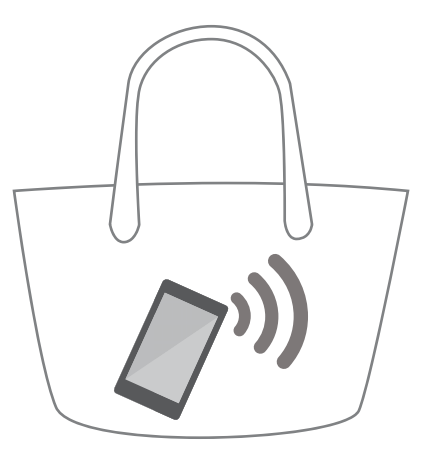

El teléfono vibrará al recibir llamadas entrantes cuando la pantalla esté hacia abajo o el teléfono esté en el bolsillo, incluso si la vibración ante llamadas entrantes está deshabilitada.

# **Ajustes de llamadas**

### **Habilitación del desvío de llamadas**

Si no puede responder una llamada, configure la función de desvío de llamadas del teléfono a otro número.

- **1** Abra **Llamadas**.
- **2** Pulse  $\equiv$  > **Aiustes**.
- **3** Pulse **Desvío de llamadas**. Si el teléfono admite dos tarjetas SIM, pulse **Desvío de llamadas** en **Tarjeta 1** o **Tarjeta 2**.
- **4** Seleccione un método de desvío, introduzca el número de destino y pulse **Habilitar**.

Cuando se habilita el desvío de llamadas, el teléfono desviará ciertas llamadas (como las llamadas no respondidas) al número que especifique.

#### **Habilitación de la función de llamada en espera**

La función de llamada en espera permite responder una llamada entrante cuando ya tiene otra llamada en curso, y pasar de una llamada a otra.

- **1** Abra **Llamadas**.
- **2** Pulse  $\equiv$  > **Aiustes**.
- **3** Pulse **Ajustes adicionales** y active el selector **Llamada en espera**. Si el teléfono admite dos tarjetas SIM, pulse **Ajustes adicionales** en **Tarjeta 1** o **Tarjeta 2**, y después active el selector **Llamada en espera**.

Si recibe una llamada entrante cuando ya tiene otra llamada en curso, pulse  $\Diamond$  para responder la nueva llamada y  $\leftrightharpoons$  para pasar de una llamada a la otra.

### **Cómo habilitar el modo No molestar**

El modo No molestar permite trabajar tranquilo o descansar. El teléfono solo le informará las llamadas o los mensajes importantes.

### **1** Abra **Ajustes**.

**2** Pulse **No molestar** y active el selector **No molestar**.

#### **3** Pulse **Definir interrupciones con prioridad** > **Lista blanca para llamadas y mensajes** >

 $+$  para añadir contactos a la lista blanca.

Cuando el modo No molestar esté habilitado, el teléfono solo sonará o vibrará cuando los contactos seleccionados llamen o envíen un mensaje. El teléfono silenciará los tonos o las vibraciones de otras llamadas o de otros mensajes. Estas notificaciones se pueden ver en el panel de notificaciones.

### **Configuración del filtro de acoso**

El filtro de acoso bloquea automáticamente las llamadas y los mensajes de fuentes desconocidas o de la lista negra. La lista negra se actualiza permanentemente para garantizar el bloqueo de llamadas y mensajes no deseados.

Abra **Admin. del tel.** y pulse **Filtro de acoso** para configurar las reglas de filtrado y la lista negra o la lista blanca. Para obtener más información, consulte la sección Filtro de acoso.

Para configurar el filtro de acoso, también puede abrir **Lamadas** y pulsar  $\equiv$  > **Filtro de acoso**.

#### **Configuración del buzón de voz**

Es posible desviar las llamadas al buzón de voz cuando el teléfono está apagado o no disponible. Los usuarios llamantes pueden dejar un mensaje de voz que se podrá escuchar más tarde.

- El operador debe poder brindar el servicio de buzón de voz. Asegúrese de estar suscrito a este servicio. Comuníquese con su operador para obtener más información sobre el servicio de buzón de voz.
- **1** Abra **Llamadas**.
- **2** Pulse  $\equiv$  > Ajustes
- **3** Pulse **Ajustes adicionales**. Si el teléfono admite dos tarjetas SIM, pulse **Ajustes adicionales** en **Tarjeta 1** o **Tarjeta 2**.
- **4** Pulse **Buzón de voz** > **Número del buzón de voz** e introduzca su número de buzón de voz.
Cuando reciba un mensaje de voz, el icono  $\Omega$ aparecerá en la barra de estado. Marque el número del buzón de voz para escuchar el mensaje.

### **Creación de contactos**

- La cantidad de contactos que se pueden almacenar en el teléfono depende de la capacidad de la memoria interna. La cantidad máxima de los contactos de la tarjeta SIM puede variar según su capacidad de almacenamiento.
- 1 Abra **L** Contactos.
- **2** Pulse  $+$  . Pulse Crear contacto nuevo si está creando un contacto por primera vez.
- **3** Seleccione una ubicación para guardar el contacto en el menú de opciones.
- **4** Introduzca el nombre, el número de teléfono y demás información del contacto, y a continuación pulse  $\sqrt{\ }$ .

Si desea guardar un número del registro de llamadas, pulse el icono  $\bigcirc$  ubicado al lado del número que desea quardar y seleccione  $\pm$  o  $\geq$  . También puede quardar los números de teléfono o las direcciones de correo electrónico de los contactos en **Mensajes** o **Correo**.

### **Cómo añadir detalles de contactos rápidamente**

Introduzca la información de un contacto en el teléfono más rápidamente. Simplemente escanee o haga fotos de las tarjetas de presentación para añadir automáticamente nombres, números de teléfono y demás información a los contactos.

- **1** Abra **Contactos**.
- **2** Pulse **Tarjetas de presentación** > **Buscar**.
- **3** A continuación, podrá hacer lo siguiente:
	- **• Hacer fotos de una tarjeta**: Coloque la tarjeta de presentación en una superficie plana y mantenga el teléfono en posición horizontal. Ajuste el cuadro del visor para que la tarjeta quepa en él y pulse  $\circledcirc$ .

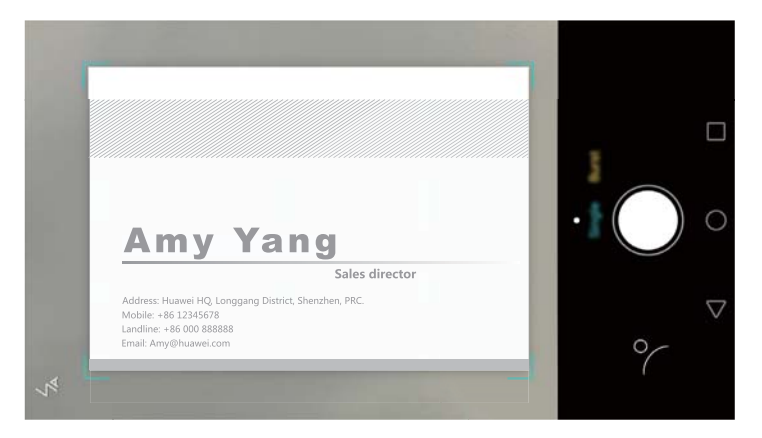

**• Hacer fotos de múltiples tarjetas:** Seleccione el modo **Ráfaga** y siga las instrucciones que aparecen en pantalla para fotografiar múltiples tarjetas.

Después de escanear o hacer fotos, la información de contactos se guardará automáticamente en

**Tarjetas de presentación**.

### **Importación o exportación de contactos**

El teléfono admite archivos de contactos **.vcf**. **VCF** es un formato de archivo estándar utilizado para almacenar información de contactos, incluidos nombres, direcciones y números de teléfonos.

#### **Cómo importar contactos guardados en un dispositivo de almacenamiento**

- **1** Abra **Contactos**.
- **2** Pulse  $\equiv$  > **Importar/Exportar** > **Importar desde almacenamiento**.
- **3** Seleccione uno o más archivos **.vcf** y pulse **Aceptar**.

#### **Cómo importar contactos de una tarjeta SIM**

- **1** Abra **Contactos**.
- **2** Pulse  $\equiv$  > **Importar/Exportar** > **Importar desde SIM**. Si el teléfono permite insertar dos tarjetas SIM, puede seleccionar importar los contactos de la SIM 1 o de la SIM 2.
- **3** Seleccione los contactos que desea importar y pulse  $\Box$ .
- **4** Seleccione la ubicación en la cual desea importar los contactos. El teléfono automáticamente importará los contactos.

#### **Importación de contactos vía Bluetooth**

- **1** Abra **Contactos**.
- **2** Pulse  $\equiv$  > **Importar/Exportar** > **Importar desde otro teléfono**.
- **3** Seleccione **Admite Bluetooth** y pulse **Siguiente**.
- **4** Active Bluetooth en el dispositivo desde el cual desea importar los contactos y active la visibilidad para otros dispositivos Bluetooth.
- **5** Pulse **Siguiente**. El teléfono automáticamente activará Bluetooth y buscará los dispositivos cercanos.
- **6** Pulse el dispositivo Bluetooth del cual desea importar contactos. Una vez conectado, el teléfono importará automáticamente los contactos del otro dispositivo Bluetooth.

#### **Importación de contactos mediante Wi-Fi Directo**

- 1 Abra **L** Contactos.
- **2** Pulse  $\equiv$  > **Importar/Exportar** > **Importar desde otro teléfono**.
- **3** Seleccione **Importar vía Wi-Fi Directo** y pulse **Siguiente**. El teléfono solicita que se habilite la función Wi-Fi y busca dispositivos Wi-Fi Directo.
- **4** Seleccione el dispositivo Wi-Fi Directo al que desea conectarse. Una vez conectado, el teléfono importará automáticamente los contactos del otro dispositivo.

#### **Cómo exportar contactos a un dispositivo de almacenamiento**

- **1** Abra **Contactos**.
- **2** Pulse  $\equiv$  > Importar/Exportar > Exportar a almacenamiento.

#### **3** Pulse **Exportar**.

**4** Seleccione desde dónde desea exportar los contactos y pulse **Aceptar**.

Por defecto, el archivo **.vcf** exportado se guarda en el directorio raíz de la memoria interna del teléfono. Abra **Archivos** para ver el archivo exportado.

#### **Cómo exportar contactos a una tarjeta SIM**

- **1** Abra **Contactos**.
- **2** Pulse  $\equiv$  > **Importar/Exportar** > **Exportar a SIM**. Si el teléfono permite insertar dos tarjetas SIM, puede optar por exportar los contactos a la SIM 1 o a la SIM 2.
- **3** Seleccione los contactos que desea exportar y pulse  $\Box$ .
- **4** Pulse **Continuar**.

#### Llamadas y Contactos

#### **Uso compartido de contactos**

**1** Abra **Contactos**.

- **2** Pulse  $\equiv$  > **Importar/Exportar** > **Compartir**.
- **3** Seleccione los contactos que desea compartir y después pulse  $\angle^2$ .

**4** Seleccione el método de uso compartido y siga las instrucciones que aparecen en pantalla.

### **Gestión de contactos**

#### **Edición de contactos**

Una vez creado un contacto, se puede editar la información de dicho contacto en cualquier momento. Esto incluye añadir o eliminar información predeterminada, como números de teléfono o direcciones de correo electrónico. También se puede seleccionar un tono de llamada personalizado y añadir la fecha de cumpleaños, el sobrenombre o una foto.

#### **1** Abra **Contactos**.

- **2** Mantenga pulsado el contacto que desea editar y pulse **Editar**.
- **3** Pulse la foto del contacto y seleccione **Hacer foto** o **Seleccionar de Galería**. O bien,

introduzca la información nueva del contacto y pulse  $\sqrt{\ }$ .

La foto de contacto aparecerá cuando ese contacto llame. También aparecerá demás información del contacto, como nombre de la empresa y puesto de trabajo.

**Añadir múltiples números a un contacto**: Seleccione un contacto de la lista de contactos y pulse **Editar** > **Añadir número de teléfono**.

#### **Cómo unir contactos duplicados**

Cuando añada contactos al teléfono desde diferentes fuentes, es posible que algunas entradas queden duplicadas. Estas entradas duplicadas pueden combinarse para mantener los contactos organizados.

- **1** Abra **Contactos**.
- **2** Pulse  $\equiv$  > Organizar contactos > Unir contactos duplicados.

**3** Seleccione los contactos que desea unir y pulse  $\checkmark$ .

#### **Cómo eliminar contactos**

**1** Abra **Contactos**.

**2** Pulse  $\equiv$  > Organizar contactos > Eliminar contactos por lotes.

**3** Seleccione los contactos que desea eliminar y pulse  $\overrightarrow{III}$ .

- **4** Pulse **Eliminar**.
- También puede mantener pulsado el contacto que desee eliminar. Desde el menú de opciones emergente, seleccione **Eliminar** para eliminar ese contacto.

### **Cómo buscar un contacto**

Es posible buscar los contactos almacenados en el teléfono, la tarjeta SIM o aquellos asociados a una cuenta en línea.

#### **1** Abra **Contactos**.

Para obtener resultados de búsqueda más completos, asegúrese de haber establecido que la

función **Contactos** muestre todos los contactos. En la pantalla de contactos, pulse  $\equiv$  > **Mostrar preferencias** y seleccione **Todos los contactos**.

**2** En la lista de contactos, use uno de los siguientes métodos para buscar un contacto:

- **•** Deslícese a lo largo de la lista de contactos hacia arriba o hacia abajo.
- **•** Deslícese hacia arriba o hacia abajo del lado derecho de la pantalla para desplazarse por los contactos.
- **•** Introduzca el nombre, las iniciales, el número de teléfono, la dirección de correo o demás información del contacto en la barra de búsqueda ubicada arriba de la lista de contactos. Los resultados de la búsqueda aparecerán abajo.
- **3** Seleccione un contacto. Después, puede optar por llamar, enviar un mensaje de texto o editar la información del contacto.
- Si aparece en pantalla un mensaje de error o no puede buscar un contacto, pulse  $\equiv$  > **Organizar contactos** y seleccione **Volver a crear datos del índice**.

### **Cómo ver los contactos de diferentes cuentas**

Puede seleccionar qué contactos mostrar en el teléfono.

- **1** Abra **Contactos**.
- **2** Pulse  $\equiv$  > **Mostrar preferencias**.

**3** Seleccione la cuenta que desee mostrar o personalice las cuentas para mostrar.

**Ocultar fotos de contactos, información de la empresa y puesto de trabajo**: Pulse  $\equiv$  > **Mostrar preferencias** en la pantalla de contactos y active el selector **Diseño simple**.

# **Cómo añadir contactos a favoritos**

Puede añadir a favoritos los contactos frecuentes para encontrarlos con mayor facilidad.

#### **1** Abra **Contactos**.

**2** Mantenga pulsado el contacto que desea añadir a favoritos y pulse **Añadir a Favoritos** para añadir el contacto a **Favoritos**.

Cuando acceda a los detalles de contactos, pulse  $\sqrt{\lambda}$  para añadir el contacto a favoritos.

**Eliminar contactos de favoritos**: Pulse **Favoritos**  $>$   $\ominus$  en la pantalla de contactos. Seleccione

los contactos que desea eliminar de favoritos y pulse  $\ominus$ .

# **Grupos de contactos**

Organice los amigos y la familia en diferentes grupos. Puede enviar mensajes de texto o correos a cualquier miembro del grupo. La aplicación Contactos también cuenta ahora con la función **Grupos inteligentes**. El teléfono puede ordenar automáticamente los contactos según la compañía o la última fecha en las que se los contactó, lo que facilita la gestión de contactos y grupos.

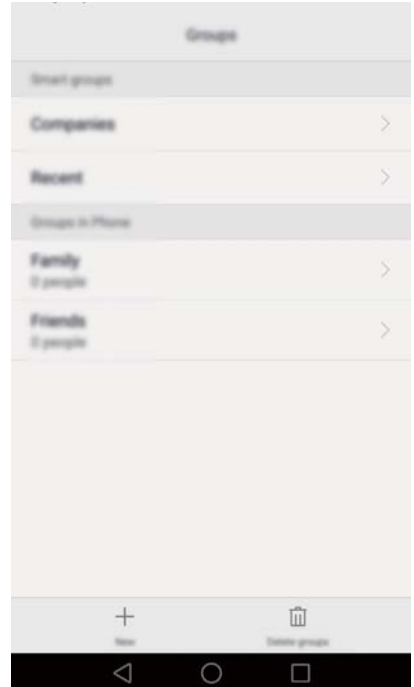

#### **Creación de grupos**

- **1** Abra **Contactos**.
- **2** Pulse **Grupos**  $v +$ .
- **3** Introduzca el nombre del grupo (por ejemplo, Familia o Amigos) y pulse **Aceptar**.

**4** Pulse  $+$  . Seleccione los contactos que desea añadir al grupo y pulse  $\checkmark$  .

#### **Edición de grupos**

Es posible añadir o eliminar personas de un grupo o cambiar el nombre del grupo.

#### **1** Abra **Contactos**.

- **2** Pulse **Grupos** y seleccione el grupo que desea editar.
- **3** Pulse  $\frac{1}{2}$  y añada nuevos miembros al grupo.
- **4** Pulse  $\equiv$  . A continuación, podrá hacer lo siguiente:
	- **•** Pulsar **Eliminar miembros** para eliminar miembros del grupo.
	- **•** Pulsar **Eliminar grupo** para eliminar el grupo.
	- **•** Pulsar **Cambiar nombre** para editar el nombre del grupo.

#### **Envío de mensajes o correos a grupos**

#### 1 Abra **4 Contactos**.

- **2** Pulse **Grupos** y seleccione el grupo al que desea enviarle un mensaje o correo.
- **3** Pulse  $\oslash$  para enviar un mensaje o  $\oslash$  para enviar un correo.

#### **Cómo eliminar un grupo**

- **1** Abra **Contactos**.
- **2** Pulse **Grupos**.
- **3** Mantenga pulsado el grupo que desea eliminar y pulse **Eliminar**.
- **4** Pulse **Eliminar**.

Cuando se elimina un grupo, no se eliminan los contactos del grupo.

# **Mensajes y Correo**

# **Envío de mensajes**

Haga que los mensajes sean más atractivos añadiendo emoticonos, imágenes, vídeos, música, grabaciones, etc.

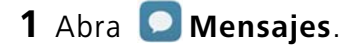

- **2** En la lista de conversaciones, pulse  $+$  .
- **3** Seleccione el cuadro de destinatario e introduzca el nombre o el número de teléfono del contacto. También puede pulsar  $\triangle$  para acceder a la lista de contactos y seleccionar un contacto o grupo de contactos.
- **4** Seleccione el campo de texto e introduzca el mensaje y, a continuación, pulse  $\triangleright$ .
- Si introduce más de tres líneas de texto, pulse  $\sqrt[5]{x}$  para seleccionar el modo de entrada de texto en pantalla completa. Pulse  $+$  para adjuntar un documento al mensaje.

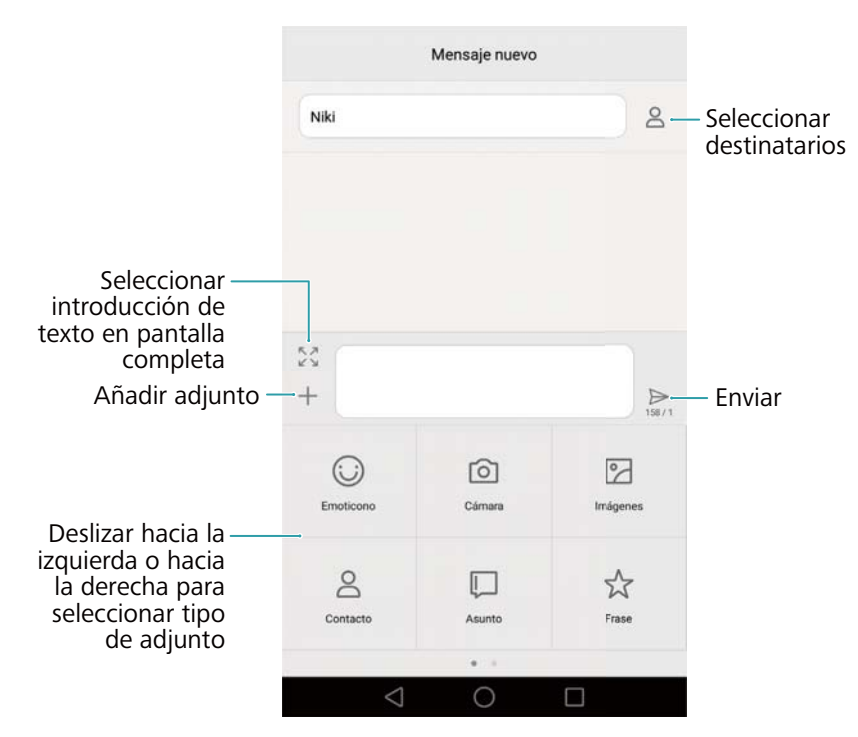

**Cancelar un mensaje**: Se puede cancelar un mensaje dentro de los cuatro segundos

posteriores a su envío. Pulse > **Ajustes** y, a continuación, active el selector **Cancelar envío**. Pulse dos veces el mensaje para cancelar su envío.

# **Cómo responder mensajes**

- **1** Abra **Mensajes**.
- **2** En la lista de conversaciones, pulse el nombre o el número de teléfono de un contacto para ver las conversaciones.
- **3** Seleccione el campo de texto e introduzca el mensaje y, a continuación, pulse  $\triangleright$ .
- **Responder a un mensaje desde la barra de notificaciones**: Los mensajes nuevos se mostrarán en la barra de notificaciones. Pulse el botón para escribir la respuesta.

# **Cómo buscar mensajes**

Use la función de búsqueda de mensajes para encontrar mensajes rápidamente.

- **1** Abra **Mensajes**.
- **2** Deslice el dedo hacia abajo en la pantalla en la lista de conversaciones para hacer subir la barra de búsqueda.
- **3** Introduzca una o más palabras clave. Los resultados de la búsqueda se mostrarán debajo de la barra de búsqueda.

# **Como eliminar conversaciones**

Elimine las conversaciones no deseadas o antiguas para ordenar la lista de mensajes.

- Las conversaciones eliminadas no se pueden recuperar, por lo tanto proceda con precaución.
- **1** Abra **Mensajes**.
- **2** En la lista de mensajes de una conversación, mantenga pulsado un mensaje.
- **3** Seleccione los mensajes que desea eliminar y pulse  $\hat{\mathbb{I}}$  > **Eliminar**.

# **Gestión de mensajes**

Elimine mensajes no deseados, reenvíe mensajes a otros contactos, copie y pegue el contenido de los mensajes y bloquee mensajes o añádalos a favoritos para evitar que se borren por accidente.

#### **1** Abra **Mensajes**.

**2** En la lista de conversaciones, pulse el nombre o el número de teléfono de un contacto para ver las conversaciones.

- **3** Mantenga pulsado un mensaje. Puede hacer lo siguiente:
	- **• Reenviar el mensaje**: Pulse  $\rightarrow$  para reenviar el mensaje a otro contacto.
	- **• Eliminar el mensaje**: Pulse  $\overline{w}$  > **Eliminar** para eliminar el mensaje. Los mensajes eliminados no se pueden recuperar.
	- **Copiar el mensaje**: Pulse  $\Box$  para copiar el mensaje en el portapapeles y pegarlo en cualquier otro lado. Al ver un mensaje, púlselo dos veces para acceder a la vista de selección de texto en pantalla completa.
	- **• Añadir el mensaje a favoritos**: Pulse > **Copiar en Favoritos** para añadir el mensaje a favoritos. Cuando elimina mensajes, los mensajes que aparecen en favoritos no serán afectados. En la lista de conversaciones, pulse  $\equiv$  > **Favoritos** para ver los mensajes favoritos.
	- **• Bloquear el mensaje**: Pulse > **Bloquear** para bloquear el mensaje. Al eliminar mensajes, los mensajes bloqueados no serán afectados.

### **Bloqueo de mensajes no deseados**

- **1** Abra **Mensajes**.
- **2** En la lista de conversaciones, pulse  $\equiv$  > Filtro de acoso para ver los mensajes bloqueados.
- **3** Pulse  $\oslash \oslash$  para configurar las reglas de spam y las palabras clave. Los mensajes bloqueados no se muestran en la lista de conversaciones.

### **Gestión de notas rápidas**

Cree notas rápidas para ahorrar tiempo al redactar un mensaje.

#### **1** Abra **Mensajes**.

- **2** En la lista de conversaciones, pulse  $\equiv$  > Ajustes > Avanzados > Notas rápidas. Puede hacer lo siguiente:
	- **•** Pulsar una nota rápida para editarla.
	- Pulsar  $+$  para crear una nota rápida.

*U* Usar una nota rápida en un mensaje: Al escribir un mensaje, pulse  $+$ . Seleccione Frase y después seleccione una nota rápida para añadirla al mensaje.

### **Cómo añadir una firma a los mensajes**

Añada una firma a los mensajes para ahorrar tiempo al momento de enviarlos.

- **1** Abra **Mensajes**.
- **2** Pulse  $\equiv$  > **Ajustes** > **Avanzados** > **Firma** en la lista de conversaciones y active el selector **Adjuntar firma**.
- **3** Pulse **Editar firma**, introduzca su firma y pulse **Aceptar**.

# **Cómo añadir cuentas de correo electrónico**

#### **Cómo añadir cuentas de correo personales**

Al añadir una cuenta, consulte a su operador de correo si tiene dudas sobre cómo configurarla.

- **1** Abra **Correo**.
- **2** Seleccione un operador de correo o pulse **Otra**.
- **3** Introduzca la dirección de correo electrónico y la contraseña y pulse **Siguiente**. Pulse **Configuración manual** para configurar una cuenta de correo electrónico manualmente.
- **4** Siga las instrucciones que aparecen en pantalla para configurar la cuenta. El sistema se conectará automáticamente con el servidor y verificará los ajustes del servidor.

Una vez creada la cuenta, aparecerá en pantalla su **Bandeja de entrada**.

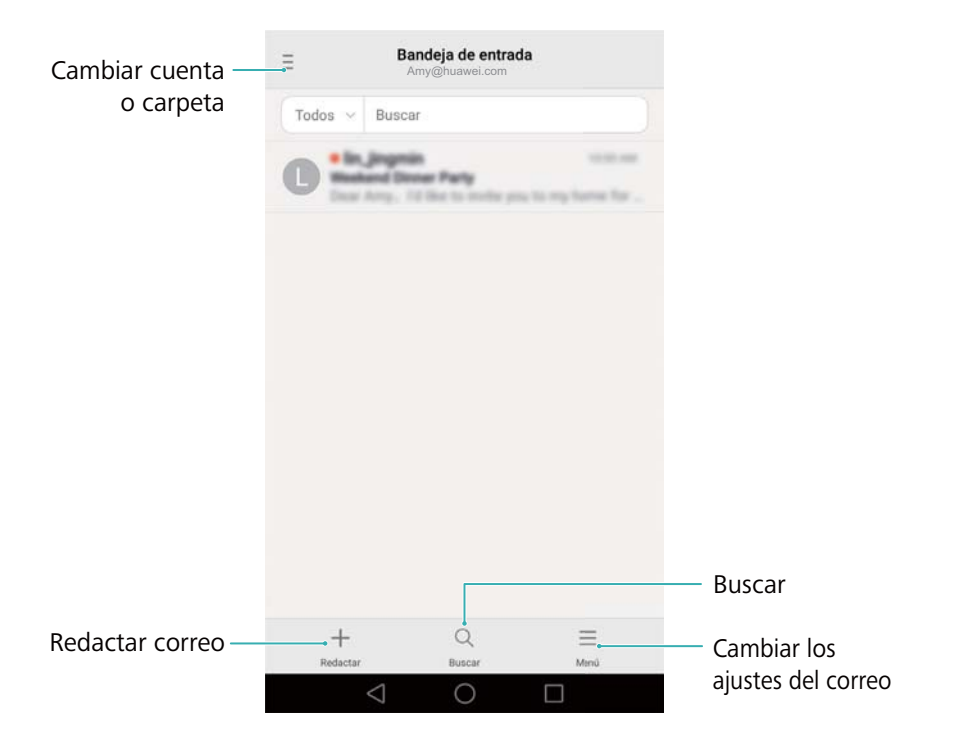

 $\bullet$  Después de añadir una cuenta de correo electrónico, pulse  $\equiv$  > **Aiustes** > **Añadir cuenta** en **Bandeja de entrada** para seguir añadiendo más cuentas.

#### **Cómo añadir cuentas de Exchange**

Exchange es un sistema de correo electrónico desarrollado por Microsoft para empresas. Algunos operadores de correo electrónico también ofrecen cuentas de Exchange para particulares y familias.

Al añadir una cuenta, consulte a su operador de correo si tiene dudas sobre cómo configurarla.

- **1** Abra **Correo**.
- **2** Pulse **Exchange**.
- **3** Introduzca la dirección de correo electrónico, el nombre de usuario y la contraseña. Pulse **Siguiente**.
- **4** Siga las instrucciones que aparecen en pantalla para configurar la cuenta. El sistema se conectará automáticamente con el servidor y verificará los ajustes del servidor.

Una vez creada la cuenta, aparecerá en pantalla su **Bandeja de entrada**.

### **Envío de correos electrónicos**

- **1** Abra **Correo**.
- **2** Pulse  $+$
- **3** Pulse **De:** y después seleccione la cuenta de correo electrónico que desee usar.
- **4** Introduzca uno o más destinatarios.
- Para enviar un correo electrónico con copia o con copia oculta a múltiples destinatarios, pulse  $\mathbf{i}$ **Cc/Cco:**.
- **5** Introduzca el asunto del correo electrónico y el cuerpo principal. Pulse  $\mathcal O$  para adjuntar un documento.
- **6** Pulse  $\geq$ .
- El operador de correo electrónico puede establecer un límite respecto del tamaño de los documentos que se adjuntan a los correos electrónicos. Si los documentos adjuntos superan el límite, envíelos en correos separados.

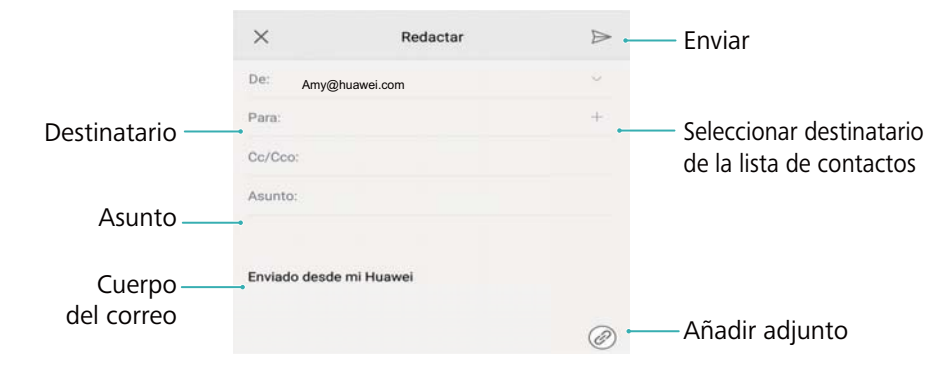

Pulse  $\times$  > **Guardar** para guardar el correo como borrador.

# **Cómo revisar correos electrónicos**

Abra la aplicación **Correo** y deslice el dedo hacia abajo en **Bandeja de entrada** para actualizar la lista de correos electrónicos.

- **1** Abra **Correo**.
- **2** En la **Bandeja de entrada**, pulse  $\bar{=}$  en el extremo superior izquierdo para seleccionar una cuenta.
- **3** Pulse el correo electrónico que desea leer. Puede hacer lo siguiente:
	- Pulsar  $\sqrt{2}$  para marcarlo para futuras referencias.
	- Pulsar  $\equiv$  para responder, reenviar o eliminar el correo electrónico.
	- **•** Pulsar **Responder** e introducir texto para escribir una respuesta rápida.
	- **•** Deslizar el dedo hacia la izquierda o hacia la derecha para leer el correo siguiente o el anterior.

### **Gestión de contactos vip**

Añada contactos importantes a la lista de contactos vip. Los correos electrónicos que reciba de contactos vip aparecerán en una bandeja de entrada individual.

- **1** Abra **Correo**.
- **2** En **Bandeja de entrada**, abra el correo electrónico que desee leer.
- **3** Pulse la foto del contacto y después seleccione **Añadir a la lista VIP** en el menú emergente.
- Para cambiar los ajustes de las notificaciones y los tonos de llamada para los contactos vip,

#### pulse  $\equiv$  > Ajustes > Notificaciones vip en Bandeja de entrada.

### **Ajustes de una cuenta**

#### **Cómo cambiar cuentas de correo electrónico**

Si ha añadido múltiples cuentas de correo electrónico al teléfono, asegúrese de seleccionar la cuenta correcta antes de ver o enviar correos.

- **1** Abra **Correo**.
- **2** En **Bandeja de entrada**, pulse  $\bar{\Xi}$  en el extremo superior izquierdo para abrir la lista de cuentas.
- **3** Seleccione la cuenta de correo electrónico deseada.

#### **Cómo eliminar una cuenta de correo electrónico**

- **1** Abra **Correo**.
- **2** En **Bandeja de entrada**, pulse  $\equiv$  > Ajustes.
- **3** Seleccione la cuenta que desee eliminar.
- **4** Pulse **Eliminar cuenta** > **Aceptar**.

Después de eliminar una cuenta de correo electrónico, no podrá enviar ni recibir correos de esa cuenta.

#### **Personalización de la cuenta de correo electrónico**

Muestre fotos de contactos, seleccione qué mostrar después de eliminar un correo electrónico, cambie la firma, configure la frecuencia de actualización de la bandeja de entrada y cambie los tonos de notificación de correos electrónicos.

- **1** Abra **Correo**.
- **2** En **Bandeja de entrada**, pulse  $\equiv$  > Ajustes y seleccione los ajustes deseados.

# **Cámara y Galería**

# **Acceso al visor**

Abra la **Cámara** para acceder al visor.

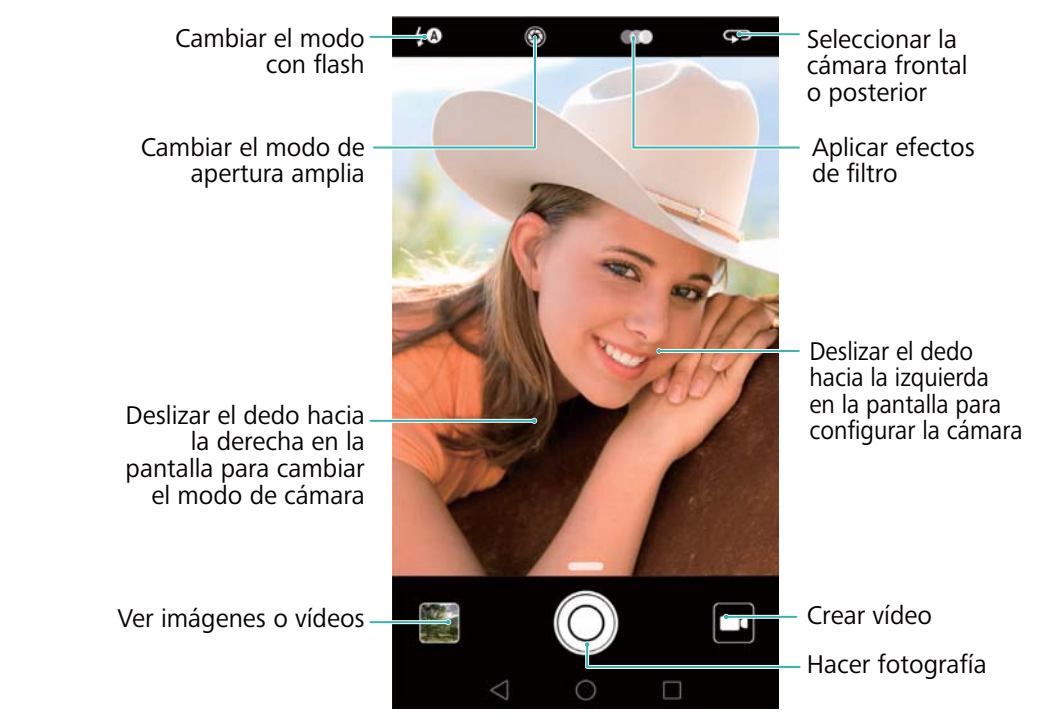

Para obtener más información acerca de los ajustes de la cámara, consulte Ajustes de la cámara.

# **Cómo hacer fotografías**

El teléfono cuenta con una cámara que incluye una gran cantidad de funciones que puede usar para capturar momentos inolvidables de la vida.

- **1** Abra la **Cámara**.
- **2** Encuadre la escena que desea capturar; la cámara la enfocará automáticamente. Pulse cualquier parte del visor para enfocar el área correspondiente. Para ajustar la distancia focal, junte o separe dos dedos sobre el visor.

**3** Pulse  $\odot$ .

Pulse la miniatura  $\boxtimes$  para ver una fotografía y compartirla con amigos. Para obtener más información, consulte la sección Cómo compartir imágenes o vídeos.

### **Modos de captura**

El teléfono incluye diversos modos de cámara para distintos escenarios de captura.

La disponibilidad de los distintos modos de captura varía según el modelo.

Deslice el dedo hacia la derecha en el visor para cambiar el modo de captura.

- **• BELLEZA**: Arrastre el control deslizante para ajustar el nivel de belleza y aplicar efectos de mejora facial. Para obtener más información, consulte la sección Modo Belleza.
- **• PANORÁMICA**: Este modo permite hacer capturas de gran angular. Para obtener más información, consulte la sección Cómo hacer fotografías panorámicas.
- **• Autorretratos panorámicos**: Este modo permite hacer autorretratos panorámicos. Para obtener más información, consulte la sección Cómo hacer un autorretrato panorámico.
- **• TOMA NOCTURNA**: Este modo permite hacer capturas nocturnas. La cámara ajustará la exposición automáticamente en función de las condiciones de luz del entorno. Para obtener más información, consulte la sección Modo Supernoche.
- **• HDR**: Permite mejorar una fotografía hecha en entornos con poca o mucha luz. Para obtener más información, consulte la sección Modo HDR.
- **• Profesional**: Permite capturar imágenes impactantes con calidad DSLR. Para obtener más información, consulte la sección Modo Profesional.
- **• ESCANEO DE DOCUMENTOS**: Permite enderezar automáticamente imágenes tomadas desde un ángulo para facilitar su lectura. Para obtener más información, consulte la sección Corrección de documentos.
- **• PINTURA CON LUZ**: Capture estelas de luz utilizando velocidades lentas del obturador. Para obtener más información, consulte la sección Modo Pintura con luz.
- **• MARCA DE AGUA**: Permite añadir varias marcas de agua a las fotografías. Para obtener más información, consulte la sección Cómo añadir marcas de agua a las fotografías.
- **• NOTA DE AUDIO**: Grabe algunos segundos de audio al hacer una fotografía. Para obtener más información, consulte la sección Notas de audio.
- **• Apertura amplia**: Capture objetos y personas en primer plano con un fondo borroso. Para obtener más información, consulte la sección Fotografías con apertura amplia.
- **• MONOCROMÁTICO**: Tome imágenes negras y blancas. Para obtener más información, consulte la sección Fotos en blanco y negro.
- **• CÁMARA RÁPIDA**: Permite crear un vídeo acelerado de una escena que cambia lentamente. Para obtener más información, consulte la sección Modo Cámara rápida.
- **• CÁMARA LENTA**: Permite grabar un archivo de vídeo en cámara lenta. Para obtener más información, consulte la sección Grabación en cámara lenta.

### **Modo Belleza**

Use el modo Belleza para hacer selfies impactantes y lograr un aspecto de piel más joven y tersa.

- **1** Abra la **Cámara**, deslice el dedo hacia la derecha en la pantalla y pulse **BELLEZA**.
- **2** Arrastre el control deslizante para ajustar el nivel del modo Belleza.
- **3** Encuadre la escena que desea capturar y pulse  $\heartsuit$  . La cámara detectará automáticamente cada rostro presente en la fotografía y aplicará los ajustes de belleza.

### **Modo Mejorar selfie**

Use el modo Mejorar selfie para aplicar de forma automática ajustes de belleza personalizados en su rostro cuando es parte de una fotografía grupal. Configure los ajustes para los ojos, las pupilas, el tono de la piel y la forma del rostro para destacarse entre la multitud.

#### **Uso del modo Mejorar selfie**

El modo Mejorar selfie detecta automáticamente su rostro en una toma grupal y aplica ajustes de belleza personalizados a su piel.

- **1** Abra la **Cámara**. Deslice el dedo hacia la derecha en la pantalla y pulse **BELLEZA**.
- **2** (Opcional) Deslice el dedo hacia la izquierda en la pantalla y verifique que el selector **Mejorar selfie** esté activado. Consulte la sección Configuración del modo Mejorar selfie si está habilitando este modo por primera vez.
- **3** Vuelva a la pantalla **BELLEZA** para hacer una fotografía. Seleccione la cámara frontal si está haciendo una selfie. Pulse  $\circledcirc$ . La cámara detectará su rostro automáticamente y aplicará los ajustes de mejora facial preestablecidos.

#### **Configuración del modo Mejorar selfie**

Siga los pasos que se encuentran a continuación para utilizar el modo Mejorar selfie por primera vez.

**1** Abra la **Cámara**. Deslice el dedo hacia la derecha en la pantalla y pulse **BELLEZA**.

- **2** Pulse **Mejorar selfie** para configurar los ajustes de mejora facial.
	- a) Tome tres fotografías del rostro: de frente, de perfil y con la cabeza hacia abajo.
	- b) Configure los ajustes de tono de piel, pupilas y forma del rostro según desee. Establezca ajustes más altos para lograr un efecto más notorio. Pulse  $\sqrt{\ }$ .

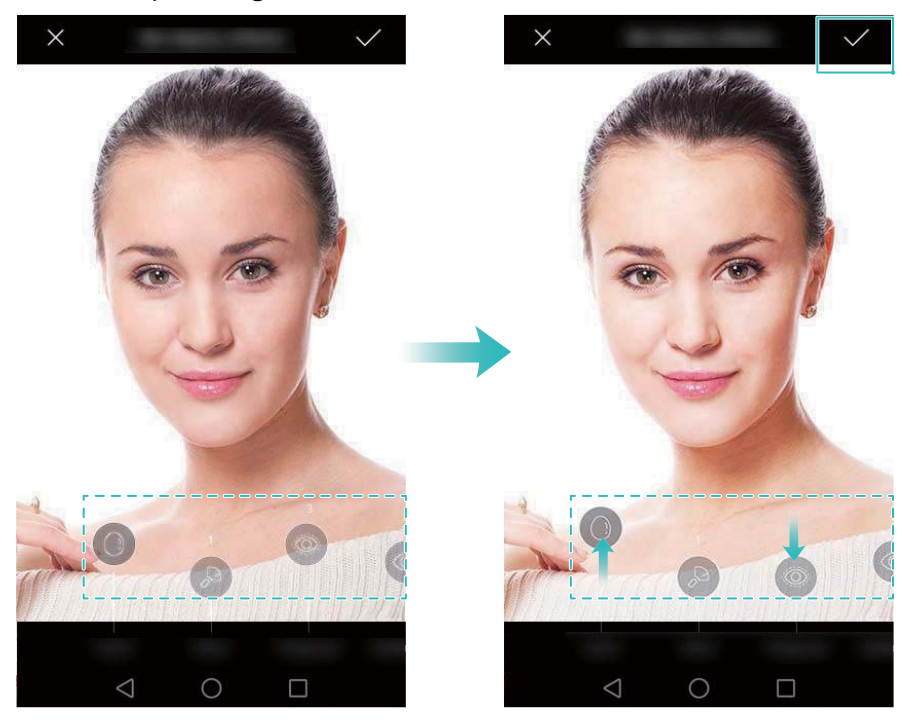

- **• Actualizar información personal**: En la pantalla de ajustes de la cámara, pulse **Mejorar selfie** > **Editar información personal** para actualizar las fotografías de calibración.
- **• Modificar ajustes de belleza**: En la pantalla de ajustes de la cámara, pulse **Mejorar selfie** > **Configurar efectos de belleza** para modificar los ajustes de belleza, como el tono de piel y la forma del rostro.
- **• Deshabilitar modo Mejorar selfie**: En la pantalla de ajustes de la cámara, desactive el selector **Mejorar selfie** para deshabilitar el modo Mejorar selfie.

# **Instantánea rápida**

Pulse el botón para bajar el volumen dos veces para hacer una fotografía, incluso con la pantalla apagada.

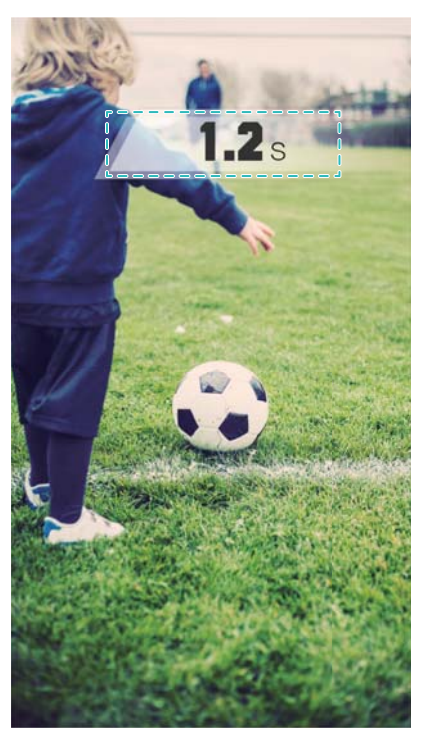

- Esta función no se encuentra disponible durante la reproducción de música. No todos los modos de la cámara admiten esta función.
- **1** Abra la **Cámara** y deslice el dedo hacia la izquierda en la pantalla para acceder a los ajustes de la cámara. Pulse **Instantánea rápida** > **Abrir la cámara y hacer una instantánea rápida**.
- **2** Con la pantalla apagada, apunte la cámara al objeto deseado y pulse el botón para bajar el volumen dos veces rápidamente para hacer una fotografía. La cámara hará una fotografía automáticamente y mostrará el tiempo de captura.
- **Deshabilitar la función Instantánea rápida**: En la pantalla de ajustes de la cámara, pulse **Instantánea rápida** > **No**.

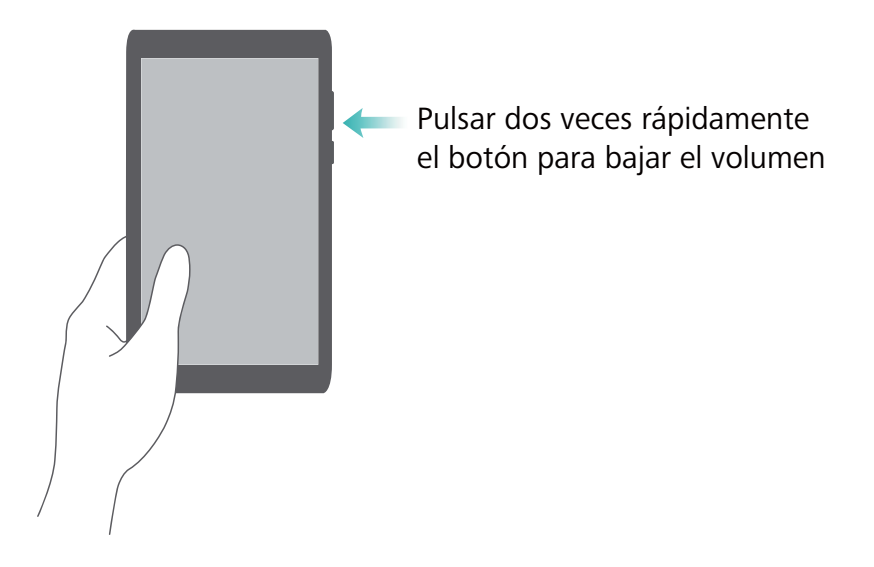

Debido al rápido tiempo de captura, es posible que la calidad de la imagen disminuya en tomas de noche o en primer plano. Seleccione una ubicación que tenga mucha luz y capture la imagen desde una distancia adecuada.

### **Toma en ráfaga**

Use el modo Toma en ráfaga cuando desee hacer una fotografía de un elemento en movimiento, como durante un partido de fútbol americano. La cámara capturará diversas imágenes rápidamente para no perderse la acción.

No todos los modos de la cámara admiten esta función.

- **1** Abra la **Cámara**.
- **2** Enfoque el elemento y mantenga pulsado  $\heartsuit$  para iniciar la ráfaga. Retire el dedo para detener la captura.
- **3** Para ver y seleccionar imágenes, pulse la miniatura de imagen  $\boxtimes$  y después pulse  $\textcircled{P}$ .
- $(i)$   $(i)$  indica las fotografías hechas en modo Toma en ráfaga.
- **4** El teléfono seleccionará la mejor toma automáticamente. Para seleccionar otras fotografías,
	- pulse  $\vee$ . Pulse  $\Box$  y siga las instrucciones que aparecen en pantalla para guardar la imagen.

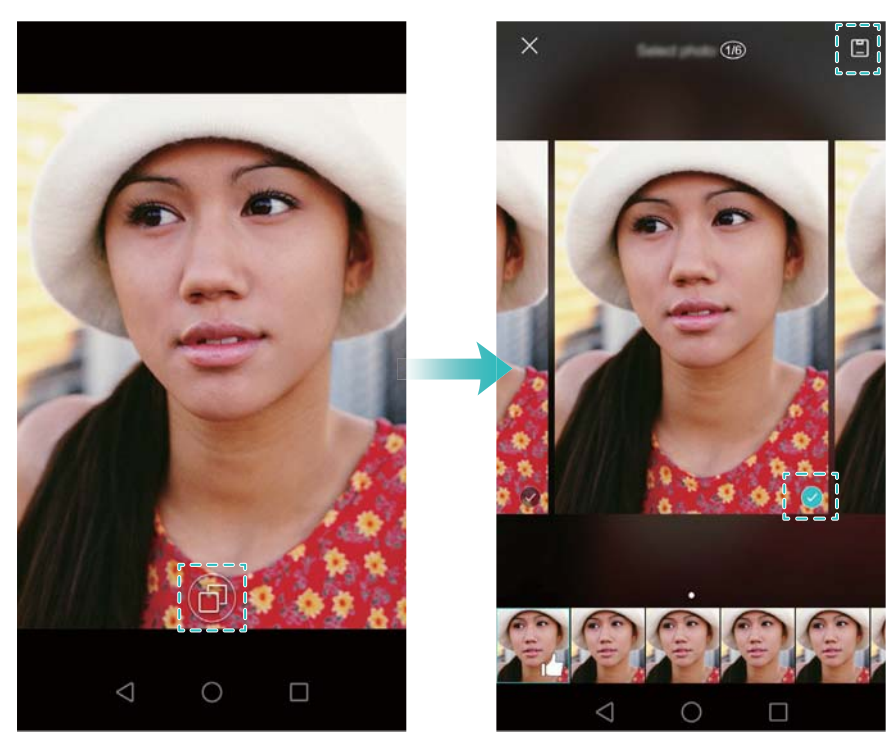

Si no puede acceder al modo Toma en ráfaga, pulse **Mantener pulsado obturador** en la pantalla de ajustes de la cámara y verifique que **Toma en ráfaga** esté seleccionado.

# **Captura activada por voz**

Use la captura activada por voz para controlar el obturador cuando toma una fotografía grupal.

- **1** Abra la **Cámara**. Deslice el dedo hacia la izquierda en la pantalla para acceder a los ajustes de la cámara.
- **2** Pulse **Control de audio** y active el selector **Control de audio**. A continuación, podrá hacer lo siguiente:
	- **•** Decir "cheese" para hacer la fotografía.
	- **•** Configurar la cámara para que tome una fotografía cuando el nivel de ruido del entorno alcance determinado nivel de decibelios.
- **3** Encuadre la escena que desea capturar. La cámara hará una fotografía automáticamente cuando emita un comando de voz o la cámara detecte un sonido alto.

# **Inicio de la cámara desde la Galería**

#### **1** Abra la **Galería**.

**2** Acceda a la pestaña **Fotos** y deslice el dedo hacia abajo para mostrar el visor en el modo de media pantalla. Vuelva a deslizar el dedo hacia abajo para iniciar la cámara.

No todas las funciones de la cámara se encuentran disponibles en modo de media pantalla.

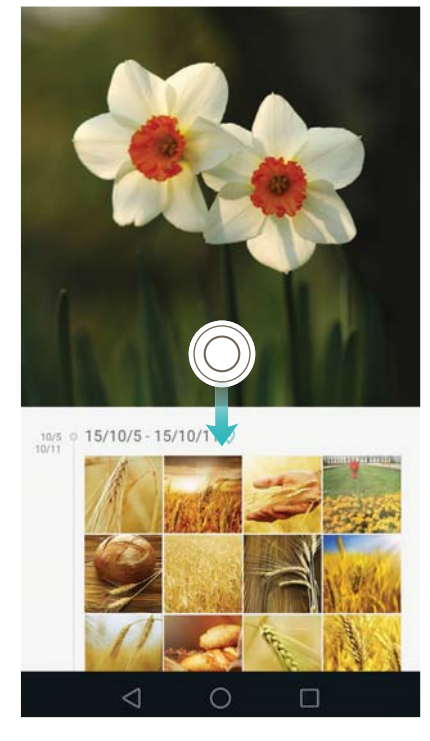

- **3** Seleccione el modo de captura deseado. Para obtener más información, consulte la sección Modos de captura.
- **4** Pulse  $\bigcirc$  para hacer una foto.

**5** Pulse **Volver** para regresar a la Galería.

# **Seguimiento de objetos**

Use el seguimiento de objetos al hacer fotografías de sujetos en movimiento, como personas o animales. La cámara enfocará automáticamente el sujeto en movimiento para garantizar que la imagen quede enfocada.

- El modo de seguimiento de objetos y la captura de sonrisas no pueden usarse al mismo tiempo.
- **1** Abra la **Cámara**. Deslice el dedo hacia la izquierda en la pantalla para acceder a los ajustes de la cámara.
- **2** Active el selector **Seguimiento de objetos**.
- **3** Pulse el sujeto en la pantalla. La cámara mantendrá el enfoque en el sujeto.

**4** Pulse  $\odot$ .

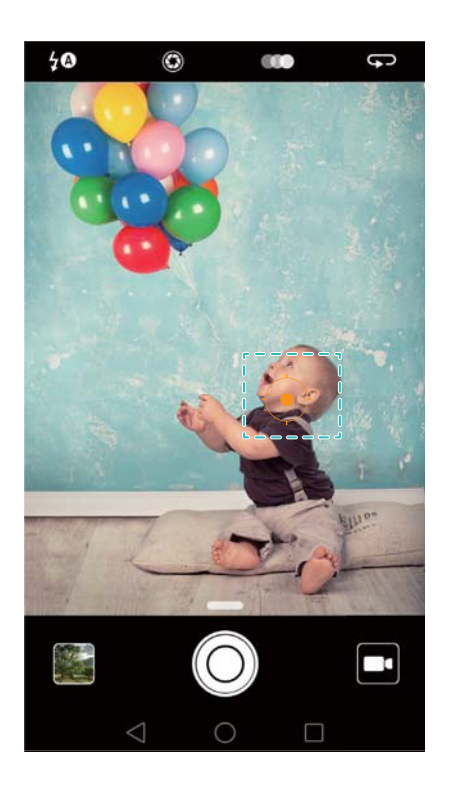

### **Notas de audio**

Añada notas de audio para dar vida a las fotografías.

- **1** Abra la **Cámara**, deslice el dedo hacia la derecha en la pantalla y pulse **NOTA DE AUDIO**.
- **2** Encuadre la escena que desea capturar.
- **3** Pulse  $\odot$  para hacer una fotografía con una nota de audio. La cámara grabará un archivo de audio corto para añadirlo a la fotografía.

### **Modo HDR**

Use el modo HDR para obtener escenas con gran contraste y evitar el exceso o la falta de exposición, así como para garantizar nitidez en todas las capturas.

El modo HDR no se encuentra disponible en la cámara frontal.

- **1** Abra la **Cámara**, deslice el dedo hacia la derecha en la pantalla y pulse **HDR**.
- **2** Sostenga el teléfono firmemente, encuadre la escena y pulse  $\heartsuit$ .

### **Modo Supernoche**

El modo Supernoche mejora la calidad de las imágenes tomadas por la noche y en condiciones de poca luz al acentuar el detalle de las áreas más oscuras para obtener imágenes más brillantes y coloridas.

- Use un trípode para minimizar el movimiento de la cámara.
- **1** Abra la **Cámara**, deslice el dedo hacia la derecha en la pantalla y pulse **TOMA NOCTURNA**.
- Pulse **Auto** y siga las instrucciones que aparecen en pantalla para establecer manualmente la ISO y otros ajustes de la exposición.
- **2** Sostenga el teléfono firmemente, encuadre la escena y pulse  $\heartsuit$ . La cámara tomará varias imágenes automáticamente y las fusionará para obtener una única fotografía.

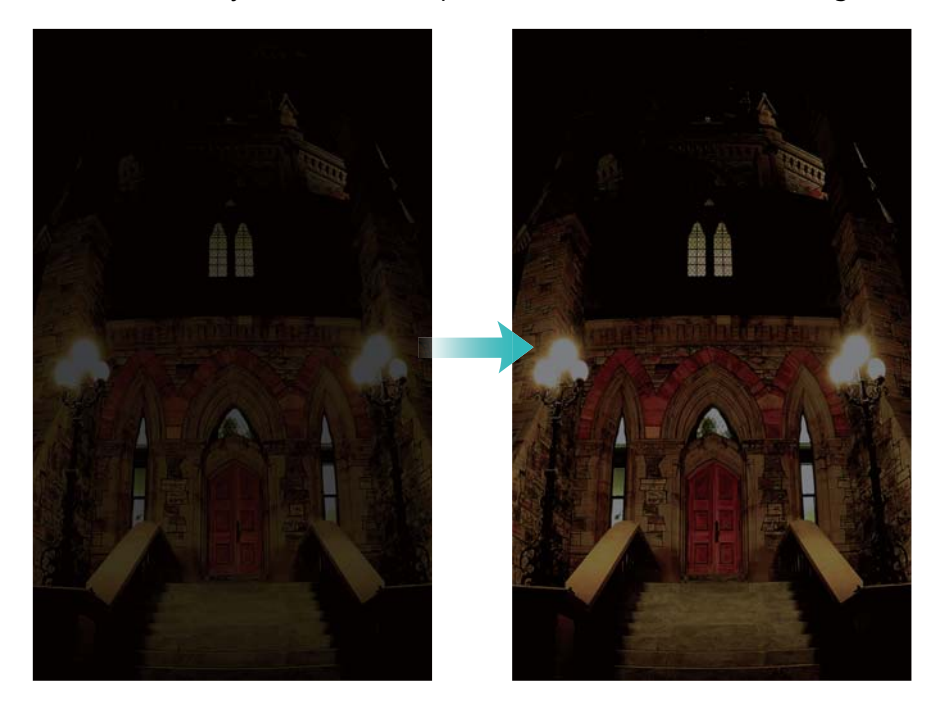

# **Modo Profesional**

El modo Profesional le brinda un control total de los ajustes de la cámara para obtener fotografías de aspecto profesional en escenarios de captura exigentes.

#### **Uso del modo Profesional**

El teléfono incluye el modo Profesional, que brinda un control manual sobre los ajustes de la cámara (como superposición, exposición y velocidad del obturador) para obtener capturas de calidad profesional.

**1** Abra la  $\bullet$  **Cámara** y deslice el dedo hacia arriba en el control deslizante para habilitar el modo Profesional.

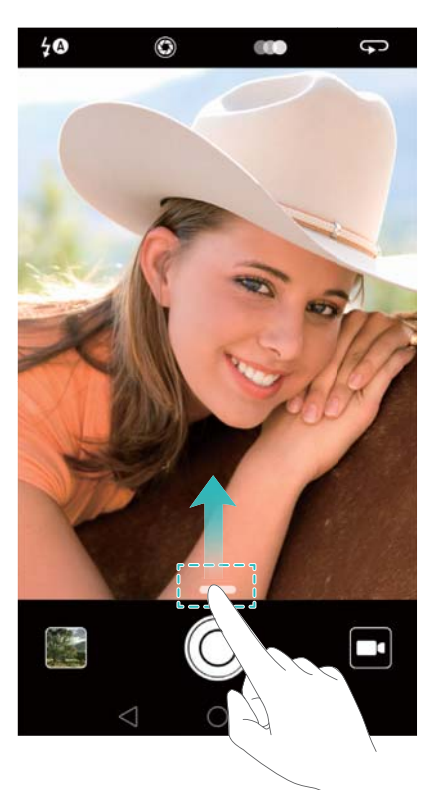

Solo puede acceder al modo Profesional desde las pantallas **FOTO**, **VÍDEO** y **MONOCROMÁTICO**.

- **2** En este modo, puede establecer la exposición, la velocidad del obturador y otros ajustes de la cámara. También puede añadir una superposición de cuadrículas y producir imágenes en formato sin procesar.
	- **• Ajustar la velocidad del obturador, el balance de blancos y otros ajustes de la cámara**: Puede establecer la ISO, la compensación de la exposición, el balance de blancos, el modo de enfoque, la velocidad del obturador, etc. en la pantalla de ajustes del modo Profesional. Para obtener más información, consulte la sección Ajustes del modo Profesional.
	- **• Activar la luz de enfoque auxiliar**: Deslice el dedo hacia la izquierda en la pantalla y active el selector **Luz auxiliar de AF**. Use la luz de enfoque para facilitar el enfoque de los elementos en entornos oscuros.
- **• Añadir superposición**: Deslice el dedo hacia la izquierda en la pantalla y pulse **Cuadrícula de cámara**. Seleccione una superposición para ayudarle a crear la imagen. Para obtener más información, consulte la sección Cómo añadir una superposición.
- **• Producir una imagen en formato sin procesar**: Deslice el dedo hacia la izquierda en la pantalla y active el selector **Formato RAW**. Las fotografías hechas en el modo Profesional pueden guardarse en los formatos JPEG y DNG.
- El formato sin procesar es en un formato de imagen utilizado por fotógrafos profesionales para registrar los datos no procesados del sensor de imágenes de la cámara. Las imágenes guardadas en formato sin procesar conservan todos los detalles originales y es fácil editarlas. Sin embargo, las imágenes sin procesar pesan más y, por lo tanto, ocupan más espacio en el dispositivo.
- **3** Al finalizar la modificación de los ajustes de la cámara, pulse  $\heartsuit$  para hacer una fotografía.
- El icono de baja exposición solo aparecerá cuando la exposición sea demasiado baja. Pulse el icono para restablecer los ajustes de exposición predeterminados.

#### **Ajustes del modo Profesional**

El modo Profesional permite configurar toda la gama de ajustes de la cámara en el visor para obtener tomas de aspecto profesional. Por ejemplo, se permite el ajuste de ISO, la compensación de la exposición, el balance de blancos, el modo de enfoque, la velocidad del obturador y más.

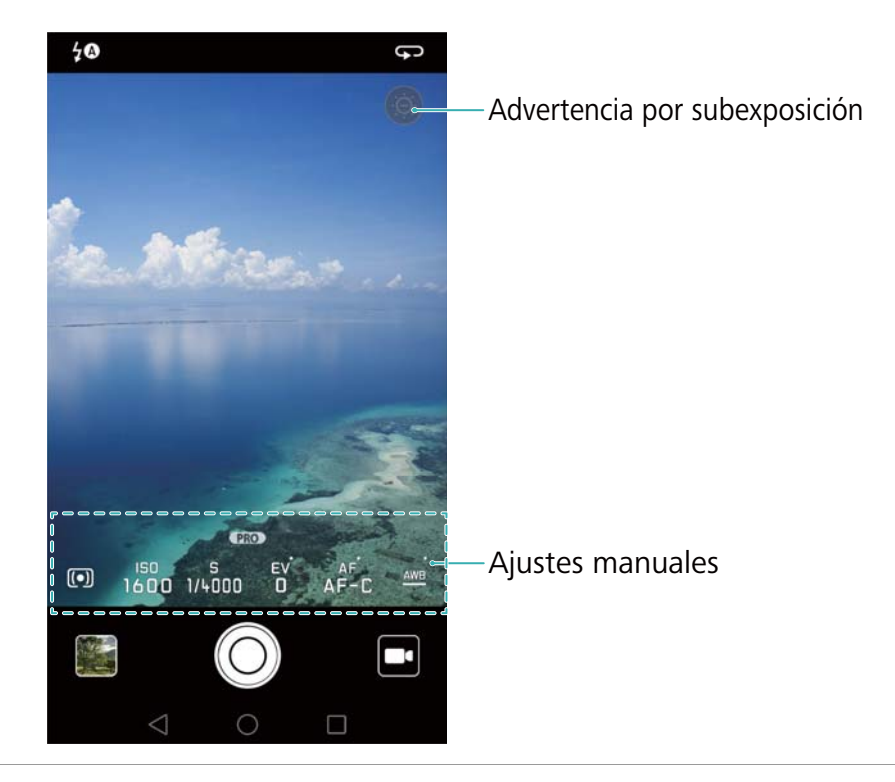

**Icono de baja exposición**

Pulse este icono para restablecer los ajustes de exposición predeterminados. Este icono solo aparecerá cuando la exposición sea demasiado baja.

- $\boxed{\phantom{i}}$ : Pulse esta opción para establecer el modo de medición (el modo en que la cámara determina la exposición). Puede seleccionar medición matricial, medición ponderada al centro o medición puntual. Por defecto, viene establecida la medición matricial.
- **•ISO**: Pulse esta opción para ajustar la sensibilidad a la luz de la cámara. El incremento de la ISO creará una imagen más brillante, pero también se producirá un aumento significativo del ruido. Puede configurar la cámara para que el ajuste de la ISO sea automático o puede ajustarla manualmente.
- **•S**: Pulse esta opción para establecer la velocidad del obturador. Puede configurar la cámara para que el ajuste de la velocidad del obturador sea automático o puede ajustarla manualmente.

**Ajustes**

- **manuales**
- **•EV**: Pulse esta opción para establecer la compensación de la exposición. Seleccione un ajuste de exposición para aumentar/disminuir el brillo. Mantenga pulsado el icono para bloquear el ajuste de exposición actual.
	- **•AF**: Pulse esta opción para establecer el modo de enfoque. Puede seleccionar enfoque táctil, autofoco continuo o enfoque manual. Por defecto, viene establecido el autofoco continuo. Si está seleccionado el autofoco continuo, mantenga el icono pulsado para habilitar el bloqueo del enfoque.
	- $\frac{\text{AWB}}{\text{B}}$ : Pulse esta opción para seleccionar un balance de blancos de acuerdo con las condiciones de luz del entorno. Puede seleccionar luz solar, lámpara incandescente, lámpara fluorescente y más. También puede ajustar la temperatura de color. Mantenga pulsado el icono para bloquear el balance de blancos.

### **Modo Pintura con luz**

El modo Pintura con luz posibilita obtener capturas impresionantes de estelas de luz sin necesidad de ajustar manualmente la apertura o la velocidad del obturador. Se encuentran disponibles cuatro ajustes distintos en función de distintos escenarios de captura.

- **• Estela de luz**: Permite capturar estelas de luz producidas por automóviles por la noche.
- **• Grafiti de luz**: Permite capturar estelas de luz en un entorno oscuro.
- **• Aguas suaves**: Permite capturar imágenes suaves como la seda de agua en movimiento.
- **• Estela de estrellas**: Permite capturar imágenes impactantes de estelas de estrellas por la noche.

#### **Estela de luz**

En el modo Pintura con luz, seleccione **Estela de luz** para capturar las estelas de luz creadas por los automóviles por la noche.

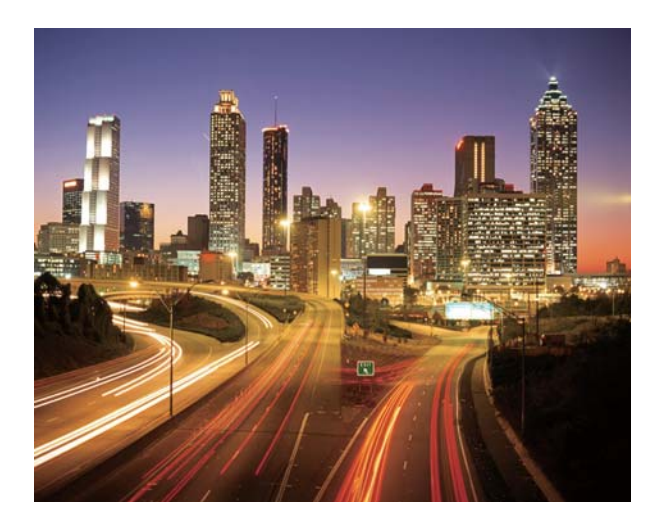

- **1** Seleccione una ubicación adecuada y sostenga el teléfono firmemente. Use un trípode en el caso de exposición prolongada.
- Capture las imágenes a la distancia para obtener los mejores resultados. Evite apuntar la Ŗ cámara a los faros delanteros de los automóviles para evitar que partes de la imagen tengan un exceso de exposición.
- **2** Abra la **Cámara**, deslice el dedo hacia la derecha en la pantalla y, a continuación, pulse **PINTURA CON LUZ** > **Estela de luz**.
- **3** Pulse  $\odot$  para iniciar la exposición. El tiempo de exposición se muestra en la parte inferior de la pantalla.
- **4** En el visor, se muestra una vista previa de la imagen. Cuando haya transcurrido el tiempo de exposición deseado, pulse  $\Box$  para finalizar la exposición.

#### **Grafiti de luz**

En el modo Pintura con luz, seleccione **Grafiti de luz** para crear patrones o texto moviendo una fuente de luz en frente de la cámara.

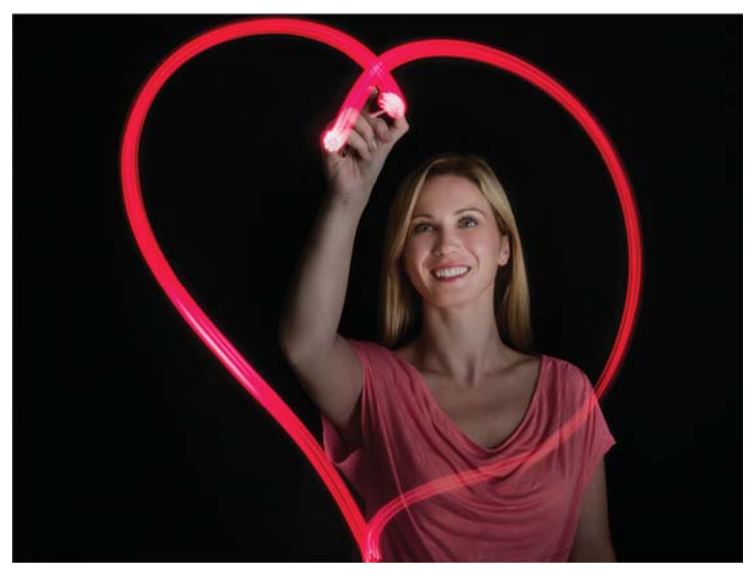

- Use una linterna pequeña o un palo luminoso para crear un patrón.
- **1** Seleccione una ubicación adecuada y sostenga el teléfono firmemente. Use un trípode en el caso de exposición prolongada.
- Elija un lugar alejado de otras fuentes de luz para asegurarse de que el patrón se destaque.
- **2** Abra la **Cámara**, deslice el dedo hacia la derecha en la pantalla y, a continuación, pulse **PINTURA CON LUZ** > **Grafiti de luz**.
- **3** Pulse  $\heartsuit$  cuando la persona comience a dibujar un patrón de luz con la fuente de luz. El tiempo de exposición se muestra en la parte inferior de la pantalla.
- Active el flash si desea capturar a la persona que crea el patrón.
- **4** En el visor, se muestra una vista previa de la imagen. Pulse **o** para finalizar la exposición.

#### **Aguas suaves**

En el modo Pintura con luz, seleccione **Aguas suaves** para capturar imágenes suaves como la seda de cascadas y ríos.

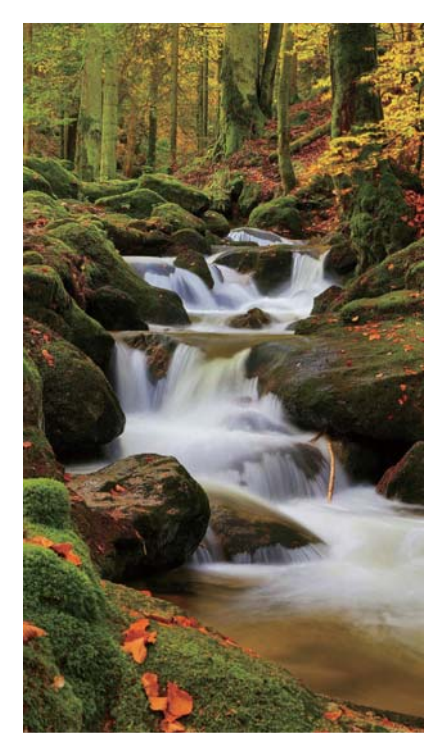

- **1** Seleccione una ubicación adecuada y sostenga el teléfono firmemente. Use un trípode en el caso de exposición prolongada.
- **2** Abra la **Cámara**, deslice el dedo hacia la derecha en la pantalla y, a continuación, pulse **PINTURA CON LUZ** > **Aguas suaves**.
- **3** Pulse  $\bigcirc$  para iniciar la exposición. El tiempo de exposición se muestra en la parte inferior de la pantalla.
- **4** En el visor, se muestra una vista previa de la imagen. Cuando haya transcurrido el tiempo de exposición deseado, pulse **para finalizar la exposición.**

#### **Estela de estrellas**

Puede usar la cámara para capturar el movimiento de las estrellas por la noche.

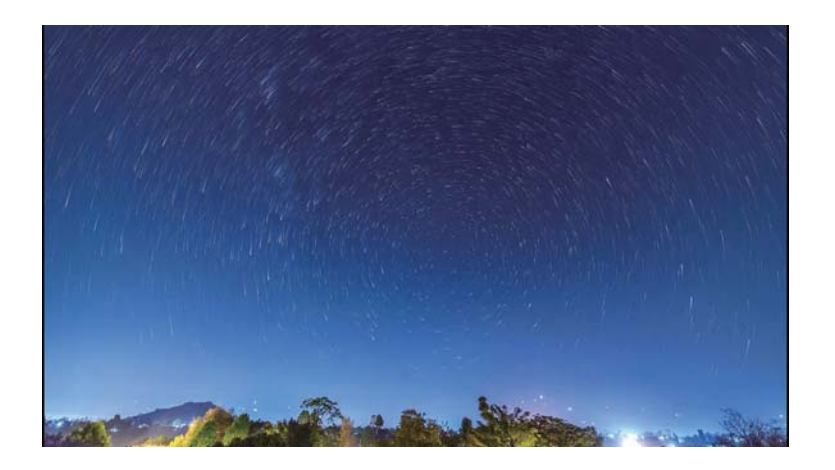

**C** Use un trípode para minimizar el movimiento de la cámara y sostener firmemente el teléfono.

- **1** Seleccione un lugar adecuado que esté alejado de obstrucciones. Se obtendrán los mejores resultados con cielos despejados.
- Al hacer la fotografía, aléjese de fuentes de luz y evite usar tiempos de exposición excesivos para que ninguna parte de la imagen tenga un exceso de exposición.
- **2** Abra la **Cámara**, deslice el dedo hacia la derecha en la pantalla y, a continuación, pulse **PINTURA CON LUZ** > **Estela de estrellas**.
- **3** Pulse  $\heartsuit$  para iniciar la exposición. El tiempo de exposición se muestra en la parte inferior de la pantalla.
- **4** En el visor, se muestra una vista previa de la imagen. Cuando haya transcurrido el tiempo de exposición deseado, pulse  $\Box$  para finalizar la exposición.

### **Tomas panorámicas**

#### **Cómo hacer fotografías panorámicas**

El modo Panorámica permite hacer capturas de gran angular.

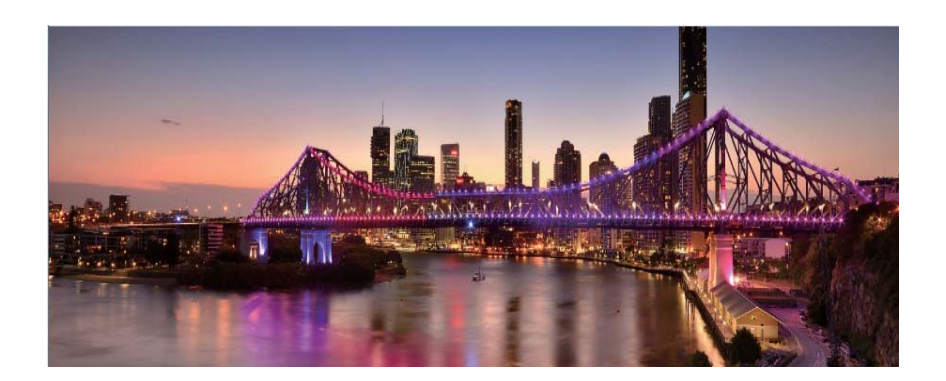

- **1** Seleccione una ubicación adecuada y sostenga el teléfono firmemente. Capture la imagen en un espacio amplio y abierto, y evite los fondos monocromáticos.
- **2** Abra la **Cámara**, deslice el dedo hacia la derecha en la pantalla y pulse **PANORÁMICA**.
- **3** Pulse  $\odot$  para comenzar la toma.
- **4** Siga las instrucciones que aparecen en pantalla para hacer la foto. Mueva lentamente la cámara de izquierda a derecha asegurándose de que la flecha quede nivelada con la línea central. Para

capturar una fotografía panorámica en el modo de autorretrato, seleccione  $\rightarrow$  y mueva la cámara hacia arriba lentamente.

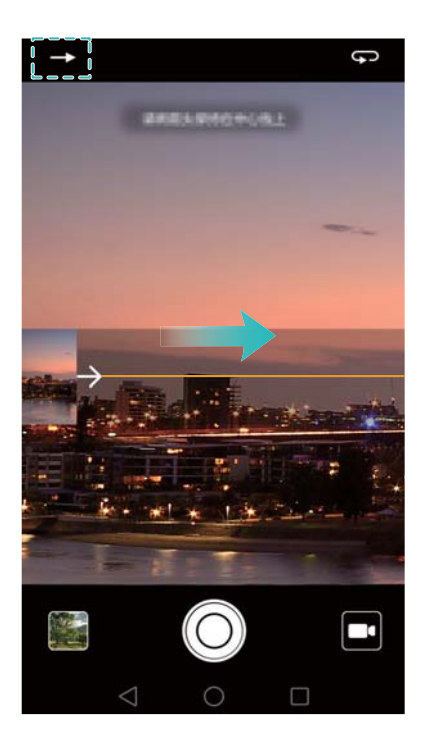

**5** Pulse  $\bigcirc$  para detener la toma. La cámara combina las fotos automáticamente para crear una foto panorámica.

#### **Cómo hacer un autorretrato panorámico**

También puede obtener tomas de gran angular en el modo de autorretrato para capturar entornos hermosos.

- No puede hacer autorretratos panorámicos en modo horizontal.
- **1** Abra la **Cámara**.
- **2** Pulse  $\bigcirc$  para seleccionar la cámara frontal.
- **3** Deslice el dedo hacia la derecha en la pantalla y pulse **PANORÁMICA**.
- **4** Sostenga firmemente el teléfono, apunte la cámara a la persona y pulse  $\heartsuit$  para hacer la primera fotografía.
- Asegúrese de que las personas no se muevan entre una fotografía y la siguiente.
- **5** Siga las instrucciones que aparecen en pantalla y mueva lentamente la cámara hacia la izquierda. La cámara hará la segunda fotografía automáticamente cuando el recuadro azul se alinee con el recuadro en el lado izquierdo.
- **6** Siga las instrucciones que aparecen en pantalla y mueva lentamente la cámara hacia la derecha. La cámara hará la fotografía final cuando el recuadro azul se alinee con el recuadro en el lado derecho. La cámara combina las fotos automáticamente para crear una fotografía panorámica.

Sostenga el teléfono firmemente y muévase con lentitud cuando gira.

# **Cómo añadir marcas de agua a las fotografías**

Añada marcas de agua para personalizar las fotografías y que sean de ayuda para recordar dónde fueron tomadas.

- **1** Abra la **Cámara**, deslice el dedo hacia la derecha en la pantalla y pulse **MARCA DE AGUA**.
- **2** Pulse el icono de navegación  $\langle \circ \circ \rangle$ , o pulse MÁS y seleccione la marca de agua deseada.
- **3** Arrastre la marca de agua para cambiar su posición y después pulse  $\heartsuit$  para hacer una fotografía.

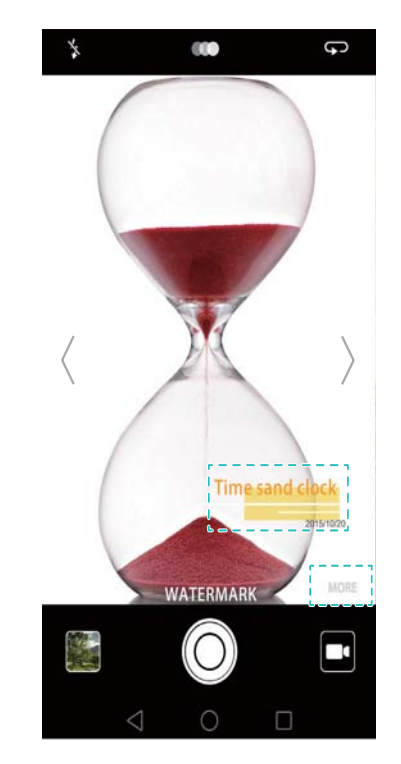

### **Grabar vídeos**

- **1** Abra la **Cámara**, deslice el dedo hacia la derecha en la pantalla y pulse **VÍDEO**.
- 2 Pulse **O** para comenzar a grabar un vídeo.
- **3** Pulse la pantalla para enfocar un objeto o un área durante la grabación. Pulse  $\Box$  para pausar la grabación y después pulse  $\circled{P}$  para reanudarla. Pulse  $\circled{P}$  para guardar la escena actual como fotografía.

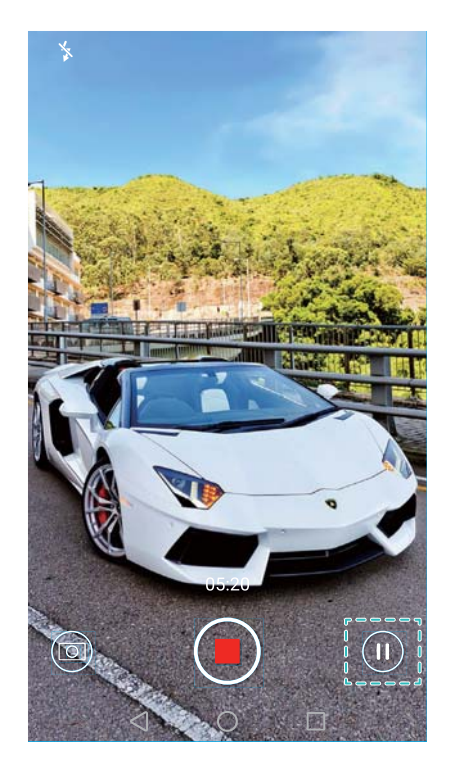

**4** Pulse **p**ara finalizar la grabación.

**Mejora facial automática**: Deslice el dedo hacia la derecha en la pantalla y pulse **VÍDEO CON FUNCIÓN BELLEZA**. La estabilización no puede habilitarse en este modo.

# **Modo Cámara rápida**

El modo Cámara rápida permite capturar y acelerar cambios sutiles de la naturaleza. Por ejemplo, puede grabar la apertura de una flor o el movimiento de las nubes.

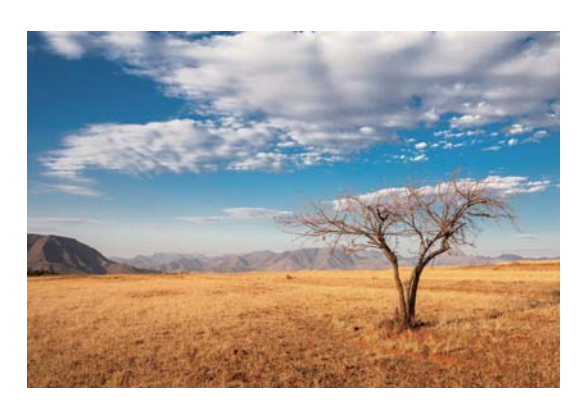

- **1** Abra la **Cámara**, deslice el dedo hacia la derecha en la pantalla y pulse **CÁMARA RÁPIDA**.
- **2** Pulse  $\bullet$  para comenzar a grabar un vídeo.
- La cámara seleccionará automáticamente una velocidad de cuadros adecuada de acuerdo con la duración de la grabación. La distancia focal no puede ajustarse durante la grabación.
- **3** Pulse **p**ara finalizar la grabación.

Pulse la miniatura  $\sqrt[2]{ }$  para reproducir la grabación. El vídeo se reproducirá a una velocidad de cuadros más alta. La velocidad de cuadros es determinada automáticamente por la cámara y no puede ajustarse.

### **Grabación en cámara lenta**

Puede grabar vídeos en cámara lenta para disfrutar escenas con movimientos rápidos, como las gotas de lluvia o movimientos de baile.

- **1** Abra la **Cámara**, deslice el dedo hacia la derecha en la pantalla y pulse **CÁMARA LENTA**.
- **2** Pulse  $\bullet$  para comenzar a grabar un vídeo.
- **3** Pulse la pantalla para enfocar un objeto o un área durante la grabación.
- 4 Pulse **p**ara finalizar la grabación.

Pulse la miniatura  $\Im$  para reproducir la grabación en cámara lenta. También puede seleccionar una escena del vídeo y reproducirla en cámara lenta.

### **Corrección de documentos**

Es posible usar el modo de corrección de documentos para ajustar automáticamente la orientación de un documento en una fotografía. Por ejemplo, si está sentado en el extremo de una sala de reuniones, puede hacer una fotografía de un PPT y usar el reajuste de documentos para recortar y enderezar la imagen de modo que se adapte perfectamente a la pantalla.

- **1** Abra la **Cámara**, deslice el dedo hacia la derecha en la pantalla y pulse **ESCANEO DE DOCUMENTOS**.
- Pulse **Auto** para desactivar el modo de captura automática y hacer una fotografía manualmente.
- **2** Enfoque el elemento (por ejemplo, un PPT, un póster o una pantalla) y pulse  $\heartsuit$  para hacer una fotografía. La cámara extraerá automáticamente la porción de la imagen que contiene texto y ajustará su orientación para facilitar la lectura.

#### Cámara y Galería

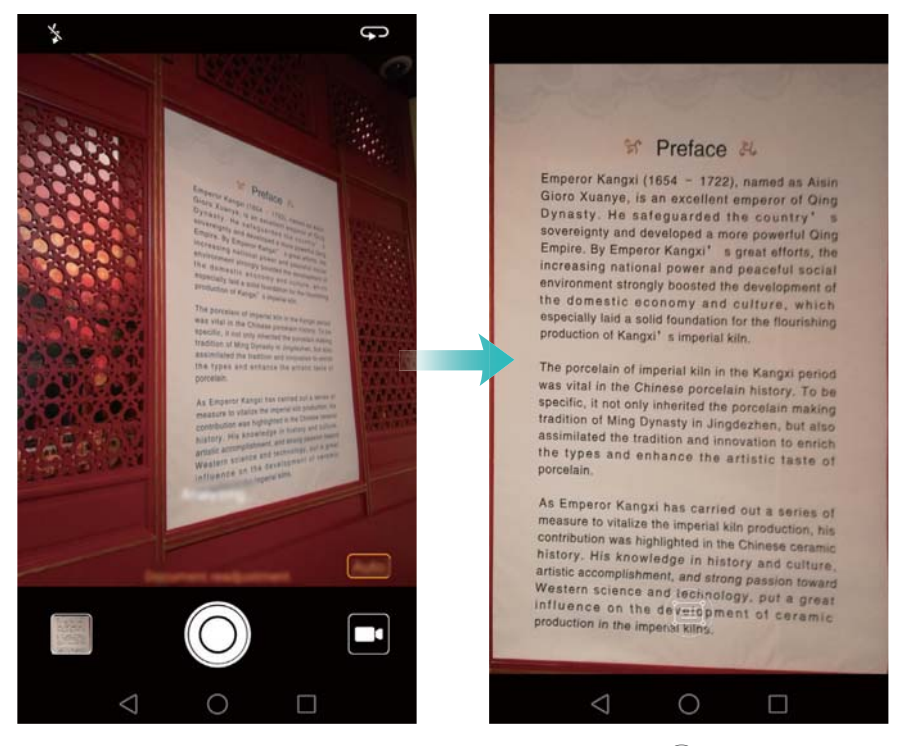

Pulse la miniatura  $\Im$  para leer el texto en la imagen y pulse  $\Box$  para editar la imagen.

# **Ajustes de la cámara y de vídeo**

#### **Cómo establecer las resoluciones de fotografías y vídeos**

Es posible aumentar la resolución para obtener mayor calidad de imágenes y vídeos. Sin embargo, las imágenes con mayor resolución ocupan más espacio en el teléfono. El cambio de la resolución también cambiará las dimensiones de la imagen.

Es posible que algunos modos de captura no admitan todas las resoluciones.

Abra la **Cámara**. Deslice el dedo hacia la izquierda en la pantalla y pulse **Resolución** para cambiar la resolución.

#### **Configuración de la ubicación de almacenamiento predeterminada para fotografías y vídeos**

Por defecto, las fotografías y los vídeos se guardan en la memoria interna del teléfono. Establezca la tarjeta microSD como ubicación de almacenamiento predeterminada para liberar espacio en la memoria del teléfono.

Abra la **Cámara** y deslice el dedo hacia la izquierda en la pantalla. Active el selector **Primero guardar en tarjeta SD** para establecer la tarjeta microSD como ubicación de almacenamiento predeterminada. Esta opción no estará disponible si no hay una tarjeta microSD en el teléfono. Asimismo, si la tarjeta microSD está llena, las fotografías se guardarán en la memoria interna del teléfono.

#### **Cómo añadir una superposición**

Puede añadir una superposición de cuadrículas o en espiral al visor que le ayudará a crear una imagen.

Es posible que la superposición no se encuentre disponible en algunos modos de captura.

Abra la **Cámara**. Deslice el dedo hacia la izquierda en la pantalla, pulse **Cuadrícula de cámara** y seleccione una superposición que le ayudará a crear la imagen. Seleccione **No** para eliminar las líneas de referencia.

Puede optar por una superposición de cuadrículas de 3 x 3, sobre la base del número áureo o en espiral. Use las cuadrículas de 3 x 3 para escenarios de captura en general. Las cuadrículas en función del número áureo, aunque similares a las cuadrículas de 3 x 3, utilizan la proporción áurea para dividir el visor en secciones marcadas. Use las cuadrículas en espiral para la fotografías en interiores o en autorretratos.

#### **Ajustes de vídeo**

Es posible que algunos modos de captura no admitan todos los ajustes.

Deslice el dedo hacia la izquierda en la pantalla de captura de vídeos para configurar los siguientes ajustes:

- **• Resolución**: Permite configurar la resolución del vídeo.
- **• Localización GPS**: Permite ver la ubicación donde se ha grabado el vídeo.
- **• Primero guardar en tarjeta SD**: Permite configurar la ubicación de almacenamiento predeterminada para vídeos. Puede seleccionar la memoria interna del teléfono o la tarjeta microSD.
- **• Seguimiento de objetos**: Permite pulsar un objeto en la pantalla. La cámara enfocará el objeto seleccionado al capturar el vídeo.
- **• Estabilizador**: Permite minimizar el movimiento de la cámara durante la grabación.

#### **Ajustes de la cámara**

Es posible que algunos modos de captura no admitan todos los ajustes.

Deslice el dedo hacia la izquierda en la pantalla de captura de fotografías para configurar los siguientes ajustes:

- **• Resolución**: Permite configurar la resolución de las fotografías.
- **• Localización GPS**: Permite ver la ubicación donde se ha hecho la fotografía.
- **• Primero guardar en tarjeta SD**: Permite configurar la ubicación de almacenamiento predeterminada para fotografías. Puede seleccionar la memoria interna del teléfono o la tarjeta microSD.
- **• Mejorar selfie**: Habilite o deshabilite esta función en modo **BELLEZA** para obtener reconocimiento facial automático y mejora personalizada de los retratos. Para obtener más información, consulte la sección Uso del modo Mejorar selfie.
- **• Mantener pulsado obturador**: Permite configurar los ajustes de pulsado del obturador. Puede seleccionar **Toma en ráfaga** o **Foco**.
- **• Control de audio**: Permite hacer una fotografía a través de comandos de voz.
- **• Función de tecla de volumen**: Permite configurar los ajustes de los botones de volumen. Puede seleccionar **Obturador**,**Zoom** o **Foco**
- **• Silencio**: Habilite esta función para silenciar la cámara. Debido a restricciones legales, esta función no se encuentra disponible en todos los países y regiones.
- **• Temporizador**: Habilite esta función para establecer un temporizador automático.
- **• Pulsar para capturar**: Permite pulsar el visor para hacer una fotografía.
- **• Capturar sonrisas**: La cámara hará automáticamente una fotografía cuando detecte una sonrisa.
- **• Seguimiento de objetos**: Permite pulsar el objeto que desea enfocar. La cámara seguirá el objeto seleccionado y lo enfocará. Para obtener más información, consulte la sección Seguimiento de objetos.
- **• Instantánea rápida**: Permite pulsar el botón para bajar el volumen dos veces para hacer una fotografía con la pantalla apagada. Para obtener más información, consulte la sección Instantánea rápida.
- **• Ajuste de imagen**: Permite ajustar la saturación, el contraste y el brillo.

## **Cómo ver fotografías o vídeos**

Puede ver las siguientes fotografías y vídeos en la Galería:

- **•** Fotografías y vídeos capturados con la cámara.
- **•** Fotografías y vídeos compartidos por sus amigos.
- **•** Fotografías y vídeos sincronizados desde el ordenador.
- **•** Fotografías y vídeos guardados de mensajes, correos electrónicos o sitios web, así como capturas de pantalla.

Abra la **Galería** y acceda a la pestaña **Fotos** para ordenar las fotografías y los vídeos de acuerdo con la fecha y el lugar en que fueron capturados. Acceda a la pestaña **Álbumes** para ordenar las fotografías y los vídeos por álbum.

#### **Visualización de fotografías en orden cronológico**

Acceda a la pestaña **Fotos**. Las fotografías se mostrarán automáticamente en orden cronológico.

Pulse  $\equiv$  > **Ajustes** y después active el selector **Mostrar fecha y hora** para mostrar la fecha y hora en la que se capturó una imagen cuando la visualiza.

#### **Visualización de fotografías por ubicación**

Acceda a la pestaña **Fotos** y pulse . Se mostrarán las fotografías en un mapa con información acerca de su ubicación. Pulse > **Ajustes** y después active el selector **Mostrar ubicación** para mostrar la ubicación en la que se capturó una imagen cuando la visualiza.

#### **Visualización de fotografías por álbum**

Acceda a la pestaña **Álbumes**. Las fotografías y los vídeos se añaden automáticamente a las carpetas predeterminadas. Por ejemplo, los vídeos que capture usando la cámara se añadirán automáticamente a la carpeta **Vídeos de la cámara** y las capturas de pantalla se añadirán a la carpeta **Capturas**.

 $\bullet$  Pulse  $\equiv$  > Ocultar *álbumes* y después active el selector que se encuentra al lado de los álbumes que desea ocultar. Estos álbumes no aparecerán en la lista de álbumes.

#### **Visualización de fotografías como una presentación**

Acceda a la pestaña **Fotos** y pulse  $\equiv$  > **Presentación**. Pulse la pantalla para detener la presentación de fotografías.

#### **Visualización de fotografías en modo de pantalla completa**

Abra la **Galería** y pulse una imagen para verla en modo de pantalla completa. Pulse la pantalla para mostrar u ocultar su menú.

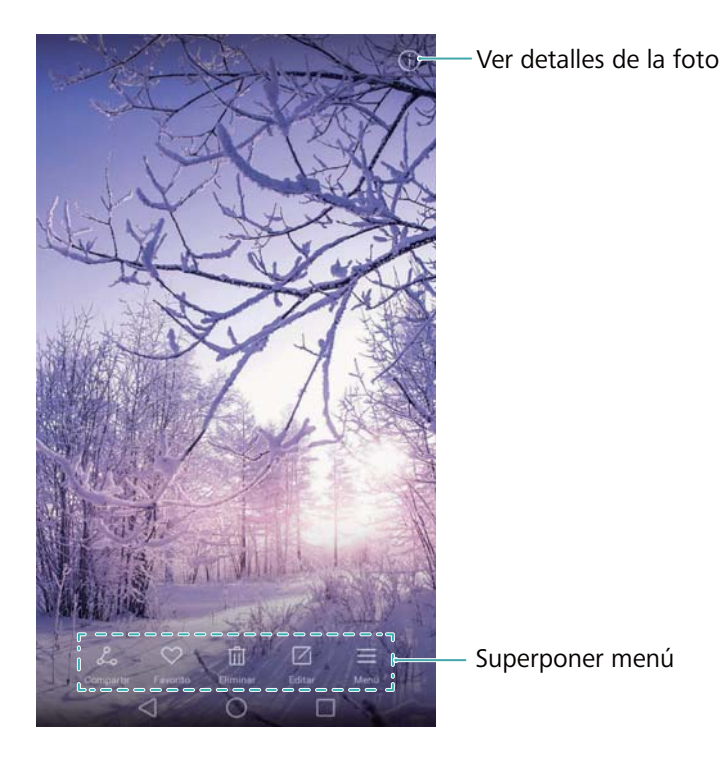

- **• Acercar o alejar**: Separe dos dedos sobre la pantalla para acercar la imagen o pellizque la pantalla con dos dedos para alejar la imagen.
- **Ver detalles de imagen**: Pulse  $(i)$  para ver los detalles de una imagen, como la ISO, la compensación de la exposición y la resolución.
- **Cambiar nombre de fotografía**: Para cambiar el nombre de una fotografía, pulse  $\equiv$  > **Cambiar nombre**, introduzca el nombre nuevo y seleccione **Aceptar**.
- **Establecer fotografía como fondo de la pantalla principal**: Pulse  $\equiv$  > Configurar como > **Fondo** para establecer una fotografía como fondo de la pantalla principal.

#### **Reproducción de vídeos**

Pulse  $\circled{e}$  para reproducir un vídeo. Pulse la pantalla cuando se esté reproduciendo un vídeo para mostrar u ocultar la barra de control. Para obtener más información, consulte la sección Reproducción de vídeos.

## **Cómo añadir fotografías o vídeos a un nuevo álbum**

- **1** Abra la **Galería**.
- **2** Acceda a la pestaña **Álbumes**. Pulse  $\Box$  e introduzca el nombre del álbum.
- **3** Seleccione las imágenes o vídeos que desee añadir al álbum nuevo y después pulse  $\sqrt{\ }$ .
- **4** Copie las fotografías o los vídeos en el álbum nuevo o muévalos allí.

## **Cómo mover fotografías o vídeos a otros álbumes**

- **1** Abra la **Galería**.
- **2** Mantenga pulsada una miniatura de imagen o vídeo y seleccione los archivos que desea mover.
- **3** Pulse  $\Box$  seleccione el álbum de destino o pulse  $\Box$  para crear un álbum nuevo y seleccionarlo como álbum de destino.

## **Cómo eliminar imágenes o vídeos**

Si se está quedando sin espacio de almacenamiento, elimine las fotografías y los vídeos no deseados de la Galería.

- **1** Abra la **Galería**.
- **2** Mantenga pulsada una miniatura de imagen o vídeo y seleccione los archivos que desea eliminar.

**3** Pulse  $\overline{11}$  > **Eliminar** para borrar los archivos seleccionados.

## **Cómo compartir imágenes o vídeos**

- **1** Abra la **Galería**.
- **2** Mantenga pulsada una miniatura de imagen o vídeo y seleccione los archivos que desea compartir.
- **3** Pulse  $\&{\sim}$ , seleccione el método para compartir los archivos y siga las instrucciones que aparecen en pantalla.

## **Cómo gestionar álbumes**

- **1** Abra la **Galería**.
- **2** Acceda a la pestaña **Álbumes** y mantenga pulsado un álbum para acceder al menú. Puede hacer lo siguiente:
	- **• Cambiar nombre de un álbum**: Pulse > **Cambiar nombre**, introduzca el nombre del álbum nuevo y después seleccione **Aceptar**.
	- **Eliminar un álbum**: Seleccione los álbumes que desea eliminar y pulse  $\overline{11}$  > **Eliminar**.
	- **Compartir un álbum**: Seleccione los álbumes que desea compartir y pulse  $\angle$ . Seleccione el método para compartir los archivos del álbum y siga las instrucciones que aparecen en pantalla.

## **Cómo añadir notas a una imagen**

Use la Galería para añadir notas a sus imágenes.

- **1** Abra la **Galería**.
- **2** Pulse una imagen para verla en modo de pantalla completa. Pulse  $\equiv$  > Añadir memo.
- **3** Introduzca la nota y pulse  $\sqrt{\ }$ . Añada la imagen a las portadas de la función Desbloqueo por imágenes para que se muestren en la pantalla bloqueada.

## **Edición de imágenes**

La aplicación Galería incluye excelentes herramientas de edición de imágenes que pueden utilizarse para dinamizar las fotografías. Por ejemplo, se pueden dibujar grafitis, añadir marcas de agua o aplicar diversos filtros.

### **1** Abra la **Galería**.

- **2** Pulse una imagen para verla en modo de pantalla completa. Pulse  $\Box$  para editar la imagen.
- **3** Seleccione una herramienta de edición de imágenes. Puede hacer lo siguiente:

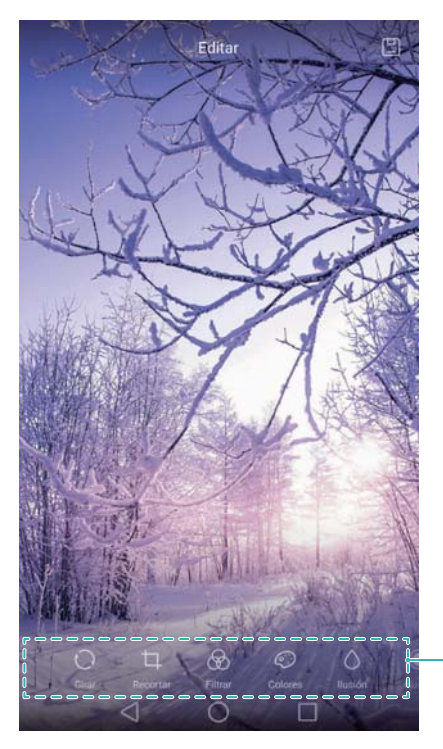

Deslice el dedo hacia la izquierda para ver más herramientas de edición

- **Rotar una imagen**: Pulse  $\bigcirc$  y deslice el dedo sobre la pantalla para ajustar el ángulo de rotación. Pulse **Espejo** para crear una imagen espejada de la fotografía.
- **Recortar una imagen**: Pulse  $\Box$  para seleccionar el factor de recorte (por ejemplo, 16:9). Arrastre los bordes punteados para recortar la imagen hasta alcanzar el tamaño deseado.
- **Añadir un filtro**: Pulse  $\circledcirc$  y seleccione el filtro deseado.
- **Acentuar colores**: Pulse  $\mathbb{Q}_V$  seleccione los colores que desea acentuar.
- **Desenfocar una imagen**: Pulse  $\bigcirc$  . Arrastre el control deslizante para ajustar el nivel de desenfoque. Arrastre el círculo a la parte de la imagen que no desea desenfocar.
- **Ajustar parámetros de imagen**: Pulse  $\mathbb{Q}$  . Puede ajustar el brillo, el contraste, la saturación y otros parámetros para que la imagen sea más vívida.
- **Aplicar efectos de mejora facial**: Pulse  $\bigcirc$  para aplicar efectos de mejora facial a las personas en una imagen. Puede optar por diversos efectos de mejora de la piel y de los ojos.
- **Aplicar efecto pixelado**: Pulse  $\begin{bmatrix} 1 & 1 \\ 1 & 1 \end{bmatrix}$  y seleccione el efecto pixelado deseado.
- **Dibujar grafiti**: Pulse  $\delta$  para seleccionar el pincel y el color.
- **Añadir marca de agua**: Pulse <sup>3</sup> para añadir una marca de agua y personalizar la fotografía. Puede optar por la fecha y la hora, la ubicación, el clima, el tipo de ejercicio y más.

• Añadir etiqueta: Pulse  $\heartsuit$  y seleccione el tipo de etiqueta y fuente que desee. Puede usar etiquetas para registrar su estado de ánimo o sus pensamientos.

## **Uso de la Cámara o de la Galería para escanear un código QR**

Los códigos QR constituyen una manera rápida y conveniente de recibir información. Por ejemplo, puede escanear un código QR para ver información acerca de descuentos o añadir contactos. Puede escanear un código QR usando la cámara o usar la Galería para escanear un código QR incluido en una imagen guardada en el dispositivo.

### **Cómo escanear códigos QR desde la Galería**

- **1** Abra la **Galería**.
- **2** Seleccione la imagen que contiene el código QR que desea escanear para verla en modo de pantalla completa.
- **3** Pulse la pantalla. La Galería escaneará el código QR de forma automática.
- **4** Pulse **Ver detalles** para ver los detalles del código QR.

#### **Cómo escanear códigos QR con la aplicación Cámara**

- **1** Abra la **Cámara**.
- **2** Encuadre el código QR en el visor. La cámara escaneará automáticamente el código QR.
- **3** Pulse **Ver detalles** para ver los detalles del código QR.

# **Música y vídeos**

## **Cómo añadir canciones al teléfono**

Antes de que pueda escuchar música, deberá copiar las canciones en el teléfono. Para añadir canciones al teléfono:

- **•** Copie canciones de su ordenador a través de un cable USB.
- **•** Descargue canciones de Internet.
- **•** Copie canciones a través de Bluetooth. Para obtener más información, consulte la sección Envío y recepción de archivos por Bluetooth.
- **•** Copie canciones con Wi-Fi Directo. Para obtener más información, consulte la sección Uso de Wi-Fi Directo para enviar y recibir archivos.

## **Búsqueda de música local**

Clasifique su música por categoría o busque sus archivos de música rápidamente con una palabra clave.

- **1** Abra **Música**.
- **2** Pulse **Mi música**.
- **3** Pulse  $\bigcirc$  para buscar y ver música local.
- **4** Se puede optar por organizar la música por nombre de canción, artista, nombre de álbum o

carpeta. Para buscar una canción específica, pulse  $\mathbb Q$  e introduzca el nombre de la canción, el artista o el álbum en la barra de búsqueda.

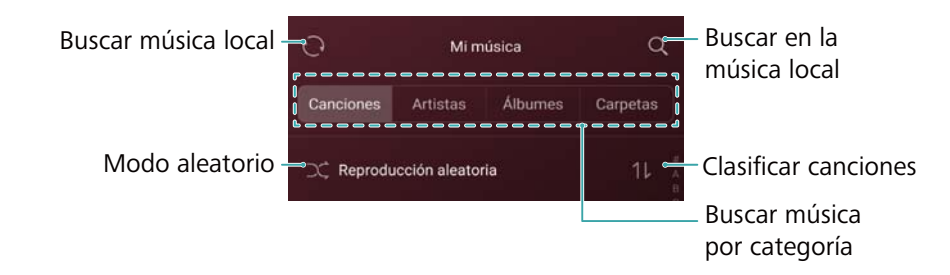

## **Cómo escuchar música**

- **1** Abra **Música**.
- **2** Pulse **Mi música**.
- **3** Pulse la canción que se desea reproducir.

#### **Uso del teléfono durante la reproducción de música**

- **•** Durante la reproducción de una canción, pulse **Inicio** para salir de la pantalla de reproducción de música sin detener la canción. Para regresar a la pantalla de reproducción de música, abra el panel de notificaciones y pulse la canción que se está reproduciendo.
- **•** Pulse la canción que se está reproduciendo para volver a la pantalla de reproducción. Deslice el dedo hacia la izquierda o hacia la derecha para ver la lista de canciones, la tapa del álbum y la letra.
- Los archivos que contienen letras de canciones se deben descargar de forma separada en formato .lrc. El nombre y la ruta del archivo deben coincidir con los del archivo de música.
- **•** En la pantalla **Música**, pulse  $\overline{\textcircled{2}}$  > **Cerrar** para cerrar el reproductor de música.

#### **Uso de la pantalla de reproducción**

Pulse la pantalla de reproducción para visualizar u ocultar los iconos del menú.

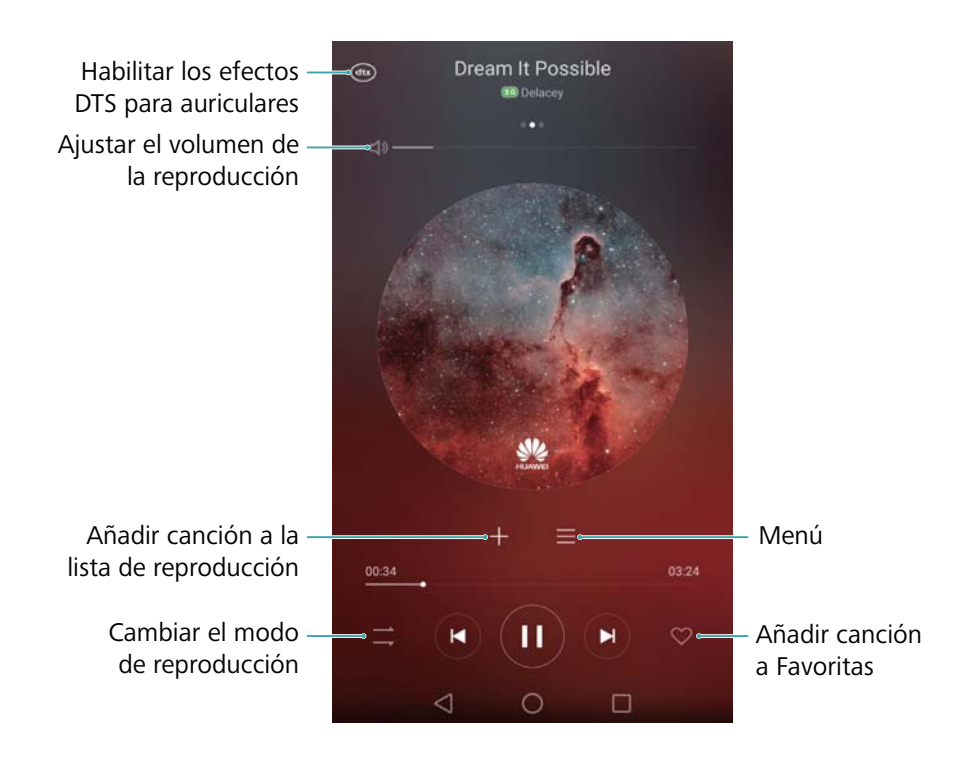

## **Cómo controlar una reproducción a través de auriculares inteligentes**

Cuando el control de auriculares inteligentes está habilitado, se pueden usar los botones de los auriculares para controlar la reproducción sin activar la pantalla.

- **•**No todos los auriculares son compatibles con el teléfono. Aconsejamos comprar auriculares oficiales de Huawei.
	- **•**También se pueden utilizar los auriculares para controlar la reproducción de vídeos (no todos los reproductores de vídeo admiten esta función).

## **1** Abra **Ajustes**.

#### **2** Pulse **Asistencia inteligente** > **Control de auriculares inteligente**.

**3** Active el selector **Control de auriculares inteligente**.

Utilice los siguientes botones para controlar la reproducción:

**• Botón para subir el volumen**: Pulse este botón una vez para subir el volumen o dos veces para añadir la canción actual a favoritas.

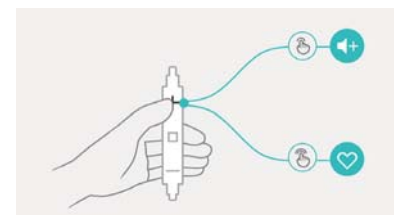

**• Botón de pausa**: Pulse este botón una vez para pausar o reanudar la reproducción, dos veces para pasar a la canción siguiente, o tres veces para ir a la canción anterior.

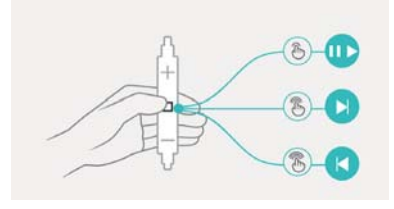

**• Botón para bajar el volumen**: Pulse este botón una vez para bajar el volumen, o dos veces para cambiar el modo de reproducción.

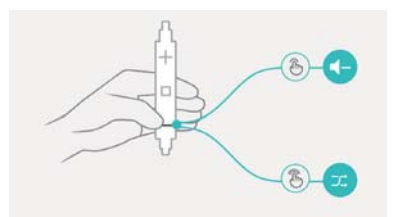

## **Creación de listas de reproducción**

Organice la música mediante la creación de listas de reproducción personalizadas que contengan sus canciones favoritas.

- **1** Abra **Música**.
- **2** Pulse **Listas** > **Nueva lista reproducción**.
- **3** Introduzca un nombre para la lista de reproducción y pulse **Guardar**.
- **4** Pulse **Añadir** en el cuadro de diálogo.
- **5** Seleccione las canciones que desea añadir y pulse  $\sqrt{\ }$ .
- <sup>1</sup> Pulse \*\*\*, que está ubicado al lado de la lista de reproducción, para acceder a las

## **Cómo escuchar listas de reproducción**

- **1** Abra **Música**.
- **2** Pulse **Listas**.
- **3** Seleccione la lista de reproducción deseada y después pulse una canción para iniciar la reproducción, o pulse **Reproducción aleatoria** para reproducir todas las canciones aleatoriamente.

## **Cómo configurar una canción como tono de llamada**

Configure su canción favorita como tono de llamada, de notificación o alarma.

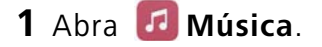

- **2** Pulse **Mi música**.
- **3** Pulse  $\cdot\cdot\cdot$  > **Configurar como tono** al lado del nombre de la canción. Se puede optar por configurar la canción como tono de llamada, de notificación o de alarma.

## **Reproducción de vídeos**

- **1** Abra **Vídeos**.
- **2** Pulse el vídeo que desea reproducir.
- **3** Pulse **II** para pausar la reproducción del vídeo.

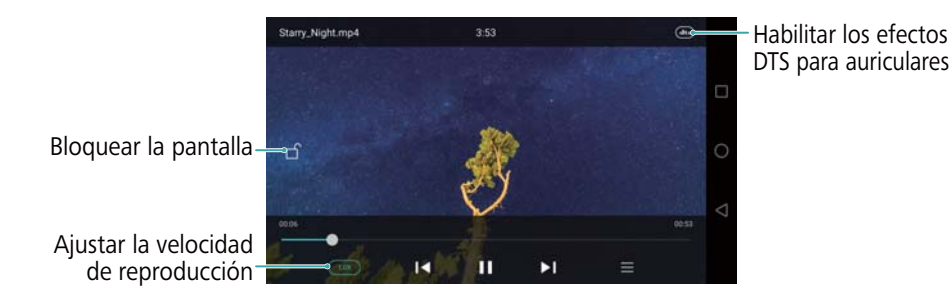

#### **Uso del teléfono durante la reproducción de vídeo**

- **•** Deslice el dedo hacia la izquierda o hacia la derecha para retroceder o adelantar el vídeo.
- **•** Deslice el dedo hacia arriba o hacia abajo sobre el costado izquierdo de la pantalla para ajustar el brillo de esta.
- **•** Deslice el dedo hacia arriba o hacia abajo sobre el costado derecho de la pantalla para ajustar el volumen.

## **Acceso a Internet**

## **Conexión a Internet a través de datos móviles**

Se pueden aplicar cargos al utilizar datos móviles para acceder a Internet.

- Antes de usar datos móviles, asegúrese de tener un plan de datos de su operador.
- **1** Abra **Ajustes**.
- **2** Pulse **Más** > **Redes móviles**.
- **3** Active el selector **Datos móviles** para habilitar los datos móviles.
- Deshabilite los datos móviles cuando no sean necesarios para ahorrar batería y reducir el uso de datos.

## **Conexión a Internet por Wi-Fi**

Se puede conectar a Internet a través de un punto de acceso Wi-Fi o de una zona Wi-Fi.

Sus datos personales e información financiera podrían estar en riesgo si se conecta a redes Wi-Fi públicas no seguras.

#### **Conexión a una red Wi-Fi**

### **1** Abra **Ajustes**.

- **2** Pulse **Wi-Fi** y, a continuación, active el selector **Wi-Fi** . El teléfono mostrará una lista de las redes Wi-Fi disponibles.
	- **• Buscar redes Wi-Fi manualmente**: Pulse **Buscar**. El teléfono buscará nuevamente las redes Wi-Fi disponibles.
	- **• Añadir una red Wi-Fi no incluida en la lista**: Pulse **Añadir red…**. Siga las instrucciones que aparecen en pantalla para configurar la función Wi-Fi y la contraseña.

#### **3** Seleccione la red Wi-Fi a la que desea conectarse:

- **•** Si la red Wi-Fi no requiere contraseña, el teléfono se conectará automáticamente.
- **•** Si la red Wi-Fi no requiere contraseña, la tableta se conectará automáticamente.
- **•** Si la red está protegida, introduzca la contraseña cuando sea requerida y, a continuación, pulse **Establecer conexión**.

Cuando el teléfono esté conectado a una red Wi-Fi, se mostrará el icono  $\widehat{\mathbb{F}}$  en la barra de estado. El teléfono recordará las redes Wi-Fi que se hayan utilizado antes y se reconectará a estas automáticamente.

#### **Conexión a una red Wi-Fi a través de la función WPS**

Conecte el teléfono a un router que tenga la función WPS habilitada sin tener que introducir una clave de red.

#### **1** Abra **Ajustes**.

- **2** Pulse **Wi-Fi** y, a continuación, active el selector **Wi-Fi** .
- **3** Pulse  $\equiv$  > **Ajustes avanzados** y, a continuación, seleccione uno de los siguientes métodos:
	- **•** Pulse **Conexión WPS** y, a continuación, pulse el botón WPS del router Wi-Fi.
	- **•** Pulse **Conexión WPS por PIN** para generar un PIN y, a continuación, introduzca este PIN en el router Wi-Fi.

Cuando el teléfono esté conectado a una red Wi-Fi, se mostrará el icono  $\widehat{\mathbb{R}}$  en la barra de estado. El teléfono recordará las redes Wi-Fi que se hayan utilizado antes y se reconectará a estas automáticamente.

#### **Conexión a la red Wi-Fi con la mayor intensidad de señal**

Cuando la función Wi-Fi+ esté habilitada, el teléfono habilitará o deshabilitará la función Wi-Fi automáticamente y se conectará a la red Wi-Fi con mejor señal.

- Se puede incurrir en cargos adicionales por el uso de datos al descargar archivos pesados o ver vídeos en línea a través de datos móviles. Contrate un plan de datos conveniente para asegurarse de no incurrir en gastos excesivos por el uso de datos. Para obtener más detalles, comuníquese con el operador.
- **1** Abra **Ajustes** y pulse **Más**.
- **2** Pulse **Wi-Fi+** > **Ajustes de Wi-Fi+** y, a continuación, active el selector **Wi-Fi+** .

Cuando la función Wi-Fi+ está habilitada, el teléfono registra automáticamente el historial de conexiones Wi-Fi y monitoriza la intensidad de la señal y la ubicación del usuario. Esta información se usa más tarde para habilitar o deshabilitar la función Wi-Fi y conectarse a la red Wi-Fi con mayor intensidad de señal.

- **• Conectarse a una red con la mejor señal**: Cuando la intensidad de la señal Wi-Fi es débil o cuando la red Wi-Fi actual no está disponible, el teléfono se conecta automáticamente a otra red Wi-Fi disponible con mejor señal. Si no hay ninguna otra red Wi-Fi disponible y los datos móviles están habilitados, el teléfono utiliza los datos móviles (se pueden aplicar cargos por el uso de datos). Si la intensidad de la señal Wi-Fi mejora, el teléfono se reconecta a la red Wi-Fi.
- **• Activar o desactivar la función Wi-Fi automáticamente**: El teléfono deshabilita automáticamente la función Wi-Fi si el usuario sale de la zona Wi-Fi (por ejemplo, si sale de su casa). La función Wi-Fi se vuelve a habilitar si el usuario regresa a la ubicación de la zona Wi-Fi anteriormente utilizada (por ejemplo, si regresa a su casa).

**• Monitorizar la calidad de la red Wi-Fi**: El teléfono monitoriza automáticamente la intensidad de la señal de las zonas Wi-Fi públicas cercanas.

## **Uso compartido de Internet móvil con otros dispositivos**

Se puede compartir el servicio de Internet móvil del teléfono con otros dispositivos (tales como teléfonos, tabletas u ordenadores). Se pueden usar los siguientes métodos para compartir Internet:

- **• Zona Wi-Fi portátil**: Permite crear una zona Wi-Fi portátil para compartir Internet móvil con otros dispositivos.
- **• Anclaje por Bluetooth**: Permite compartir Internet móvil con otros dispositivos vía Bluetooth.
- **• Anclaje vía USB**: Permite usar un cable USB para compartir Internet móvil con un ordenador.

### **Cómo utilizar una zona Wi-Fi portátil para compartir la conexión a Internet móvil**

Configure una zona Wi-Fi portátil para compartir la conexión a Internet móvil de su teléfono con otros dispositivos. En comparación con el anclaje a red por Bluetooth, una zona Wi-Fi portátil ofrece conexiones más rápidas y de mayor alcance pero el consumo de energía es mayor.

**•**El dispositivo no puede acceder a Internet a través de Wi-Fi cuando la **Zona Wi-Fi portátil** está encendida.

**•**Para habilitar los datos móviles, consulte la secciónConexión a Internet a través de datos móviles.

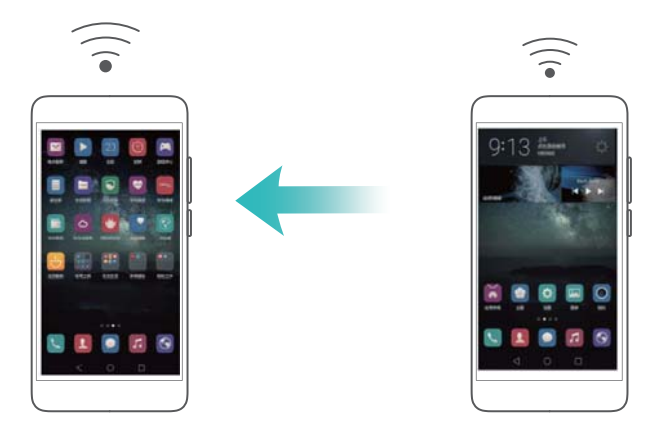

### **1** Abra **Ajustes**.

#### **2** Pulse **Más** > **Anclaje y zona Wi-Fi**.

**3** Pulse **Zona Wi-Fi portátil** y active el selector de zona Wi-Fi.

Una vez habilitada la zona Wi-Fi portátil personal, el teléfono mostrará el icono  $\mathcal{P}$  en la barra de estado.

- **4** Pulse **Configurar zona Wi-Fi** para ver o modificar el nombre de la zona Wi-Fi, los ajustes de seguridad y la contraseña, y pulse **Guardar**.
	- **• Cambio del nombre de la zona Wi-Fi**: El **SSID de red** es el nombre de la zona Wi-Fi. Por defecto, es el nombre del modelo del teléfono. Puede cambiar manualmente el nombre por otro más fácil de recordar.
	- **• Cambio de los ajustes de seguridad de la zona Wi-Fi**: Pulse **Tipo de cifrado** para configurar la seguridad de la zona Wi-Fi. El teléfono utiliza el cifrado **WPA2 PSK**, de manera predeterminada. Otros dispositivos necesitarán una contraseña para conectarse a la zona Wi-Fi. Si selecciona **Ninguna**, los dispositivos no necesitarán una contraseña para conectarse a la zona Wi-Fi.
	- **• Configuración de una contraseña fácil de recordar**: El teléfono generará al azar una contraseña para la zona Wi-Fi. Por motivos de seguridad, seleccione una contraseña que no sea fácil de adivinar y cámbiela con frecuencia.
	- **• Configuración de la cantidad máxima de conexiones**: Pulse **Máximo de conexiones** y cambie la cantidad máxima de conexiones. Por defecto, el teléfono permitirá que ocho dispositivos se conecten a la zona Wi-Fi de manera simultánea.

Para conectarse a la zona Wi-Fi utilizando otros dispositivos, deberá recordar el nombre y la contraseña de la zona Wi-Fi.

**Restricción de la cantidad de datos que pueden utilizar otros dispositivos**: Pulse **Límite de datos** en la pantalla **Zona Wi-Fi portátil** y siga las instrucciones en pantalla para establecer el límite de datos. Cuando los dispositivos conectados excedan este límite, el teléfono deshabilitará automáticamente la zona Wi-Fi.

**Restricción de la cantidad de datos que pueden utilizar otros dispositivos**: Pulse **Límite de datos** en la pantalla **Zona Wi-Fi portátil** y siga las instrucciones en pantalla para establecer el límite de datos. Cuando los dispositivos conectados excedan dicho límite, la tableta deshabilitará la zona Wi-Fi automáticamente.

### **Cómo utilizar la función de anclaje a red vía USB con un ordenador**

Use un cable USB para compartir la conexión de Internet móvil de su teléfono con un ordenador. Esta función resulta de gran utilidad si la conexión de Internet de su ordenador deja de funcionar.

- **•**El **Anclaje vía USB** puede utilizarse para compartir la conexión Wi-Fi y de Internet móvil. Para habilitar los datos móviles, consulte la sección Conexión a Internet a través de datos móviles.
	- **•**Para utilizar el anclaje a red vía USB, es posible que deba instalar los controladores del teléfono en el ordenador o establecer una conexión de red, según el sistema operativo del ordenador. Lea las instrucciones del sistema operativo.

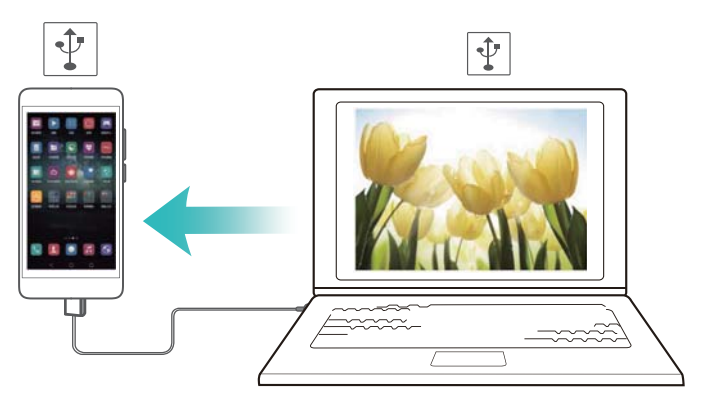

- **1** Utilice un cable USB para conectar el teléfono al ordenador.
- **2** Abra **Ajustes**.
- **3** Pulse **Más** > **Anclaje y zona Wi-Fi**.
- **4** Active el selector **Anclaje vía USB** para compartir Internet móvil.

Una vez habilitado el anclaje a red vía USB, el teléfono mostrará el icono  $\mathbb{P}$  en la barra de estado. Ahora puede utilizar el ordenador para acceder a Internet.

Cuando el teléfono esté utilizando el anclaje a red vía USB no se podrá usar la función de almacenamiento masivo.

## **Cómo usar la función de anclaje a red por Bluetooth para compartir Internet móvil**

Utilice la función de anclaje a red por Bluetooth para convertir su teléfono en un router inalámbrico y compartir Internet móvil con otros dispositivos. En comparación con una zona Wi-Fi portátil, el anclaje a red por Bluetooth ofrece una conexión más lenta, pero consume menos energía.

El **Anclaje por Bluetooth** puede utilizarse para compartir la conexión Wi-Fi y de Internet móvil. Para habilitar los datos móviles, consulte la sección Conexión a Internet a través de datos móviles.

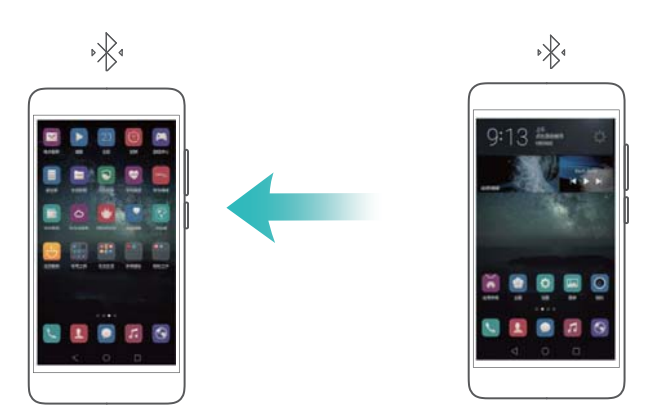

**1** Establezca una conexión Bluetooth entre dos dispositivos y compruebe que estén enlazados. Para obtener más información, consulte la sección Cómo habilitar Bluetooth y enlazar el teléfono con otro dispositivo.

- **2** Abra **Ajustes**.
- **3** Pulse **Más** > **Anclaje y zona Wi-Fi**.
- **4** Active el selector **Anclaje por Bluetooth** para compartir Internet móvil.
- **5** En la pantalla **Bluetooth**, pulse  $(i)$  junto al nombre del dispositivo enlazado, y active el selector **Acceso a Internet** para establecer la conexión a Internet.
- Envíe una solicitud de acceso a Internet a su teléfono desde el dispositivo que desea conectarse.

Una vez habilitado el anclaje a red por Bluetooth, se visualizará el icono  $\sqrt[k]{s}$  en la barra de estado del teléfono. Otros dispositivos podrán conectarse y utilizar Internet móvil.

## **Transferencia de datos vía Bluetooth**

### **Cómo habilitar Bluetooth y enlazar el teléfono con otro dispositivo**

- **1** Abra **Ajustes** y pulse **Bluetooth**.
- **2** Active el selector de **Activar Bluetooth** y asegúrese de que **Visibilidad** esté habilitado. El teléfono mostrará automáticamente todos los dispositivos disponibles. Si el dispositivo que desea enlazar no aparece en pantalla, compruebe que el dispositivo pueda ser detectado.
- **3** Seleccione el dispositivo que desee enlazar y siga las instrucciones en pantalla.

### **Envío y recepción de archivos por Bluetooth**

Verifique que ambos dispositivos estén enlazados antes de intentar transferir archivos.

- **• Enviar archivos**: Mantenga pulsado el archivo que desea enviar y pulse **Compartir** > **Bluetooth**. El dispositivo buscará automáticamente los dispositivos cercanos. Seleccione el dispositivo receptor.
- **• Recibir archivos**: Cuando otro dispositivo intente enviar archivos por Bluetooth, seleccione **Aceptar** en el cuadro de diálogo que aparece en pantalla. Abra el panel de notificaciones para ver el progreso de la transferencia de los archivos.

Por defecto, los archivos recibidos se guardan en la carpeta **bluetooth** de la memoria interna del dispositivo.

### **Cómo desenlazar dispositivos Bluetooth**

- **1** Abra **Ajustes** y pulse **Bluetooth**.
- **2** Active el selector **Activar Bluetooth**.
- **3** Pulse el icono  $(i)$  que aparece junto al nombre del dispositivo enlazado y, a continuación, pulse **Desenlazar**.

### **Cambio del nombre del teléfono**

Por defecto, el número de modelo del teléfono se utiliza como nombre del dispositivo cuando se habilita la función Bluetooth. Se puede cambiar el nombre por otro que sea más fácil de reconocer.

## **1** Abra **Ajustes** y pulse **Bluetooth** > **Nombre del dispositivo**.

**2** Cambie el nombre del teléfono y pulse **Aceptar**.

## **Transferencia de datos mediante Wi-Fi Directo**

Use Wi-Fi Directo para transferir fotos y archivos entre dos dispositivos sin conectarse a una red Wi-Fi. Wi-Fi Directo es similar a Bluetooth pero es más rápido, lo que lo hace conveniente para transferir archivos pesados, como vídeos.

Se puede usar Wi-Fi Directo solo para transferir datos entre dos dispositivos Huawei. Verifique que ambos dispositivos admitan Wi-Fi Directo.

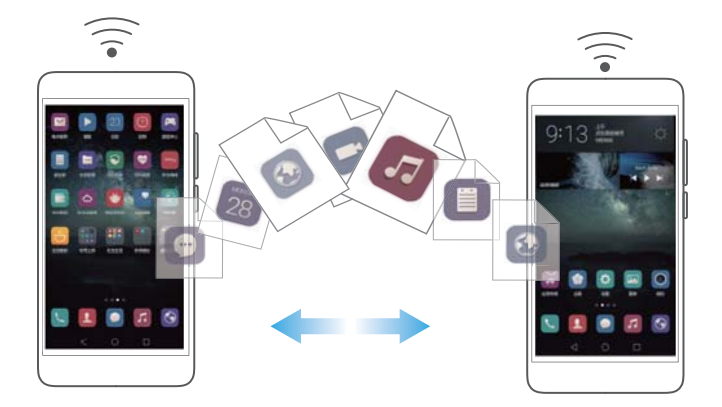

### **Conexión de dos dispositivos vía Wi-Fi Directo**

Establezca una conexión vía Wi-Fi Directo para transferir datos de forma inalámbrica entre dos dispositivos.

- **1** Abra  $\overset{\leftrightarrow}{\bullet}$  **Ajustes**, seleccione **Wi-Fi** y, a continuación, active el selector **Wi-Fi** . Pulse  $\overset{\leftarrow}{\leq}$  **Wi-Fi Directo**.
- **2** Repita los pasos anteriores en el otro dispositivo y mantenga abierta la pantalla de búsqueda de Wi-Fi Directo en ambos dispositivos.
- **3** Cuando el teléfono detecte el otro dispositivo, selecciónelo. Siga las instrucciones que aparecen en pantalla para establecer una conexión vía Wi-Fi Directo entre los dos dispositivos.

Para finalizar la conexión Wi-Fi Directo, seleccione para abrir la pantalla **Wi-Fi Directo**. Seleccione el dispositivo que desea desconectar y pulse **Aceptar** para desconectarlo.

### **Uso de Wi-Fi Directo para enviar y recibir archivos**

Comparta archivos entre dos dispositivos a través de una conexión Wi-Fi Directo.

- Esta función requiere una conexión Wi-Fi. Asegúrese de que la función Wi-Fi esté habilitada en ambos dispositivos.
- **1** Abra la **Galería** y seleccione la imagen que desea enviar.
- **2** Pulse **Compartir** > **Wi-Fi Directo**. Espere hasta que se detecte el dispositivo receptor y después selecciónelo.
- Si no se detecta el dispositivo receptor, verifique que la función Wi-Fi esté habilitada.
- **3** Aparecerá un aviso en el dispositivo receptor. Pulse **Aceptar** para aceptar la solicitud de transferencia de archivo.

Abra el panel de notificaciones y pulse **Notificaciones** para monitorizar el progreso de transferencia del archivo.

Por defecto, los archivos recibidos se guardan en la carpeta **Wi-Fi Direct** de la memoria interna del teléfono.

## **Transferencia de datos entre el teléfono y un dispositivo de almacenamiento USB**

Se puede utilizar un cable USB OTG para conectar el teléfono directamente a un dispositivo de almacenamiento USB y transferir archivos. Entre los dispositivos de almacenamiento USB compatibles, se encuentran las unidades flash USB, los lectores de tarjetas y los teléfonos que tienen tarjetas microSD.

- $\bullet$  **•** Esta función solo se aplica a teléfonos que admiten cables USB OTG.
	- **•**El teléfono cuenta con un puerto USB-C. Adquiera un adaptador de micro-USB a USB-C aprobado por Huawei o use un cable OTG con un conector USB-C.

#### **Transferencia de datos entre el teléfono y una tarjeta microSD**

Use un cable USB OTG para acceder a los datos de la tarjeta microSD de otro teléfono sin usar un ordenador.

Asegúrese de que el teléfono que desea conectar tenga una tarjeta microSD insertada.

**1** Conecte el otro teléfono con un cable OTG USB y un cable de datos USB.

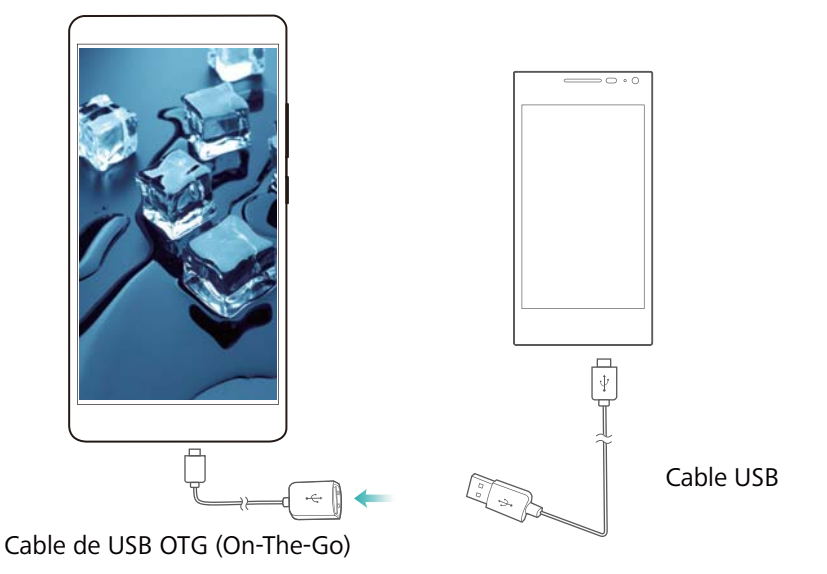

- **2** En el otro teléfono, configure el modo de conexión USB como unidad flash USB.
- **3** Pulse > **Local** > **Unidad USB Linux** para buscar datos en la tarjeta microSD. Se pueden seleccionar datos y copiarlos en una carpeta de destino. Para obtener más información, consulte la sección Cómo copiar, mover o eliminar archivos.
- **4** Al finalizar la búsqueda, pulse **Ajustes** > **Ajustes avanzados** > **Memoria y almacenamiento** > **Unidad USB Linux** > **Expulsar**.
- **5** Desconecte el cable USB OTG y el cable de datos USB de ambos teléfonos.

### **Transferencia de datos entre el teléfono y un dispositivo de almacenamiento USB**

Conecte un cable USB OTG al teléfono para acceder a los datos almacenados en unidades flash USB, lectores de tarjetas y demás dispositivos de almacenamiento.

**1** Conecte el teléfono a una unidad flash USB con un cable USB OTG.

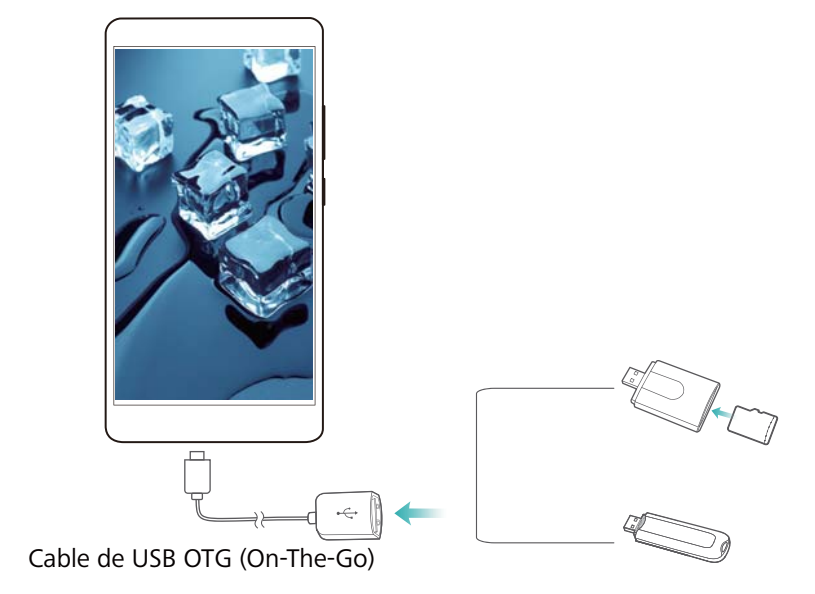

- 2 Pulse  $\frac{1}{2}$  > **Local** > **Unidad USB Linux** para buscar datos en la unidad flash. Se pueden seleccionar datos y copiarlos en una carpeta de destino. Para obtener más información, consulte la sección Cómo copiar, mover o eliminar archivos.
- **3** Al finalizar la búsqueda, pulse **Ajustes** > **Ajustes avanzados** > **Memoria y almacenamiento** > **Unidad USB Linux** > **Expulsar**.
- **4** Desconecte el cable USB OTG del teléfono y de la unidad flash USB.

## **Transmisión por secuencias de contenido multimedia en la TV**

Utilice **Pantallas múltiples** para compartir contenido multimedia con amigos o parientes. La función Pantallas múltiples permite conectarse a una TV o pantalla de forma inalámbrica y acceder a fotos, vídeos o juegos.

Si la TV no admite **Pantallas múltiples**, podrá difundir en continuo el contenido del teléfono usando un Android TV box u otros dispositivos que admitan Miracast (la TV debe tener un puerto HDMI).

- **1** En **Ajustes**, pulse **Ajustes avanzados** > **Pantallas múltiples** para habilitar la función **Pantallas múltiples** .
- **2** Verifique que la función **Pantallas múltiples** esté habilitada en el dispositivo HDMI.
- Para obtener más información, consulte las instrucciones de operación del TV box.

## **NFC y pagos**

Use NFC para compartir datos rápidamente entre dos teléfonos. Si el operador admite pagos por NFC, se puede usar una tarjeta SIM con la función NFC habilitada para hacer pagos. Para obtener más información, comuníquese con el operador.

Esta función está solo disponible en teléfonos con la función NFC habilitada.

#### **Habilitación de NFC**

- **1** Abra **Ajustes**.
- **2** Pulse **Más** > **NFC**.
- **3** Active el selector **NFC** para habilitar NFC.
- **4** Active el selector **Huawei Beam** para habilitar Huawei Beam.

## **Uso de NFC para compartir páginas web o contactos**

Se puede usar NFC para compartir datos rápidamente entre dos teléfonos. Para compartir fotos, vídeos y páginas web, simplemente coloque los dos teléfonos de manera adyacente.

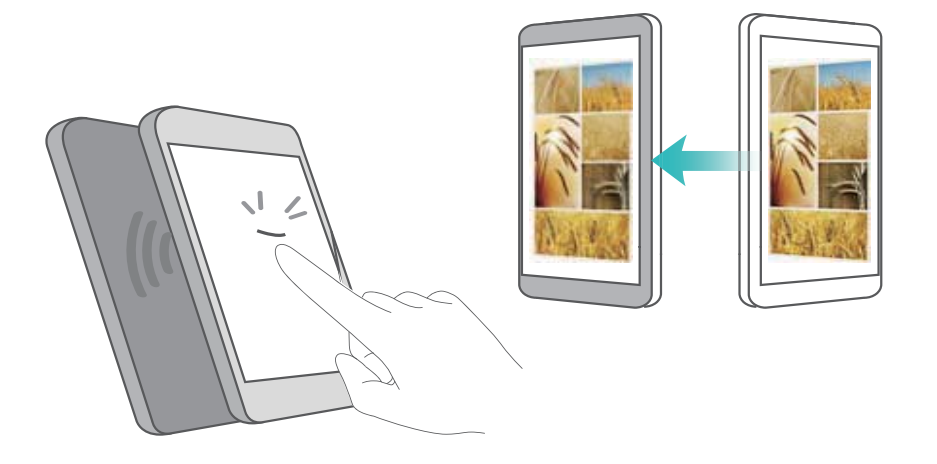

Verifique que la pantalla de ambos teléfonos esté desbloqueada y asegúrese de que la función NFC esté habilitada. Habilite Android Beam en el otro teléfono (si es necesario).

- **1** Seleccione la página web o el contacto que desea compartir.
- **2** Sostenga el teléfono móvil y el dispositivo receptor de manera adyacente. El sensor NFC del teléfono está al lado de la cámara posterior. Una vez establecida la conexión, se reproducirá un sonido y el contenido que se esté compartiendo se verá reducido en la pantalla.

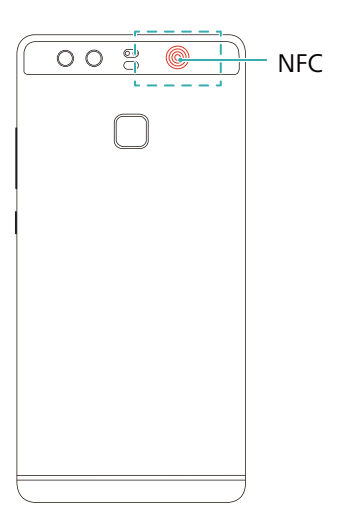

**3** Siga las instrucciones que aparecen en pantalla y pulse la pantalla para compartir los datos con el otro dispositivo.

### **Pagos por NFC**

Utilice tarjetas SIM con la función de NFC habilitada para hacer pagos. Para obtener más detalles, comuníquese con el operador.

Verifique que esté utilizando una tarjeta SIM con la función NFC habilitada y después instale la aplicación de pago del operador.

Al configurar la aplicación de pago predeterminada, pulse **Más** > **NFC** > **Aplicación de pago predeterminada** en la pantalla de ajustes y, a continuación, seleccione una aplicación de pago admitida por el operador. Para obtener más detalles, comuníquese con el operador.

# **Copia de seguridad y restauración**

## **Cómo usar la aplicación Copia de seguridad para hacer copias de seguridad y restaurar datos**

Las copias de seguridad garantizan que nunca se pierdan los datos. Puede usar una copia de seguridad local para copiar datos en la memoria interna o en la tarjeta microSD del teléfono.

Las funciones pueden variar según el operador.

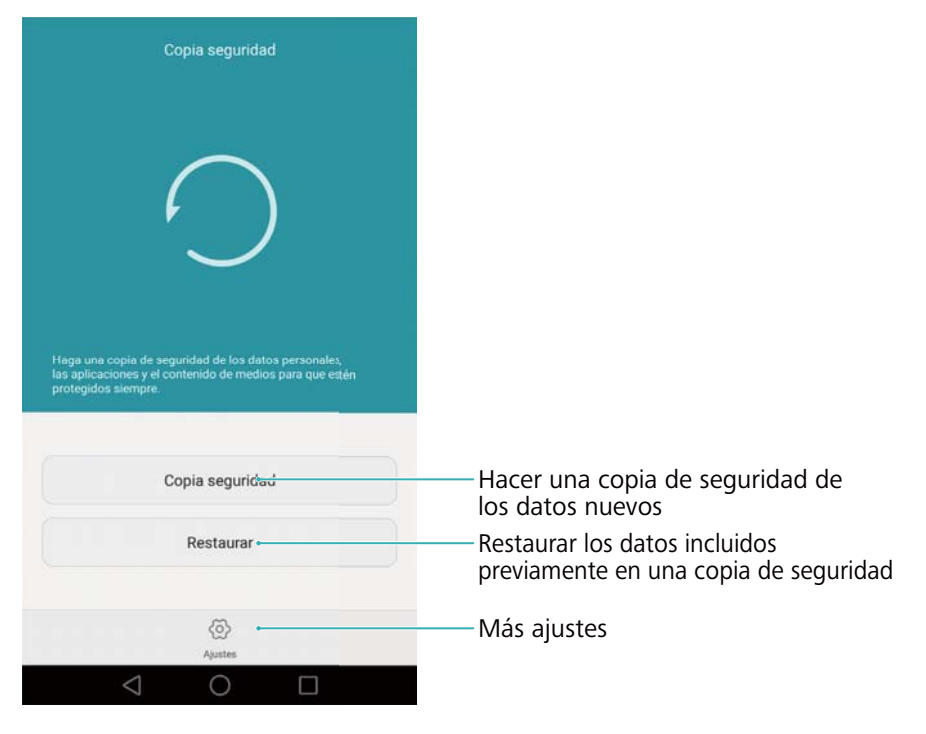

### **Copia de seguridad de datos en la memoria local**

Es posible hacer una copia de seguridad de contactos, mensajes, registro de llamadas, fotos, música, vídeos, archivos y aplicaciones.

**1** Abra **Copia de seguridad**.

#### **2** Pulse **Copia seguridad** > **Memoria interna** > **Siguiente**.

**3** Seleccione los datos de los que desea realizar copia de seguridad. No se requiere introducir una contraseña para la copia si realiza una copia de seguridad de fotos, audios, vídeos y documentos. Para efectuar una copia de seguridad de otros tipos de datos, siga las instrucciones que aparecen en pantalla para configurar una contraseña para la copia.

#### **4** Pulse **Copia seguridad**.

Por defecto, los datos de la copia de seguridad se guardan en la carpeta **HuaweiBackup** , en **Archivos**.

### **Restauración de datos de la memoria local**

**1** Abra **Copia de seguridad**.

- **2** Pulse **Restaurar** > **Restaurar desde memoria interna** > **Siguiente**.
- **3** Seleccione la copia de seguridad que desea restaurar.
- Si los datos de la copia de seguridad están cifrados, introduzca la contraseña de cifrado cuando sea requerida.
- **4** Seleccione los datos que desea restaurar y pulse **Iniciar restauración**.

## **Cómo restablecer los ajustes de fábrica**

Restablezca los ajustes de fábrica del teléfono si este falla o está lento.

Antes de restablecer los ajustes de fábrica, haga una copia de seguridad de los datos importantes guardados en el teléfono. Para obtener más información, consulte la sección

Cómo usar la aplicación Copia de seguridad para hacer copias de seguridad y restaurar datos. El restablecimiento de los ajustes de fábrica borrará todos los datos personales del teléfono.lo cual incluye huellas digitales, información de cuenta, aplicaciones descargadas y ajustes de aplicaciones.

**1** Abra **Ajustes**.

### **2** Pulse **Ajustes avanzados** > **Copia de seguridad / restablecer** > **Restablecer datos de fábrica**.

- **3** Seleccione si desea formatear la memoria interna y, a continuación, pulse **Restablecer**.
- Si selecciona **Borrar memoria interna**, se eliminarán todos los archivos de la memoria interna, como la música y las fotos. Realícelo con precaución.
- **4** Pulse **Restablecer** para restablecer los ajustes de fábrica del teléfono. El teléfono se reiniciará automáticamente cuando finalice el proceso.

## **Actualización del teléfono**

Descargue la última actualización del sistema del teléfono para mejorar el rendimiento.

**•** El uso de software de terceros no autorizado para actualizar el teléfono puede impedir su funcionamiento o incluso poner en riesgo la información personal. Siempre actualice el teléfono a través de la función de actualizaciones en línea o descargue los paquetes de actualización oficiales del sitio web oficial de Huawei.

Copia de seguridad y restauración

- **•**Durante la actualización del sistema, es posible que se borren los datos personales. Asegúrese de realizar una copia de seguridad de los datos importantes antes de actualizar el teléfono.
- **•**Antes de iniciar la actualización, asegúrese de que el nivel de carga de la batería sea de, al menos, el 20 %.
- **•**Después de la actualización, es posible encontrar algunas aplicaciones de terceros que no sean compatibles con el sistema, como los juegos y las aplicaciones bancarias en línea. Esto se debe a que les lleva tiempo a los desarrolladores de aplicaciones de terceros lanzar actualizaciones de nuevas versiones de Android. Espere a que salga una nueva versión de la aplicación.
- Pulse **Ajustes** > **Acerca del teléfono** > **Número de compilación** para ver el número de versión del teléfono.

## **Actualizaciones OTA**

Cuando haya disponible una nueva actualización del sistema, deberá descargar e instalar la última versión. Seleccione la opción actualización OTA para descargar actualizaciones de forma rápida y segura.

Asegúrese de que el teléfono esté conectado a Internet antes de realizar la actualización. Conéctese a una red Wi-Fi antes de realizar la actualización para evitar cargos por uso de datos. Además, asegúrese de que el nivel de carga de la batería sea suficiente.

**1** Abra **Ajustes**.

- **2** Pulse **Actualizar software**. El teléfono buscará automáticamente actualizaciones disponibles.
- **3** Seleccione la última versión para descargar el paquete de actualizaciones.
- **4** Una vez completada la descarga, pulse **Reiniciar y actualizar**. El proceso de actualización puede tardar unos instantes. No use el teléfono antes de que finalice la actualización. El teléfono se reiniciará automáticamente cuando finalice la actualización.

# **Gestión de archivos**

## **Visualización de archivos**

### **Visualización de archivos por categoría**

Abra la pestaña **Categorías** en **Archivos**. Los archivos se clasifican automáticamente en distintas categorías.

### **Búsqueda rápida de archivos**

Use la función de búsqueda para encontrar rápidamente lo que busca.

- **1** Abra **Archivos**.
- **2** En la pestaña **Local**, pulse **Memoria interna** o **Tarjeta SD**.
- **3** Pulse  $Q$ , y, a continuación, introduzca el nombre del archivo o las palabras clave. Los resultados de la búsqueda aparecerán debajo de la barra de búsqueda.

#### **Clasificación de archivos**

Use la función de clasificación para ordenar los archivos por tipo, nombre, tamaño o fecha.

#### **1** Abra **Archivos**.

- **2** En la pestaña **Local**, pulse **Memoria interna** o **Tarjeta SD**.
- **3** Pulse  $1\,\nu$ , a continuación, clasifique los archivos por tipo, nombre, tamaño o fecha, según lo desee.

### **Creación de accesos directos de archivos en la pantalla principal**

Cree un acceso directo en la pantalla principal de los archivos frecuentemente utilizados para su fácil acceso.

- **1** Abra **Archivos**.
- **2** En la pestaña **Local**, pulse **Memoria interna** o **Tarjeta SD**.
- **3** Mantenga pulsado el archivo para el cual desea crear un acceso directo y, a continuación, pulse
	- $\equiv$   $>$  Crear acceso directo de escritorio.

## **Uso compartido de archivos**

Use **Archivos** para compartir fotos o vídeos en las redes sociales o con amigos.

- **1** Abra **Archivos**.
- **2** En la pestaña **Local**, pulse **Memoria interna** o **Tarjeta SD**.
- **3** Seleccione los archivos que desea compartir y después pulse  $\equiv$  > **Compartir**.
- **4** Seleccione el método con el cual desea compartir los archivos y siga las instrucciones que aparecen en pantalla.

## **Creación de carpetas**

Es posible crear carpetas y colocar los archivos en ellas para que el teléfono esté organizado.

- **1** Abra **Archivos**.
- **2** En la pestaña **Local**, pulse **Memoria interna** o **Tarjeta SD**.
- **3** Pulse  $+$ , introduzca el nombre de la carpeta nueva y después pulse Guardar.

## **Cómo cambiar los nombres de archivos**

Cambie el nombre de sus archivos por un nombre distintivo para poder así encontrarlos más rápido.

- **1** Abra **Archivos**.
- **2** En la pestaña **Local**, pulse **Memoria interna** o **Tarjeta SD**.
- **3** Mantenga pulsado el archivo o la carpeta a los que desea cambiarles el nombre y pulse  $\equiv$  > **Cambiar nombre**.
- **4** Introduzca un nombre nuevo y después pulse **Aceptar**.

## **Cómo copiar, mover o eliminar archivos**

- **1** Abra **Archivos**.
- **2** En la pestaña **Local**, pulse **Memoria interna** o **Tarjeta SD**.
- **3** Seleccione los archivos que desea copiar, mover o eliminar. Puede hacer lo siguiente:
	- **Copiar archivos a una carpeta de destino**: Pulse  $\Box$ , seleccione una carpeta de destino v después pulse  $\Box$ .
- Mover archivos a una carpeta de destino: Pulse  $\Box$  , seleccione una carpeta de destino y después pulse  $\Box$ .
- **• Eliminar archivos**: Pulse > **Eliminar**

## **Creación o extracción de archivos**

Combine múltiples archivos en un solo archivo **zip** para liberar espacio de almacenamiento y compartir los archivos de forma más conveniente.

### **1** Abra **Archivos**.

- **2** En la pestaña **Local**, pulse **Memoria interna** o **Tarjeta SD**.
- **3** Seleccione los archivos o carpetas que desea añadir al archivo y después pulse  $\equiv$  > **Comprimir**.
- **4** Seleccione la ruta de destino del archivo. Los archivos seleccionados se comprimirán en un archivo **zip** cuyo nombre será provisto automáticamente.
- **1** Para extraer un archivo, mantenga pulsado el archivo zip y, a continuación, pulse  $\equiv$  > **Extraen en**. Seleccione la ruta donde se extraerá el archivo.

## **Exclusión de imágenes pequeñas**

Cuando observa imágenes, es posible que la aplicación **Archivos** también muestre imágenes almacenadas en la memoria caché y miniaturas de las páginas web visitadas. Excluya estas imágenes para tener una experiencia de vista despejada.

- **1** Abra **Archivos**.
- **2** Pulse > **Ajustes** y después active el selector **Filtrar imágenes pequeñas** para evitar que se muestren archivos de menos de 30 KB.

## **Almacenamiento de archivos privados en Seguridad**

Para garantizar la privacidad de sus archivos, habilite Seguridad, configure una contraseña y mueva los archivos a dicha categoría para cifrarlos. Siempre se pueden eliminar los archivos incluidos en Seguridad más tarde.

### **1** Abra **Archivos**

- **2** En la pestaña **Categorías** o **Local**, pulse **Seguridad**.
- **3** Pulse **Habilitar** y determine la ubicación de almacenamiento de Seguridad.
- **4** Siga las instrucciones que aparecen en pantalla para configurar una contraseña y una pregunta de seguridad y pulse**Listo** para abrir Seguridad.
- **5** Pulse  $\Box$  . Siga las instrucciones que aparecen en pantalla para seleccionar los archivos y, a continuación, pulse  $\Box$  para añadirlos a Seguridad.
- **• Eliminar archivos de Seguridad**: En Seguridad, abra la carpeta que contiene los archivos que desea eliminar. Mantenga pulsado cualquier archivo, seleccione los archivos que desea mover y después pulse  $\exists$ .
- **• Destruir Seguridad**: En Seguridad, pulse **Ajustes** > **Destruir Seguridad**. Siga las instrucciones que aparecen en pantalla para eliminar los archivos de Seguridad y destruir dicha categoría.
- **• Modificar la contraseña de Seguridad**: En Seguridad, pulse **Ajustes** > **Modificar contraseña**. Siga las instrucciones que aparecen en pantalla para cambiar la contraseña.

## **Cómo usar el teléfono para ver archivos compartidos por un ordenador**

Use la función de red vecina en Archivos para ver los archivos guardados en su ordenador.

- Verifique que el ordenador admita la función de redes vecinas.
- **1** Conecte el ordenador y el teléfono a la misma red Wi-Fi. Para obtener más información sobre cómo conectar el teléfono a una red Wi-Fi, consulte la sección Conexión a una red Wi-Fi.
- **2** En el ordenador, habilite el uso compartido de los archivos a los cuales desea acceder con el teléfono. Para obtener más información sobre el uso compartido de archivos en el ordenador, consulte las instrucciones del sistema operativo.
- **3** En el teléfono, abra **Archivos**.
- **4** En la pestaña **Local**, pulse **Redes vecinas** para ver los dispositivos de la red local.
- Si no se especifica ningún dispositivo, pulse  $\bigcirc$  para actualizar. Si aún no puede ver ningún dispositivo, regrese al paso 1 y verifique que el ordenador y el teléfono estén conectados a la misma red Wi-Fi.
- **5** Seleccione el ordenador que desea conectar e introduzca el nombre de usuario y la contraseña de inicio de sesión. Después de iniciar sesión, se puede usar el teléfono para ver los archivos compartidos por el ordenador.

Para desconectarse, vuelva a la lista de redes vecinas y mantenga pulsado el ordenador al cual está conectado.

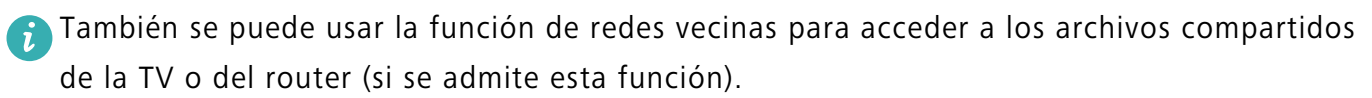

# **Gestión de energía**

## **Consulta de estadísticas de consumo de batería**

Use el Administrador del teléfono para consultar las estadísticas detalladas del consumo de batería por aplicación.

Abra **Admin. del tel.** y pulse **restante**. Puede hacer lo siguiente:

- **•** Pulse **Optimizar**. El teléfono buscará problemas de consumo de energía y optimizará el rendimiento automáticamente.
- **•** Pulse **Detalles del consumo de energía** para consultar estadísticas detalladas acerca del consumo de la batería.
- **•** Pulse **Nivel de consumo** para consultar qué aplicación consume más energía.
- **•** Active el selector **Porcentaje de batería restante** para que aparezca el porcentaje de batería restante en la barra de estado.

## **Reducción del consumo de energía**

Use el Administrador del teléfono para optimizar el rendimiento y reducir el consumo de energía.

Abra **Admin. del tel.** y pulse **restante**. Puede hacer lo siguiente:

- **• Optimizar el rendimiento**: Pulse **Optimizar**. El teléfono buscará problemas de consumo de energía y optimizará el rendimiento automáticamente. Para reducir el consumo de energía incluso más, consulte la sección **Problemas optimizables**. Seleccione **Abrir** o **Optimiz** para establecer los ajustes de energía manualmente.
- **• Restringir aplicaciones**: Pulse **Aplicaciones protegidas** y desactive el selector que se encuentra al lado de las aplicaciones que no desea que se ejecuten en segundo plano con la pantalla bloqueada.
- **• Cerrar las aplicaciones que consumen mucho**: Pulse **Filtro de consumo (apps de alto consumo)**, seleccione las aplicaciones deseadas y, a continuación, pulse  $\times$  para cerrarlas.
- Si hay aplicaciones que consumen mucho ejecutándose en segundo plano, aparecerá un mensaje en el panel de notificaciones. Si no desea recibir notificaciones de ese tipo, pulse

y, a continuación, desactive el selector **Aviso de alto consumo** .

- **• Reducir la resolución de la pantalla**: Desactive el selector **Habilitar modo de ahorro de energía ROG** para reducir la resolución de la pantalla y que se consuma menos energía.
- **Cerrar automáticamente las aplicaciones que consumen mucho**: Pulse  $\overset{\textstyle<\bigcirc\;}{}$ y, a continuación, active el selector **Historial de apps cerradas**.

## **Cómo habilitar el Plan de energía ultra**

Si está esperando recibir una llamada importante, pero el teléfono tiene un nivel bajo de batería, habilite el plan de energía **Ultra** en el **Admin. del tel.**. Esta opción deshabilita todas las funciones, salvo las esenciales de llamadas, SMS y contactos, con lo cual se extiende la autonomía de la batería.

#### Abra **C** Admin. del tel.. Pulse restante > Plan de energía > Ultra y seleccione  $\sqrt{}$  > **Habilitar**.

Pulse **Salir** para deshabilitar el Plan de ahorro de energía ultra y restablecer los ajustes originales.

## **Cierre de las aplicaciones en segundo plano con la pantalla bloqueada**

Reduzca el consumo de energía cerrando aplicaciones en segundo plano cuando la pantalla está bloqueada.

- **1** Abra **U** Admin del tel.
- **2** Pulse **Aplicaciones protegidas**.
- **3** Desactive los selectores de aplicaciones no esenciales para evitar que se ejecuten con la pantalla bloqueada.
- Si desea que una aplicación continúe en ejecución una vez bloqueada la pantalla (como la aplicación Copia de seguridad), active el selector de esa aplicación.

Pulse el botón de encendido/apagado para bloquear la pantalla. El teléfono cerrará todas las aplicaciones en segundo plano, salvo las que están protegidas.

# **Cómo evitar que aplicaciones en segundo plano**

## **accedan a Internet**

Use el gestor de aplicaciones en red para evitar que determinadas aplicaciones se conecten a Internet y consuman datos.

- **1** Abra **D** Admin. del tel..
- **2** Pulse **Gestor de tráfico** > **Aplicaciones en red**.
- **3** Alterne entre las pestañas **Instaladas** y **Del sistema** para configurar los permisos de acceso a

Internet para aplicaciones individuales. Pulse  $\Xi$  para configurar qué aplicaciones tienen acceso a Internet con itinerancia activada.

## **Ajustes de pantalla y sonido**

Reduzca el consumo de energía optimizando los ajustes de pantalla y sonido del teléfono.

Consulte la sección Ajustes de pantalla para obtener información acerca de cómo ahorrar energía deshabilitando el protector Daydream, apagando la luz de notificación y reduciendo el brillo de la pantalla y el tiempo para que esta se apague.

Consulte la sección Ajustes de sonido para obtener información acerca de cómo ahorrar energía deshabilitando sonidos o alertas de vibración innecesarios.

# **Administrador del teléfono**

## **Optimización del sistema**

Use el Administrador del teléfono para aumentar la velocidad del teléfono y optimizar el rendimiento.

#### **Análisis exhaustivo**

Abra **D Admin. del tel.**. El teléfono automáticamente hará un análisis exhaustivo y optimizará el sistema.

#### **Limpieza del teléfono**

- 1 Abra **C** Admin. del tel..
- **2** Pulse **Optimización del sistema** para buscar y borrar datos de aplicaciones almacenados en la memoria caché y en la papelera del sistema.
- Siga las instrucciones que aparecen en pantalla para borrar los archivos manualmente o configurar los ajustes.
- **3** Después de haber borrado los datos, pulse **Finalizar**.

## **Administración de uso de datos**

El Administrador del teléfono incluye una función de gestión de datos que puede utilizarse para monitorizar el consumo de datos y evitar que se supere el límite asignado por mes.

Abra **D** Admin. del tel. y pulse Gestor de tráfico. Puede observar estadísticas detalladas acerca del consumo de datos o configurar los siguientes ajustes:

- **• Ranking de tráfico de datos**: Permite ver el consumo de datos por aplicación.
- **• Aplicaciones en red**: Permite gestionar los permisos de acceso a Internet para las aplicaciones. Permite cerrar las aplicaciones en segundo plano que no sean necesarias y que se conectan a Internet, a fin de reducir el consumo de datos y de energía. Para obtener más información, consulte la sección Cómo evitar que aplicaciones en segundo plano accedan a Internet.
- **• Zona Wi-Fi portátil**: Permite configurar los ajustes de una zona Wi-Fi móvil o de la conexión a la red móvil.

## **Filtro de acoso**

El Administrador del teléfono incluye un filtro de acoso y un centro de notificaciones para bloquear llamadas, mensajes y notificaciones push no deseados.

Abra **D** Admin. del tel.. Puede hacer lo siguiente:

- Pulse **Filtro de acoso** >  $\circledcirc$  y siga las instrucciones que aparecen en pantalla para configurar una lista negra o blanca de llamadas, palabras clave y ajustes de elementos no deseados.
- **•** Pulse **Centro de notificaciones** y seleccione una aplicación para configurar sus permisos y ajustes de notificaciones.

## **Gestión de la batería**

El Administrador del teléfono incluye una función de administración de la batería que permite ahorrar energía y evitar que los usuarios no puedan recibir llamadas y mensajes importantes.

Abra **Admin. del tel.** y pulse **restante**. Puede hacer lo siguiente:

- **•** Consultar estadísticas detalladas acerca del uso de la batería. Para obtener más información, consulte la sección Consulta de estadísticas de consumo de batería.
- **•** Optimizar el uso de la batería para reducir el consumo de energía. Para obtener más información, consulte la secciónReducción del consumo de energía.
- **•** Seleccionar un plan de consumo adecuado.

## **Herramientas**

## **Calendario**

El calendario permite planificar las tareas diarias. Por ejemplo, permite planificar actividades y muestra información acerca de los festivos nacionales. Si ha guardado los cumpleaños de sus contactos, el calendario generará recordatorios de cumpleaños automáticamente.

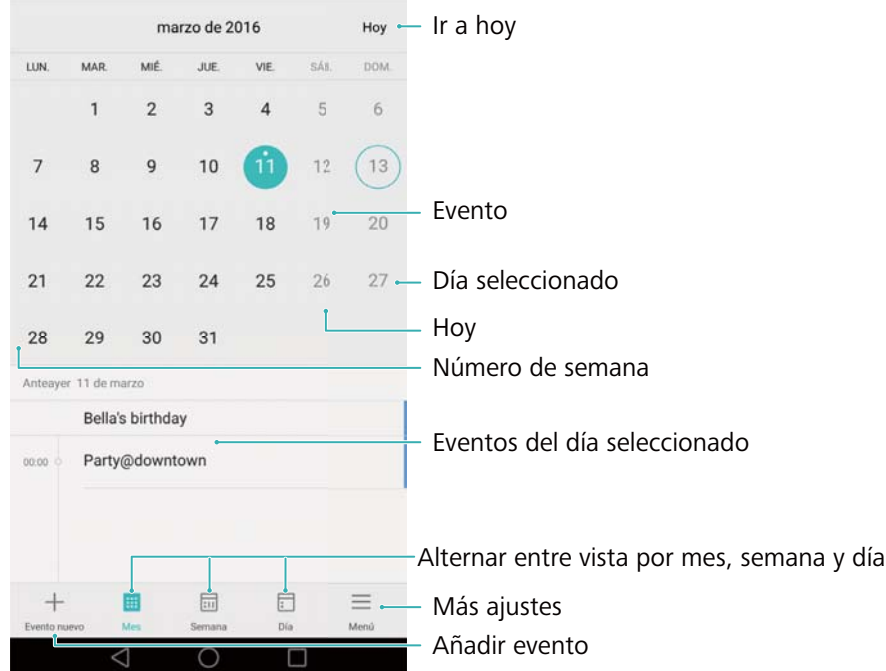

### **Cómo añadir y eliminar eventos**

Añada eventos y establezca recordatorios para planificar.

• **Añadir un evento**: Abra **6 Calendario**, pulse  $\frac{1}{2}$ y, a continuación, introduzca el nombre, la

fecha y hora de inicio y fin, y la ubicación del evento. Pulse  $\sqrt{\ }$ para guardar el evento. Si añade un recordatorio, el teléfono le enviará un recordatorio en la fecha y a la hora preestablecidas.

**• Eliminar un evento**: Acceda al evento que desea eliminar y, a continuación, pulse  $\overline{111}$ .

### **Visualización del calendario**

Abra **Calendario**. Puede hacer lo siguiente:

- **• Seleccionar la vista por mes, semana o día**: Pulse **Mes**, **Semana** o **Día**. En la vista por mes, semana o día, deslice el dedo hacia la izquierda o hacia la derecha para cambiar el mes, la semana o el día que se muestran.
- **• Ver número de semana**: Pulse > **Ajustes** y, continuación, active el selector **Mostrar número semana** para mostrar el número de semana a la izquierda del calendario.
- Cambiar el primer día de la semana: Pulse  $\equiv$   $>$  Ajustes  $>$  Inicio de semana y, a continuación, seleccione un día.
- **• Seleccionar un calendario distinto**: Asegúrese de estar conectado a Internet y, a

continuación, pulse > **Calendarios visibles**. Pulse **Calendario local** y seleccione el calendario deseado.

- Para obtener más información acerca de la conexión a Internet, consulte la secciónAcceso a Internet.
- $\bullet$  Importar cumpleaños de contactos automáticamente: <code>Pulse</code>  $\equiv$   $>$  Calendarios visibles <code>y,</code> a continuación, active el selector **Cumpleaños de contactos**. El teléfono importará automáticamente los cumpleaños de sus contactos y generará los recordatorios correspondientes.

#### **Visualización de festivos globales**

La opción de festivos globales le ayuda a planificar su próximo viaje de negocios o sus próximas vacaciones.

- Esta función requiere acceso a Internet. Para obtener más información, consulte la sección Acceso a Internet.
- **1** Abra **Calendario**.
- **2** Pulse  $\equiv$  > Calendarios visibles > Días festivos mundiales.
- **3** Active el selector que se encuentra al lado del país cuyos festivos desea ver. El teléfono automáticamente descargará la información de los festivos del país correspondiente.

#### **Sincronización del calendario**

Sincronice el calendario con su cuenta para acceder con facilidad a este desde cualquier lugar.

- **1** Abra **Calendario**.
- **2** Pulse  $\equiv$  > Calendarios visibles.
- **3** Seleccione la cuenta cuyo calendario desea que aparezca en pantalla.
- **4** Pulse  $\equiv$  > Calendarios para sincronizar.
- **5** Seleccione la cuenta deseada y, a continuación, inicie sesión en su cuenta de Exchange para sincronizar el calendario.

# **Reloj**

En la aplicación Reloj, puede añadir alarmas, ver los festivos nacionales y la hora de distintas partes del mundo, y usar las funciones del cronómetro y del temporizador.

#### **Gestión de alarmas**

Abra **Reloj**. En la pestaña **Alarma**, puede hacer lo siguiente:

- Añadir alarmas: Pulse  $+$  y establezca, entre otros parámetros, la fecha y la hora, el tono y la frecuencia de repetición para la alarma. Pulse  $\sqrt{\ }$ para aplicar los ajustes.
- **• Habilitar o deshabilitar alarmas**: Pulse el selector que se encuentra al lado de una alarma.
- **Configurar alarmas**: Pulse  $\bigcirc$  para configurar la duración de la postergación, los ajustes del modo silencioso y la función del botón de volumen.
- **• Eliminar alarmas**: Mantenga pulsada la alarma que desea eliminar y, a continuación, pulse .
- **• Desactivar alarmas**: Pulse **Arrastrar para apagar la alarma** en la parte inferior de la pantalla bloqueada.
- **• Silenciar alarmas**: Pulse el botón para bajar el volumen.
- **• Postergar 10 minutos**: Pulse el botón de encendido/apagado. La alarma se activará nuevamente después de 10 minutos. Deslice el dedo hacia abajo en la pantalla para abrir el panel de notificaciones y pulse la notificación de la alarma para desactivar la alarma.
- **• Habilitar alarmas con el teléfono apagado**: Seleccione **Mantener la alarma activa. Sonará dentro de** al apagar el teléfono. Las alarmas se activarán incluso con el teléfono apagado.

### **Reloj universal**

Añada muchos relojes para ver la hora de diversas ciudades del mundo.

Abra **Reloj**. En la pestaña **Reloj univ**, puede hacer lo siguiente:

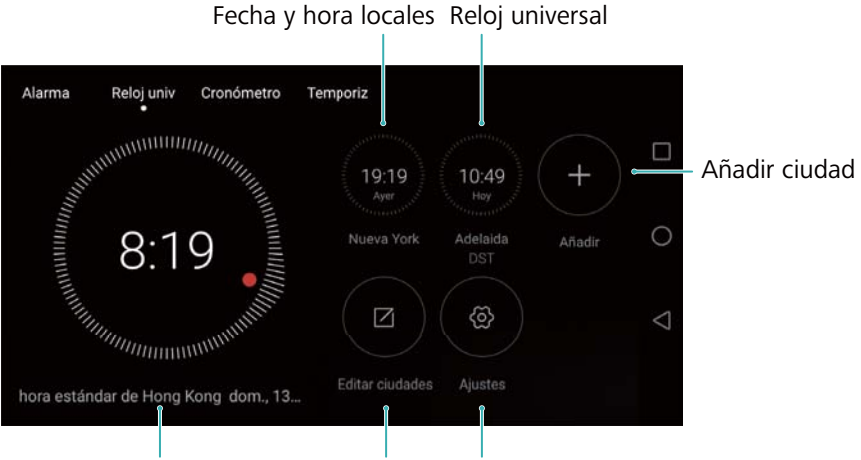

Hora de la red actual Eliminar ciudades Configurar fecha, hora y zona horaria

• Añadir una ciudad: Pulse  $+$ . Introduzca el nombre de una ciudad o seleccione una ciudad de la lista.

- **• Establecer zona horaria de lugar de origen**: Pulse  $\bigotimes$ , active el selector **Mostrar reloj local** y, a continuación, pulse **Zona horaria local**.
- **• Establecer la fecha y hora del sistema**: Pulse  $\overline{Q}$  > **Fecha y hora**.
- **Eliminar una ciudad**: Pulse **Editar ciudades**. Pulse el icono que se encuentra al lado de la ciudad que desea eliminar y, a continuación, pulse  $\sqrt{\ }$ .

#### **Visualización de reloj doble**

Por defecto, el teléfono muestra la fecha y la hora de la red. Active la modalidad de reloj doble para mostrar la hora local y la hora del lugar de origen con la pantalla bloqueada.

Pulse > **Fecha y hora** > **Reloj doble** y, a continuación, active el selector **Reloj doble**. Pulse **Configurar ciudad local** y, a continuación, seleccione la zona horaria de su lugar de origen de la lista de ciudades.

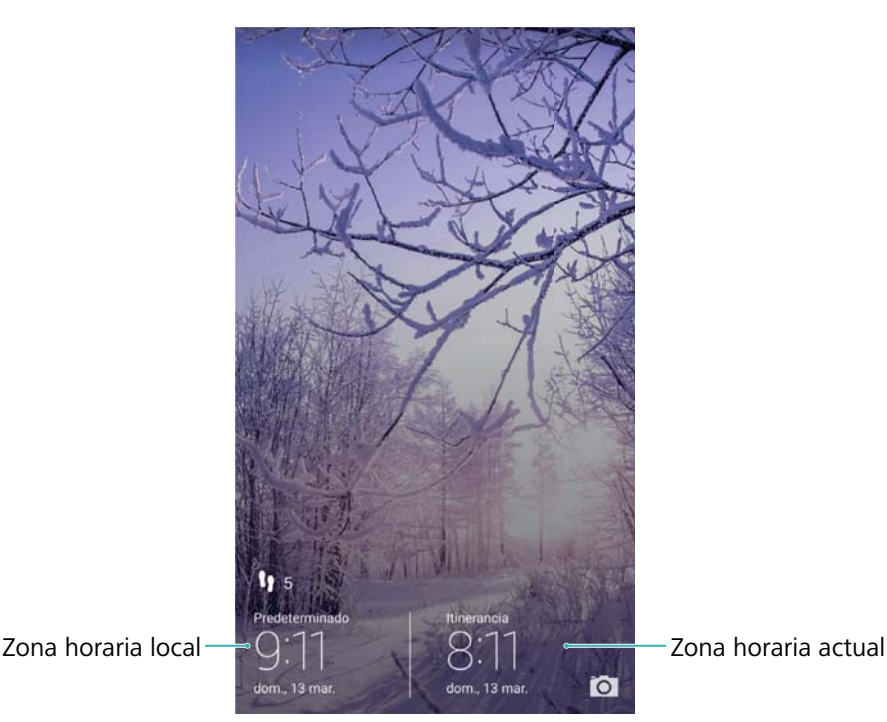

Si la zona horaria local es igual a la del lugar de origen, se muestra solo un reloj.

#### **Cronómetro**

**1** Abra **Reloj**.

**2** En **Cronómetro**, pulse  $\circled{P}$  para comenzar a cronometrar.

 $\bullet$  Mientras usa el cronómetro, pulse  $\circledcirc$  para contar las vueltas. Deslice el dedo hacia arriba en el temporizador en el medio de la pantalla para ver los datos de las vueltas.

- **3** Pulse  $(\mathsf{II})$  para pausar el cronómetro.
- **4** Pulse  $\odot$  para reanudar el cronómetro o pulse  $\odot$  para borrar los registros del cronómetro.

#### **Temporizador**

**1** Abra **Reloj**.

- **2** En **Temporiz**, gire la rueda para establecer el periodo de cuenta regresiva.
- **P** Pulse  $\bigoplus$  para configurar el tono del temporizador.
- **3** Pulse  $\odot$  para iniciar el temporizador.
- **4** Cuando el temporizador suena, deslice el dedo en la pantalla para silenciar el tono.
- $\bullet$  Durante la cuenta regresiva del temporizador, pulse  $\circ$  para restablecer el temporizador o pulse  $(\mathsf{II})$  para pausar la cuenta regresiva.

# **El tiempo**

La aplicación El tiempo permite consultar el clima actual y el pronóstico de muchos días para su ubicación y muchos otros lugares del mundo.

#### **Visualización de la información meteorológica**

Abra **El tiempo**. Puede hacer lo siguiente:

- **• Ver información meteorológica detallada**: Deslice el dedo hacia arriba en la pantalla para ver el pronóstico meteorológico de las próximas 24 horas, las probabilidades de lluvia, la calidad del aire, el índice de comodidad, la velocidad y dirección del viento y la hora en que amanecerá/anochecerá.
- **• Ver clima de otras ciudades**: Deslice el dedo hacia la izquierda o hacia la derecha sobre la pantalla para ver el pronóstico meteorológico de otras ciudades.
- **• Cambiar la unidad de temperatura**: La unidad de temperatura se configura según el idioma del sistema. Pulse > **Unidad de temperatura** para cambiar la unidad.
- **• Habilitar sonidos del clima**: Por defecto, los sonidos del clima están deshabilitados. Para habilitarlos, pulse  $\circledcirc$ y, a continuación, active el selector **Tonos del tiempo**.

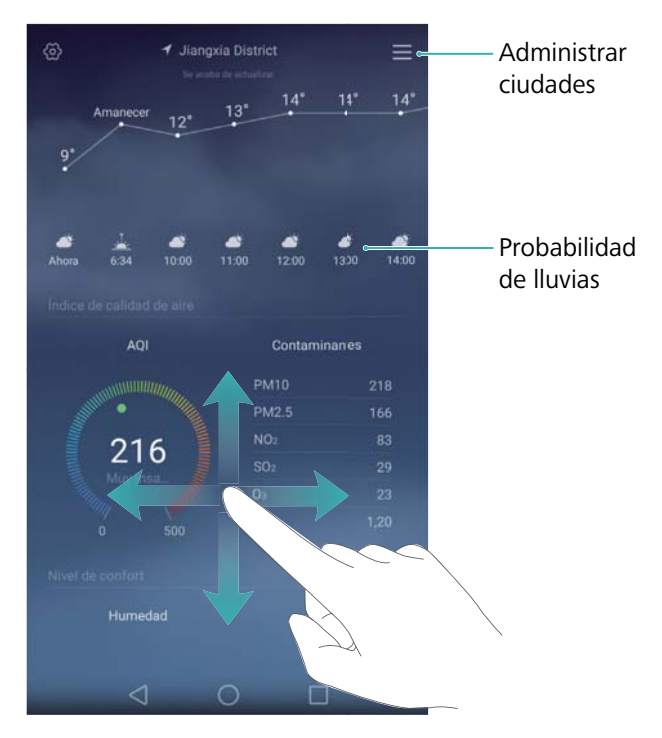

### **Actualización de la información meteorológica**

- **1** Abra **El tiempo**.
- **2** Deslice el dedo hacia la izquierda o hacia la derecha para buscar la ciudad cuya información meteorológica desea actualizar.
- **3** Deslice el dedo hacia abajo desde la parte superior de la pantalla para actualizar la información meteorológica manualmente.
- También puede establecer la actualización automática de la información meteorológica. Pulse  $\mathbf{r}$

. Active el selector **Actualización automática** y, a continuación, configure el**Actualización**. El teléfono actualizará los datos meteorológicos según el intervalo programado.

### **Cómo añadir y eliminar ciudades**

Añada múltiples ciudades a la aplicación del clima para poder hacer un seguimiento del clima de las ciudades que le interesen.

### **1** Abra **El tiempo**.

- **2** Pulse  $\equiv$  . A continuación, podrá hacer lo siguiente:
	- **Añadir una ciudad**: Pulse  $\equiv$  >  $\oplus$ . Seleccione una ciudad de la lista o busque la ciudad deseada en la barra de búsqueda. Puede añadir, como máximo, 10 ciudades a la aplicación del clima.
	- **• Eliminar una ciudad**: Mantenga pulsada la ciudad que desea eliminar y, a continuación, pulse  $\left(\rightarrow\right)$ .

### **Bloc de notas**

Use el bloc de notas para registrar información importante o listas de compras. Puede establecer recordatorios para cada nota.

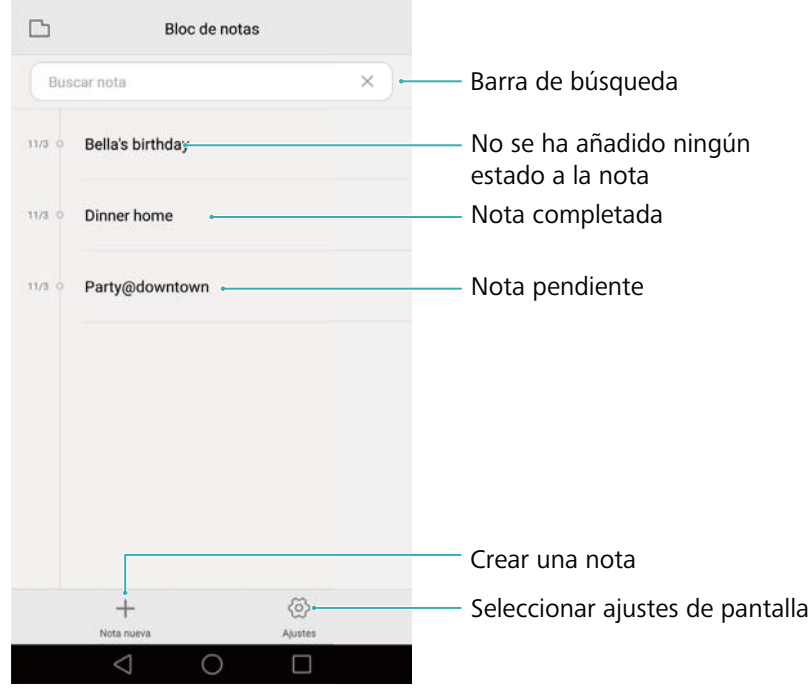

En la pantalla principal del bloc de notas, las notas pendientes tienen un "-" antepuesto para facilitar la identificación rápida de las notas a las que debe prestar atención.

### **Creación de notas**

- **1** Abra **Bloc de notas**.
- **2** Pulse  $+$ , introduzca una nota y, a continuación, pulse  $\sqrt{\ }$ para guardarla.

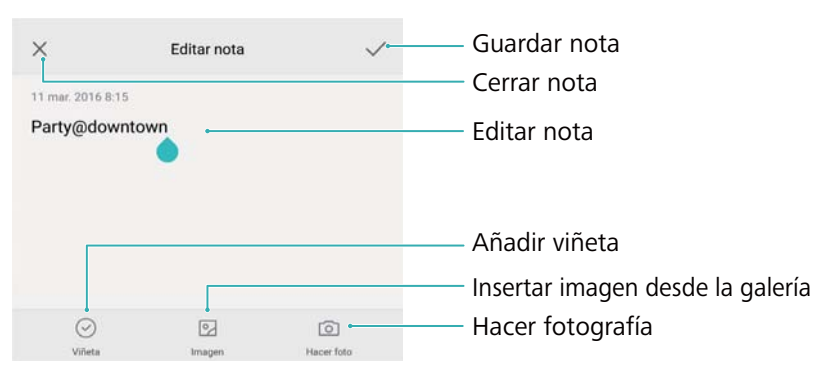

Una vez guardada la nota, siga las instrucciones que aparecen en pantalla para compartirla, eliminarla o añadirla a favoritas.

#### **Cómo eliminar una nota**

- **1** Abra **Bloc de notas**.
- **2** Mantenga pulsada la nota que desea eliminar (o seleccione muchas notas) y, a continuación, pulse  $\overline{\mathbb{II}}$ .

#### **3** Pulse **Eliminar**.

### **Calculadora**

Abra **Calculadora**. Gire la pantalla para alternar entre la calculadora estándar y la científica.

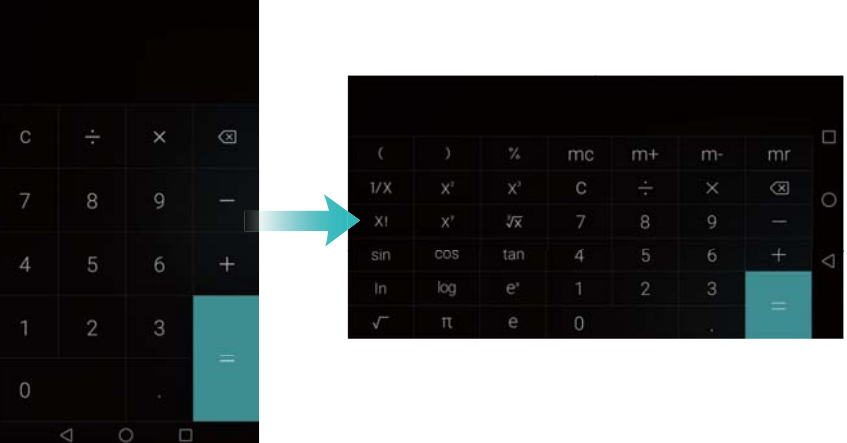

## **Grabadora de sonidos**

Puede usar la aplicación Grabadora para grabar su propia voz o audio en distintos escenarios, como reuniones y entrevistas.

#### **Cómo grabar sonidos**

- **1** Abra **Grabadora**.
- 2 Pulse **O** para comenzar la grabación.
- A fin de garantizar una calidad de grabación óptima, coloque el teléfono en una superficie plana y no tape el micrófono.
- **3** Cuando esté grabando, pulse  $||$  para pausar la grabación o  $\Box$  para añadir una etiqueta.
- **4** Para finalizar una grabación, pulse  $\Box$ . Introduzca un nombre para el archivo de grabación y, a continuación, pulse **Guardar**.

### **Cómo reproducir una grabación**

- **1** Abra **Grabadora**.
- 2 Pulse  $\equiv$
- **3** Seleccione el archivo de grabación que desea reproducir o pulse el botón de reproducción que se encuentra al lado del nombre del archivo.

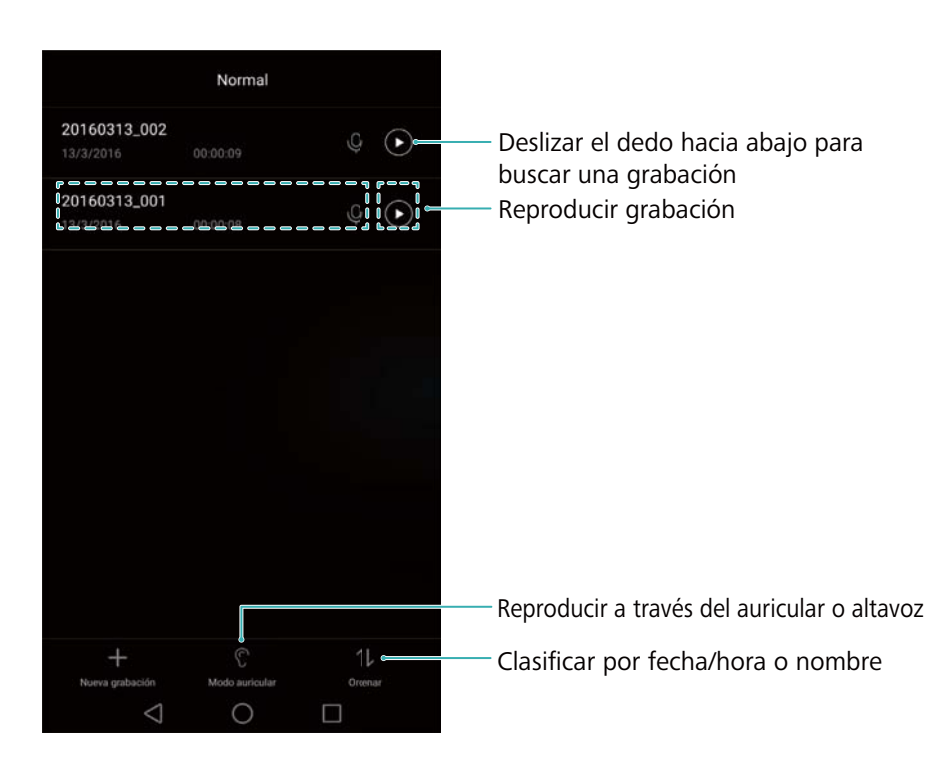

### **Espejo**

El teléfono puede usarse como espejo.

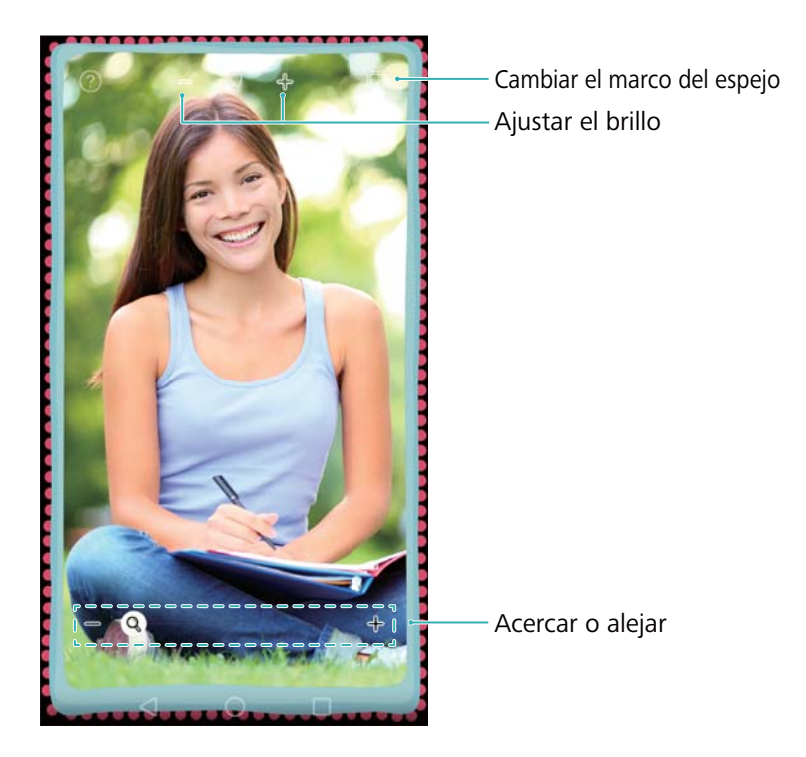

### Abra **Espejo**.

- Guardar una imagen: Pulse la pantalla y seleccione  $\Box$  para guardar la imagen en la Galería. El teléfono volverá al modo espejo una vez que se haya guardado la imagen.
- **• Acercar**: Pulse dos veces la pantalla para acercar la imagen. Pulse dos veces la pantalla de nuevo para volver a la pantalla original.
- **• Aumentar el brillo**: Al soplar el micrófono, el espejo mostrará un efecto de "vapor". Limpie la pantalla para eliminar este efecto.

# **Ajustes**

# **Cómo habilitar el acceso a la ubicación**

Habilite los servicios basados en ubicación para garantizar que los mapas, la navegación y las aplicaciones climáticas tengan acceso a dicha información.

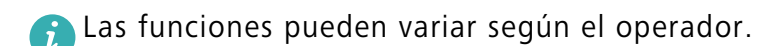

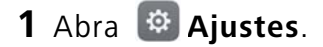

- **2** Pulse **Ajustes avanzados** > **Acceso a la ubicación** y active el selector **Acceder a mi ubicación**.
- **3** Las siguientes tres opciones se encuentran disponibles**Modo de ubicación**:
	- **• Usar GPS, Wi-Fi y redes móviles**: Usa el GPS y la conexión a Internet del teléfono. Habilite esta opción para lograr un posicionamiento sumamente preciso.
	- **• Usar Wi-Fi y redes móviles**: Solo usa la conexión a Internet del teléfono. Habilite esta opción para reducir el consumo de energía y prolongar el tiempo en espera.
	- **• Usar solo GPS**: No requiere una conexión a Internet. Habilite esta opción para reducir el uso de datos móviles.

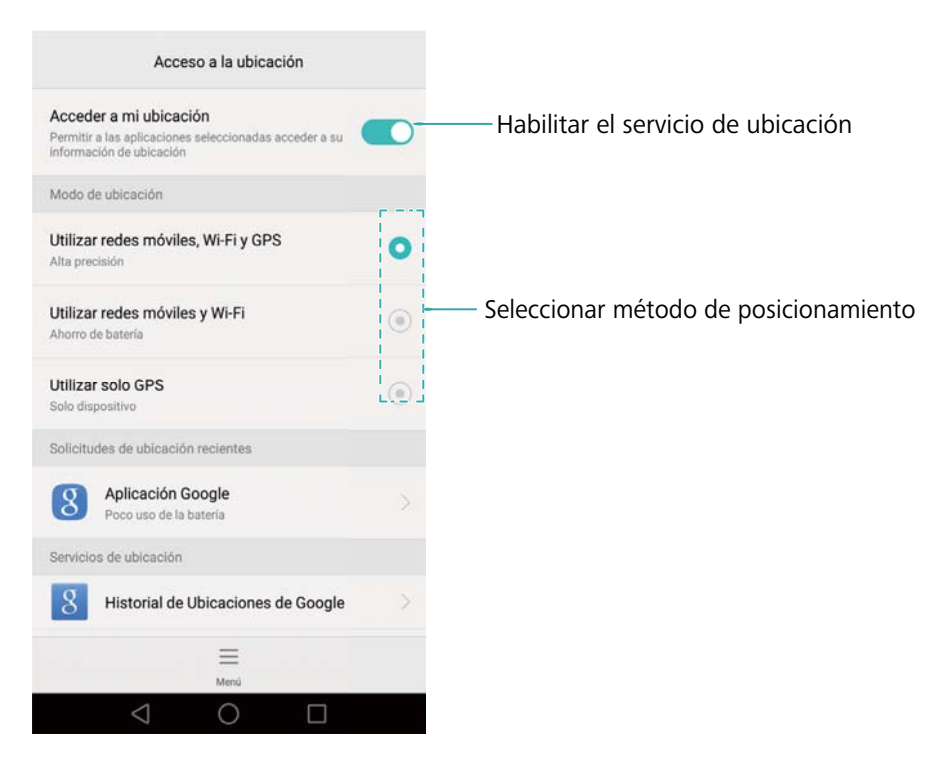

# **Cómo mejorar la precisión del posicionamiento en interiores**

Para obtener un posicionamiento más preciso en interiores, el teléfono usa Wi-Fi y Bluetooth.

### **1** Abra **Ajustes**.

- **2** Pulse **Ajustes avanzados** > **Acceso a la ubicación** > **Menú** > **Ajustes de búsqueda**.
	- **•** Active el selector **Búsqueda de redes Wi-Fi**. Los servicios y las aplicaciones de ubicación buscarán redes Wi-Fi de manera constante para obtener un posicionamiento más preciso.
	- **•** Active el selector **Búsqueda de dispositivos Bluetooth**. Los servicios y las aplicaciones de ubicación buscarán dispositivos Bluetooth para obtener un posicionamiento más preciso.

# **Ajustes de pantalla**

Defina los ajustes de la pantalla para personalizar el teléfono. Puede cambiar el fondo de pantalla, el tamaño de fuente y el tiempo que debe transcurrir hasta que la pantalla se apague.

Acceda a  $\Phi$  Ajustes y pulse Pantalla. Se pueden establecer los siguientes ajustes:

- **• Temperatura de color**: Ajuste la temperatura de color de las imágenes que muestre la pantalla del teléfono. Seleccione una temperatura de color más cálida para obtener un aspecto más suave y una temperatura más fría para obtener una imagen más nítida. Desactive la casilla de verificación **Predeterminada** para ajustar la temperatura de color de forma manual.
- **• Fondo de pantalla**: Configure los fondos de la pantalla principal y de la pantalla de bloqueo. Para obtener más información, consulte la sección Temas y fondos de pantalla.
- **• Tamaño de fuente**: Configure el tamaño de la fuente.
- **• Protector de pantalla**: Cuando esta función esté habilitada y **Fuente de la imagen** y **Duración** estén configurados, el teléfono automáticamente mostrará imágenes mientras se esté cargando y la pantalla esté bloqueada.
- **• Luz de notificación**: Cuando reciba llamadas entrantes, mensajes u otras notificaciones, el indicador parpadeará.
- **• Brillo**: El teléfono ajustará automáticamente el brillo de la pantalla en función de la luz ambiental. Desactive la casilla de verificación **Brillo automático** para ajustar el brillo manualmente.
- **• Reposo**: Después de un periodo de inactividad, la pantalla se bloqueará automáticamente para reducir el consumo de energía. Seleccione **Reposo** para ajustar el tiempo que debe transcurrir para que se apague la pantalla o deshabilitar la función de bloqueo automático de pantalla.
- **• Giro automático de pantalla**: Si está habilitada esta opción, la orientación de la pantalla cambiará automáticamente en función de cómo se sostenga el teléfono al realizar determinadas operaciones, tales como navegar una página web, ver una imagen o escribir un mensaje.
- Algunas de las funciones descritas anteriormente pueden no estar disponibles en determinados modelos de teléfono.

## **Ajustes de sonido**

Cambie los tonos de llamadas y mensajes o configure el sonido de alerta del sistema y los efectos de vibración.

Acceda a  $\Phi$  Ajustes y pulse Sonido. Se pueden configurar los siguientes ajustes:

- **• Volumen**: Permite ajustar el tono de llamada, de medios, de alarmas y el volumen de llamadas.
- **• Modo silencioso**: Al habilitar esta función, el teléfono no sonará al recibir una llamada o mensajes, pero la pantalla se encenderá. Si también se habilitó **Vibrar en modo silencioso**, el teléfono vibrará para alertar sobre llamadas y mensajes entrantes.
- Estas funciones pueden ser habilitadas o deshabilitadas en la pestaña de accesos directos.

Pulse para alternar entre **Sonido Vibración** y **Silencioso**.

- **•** Seleccione un tono en **Tono de llamada y vibración** para cambiarlo. Puede seleccionar tonos predeterminados o un archivo de música local. Active el selector para habilitar el modo Vibrar al sonar.
- **• Tono predeterminado de notificación**: Permite seleccionar un tono predeterminado o un archivo de música local como tono de notificación para mensajes, correos electrónicos y demás notificaciones.
- **•** Cuando utilice el teléfono para escuchar música o ver vídeos, inserte los auriculares y habilite la función **Modo DTS de auriculares** para experimentar un sonido envolvente multicanal DTS realmente sorprendente.
- **•** Pulse los selectores en **Sistema** para habilitar o deshabilitar los tonos del teclado numérico, la respuesta sonora al pulsar, los sonidos de bloqueo de pantalla, los tonos de capturas de pantalla, los sonidos de encendido y apagado y de respuestas táctiles.
- Algunas de las funciones descritas anteriormente pueden no estar disponibles en determinados modelos de teléfono.

# **Cómo cambiar el método de desbloqueo de pantalla**

Configure una contraseña de bloqueo de pantalla para evitar accesos no autorizados al teléfono.

#### **Cómo configurar un patrón de desbloqueo de pantalla**

### **1** Abra **Ajustes**.

#### **2** Pulse **Bloqueo de pantalla y claves** > **Clave** > **Patrón**.

- **3** Conecte al menos cuatro puntos para crear un patrón de desbloqueo de pantalla y levante el dedo. Vuelva a trazar el patrón de desbloqueo de pantalla para confirmar.
- **4** Introduzca un PIN de respaldo que contenga al menos cuatro dígitos. Si olvida el patrón de desbloqueo de pantalla, podrá introducir el PIN de respaldo para desbloquearla.

#### **Cómo desbloquear la pantalla con una contraseña**

#### **1** Abra **Ajustes**.

#### **2** Pulse **Bloqueo de pantalla y claves** > **Clave**.

**3** Puede elegir configurar un PIN o una contraseña:

- **•** Pulse **PIN**, introduzca un PIN que contenga al menos cuatro dígitos y seleccione **Listo**.
- **•** Pulse **Contraseña**, introduzca una contraseña que contenga al menos cuatro caracteres y seleccione **Listo**.
- También podrá usar la huella digital para desbloquear la pantalla. Pulse **Registrar** en el cuadro de diálogo emergente para añadir su huella digital.

#### **Cómo habilitar el desbloqueo con huella digital**

Consulte la sección Uso del reconocimiento de huella digital para obtener más información sobre la configuración del desbloqueo con huella digital.

#### **Cómo quitar la contraseña de bloqueo de pantalla**

- **1** Abra la **Ajustes**.
- **2** Pulse **Bloqueo de pantalla y claves** > **Clave**.

**3** Introduzca la contraseña de bloqueo o el patrón de desbloqueo de la pantalla y pulse **Nada**.

### **Ajustes de gestos y navegación**

Controle el teléfono utilizando gestos simples. Por ejemplo, voltee el teléfono para silenciar los tonos o sosténgalo junto al oído para responder las llamadas o marcar un número.

#### **Control de movimiento**

Abra **Ajustes**. Pulse **Asistencia inteligente** > **Control de movimiento** y seleccione los movimientos que desea habilitar.

**• Voltear**: Silencie los sonidos y deshabilite las vibraciones de las llamadas entrantes, las alarmas y los temporizadores.

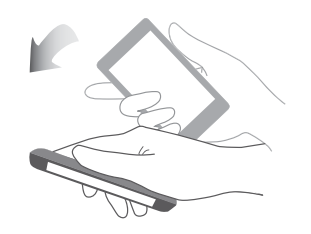

**• Levantar**: Levante el teléfono para reducir el volumen del tono de las llamadas, de las alarmas y de los temporizadores.

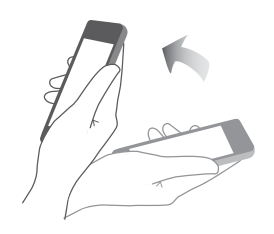

**• Acercar al oído**: Sostenga el teléfono junto al oído para responder una llamada entrante. Cuando esté visualizando detalles de registros de llamadas o detalles de contactos, llévese el teléfono al oído para llamar a un contacto. Cuando esté hablando en modo manos libres o con auriculares Bluetooth, coloque el teléfono junto al oído para pasar al modo de auriculares.

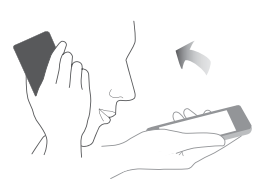

**• Inclinar**: En el editor de la pantalla principal, mantenga pulsado un icono o widget e incline el teléfono hacia la izquierda o hacia la derecha para moverlo a la pantalla siguiente.

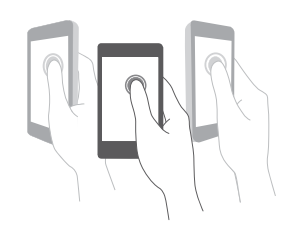

**• Captura de pantalla**: Pulse dos veces la pantalla con el nudillo para hacer una captura de toda la pantalla, o bien capture parte de la pantalla delineando una forma sobre ella con el nudillo. Golpee suavemente la pantalla con dos nudillos para comenzar o detener una grabación de pantalla.

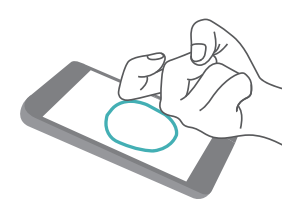

**• Dibujar**: Escriba una letra sobre la pantalla con el nudillo para abrir una aplicación predefinida.

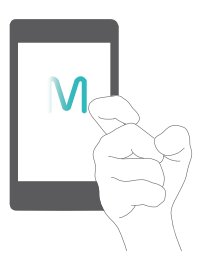

Las tabletas que solo tienen conexión Wi-Fi no admiten llamadas de voz.

#### **Barra de navegación**

Abra **Ajustes** y pulse **Asistencia inteligente** > **Barra de navegación** para configurar la barra de navegación.

Elija un diseño de barra de navegación personalizado. Si selecciona una barra de navegación que contiene  $\overline{\overline{v}}$ , puede pulsar  $\overline{\overline{v}}$  para acceder rápidamente al panel de notificaciones.

### **Modo avión**

Los dispositivos inalámbricos pueden interferir con el sistema de vuelo de los aviones. Cuando esté a bordo de un avión, apague el teléfono o seleccione el modo avión.

Una vez habilitado el modo avión, todas las funciones de red del teléfono quedarán deshabilitadas. No podrá hacer ni recibir llamadas ni usar datos móviles, Bluetooth ni Wi-Fi. Sin embargo, sí podrá reproducir música, ver vídeos y usar aplicaciones que no requieran una conexión a Internet.

Habilite o deshabilite el modo avión de una de las siguientes formas:

**•** Deslice el dedo hacia abajo sobre la barra de estado para abrir el panel de notificaciones. En **Accesos directos**, pulse **Modo avión**.

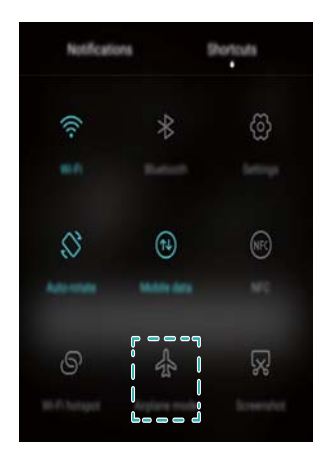

**•** Mantenga pulsado el botón de encendido/apagado y pulse **Modo avión**.

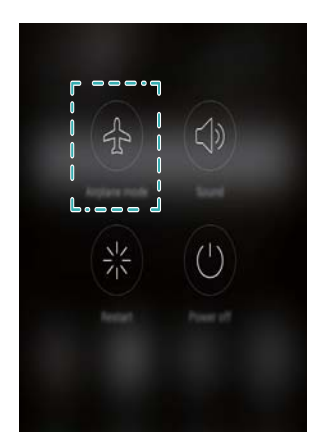

**•** Abra **Ajustes**, y active el selector **Modo avión**.

Cuando el modo avión esté activado, la barra de estado mostrará el icono  $\blacktriangle$ .

# **Cómo usar el botón flotante**

El botón flotante le brinda acceso a una serie de opciones y funciones de uso frecuente, como las teclas Volver, Inicio y Optimización en un solo paso. Puede mover el botón flotante por la pantalla para usarlo fácilmente con una mano.

### Abra **Ajustes**. Pulse **Asistencia inteligente** > **Botón flotante** y active el selector **Botón flotante**.

Una vez habilitado, el botón flotante ( ) se verá en todas las pantallas, excepto en la pantalla de bloqueo y en el panel de notificaciones. Pulse D para expandir el menú del botón flotante.

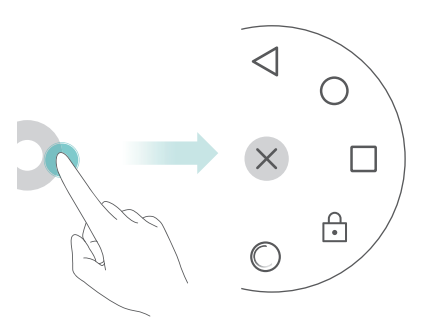

Arrastre el botón flotante hasta la ubicación deseada.

En el menú expandido, haga lo siguiente:

- Pulse  $\leq$  para volver a la pantalla anterior o para salir de la aplicación actual.
- Pulse  $\bigcirc$  para volver a la pantalla principal.
- Pulse  $\Box$  para ver la lista de aplicaciones usadas recientemente.
- Pulse  $\widehat{\cdot}$  para bloquear la pantalla.
- **•** Pulse para limpiar la memoria del teléfono y cerrar las aplicaciones de uso intensivo de energía que se estén ejecutando en segundo plano.
- Pulse  $\times$  para minimizar el menú.

# **Cómo configurar el PIN de la tarjeta SIM**

El número de identificación personal (PIN) se entrega con la tarjeta SIM y permite proteger los datos del teléfono. Si ha habilitado la protección de la tarjeta SIM con PIN, deberá introducir el PIN cada vez que encienda el teléfono o inserte la tarjeta SIM en otro teléfono.

Las funciones pueden variar según el operador de red.

Para realizar las siguientes operaciones, asegúrese de haber obtenido un PIN de la tarjeta SIM suministrado por el operador.

- **1** Abra **Ajustes**.
- **2** Pulse **Ajustes avanzados** > **Seguridad** y seleccione las opciones **Bloqueo de tarjeta SIM** para definir los ajustes de bloqueo de la tarjeta SIM.
- **3** Active el selector **Bloquear tarjeta SIM**.
- **4** Introduzca el PIN y pulse **Aceptar**. Para cambiar el PIN, pulse **Cambiar PIN1 de SIM**.
- **•** Si excede la cantidad máxima de intentos de introducción de PIN incorrectos, deberá introducir el código PUK. Si se introduce el código PUK incorrecto demasiadas veces, la tarjeta SIM se bloqueará de forma permanente.
	- **•**Para obtener más detalles sobre estos límites, póngase en contacto con su operador.

### **Cómo configurar una cuenta**

#### **Cómo añadir cuentas**

Muchas aplicaciones y servicios en línea requieren crear una cuenta a fin de acceder a toda la gama de funciones.

### **1** Abra **Ajustes**.

- **2** Pulse **Cuentas** > **Añadir cuenta**.
- **3** Seleccione un tipo de cuenta y siga las instrucciones que aparecen en pantalla a fin de introducir la información correspondiente.
- **•** Para poder añadir una cuenta de una aplicación de terceros, primero debe instalar la aplicación correspondiente.
- **•** Para añadir una cuenta de empresa, consulte la sección Cómo añadir cuentas de Exchange.

**•** Para añadir una cuenta de correo electrónico, consulte la sección Cómo añadir cuentas de correo personales.

#### **Cómo eliminar una cuenta**

- **1** Abra **Ajustes**.
- **2** Pulse **Cuentas** y seleccione el tipo de cuenta.
- **3** Seleccione la cuenta que desea eliminar y siga las instrucciones que aparecen en pantalla para hacerlo.

### **Cómo sincronizar los datos con el teléfono**

Habilite la función de sincronización para mantener actualizados todos los datos del teléfono y evitar perderlos. Es posible sincronizar el correo electrónico, los contactos y otros datos del teléfono o el ordenador viejos.

El tipo de datos que se puede sincronizar depende del tipo de cuenta. Es posible que algunas aplicaciones no admitan la sincronización de todos los tipos de datos.

El ejemplo de abajo muestra cómo sincronizar los datos desde una cuenta de correo electrónico.

### **1** Abra **Ajustes**.

- **2** Pulse **Cuentas**  $> \equiv$  y seleccione **Sincronización automática**. Siga las instrucciones que aparecen en pantalla y pulse **Aceptar** para activar el selector de sincronización de datos.
- **3** En la pantalla **Cuentas**, seleccione un tipo de cuenta y, a continuación, seleccione la cuenta que desea sincronizar con el teléfono.
- **4** Pulse  $\bigcirc$  para sincronizar los correos electrónicos.

# **Configuración de fecha y hora**

Las funciones pueden variar según el operador.

Abra **Ajustes**. Pulse **Ajustes avanzados** > **Fecha y hora** para definir los ajustes.

# **Cambio del idioma del sistema**

- **1** Abra **Ajustes**.
- **2** Pulse **Ajustes avanzados** > **Idioma e introducción**.
- **3** Pulse **Idioma y región** y seleccione el idioma deseado.

# **Cómo ver las especificaciones del teléfono**

Vea las especificaciones del teléfono siguiendo unos pocos pasos sencillos. Puede ver información sobre el procesador, la memoria y la resolución de pantalla, entre otros datos.

Abra **Ajustes** y pulse **Acerca del teléfono**. Deslice la pantalla hacia arriba o hacia abajo para ver la información sobre el procesador, la memoria RAM, la memoria interna, la resolución de la pantalla, el IMEI, etc.

### **Cómo ver el espacio de almacenamiento disponible**

Antes de descargar paquetes de actualizaciones o archivos pesados, verifique que haya suficiente espacio en la tarjeta microSD o en la memoria interna del teléfono.

Abra **Ajustes** y pulse **Ajustes avanzados** > **Memoria y almacenamiento** para ver la información relativa al almacenamiento.

Pulse **Ubicación predeterminada** para configurar la ubicación de almacenamiento predeterminada como **Memoria interna** o **Tarjeta SD**.

# **Cifrado de una tarjeta microSD**

Cifre la tarjeta microSD para evitar accesos no autorizados a sus datos. Se deberá introducir una contraseña cuando se inserte la tarjeta microSD en otro teléfono.

- **•** No todas las tarjetas microSD pueden ser cifradas. Si intenta cifrar o desbloquear tarjetas no admitidas, es posible que aparezca un mensaje de error en pantalla. Haga una copia de seguridad de los datos contenidos en la tarjeta microSD antes del cifrado.
	- **•**Los dispositivos que no admitan el cifrado de tarjetas microSD no reconocerán tarjetas microSD cifradas.
	- **•**Si olvida la contraseña de la tarjeta microSD, deberá borrar todos los datos de la tarjeta.

**1** Abra **Ajustes**.

#### **2** Pulse **Ajustes avanzados** > **Seguridad**.

**3** Pulse **Configurar contraseña de tarjeta SD** y siga las instrucciones que aparecen en pantalla. Pulse **Cambiar contraseña de tarjeta SD** o **Cancelar contraseña de tarjeta SD** para cambiar o quitar la contraseña de la tarjeta microSD.

# **Formateo de la tarjeta microSD**

Formatee la tarjeta microSD para eliminar todos los datos contenidos en ella y liberar espacio de almacenamiento.

Antes de formatear la tarjeta microSD, cree una copia de seguridad para evitar perder datos importantes.

- **1** Abra **Ajustes**.
- **2** Pulse **Ajustes avanzados** > **Memoria y almacenamiento** > **Tarjeta SD**.
- **3** Pulse **Formatear** > **Borrar y formatear**.

# **Funciones de accesibilidad**

## **Acerca de las funciones de accesibilidad del teléfono**

Las funciones de accesibilidad permiten que los usuarios con discapacidad visual o auditiva utilicen el teléfono con más facilidad.

# **TalkBack**

### **Habilitación o deshabilitación de la función TalkBack**

TalkBack es una función de accesibilidad diseñada para usuarios con discapacidades visuales. Ofrece avisos audibles que permiten al usuario operar el teléfono. Una vez habilitada la función, el teléfono genera avisos audibles para todo el contenido que el usuario pulsa, selecciona o habilita. Habilite la función con precaución.

Los avisos audibles de TalkBack no están disponibles en todos los idiomas.

### **1** Abra **Ajustes**.

- **2** Pulse **Ajustes avanzados** > **Accesibilidad** > **TalkBack**.
- **3** Active el selector **TalkBack** y después pulse **Aceptar** para habilitar la función TalkBack. El tutorial audible se iniciará automáticamente cuando habilite la función TalkBack por primera

vez. Si necesita reproducir el tutorial nuevamente, pulse  $\langle\widetilde{Q}\rangle$  para acceder a los ajustes y, a continuación, seleccione el tutorial.

**4** Pulse  $\bigcirc$  y seleccione **Exploración táctil**. El teléfono no generará avisos audibles para el contenido seleccionado a menos que active **Exploración táctil**.

#### **Cómo utilizar TalkBack para controlar el teléfono**

Después de habilitar la función TalkBack, utilice gestos para hacer lo siguiente:

**Navegar por la pantalla**: Utilice dos dedos (en lugar de uno solo) para deslizarse por la pantalla. Deslice los dos dedos hacia arriba o hacia abajo para navegar por las listas del menú. Deslícese hacia la izquierda o hacia la derecha para cambiar de pantalla.

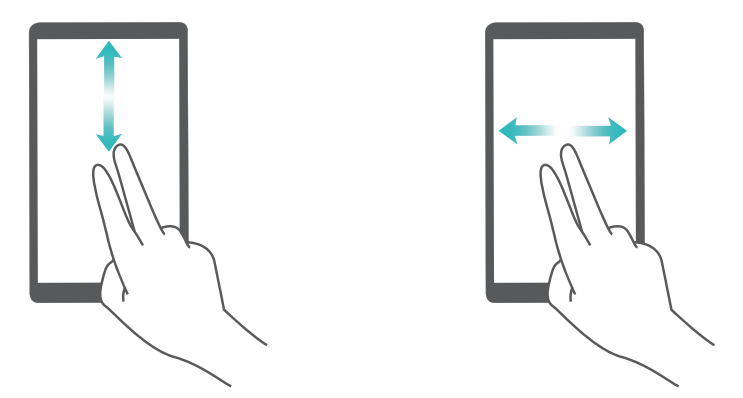

**Seleccionar un elemento**: Pulse un elemento con un dedo para seleccionarlo (no se abrirá). El teléfono leerá el contenido del elemento seleccionado.

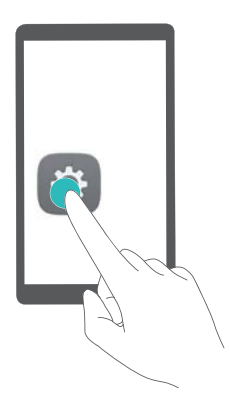

**Abrir un elemento**: Pulse dos veces cualquier parte de la pantalla con un solo dedo para confirmar la selección del paso anterior.

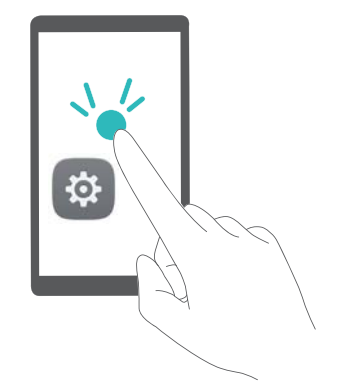

Por ejemplo, si desea abrir **Ajustes**, se requieren dos pasos: Pulse el icono **Ajustes** solo una vez con un dedo y pulse dos veces en cualquier parte de la pantalla.

### **Ajustes de TalkBack**

Los ajustes de TalkBack pueden personalizarse de modo que se adapten a sus necesidades.

### **1** Abra **Ajustes**.

- **2** Pulse **Ajustes avanzados** > **Accesibilidad** > **TalkBack** > .
- **3** Se pueden configurar las respuestas audibles, el volumen de respuesta, los gestos de control, etc.

### **Avisos de contraseñas audibles**

Esta función provee una respuesta audible para usuarios con discapacidades visuales. Cuando se introduce una contraseña, el teléfono lee las letras a medida que se tipean. Esta función requiere que TalkBack esté habilitada.

### **1** Abra **Ajustes**.

### **2** Pulse **Ajustes avanzados** > **Accesibilidad** y, a continuación, active el selector **Decir contraseñas**.

#### **Salida de texto a voz (TTS)**

Esta función convierte texto a voz para usuarios con discapacidades visuales. Esta función requiere que TalkBack esté habilitada.

#### **1** Abra **Ajustes**.

#### **2** Pulse **Ajustes avanzados** > **Accesibilidad** > **Salida de texto a voz**.

**3** Seleccione el motor de síntesis de voz deseado y la velocidad de la voz.

### **Subtítulos**

Además de proporcionar avisos audibles, la función TalkBack también muestra los subtítulos para usuarios con discapacidad auditiva. Esta función requiere que TalkBack esté habilitada.

#### **1** Abra **Ajustes**.

- **2** Pulse **Ajustes avanzados** > **Accesibilidad** > **Subtítulos**.
- **3** Active el selector **Subtítulos** y, a continuación, configure el idioma, el tamaño de fuente y el estilo de los subtítulos.

# **Gestos de ampliación**

Utilice los gestos de ampliación para acercar o alejar un área específica.

- El teclado y la barra de navegación no se pueden ampliar.
- **1** Abra **Ajustes**.
- **2** Pulse **Ajustes avanzados** > **Accesibilidad** > **Gestos de ampliación**.
- **3** Active el selector **Gestos de ampliación**.
	- **• Acercar**: Pulse la pantalla tres veces rápidamente para acercar el área. Pulse la pantalla tres veces rápidamente para volver a alejar el área. Los **Gestos de ampliación** seguirán habilitados cuando pulse la pantalla tres veces. Desactive el selector **Gestos de ampliación** para deshabilitar los gestos de ampliación.

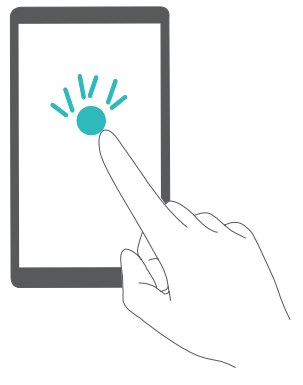

**• Buscar un área ampliada**: Deslice dos o más dedos por la pantalla.

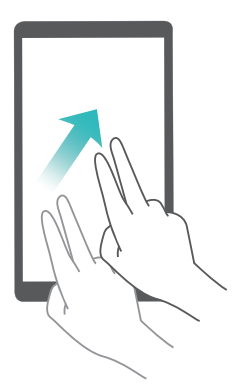

**• Ajustar el zoom**: Pellizque la pantalla con dos o más dedos o separe los dedos. Para acercar el área, separe los dedos. Para volver a alejar el área, pellizque la pantalla con los dedos.

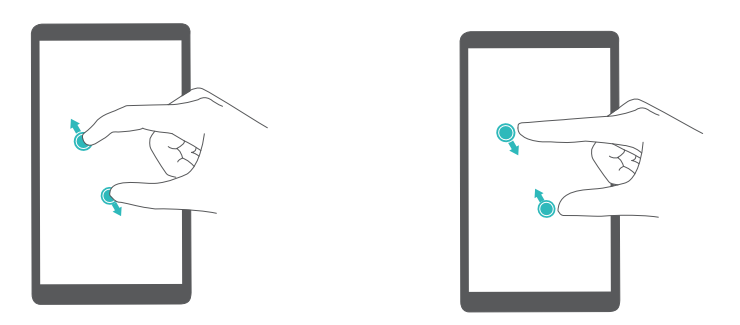

**• Acercar el área temporariamente**: Pulse la pantalla tres veces rápidamente y, a continuación, mantenga la pantalla pulsada con el dedo. Mantenga el dedo en la pantalla y deslícelo para buscar un área ampliada. Retire el dedo para volver a alejar el área.

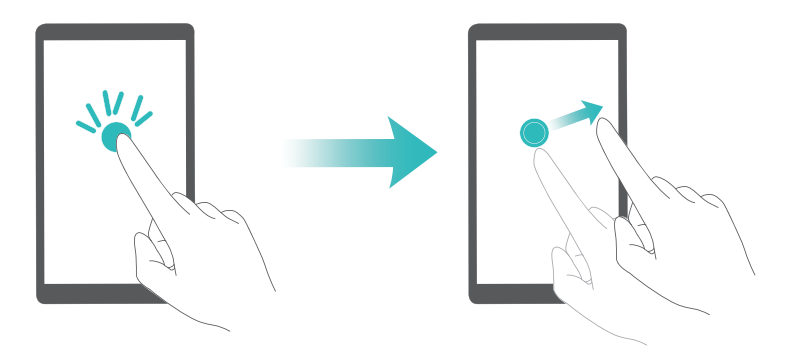

# **Cómo utilizar el botón de encendido/apagado para colgar**

- **1** Abra **Ajustes**.
- **2** Pulse **Ajustes avanzados** > **Accesibilidad** y, a continuación, active el selector **Botón de encendido cuelga**.

Una vez habilitada esta función, pulse el botón de encendido/apagado para colgar.

# **Ajuste del tiempo de respuesta de la pantalla**

Se puede ajustar el tiempo que tarda el teléfono en responder a los gestos, como "mantener pulsado".

- **1** Abra **Ajustes**.
- **2** Pulse **Ajustes avanzados** > **Accesibilidad** > **Retraso pulsación prolongada**.
- **3** Seleccione el tiempo de retardo deseado: **Corto**, **Medio** o **Largo**.

# **Corrección del color**

El modo de corrección del color permite ajustar los colores para que los usuarios daltónicos puedan distinguir las distintas partes de la pantalla con mayor facilidad.

Habilite este modo con precaución ya que podría afectar la batería del teléfono.

**1** Abra **Ajustes**.

- **2** Pulse **Ajustes avanzados** > **Accesibilidad** y, a continuación, active el selector **Corrección de color**.
- **3** Pulse **Modo de corrección** y, a continuación, seleccione un modo de corrección.

# **Apéndice**

# **Ayuda**

Lea la Guía de inicio rápido que viene con el teléfono.

Acceda a **HiCare** para leer la guía de usuario, obtener más información sobre los servicios que brinda Huawei o para obtener ayuda en línea.

Pulse **Ajustes** > **Acerca del teléfono** > **Información legal** para leer la información legal.

Para obtener más información, visite http://consumer.huawei.com.

#### **Acerca de esta guía**

Todas las imágenes e ilustraciones que aparecen en este documento son solo para referencia y pueden no coincidir con el producto final.

Las funciones de esta guía se proveen solo con fines de referencia. Es posible que los teléfonos o los operadores no admitan algunas funciones.

Copyright © 2016 Huawei Technologies Co., Ltd. Reservados todos los derechos.

Esta guía es solo para fines de referencia y no constituye garantía de ningún tipo.

# **Información personal y seguridad de datos**

El uso de algunas funciones o aplicaciones de terceros en su dispositivo podría tener como resultado la pérdida de información y datos personales o la imposibilidad de acceso a éstos para otros. Se recomiendan varias medidas para ayudarle a proteger información personal y confidencial.

- **•** Coloque el dispositivo en una zona segura para evitar su uso no autorizado.
- **•** Configure la pantalla del dispositivo para que se bloquee y cree una contraseña o patrón de desbloqueo para abrirla.
- **•** Realice periódicamente copias de seguridad de la información personal guardada en la tarjeta SIM, en la tarjeta de memoria o guardada en la memoria del dispositivo. Si cambia de dispositivo, asegúrese de trasladar o eliminar cualquier información personal del dispositivo antiguo.
- **•** Si le preocupan los virus al recibir mensajes o correo electrónico de desconocidos, puede eliminarlos sin abrirlos.
- **•** Si utiliza su dispositivo para navegar por Internet, evite sitios web que puedan suponer un riesgo de seguridad para evitar el robo de su información personal.
- **•** Si utiliza servicios como enlaces Wi-Fi o Bluetooth, establezca contraseñas para estos servicios a fin de impedir el uso no autorizado. Cuando no utilice estos servicios, desactívelos.
- **•** Instale o actualice software de seguridad del dispositivo y busque virus con regularidad.
- **•** Asegúrese de obtener las aplicaciones de terceros de una fuente legítima. Debe explorar las aplicaciones de terceros descargadas en busca de virus.
- **•** Instale software o parches de seguridad proporcionados por Huawei o proveedores de aplicaciones de terceros.
- **•** Algunas aplicaciones requieren y transmiten información de ubicación. Como resultado, un tercero puede compartir su información de ubicación.
- **•** Su dispositivo puede proporcionar información de detección y diagnóstico a los proveedores de aplicaciones de terceros. Otros proveedores utilizan esta información para mejorar sus productos y servicios.
- **•** Si le preocupa la seguridad de su información y sus datos personales, póngase en contacto con mobile@huawei.com.

### **Lista de características de seguridad**

Los teléfonos de Huawei cuentan con una serie de medidas de seguridad integradas para proteger los datos.

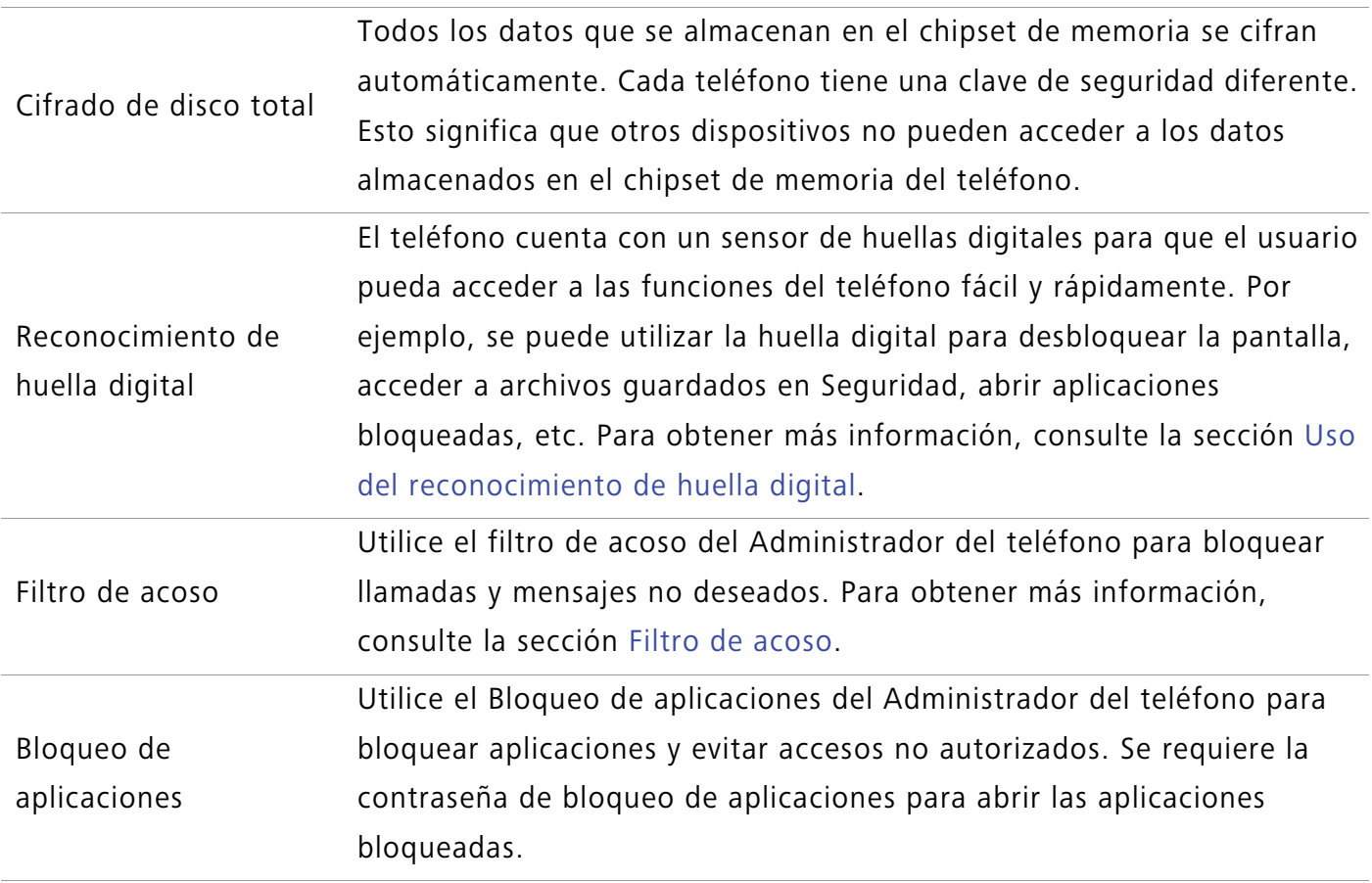

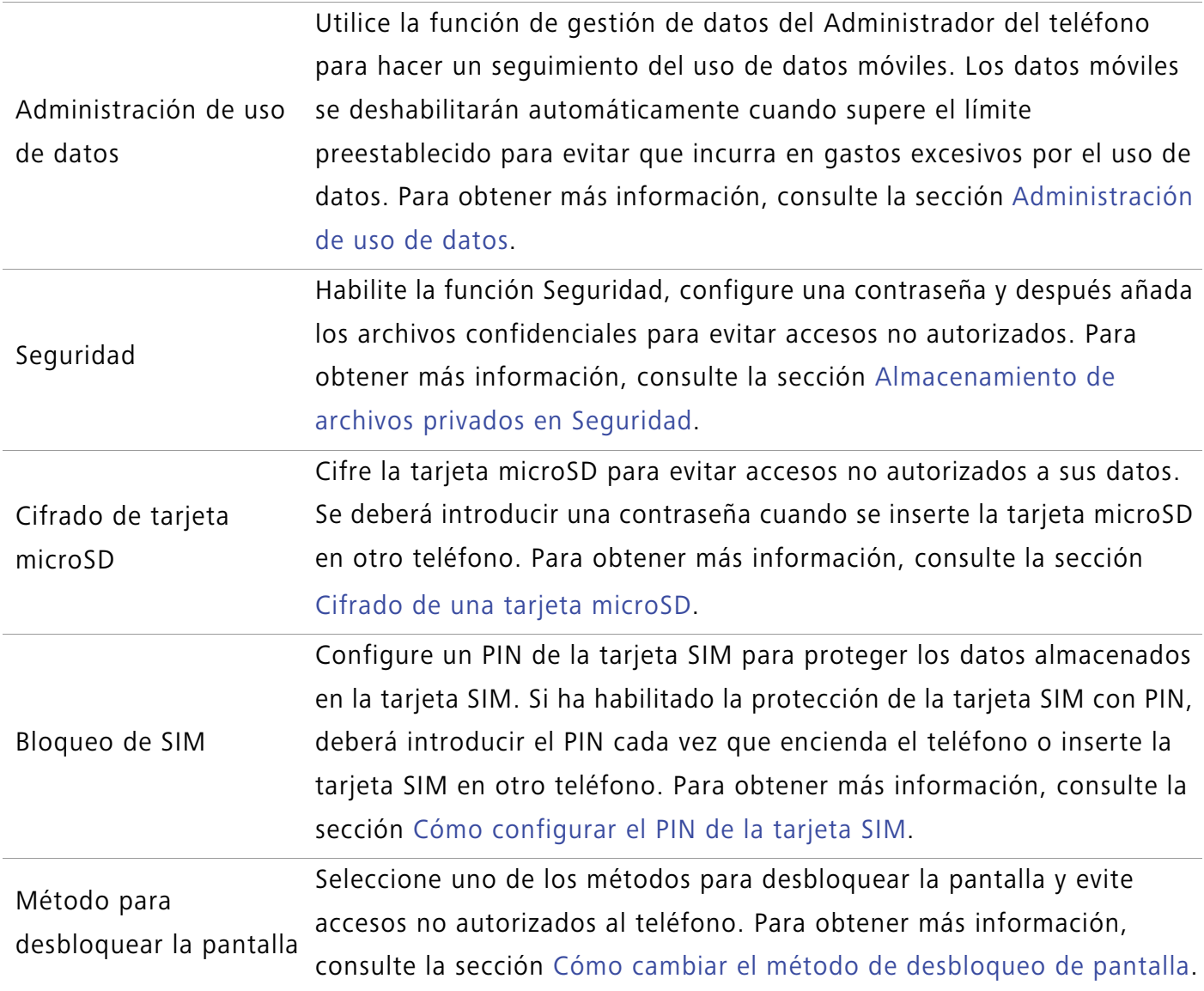

### **Aviso legal**

#### **Copyright © Huawei Technologies Co., Ltd. 2016. Reservados todos los derechos.**

Se prohíbe reproducir o transmitir cualquier parte de este manual, de cualquier forma y por cualquier medio, sin el consentimiento previo por escrito de Huawei Technologies Co., Ltd. y sus afiliados ("Huawei").

El producto descrito en este manual puede incluir software protegido por derechos de autor de Huawei y de posibles licenciadores. Los clientes no podrán en modo alguno reproducir, distribuir, modificar, descompilar, desmontar, desencriptar, extraer, alquilar ni ceder el software mencionado, como tampoco practicar ingeniería inversa en el software, ni conceder sublicencias de este, a menos que tales restricciones estén prohibidas por la legislación vigente o que dichas acciones reciban la aprobación de los respectivos titulares de los derechos de autor.

#### **Marcas comerciales y permisos**

SIZE HUAWEI Y SON MATCAS COMErciales o registradas de Huawei Technologies Co., Ltd.

Apéndice

Android™ es una marca comercial de Google Inc.

LTE es una marca comercial de ETSI.

Los logotipos y la marca denominativa *Bluetooth***®** son marcas registradas propiedad de *Bluetooth SIG, Inc.* y todo uso de dichas marcas por parte de Huawei Technologies Co., Ltd. está sometido a un acuerdo de licencia.

Otros nombres de empresas, servicios, productos y marcas comerciales que se mencionan en este documento podrían ser propiedad de sus respectivos titulares.

#### **Aviso**

Algunas características del producto y sus accesorios descritas en el presente documento dependen del software instalado, las capacidades y los ajustes de la red local y, por lo tanto, es posible que los operadores de red o los proveedores de servicios de red locales no las hayan activado o las hayan limitado.

Por lo tanto, las descripciones mencionadas en este manual podrían no coincidir exactamente con el producto o los accesorios adquiridos.

Huawei se reserva el derecho a cambiar o modificar cualquier información o las especificaciones contenidas en este manual sin aviso previo y sin responsabilidad comercial alguna.

#### **Declaración de software de terceros**

Huawei no es titular de la propiedad intelectual del software ni de las aplicaciones de terceros suministradas con este producto. Por lo tanto, Huawei no proporcionará ninguna garantía de ningún tipo para el software ni para las aplicaciones de terceros. Huawei tampoco proporcionará soporte a los clientes que utilicen dicho software y aplicaciones, ni será responsable de las funciones ni del rendimiento del software ni de las aplicaciones de terceros.

Los servicios del software y de las aplicaciones de terceros podrían interrumpirse o finalizarse en cualquier momento y Huawei no garantiza la disponibilidad de ningún contenido ni de ningún servicio. Los terceros proveedores de servicios ofrecen contenidos y servicios a través de herramientas de transmisión o redes fuera del control de Huawei. Hasta el máximo permitido por la ley vigente, se establece explícitamente que Huawei no será responsable ni compensará por los servicios proporcionados por proveedores de servicios de terceros, ni por la interrupción ni la finalización de contenido o servicios de terceros.

Huawei no será responsable de la legalidad, calidad ni cualquier otro aspecto de ningún software instalado en este producto, ni de ningún trabajo de terceros transmitido o descargado de cualquier forma posible, que incluye, entre otros, textos, imágenes, vídeos, software, etc. Los clientes asumirán el riesgo de todas y cada una de las consecuencias, incluso la incompatibilidad entre el software y este producto, resultantes de la instalación del software o la transmisión o descarga de trabajos de terceros.

Este producto está basado en la plataforma de código abierto Android™. Huawei ha realizado los cambios necesarios en dicha plataforma. Por lo tanto, es posible que este producto no admita

Apéndice

todas las funciones compatibles con la plataforma Android estándar o podría ser incompatible con software de terceros. Huawei no ofrece ninguna garantía ni declaración relacionada con dicha compatibilidad y descarta expresamente toda responsabilidad relacionada con esas cuestiones.

#### **EXENCIÓN DE RESPONSABILIDADES**

EL CONTENIDO DE ESTE MANUAL NO CONSTITUYE GARANTÍA ALGUNA. A EXCEPCIÓN DE LOS CASOS EN QUE ASÍ LO REQUIERA LA LEY APLICABLE, NO SE OTORGAN GARANTÍAS DE NINGUNA CLASE, NI EXPRESAS NI IMPLÍCITAS. ENTRE OTRAS, A TÍTULO MERAMENTE ENUNCIATIVO, NO SE OFRECE NINGUNA GARANTÍA DE COMERCIABILIDAD NI DE APTITUD PARA UN FIN ESPECÍFICO RESPECTO DE LA PRECISIÓN, LA CONFIABILIDAD NI EL CONTENIDO DE ESTE MANUAL.

HASTA EL MÁXIMO PERMITIDO POR LA LEY VIGENTE, EN NINGÚN CASO HUAWEI SERÁ RESPONSABLE DE NINGÚN DAÑO ESPECIAL, INCIDENTAL, INDIRECTO NI RESULTANTE, NI DE PÉRDIDAS DE BENEFICIOS, NEGOCIO, INGRESOS, DATOS, FONDO DE COMERCIO NI AHORROS ANTICIPADOS, CON INDEPENDENCIA DE SI TALES PÉRDIDAS SON PREVISIBLES O NO.

LA RESPONSABILIDAD MÁXIMA (ESTA LIMITACIÓN NO SE APLICARÁ A RESPONSABILIDAD POR LESIONES PERSONALES EN LA MEDIDA EN QUE LA LEY VIGENTE PROHÍBA DICHA LIMITACIÓN) DE HUAWEI DERIVADA DEL USO DEL PRODUCTO DESCRITO EN ESTE MANUAL ESTARÁ LIMITADA A LA CANTIDAD ABONADA POR LOS CLIENTES PARA ADQUIRIR ESTE PRODUCTO.

#### **Normativa de importación y exportación**

Los clientes cumplirán todas las leyes y normativas de exportación o importación vigentes y serán responsables de obtener todos los permisos y las licencias gubernamentales necesarios para exportar, re-exportar o importar el producto mencionado en este manual, incluidos el software y los datos técnicos.

#### **Política de privacidad**

Para comprender mejor cómo protegemos sus datos personales, consulte la política de privacidad en http://consumer.huawei.com/privacy-policy.

Esta guía solo tiene fines de referencia. El producto adquirido puede presentar diferencias en cuanto a color, tamaño y diseño de la pantalla, etcétera. Ninguna declaración, información ni recomendación contenida en esta guía constituye garantía de ningún tipo, expresa ni implícita.

Nota: Recuerde la cuenta de Google con la que ha iniciado sesión desde el teléfono por última vez.

Durante el restablecimiento no fiable de los valores de fábrica o durante la actualización basada en la tarjeta microSD, el mecanismo antirrobo de Google requiere que acceda a la cuenta de Google con la que ha iniciado sesión por última vez desde la pantalla de navegación para autenticar la identidad. Solo una vez que la identidad haya sido autenticada, el teléfono podrá encenderse correctamente.

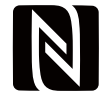

EVA-L09:The N-Mark is a trademark or registered trademark of NFC Forum, Inc. in the United States and in other countries.

Consulte en http://consumer.huawei.com/en/support/hotline los datos actualizados de Líneas de Atención al Cliente y Correos electrónicos para su país y región.

Modello: EVA-L09 EVA-L19 EVA-L29

V100R001\_01